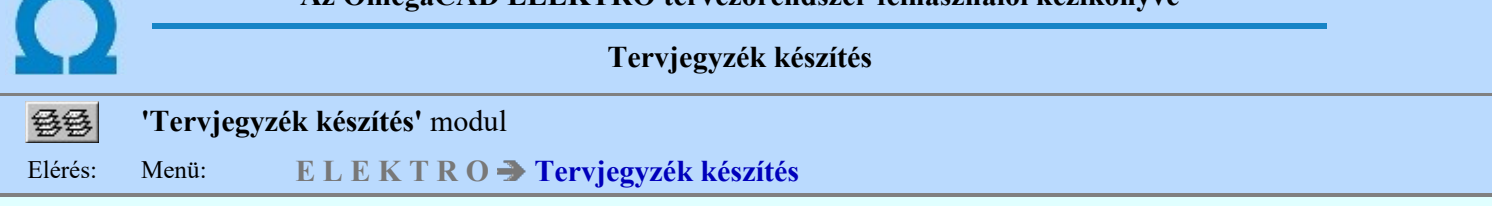

#### Az OmegaCAD ELEKTRO Tervjegyzék készítés az OmegaCAD ELEKTRO V10.1 Windows tervező rendszer modulja.

A modul segítségével az OmegaCAD ELEKTRO rendszerben elkészített létesítmény tetszőegesen kijelölt szeletéről készíthetünk szöveges, dBASE formátumú valamint grafikus tervlap formátumú tervjegyzéket.

#### A modul funkciói:

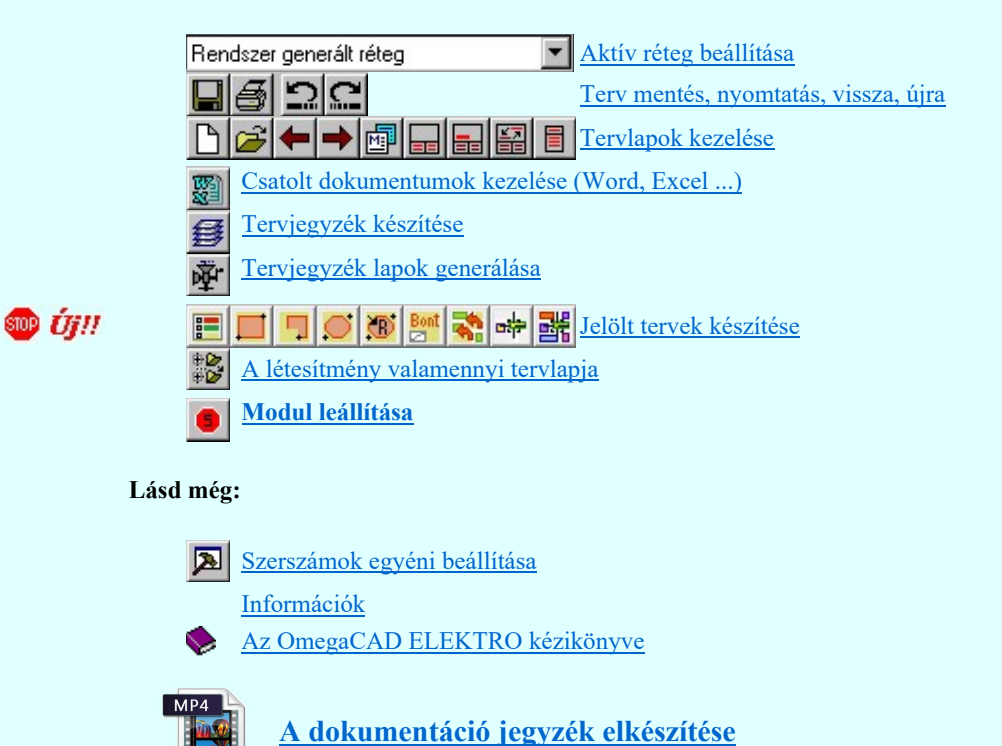

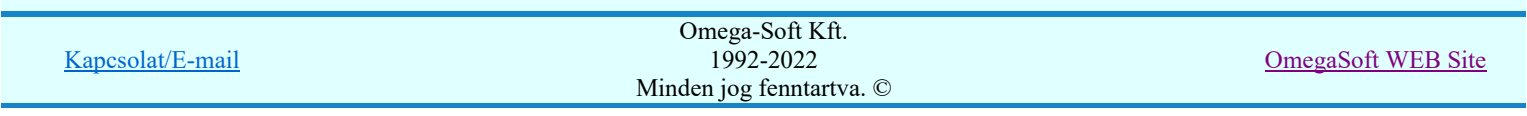

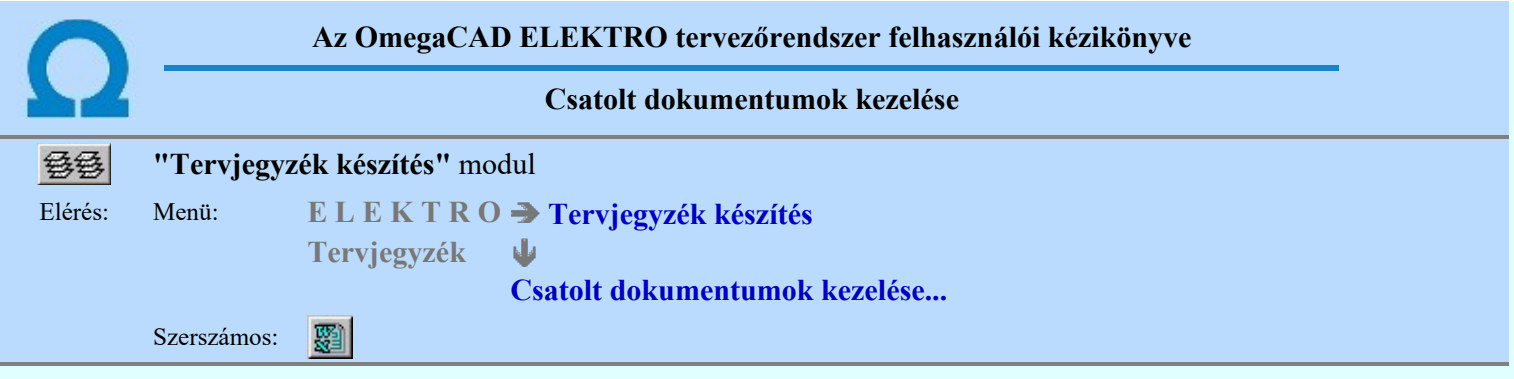

A funkció segítségével az OmegaCAD ELEKTRO létesítmény dokumentáció jegyzékéhez csatolhatunk minden olyan dokumentumot, tervet, amely nem az OmegaCAD ELEKTRO rendszerrel készült. A csatolt dokumentumokhoz ugyanolyan pecsét adatszerkezetet tölthetünk ki, mint a rendszerrel szerkesztett tervlapokhoz. (pecsét) Ezek a dokumentumok a grafikusan előállított tervjegyzékben automatikusan megjelennek.

Csatolt dokumentum lista a létesítményben minden mezőben megadható. Ez azt is jelenti, hogy a csatolt dokumentumok a mezőnként illeszthetők be. A mezőben az OmegaCAD ELEKTRO rendszer által készített rajzos tervek listájában a csatolt dokumentumok elhelyezkedhetnek a rendszer tervlapjaihoz képest a tervek előtt, azaz pontosan a tervjegyzék tervlapok után, és ha van, akkor az áramút tervek előtt is.

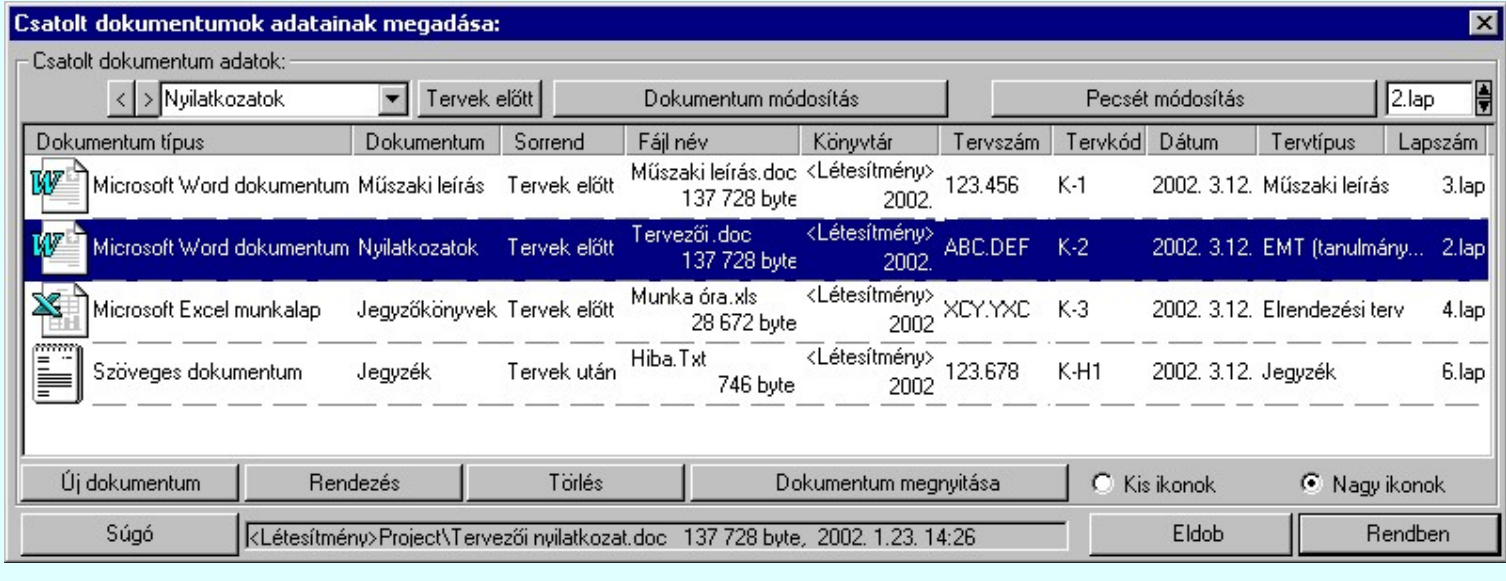

#### A csatolt dokumentum lista adatsorainak jelentése és kezelésük:

#### 'Dokumentum típus' oszlop:

A csatolt dokumentum listán az elemek, hasonlóan a 'Windows Intéző" -höz, vagy más állomány kezelő segéd eszközhöz, a dokumentum kezelésére alkalmas program ikonjaikkal látszanak. A 'Dokumentum típus' oszlopban a kezelő program neve is megjelenik. Igaz ez csak akkor van így, ha a számítógépre a kezelő program fel van telepítve, azaz a dokumentum típushoz a 'társítás' szabályosan be van jegyezve. Ez utóbbi nem az OmegaCAD ELEKTRO telepítés feladata, hanem az adott kezelő program telepítőjének kell elvégeznie. (Ez egy szabályos telepítési folyamat alatt rendszerint probléma nélkül meg is történik.)

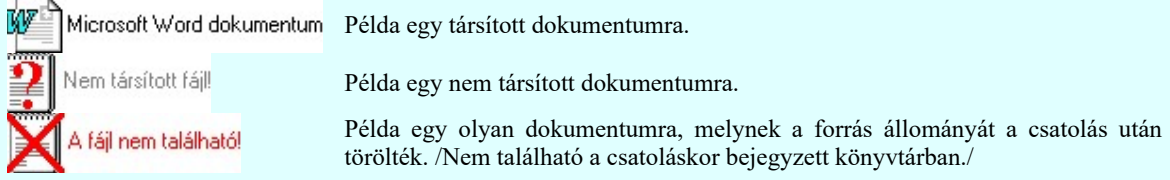

Ha a dokumentum típushoz nem tartozik társított alkalmazás, a rendszer eltérő színnel jeleníti meg az adatsort. A tervjegyzékben ekkor is szerepelni fog a csatolt dokumentum!!!

Ha a csatolt dokumentum fájl már nem található meg a dokumentum listában megadott elérési útvonalon, akkor az ilyen dokumentumot eltérő (piros) színnel és 'A fájl nem található' felirattal különbözteti meg a rendszer. A tervjegyzékben ekkor is szerepelni fog a csatolt dokumentum!!!

#### 00

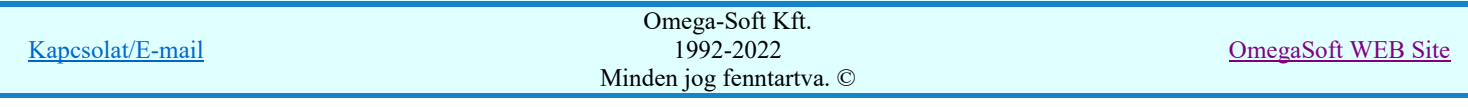

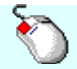

Ha a 'Dokumentum típus' oszlopban egy dokumentumra az egérrel duplán kattintunk, és a dokumentum típus társított, a rendszer a társított alkalmazással megnyitja dokumentumot. (Mint a Dokumentum megnyitása Dokumentum megnyitása funkció!)

'Dokumentum neve' oszlop:

> Nyilatkozatok

A csatolt dokumentum bármilyen típusú információt tartalmazhat a létesítmény dokumentációjában. Ez lehet műszaki leírás, tervezői nyilatkozat, bármilyen táblázatkezelővel készített kalkuláció (DOC, XLS, DBF), kimutatás, de lehet más rajzos, vagy képes információt hordozó állomány (DWG, JPG, BMP). Ebben az oszlopban adhatjuk meg azt, hogy milyen típusú dokumentum csoportban szeretnénk megjeleníteni az állományt. Az OmegaCAD ELEKTRO rendszerben készített terv dokumentumok csoportjai például: Áramút terv, Szerelési terv, Elrendezési terv, Egyvonalas terv. Így a csatolt dokumentumokat elnevezhetjük mint: Műszaki leírás, Tervezői nyilatkozat, Jegyzőkönyv, stb....

> Ebben a szerkesztő egységben az aktuálisan kijelölt csatolt dokumentum nevét adhatjuk meg. A szöveg szerkesztő ablakban /"Műszaki leírás"/ egyedi dokumentum elnevezést adhatunk meg. A  $\Box$  legördítő gomb segítségével a 'Dokumentum név' archívumból választhatjuk ki a kívánt elnevezést. A gombbal a szerkesztő ablakban lévő szöveget tárolhatjuk a 'Dokumentum név' archívumba. A gombbal a szerkesztő ablakban lévő szöveget törölhetjük a 'Dokumentum név' archívumból. A 'Dokumentum név' archívum listát a rendszer a 'x:\V10x..\OmegaWin32\UserSettings\TervNevLista.ini' állományban tárolja.

Ha a 'Dokumentum neve' oszlopban egy dokumentumra az egérrel duplán kattintunk, akkor a 'Dokumentum neve' módosítás elvégezhető a lista ablakban is a listasorban megnyíló

Nyilatkozatok szerkesztő ablakban. A szerkesztő ablakban történt változás mindig rögzítésre kerül! Ebből az ablakból szerkesztés után úgy léphetünk ki, hogy:

- Az egérrel egy másik adatsorra kattintunk, de a dupla kattintási időn belül nem kattintunk egyik adatsorra sem! Ekkor a kijelölés az új adatsorra kerül.
- Az 'Esc' billentyűt megnyomjuk. A kijelölés ezen az adatsoron marad. De a szerkesztő ablakban történt változások ekkor nem kerülnek rögzítésre.
- Az 'Enter' billentyűt megnyomjuk. A kijelölés, ha van még, azaz nem az utolsó adatsoron álltunk, a következő adatsorra kerül, és ezen az új adatsoron szintén a 'Dokumentum neve' szerkesztő ablakban végezhetjük az adatmegadást. Ha szükséges, a rendszer görgeti a lista ablakot. (Ha a lista ablak alján történik a szerkesztés.)
- A  $\blacklozenge$  lefelé nyíl billentyűt megnyomjuk. A működés ugyan az, mint az 'Enter' billentyű esetén.
- A  $\bigcap$  felfelé nyíl billentyűt megnyomjuk. A működés hasonló a  $\bigcup$  lefelé nyíl billentyű működéséhez, de a szerkesztő adatsor, ha van még, azaz nem az első adatsoron álltunk, az előző adatsorra ugrik, és ott folytathatjuk az adat megadást.

#### 'Sorrend' oszlop:

A csatolt dokumentumok a rendszer által generált tervjegyzékben a kétféle pozícióban szerepelhetnek:

#### '- Tervek előtt' '- Tervek után'

Csatolt dokumentum lista a létesítményben mezőnként készíthető. Ez azt is jelenti, hogy a csatolt dokumentumok a mezőnként illeszthetők be. A mezőben az OmegaCAD ELEKTRO rendszer által készített rajzos tervek listájában a csatolt dokumentumok elhelyezkedhetnek a rendszer tervlapjaihoz képest a 'Tervek előtt', azaz pontosan a tervjegyzék tervlapok után, és ha van, akkor az áramút tervek előtt. Elhelyezkedhetnek a 'Tervek után', azaz az utolsó rendszer által készített rajzos tervlap után, ha van akkor az anyaglista tervlapok után. A csatolt dokumentumok egymás közötti sorrendjét a listában elfoglalt pozíciójuk határozza meg. Amelyik előbb van a listán, előbb lesz a generált tervjegyzékben is.

'Sorrend' oszlop ezt a tulajdonságot jeleníti meg, mely két állapotú lehet. A Tervek előtt vagy a Tervek után gombra kattintva az aktívan kijelölt dokumentum tulajdonsága az ellenkezőre vált.

#### Lásd a C Kis ikonok C Nagy ikonok leírást is!

Ha a 'Sorrend' oszlopban egy dokumentumra az egérrel duplán kattintunk, akkor kijelölt dokumentum tulajdonsága az ellenkezőjére vált.

'Fájl név' oszlop:

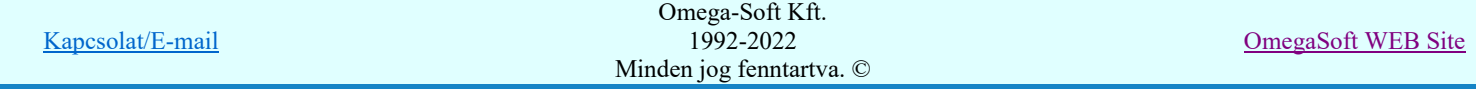

A csatolt dokumentumot tartalmazó fájl nevét a 'Fájl név' oszlopban láthatjuk. A 'Nagy ikonok' állásban az oszlop adat a fájl méret adatot is tartalmazza bájtokban.

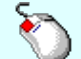

Ha a 'Fájl név' oszlopban egy dokumentumra az egérrel duplán kattintunk, akkor a Dokumentum módosítás funkciót tudjuk végrehajtani.

'Könyvtár' oszlop:

A csatolt dokumentumot tartalmazó fájl könyvtárának nevét a 'Könyvtár' oszlopban láthatjuk. A 'Nagy ikonok' állásban az oszlop adat a fájl utolsó módosítási dátumát is tartalmazza bájtokban.

A csatolt dokumentumot tartalmazó fájlokat célszerű a létesítmény könyvtárban, vagy annak valamelyik mező könyvtárában elhelyezni. Ha így helyezzük el a dokumentumokat, akkor a létesítmény adatok mentésekor ezek az állományok is mentésre kerülnek. Ebben az esetben bármikor újra betöltjük a mentett adatokat, azzal automatikusan a csatolt dokumentumok is vissza töltődnek és elérhetők lesznek. Ha csatolt dokumentumot tartalmazó fájl a létesítmény könyvtárban van, akkor a rendszer a könyvtár nevet: <létesítmény> megjelöléssel jeleníti meg.

Ha a 'Könyvtár' oszlopban egy dokumentumra az egérrel duplán kattintunk, akkor a Dokumentum módosítás funkciót tudjuk végrehajtani.

#### 'Tervszám', 'Tervkód', 'Dátum', 'Tervtípus', 'Tervfajta', 'Tervelnevezés' oszlop:

Minden csatolt dokumentumhoz az OmegaCAD ELEKTRO rendszerben megszokott formátumú és tartalmú adatlapot tölthetünk ki. Ez alkalmas a dokumentum azonosítására, a változtatások egyértelmű követésére.

Lásd:

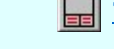

Tervpecsét adatok megadása

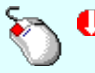

Ha a'Tervszám', 'Tervkód', 'Dátum', 'Tervtípus', 'Tervfajta', 'Tervelnevezés' oszlopban egy dokumentumra az egérrel duplán kattintunk, akkor a **Fecsét módosítás** funkciót tudjuk végrehajtani.

'Lapszám' oszlop:

A csatolt dokumentumhoz tartozó lapszámot tartalmazza. A csatolt dokumentumban megjelenítendő lapszámot  $1$ .lap a ablakban meg kell adni. A tervjegyzék generálásakor a dokumentumhoz ez a lapszám kerül

megjelenítésre. A lapszám megadható szerkesztő ablakban, illetve a **z** gombokkal eggyel növelhetjük, illetve csökkenthetjük. A lapszám 0 és 9999 közötti érték lehet.

Ha a 'Lapszám' oszlopban egy dokumentumra az egérrel duplán kattintunk, akkor a 'Lapszám' módosítás elvégezhető a lista ablakban is a listasorban megnyíló **1. lapla** szerkesztő ablakban. A szerkesztő ablakban történt változás mindig rögzítésre kerül! Ebből az ablakból szerkesztés után úgy léphetünk ki, hogy:

- Az egérrel egy másik adatsorra kattintunk, de a dupla kattintási időn belül nem kattintunk egyik adatsorra sem! Ekkor a kijelölés az új adatsorra kerül.
- Az 'Esc' billentyűt megnyomjuk. A kijelölés ezen az adatsoron marad.
- Az 'Enter' billentyűt megnyomjuk. A kijelölés, ha van még, azaz nem az utolsó adatsoron álltunk, a következő adatsorra kerül, és ezen az új adatsoron szintén a 'Lapszám' szerkesztő ablakban végezhetjük az adatmegadást. Ha szükséges, a rendszer görgeti a lista ablakot. (Ha a lista ablak alján történik a szerkesztés.)
- A  $\blacklozenge$  lefelé nyíl billentyűt megnyomjuk. A működés ugyan az, mint az 'Enter' billentyű esetén.
- A  $\bigcap$  felfelé nyíl billentyűt megnyomjuk. A működés hasonló a  $\bigcup$  lefelé nyíl billentyű működéséhez, de a szerkesztő adatsor, ha van még, azaz nem az első adatsoron álltunk, az előző adatsorra ugrik, és ott folytathatjuk az adat megadást.

#### További információk a kijelölt aktív csatolt dokumentumról:

Ha van már megadva csatolt dokumentum, akkor a hozzá tartozó aktív dokumentum adatsora kiemelt (általában sötétkék) színnel jelenik meg. A lista ablak alján a csatolást tartalmazó állományról az alábbi kiegészítő információ jelenik meg:

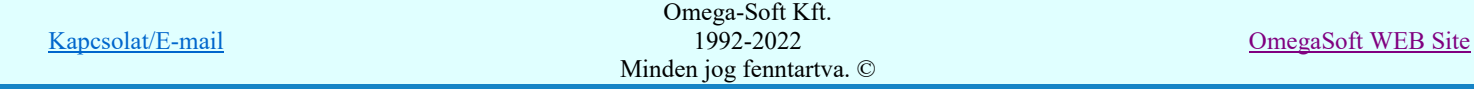

#### kLétesítmény>Dokumentumok\Kalkuláció B változat.xls 22 016 byte, 2002. 2.19. 10:25

Ez tartalmazza a fájl elérési útvonalát, nevét, terjedelmét, és utolsó módosítási dátumát. Ezek az adatok minden adatsorban láthatók a 'Nagy ikonok' állásban.

#### A csatolt dokumentum lista adatainak megjelenítését módosító funkciók:

#### C Kis ikonok C Nagy ikonok

A kapcsolóval a dokumentum listát megjelenítő adatsor "szélességét" állíthatjuk be. A 'Nagy ikonok' állásban a rendszer további információkat is tartalmaz a csatolt dokumentum fájlról. Így a 'Fájl név' oszlop még a fájl méret adatot is tartalmazza bájtokban, valamint a 'Könyvtár' oszlop a fájl utolsó módosítási dátumát is.

A 'Nagy ikonok' állásban a 'Sorrend' oszlop adatainak helye megtakarítható, így más általunk fontosabbnak tartott adatok számára szélesebb felületet biztosíthatunk. Ezt úgy érhetjük el, hogy a méretező kurzor segítségével nulla szélességűre állítjuk a 'Sorrend' adatait tartalmazó oszlop szélességét. A 'Sorrend' adatról így sem kell lemondanunk, mert az adatsor újra rajzolása után a sorrendiséget meghatározó adat az így már megosztott magasságú 'Dokumentum neve' oszlopban alul fog megjelenni. (A dupla kattintással ezután az adatsor alsó felére pozícionáljunk. Ekkor is a 'Tervek előtt'/'Tervek után'" rendelkezés váltja egymást.

#### A csatolt dokumentum lista adatainak kezelését segítő funkciók:

#### Új dokumentum Új dokumentum megadása

A funkció segítségével a dokumentum listához új elemet rendelhetünk. A böngészővel keressük meg a tervekhez tartozó dokumentum fájlt. Lehetőleg a létesítmény, vagy valamely alkönyvtárába helyezzük el a más programokkal készített, de a létesítmény dokumentációhoz tartozó állományokat.

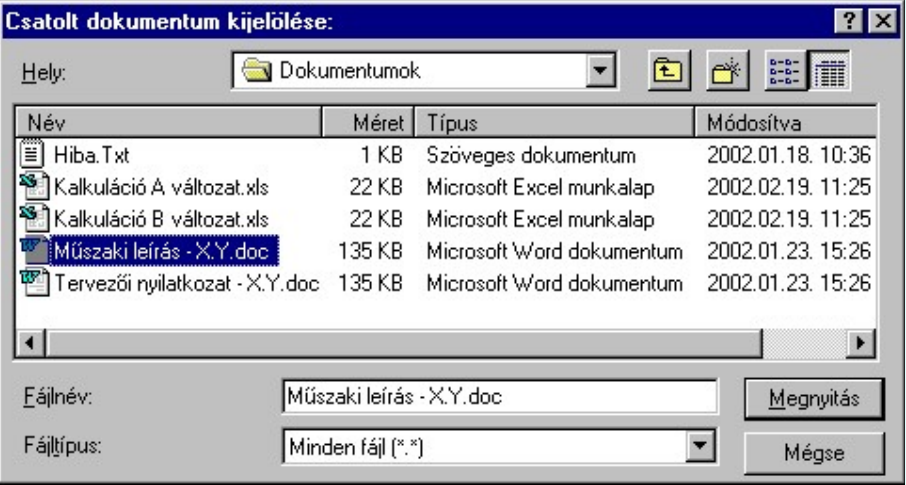

Ha a kijelölt dokumentum nem a létesítmény könyvtárban található, akkor a rendszer csak a következő megerősítési kérdésre adott  $\Box$  Rendben válaszra jegyzi be a dokumentumot:

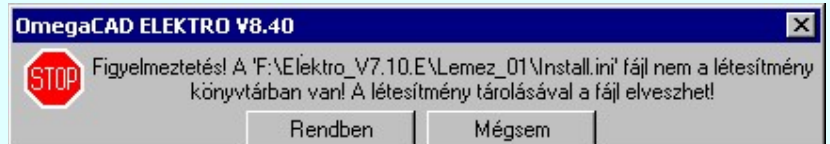

Az új dokumentum adatai ezután a következő funkciókkal megadhatóak!

Dokumentum módosítás

#### Meglévő dokumentum fájl módosítása

A funkció segítségével a dokumentum listához korábban hozzárendelt fájlt tudjuk módosítani. A funkció működése hasonló a **full**idokumentum funkció működéséhez, de a böngészés mindig a korábbi fájl könyvtárában, a fájl adataival kezdődik. (Ha a fájl megtalálható a számítógépen!). Az új fájl kiválasztásával a rendszer a kijelölt adatsorban csak a csatolt dokumentum fájlt cseréli az újonnan kijelöltre. A lista sor egyéb adatai változatlanok maradnak.

Rendezés Sorrend módosítása

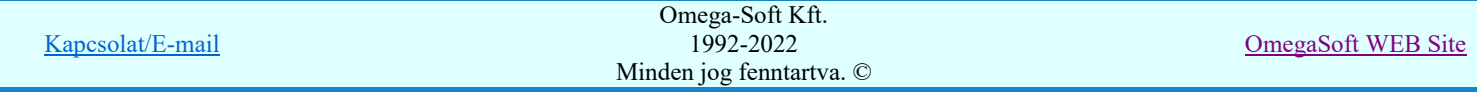

A csatolt dokumentumok egymás közötti sorrendjét módosíthatjuk. A listán elfoglalt pozíció a 'Tervek előtt' és a 'Tervek után' opciót nem bírálja felül!

A funkcióba belépve megjelenik a 'Rendezés:' dialógus ablak, ahol a csatolt dokumentum adatok láthatóak. A rendezési listán a lista azon sorát kell kijelölni, ahova az aktív listasort szeretnénk

helyezni. A rendezés végrehajtásához a kívánt listasorra való dupla kattintással, vagy a Rendben gombbal kell kilépni.

A 'Rendezés:' dialógus ablakban használhatjuk az **ABC...** automatikus rendezést is az ábrán látható tulajdonságok szerint növekvő, vagy csökkenő sorrendben. A különböző tulajdonságok szerint egymásután többször elvégzett rendezés segítségével a legkülönfélébb szabályos sorrendiséget tudunk berendezni.

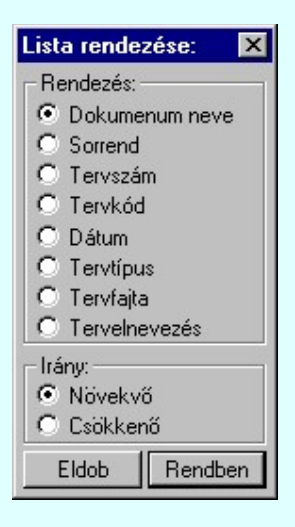

A 'Rendezés' végrehajtható a lista ablakban a bal, vagy a jobb oldali egérgomb folyamatos lenyomása melletti mozgatással is. Ha érvényes lista sor fölött engedjük fel az egérgombot, a kiválasztott lista sort ebbe a sorba helyezi át a rendszer.

#### Törlés Meglévő csatolt dokumentum törlése

A csatolt dokumentumok listáról az aktívan kijelölt dokumentumot a törlés funkcióval tudjuk eltávolítani. A csatolt dokumentum csak a listáról törlődik, a csatolásban megadott állományt a rendszer nem törli. Ha az állományt törölni akarjuk, akkor azt bármilyen fájl kezelő segéd eszközzel hajtsuk végre!

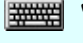

'Delete'Ha a kijelölt dokumentum törlését elvégezhetjük a billentyűzet 'Delete' gombjának megnyomásával is.

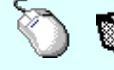

A dokumentum törlése végrehajtható a lista ablakban a bal, vagy a jobb oldali egérgomb folyamatos lenyomása melletti mozgatással is. Ehhez a kurzort a lista ablakon kívülre kell mozgatni. Ezt a megjelenő "szemetes" kurzor jól láthatóan jelzi számunkra! Ha ilyen helyzetben engedjük fel az egérgombot, akkor a kijelölt dokumentumot törli a rendszer!

Ha a listán törlést hajtunk végre, akkor a csatolt dokumentumok kezelése listából csak a **Rendben** gombbal léphetünk ki!

# Dokumentum megnyitása dokumentum megnyitása

A funkcióval a dokumentumot a hozzá társított alkalmazással megnyithatjuk. Ezt a rendszer csak akkor tudja elvégezni, ha a számítógépre telepített a dokumentum típust kezelő alkalmazás, és a fájl megtalálható a számítógépen a megadott könyvtárban.

Ha a dokumentum típus nem társított akkor a következő üzenetet kapjuk:

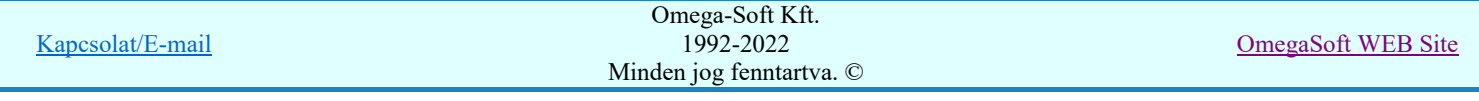

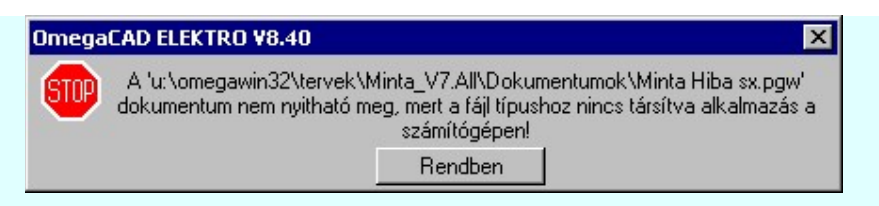

Ha a dokumentum fájl megtalálható a számítógépen a megadott könyvtárban akkor a következő üzenetet kapjuk:

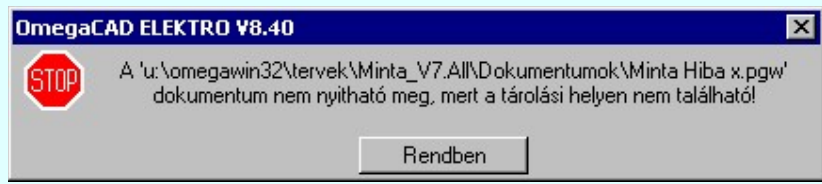

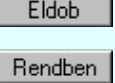

A csatolt dokumentumok kezelése funkció bezárása a lista adatok módosításának mentése nélkül. Csak akkor lehetséges, ha a listán nem hajtottunk végre törlést! A csatolt dokumentumok kezelése funkció bezárása a lista adatok módosításának mentésével.

- A csatolt dokumentumok listáját mezőnként adhatjuk meg. Egy mezőhöz 128 csatolt dokumentum rendelhető
- Ha a csatolt dokumentum fájl nem a létesítmény könyvtár szerkezet mögött található, akkor az ilyen dokumentumot eltérő (halvány szürke) színnel különbözteti meg a rendszer.
- A dokumentumot kezelő alkalmazás csatolása megváltozhat, ha a létesítmény adatokat másik számítógépre másoljuk, és ott a csatolt dokumentum típusokhoz nincs, vagy más alkalmazás van telepítve.
- Ha a csatolt dokumentum fájl már nem található meg a dokumentum listában megadott elérési útvonalon, akkor az ilyen dokumentumot eltérő (piros) színnel és 'A fájl nem található' felirattal különbözteti meg a rendszer. A tervjegyzékben ekkor is szerepelni fog a csatolt dokumentum!!!
- A 'Dokumentum név' archívum listát a rendszer a 'x:\V10x..\OmegaWin32\UserSettings\TervNevLista.ini' állományban tárolja.

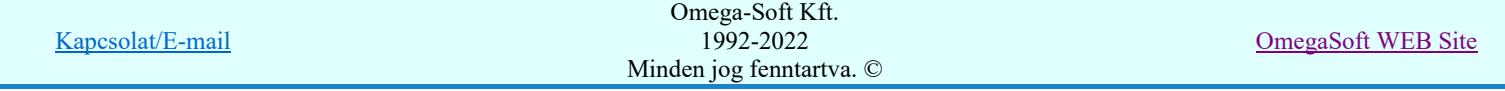

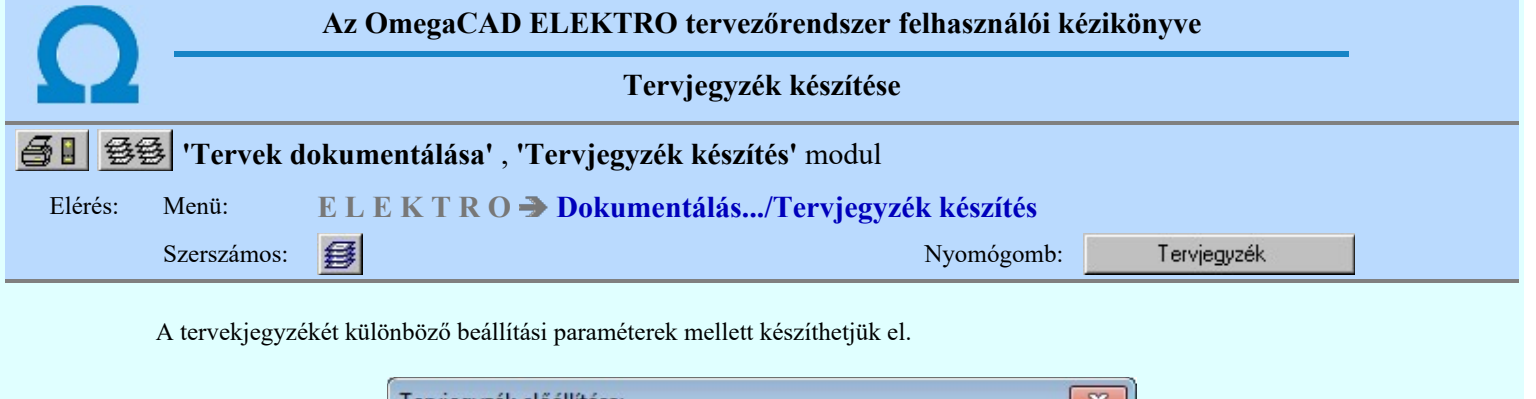

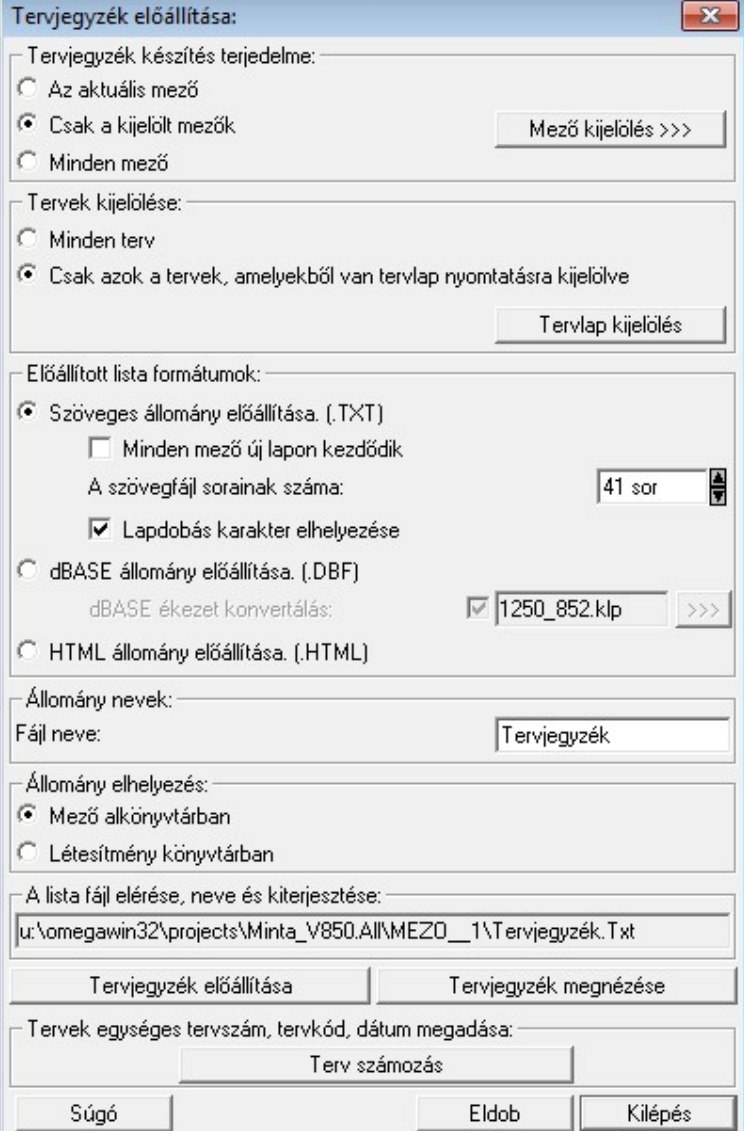

### Tervjegyzék készítés terjedelme:

Az ablakrészben a kívánt rádiógomb benyomásával kijelölhető tervjegyzék készítéshez az a mező, illetve mezőcsoport, amelyről a tervjegyzék készül.

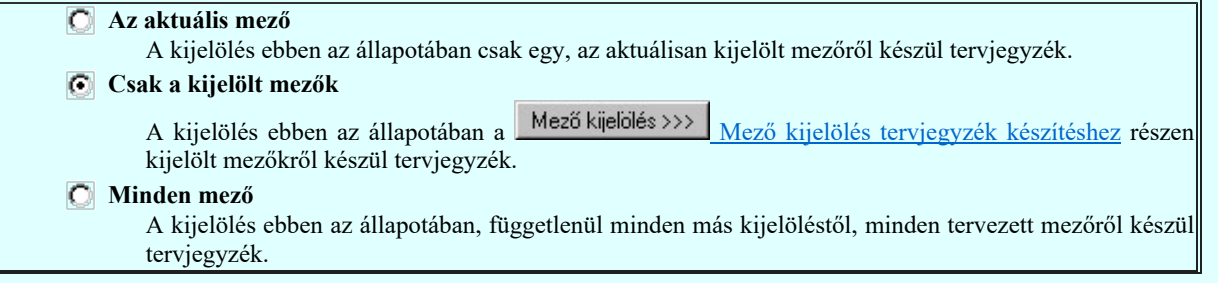

#### Tervek kijelölése:

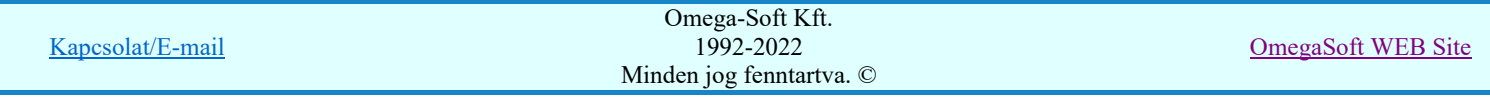

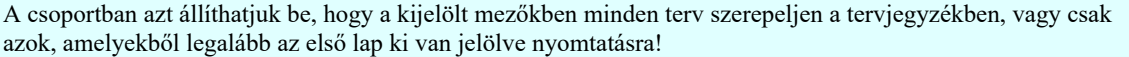

- **O** Minden terv
	- A kijelölés ebben az állapotában minden tervlap szerepel a tervjegyzékben.
- Csak azok a tervek, amelyekből van tervlap nyomtatásra kijelölve
	- A kijelölés ebben az állapotában csak azok a tervek szerepelnek a tervjegyzékben, amelyeknek legalább

az első tervlapja ki van jelölve nyomtatásra a **Fervlap kijelölés** | funkcióban. Ha az első tervlap nincs kijelölve, akkor a terv nem szerepel a tervjegyzékben. Egyébként függetlenül attól, hogy hány folytató tervlap van kijelölve, a terv az összes lapszámmal kerül a tervjegyzékbe.

#### Előállított lista formátumok:

A csoportban azt állítjuk be, hogy az lista milyen fájl formátumban készüljön el. Az alábbi lehetőségek közül

egyszerre csak egyet jelölhetünk ki. A **Tervjegyzék előállítása** mindig a beállított lista formátumot készíti el. A

Tervjegyzék megnézése pedig csak akkor érvényes, ha a beállított lista formátumban már létrehoztuk a lista állományt és mindig a beállításnak megfelelő formátumú állományt jeleníti meg.

#### Szöveges állomány előállítása. (.TXT)

Az előállított lista formátumozatlan, egyszerű szöveg állomány lesz.

#### $\nabla$  Minden mező új lapon kezdődik

A funkció bekapcsolt állapotában a tervjegyzék több mező kijelölése esetén mezőnként új lapon kezdődik!.

A listafájl sorainak száma:

A lista feldolgozás eredménye egy .TXT kiterjesztésű szöveg fájl lesz. A szöveges állomány különböző nyomtatón, különböző beállításokkal jeleníthető meg. Itt a szöveges állomány egy lapjának sorainak számát állíthatjuk be. Ez lehetővé teszi, hogy a helyi viszonyoknak megfelelő sorszámú legyen egy nyomtatott lap.

#### Lapdobás karakter elhelyezése

Bekapcsolt állapotában a lista lapok végére elhelyezi a lapdobás karaktert.

#### dBASE állomány előállítása. (.DBF)

Az előállított lista formátuma dBASE III \*.Dbf lesz.

Ha a dBASE formátum beállított, akkor lehetőség van a dBASE állományba kerülő szövegek konvertálására az alatta lévő ablak beállításainak megfelelően.

dBASE ékezet konvertálás: M 1250\_852.klp  $\rangle$ 

#### HTML állomány előállítása. (.HTML)

Az előállított anyaglista formátuma HTML formázású lesz.

A HTML formátumú tervjegyzék a grafikusan generált tervjegyzék beállításai szerint készül el.

Ezért a terjedelmi beállítások a

哑 Terjedelem Tervjegyzék készítés terjedelme funkció szerintiek.

#### A formai beállítások a

Terv generálási beállítások Tervjegyzék generálás beállítás funkció szerint érvényesek. Tervjegyzék generálás: Tervjegyzék lista oszlopai **Oszlopok** Tervjegyzék generálás: Tervjegyzék lista tartalma Tartalom Tervek sorrendje Tervjegyzék generálás: Tervtípusok sorrendje, be/ki kapcsolása

#### Továbbá érvényesek a kötetekre tördelés beállítások is!

Tervjegyzék generálás: Tervjegyzék kötetekre tördelésének beállítása Kötetek Kötetek kijelölése Tervjegyzék kötetekre tördelése

Kapcsolat/E-mail

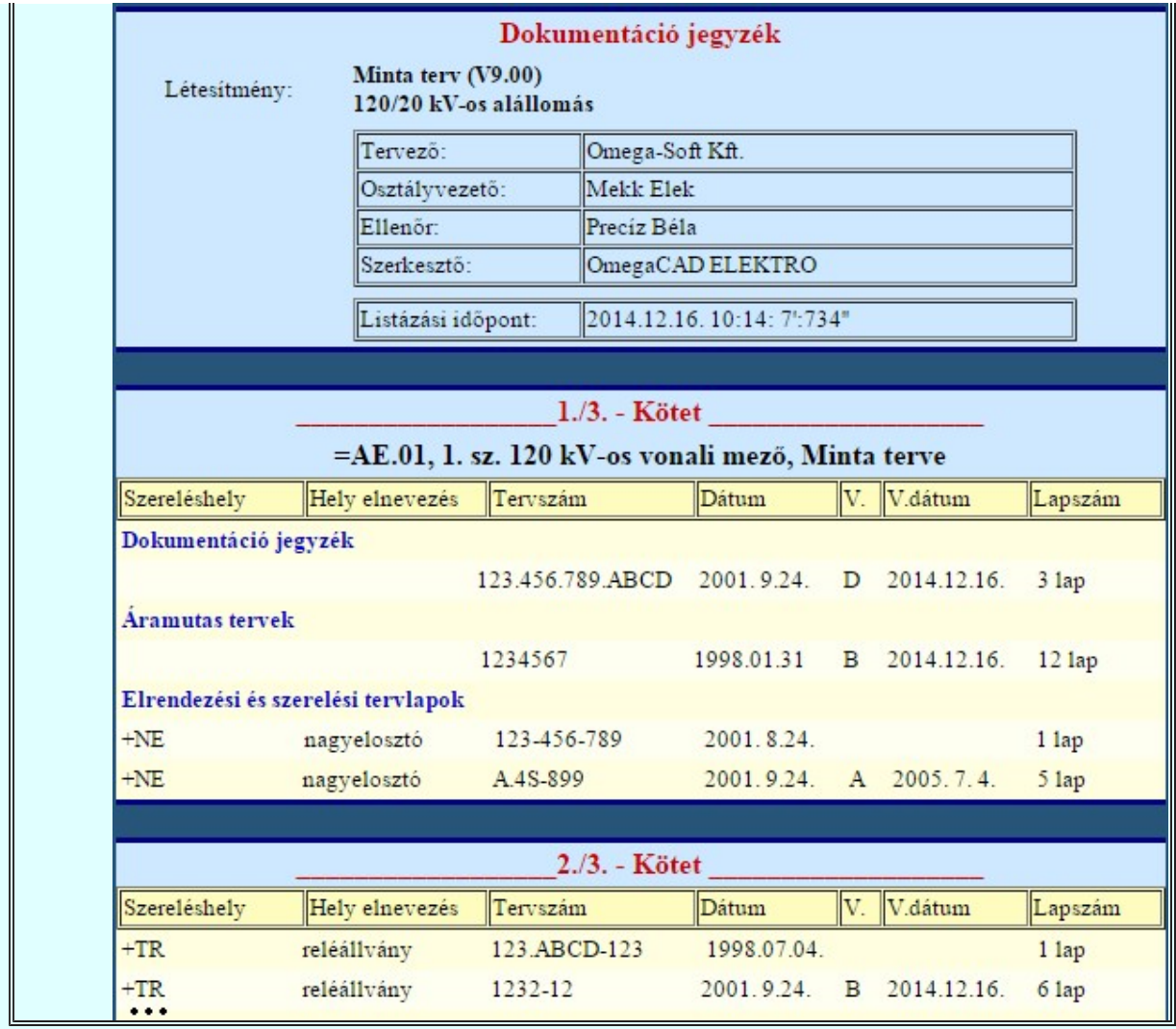

#### Állomány nevek:

A csoportban megadhatjuk a készítendő tervjegyzék állományok nevét kiterjesztés nélkül!

#### Állomány elhelyezés:

A csoportban kiválaszthatjuk, hogy az elkészített tervjegyzék állományok a létesítmény adatszerkezet mely részébe kerüljenek. Választhatjuk a létesítmény könyvtárat vagy a mező alkönyvtárat. A mező alkönyvtár mindig az érvényesen beállított mezőhöz tartozó könyvtár. A beállított állományok teljes neve (a meghajtó és könyvtárnevekkel) ellenőrizhető az ablakban.

#### Tervjegyzék előállítása

A parancs hatására a korábbi beállításoknak megfelelően a rendszer előállítja a létesítmény kijelölt részére vonatkozó tervjegyzéket. A tervjegyzék azoknál a terveknél ahol a méretarány állítható, (elrendezési és műszaki tervlapok), a méretarány is megjelenítésre kerül. Mindig csak a beállított lista formátum készül el.

A műszaki tervlapoknál a tervlap mérete is változhat, ezért ezeknél a tervlapoknál a lapméret is megjelenítésre kerül.

#### Tervjegyzék megnézése

Csak akkor érvényes, ha a beállított lista formátumban már létrehoztuk a lista állományt.

Ad lehetőséget arra, hogy a rendszer által elkészített tervjegyzéket a képernyőn megnézzük, vagy a számítógépen beállított alapértelmezésű nyomtatón kinyomtassuk.

A szöveges állományok megjelenítését az OmegaCAD Rendszer beállítások / Szövegszerkesztő beállítása 'A szöveges listák kezelésre kijelölt szerkesztő<sup>,</sup> ablakban beállított program végzi. Alapértelmezésben a rendszer telepítésekor a "NotePad.exe" program van beállítva. Ha a program nem indul el, (mert például a gépen az operációs rendszer nem az alapértelmezés szerinti könyvtárban van), vagy más programot szeretnénk használni, akkor azt a Beállítások programrészben kell a kívánt módon beállítani.

A rendszer a tervjegyzék dBASE listát az alábbi formátumban készíti:

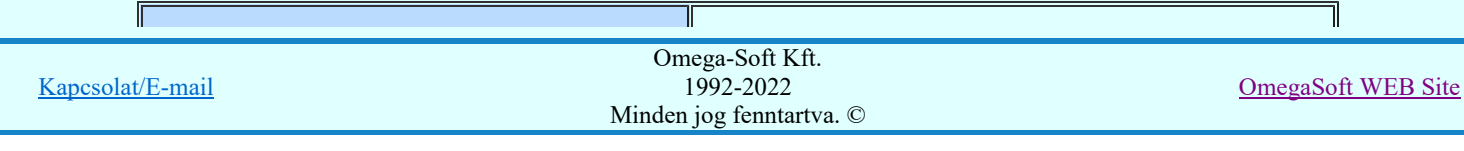

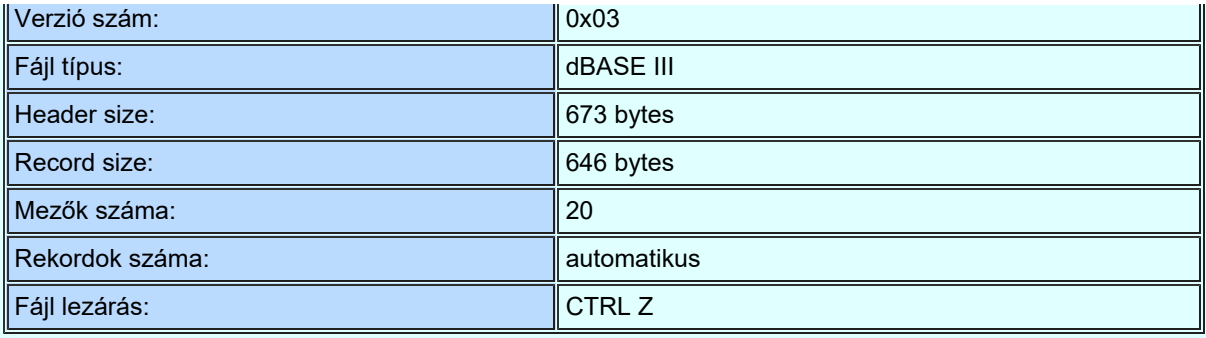

Az egyes rekordok mezői:

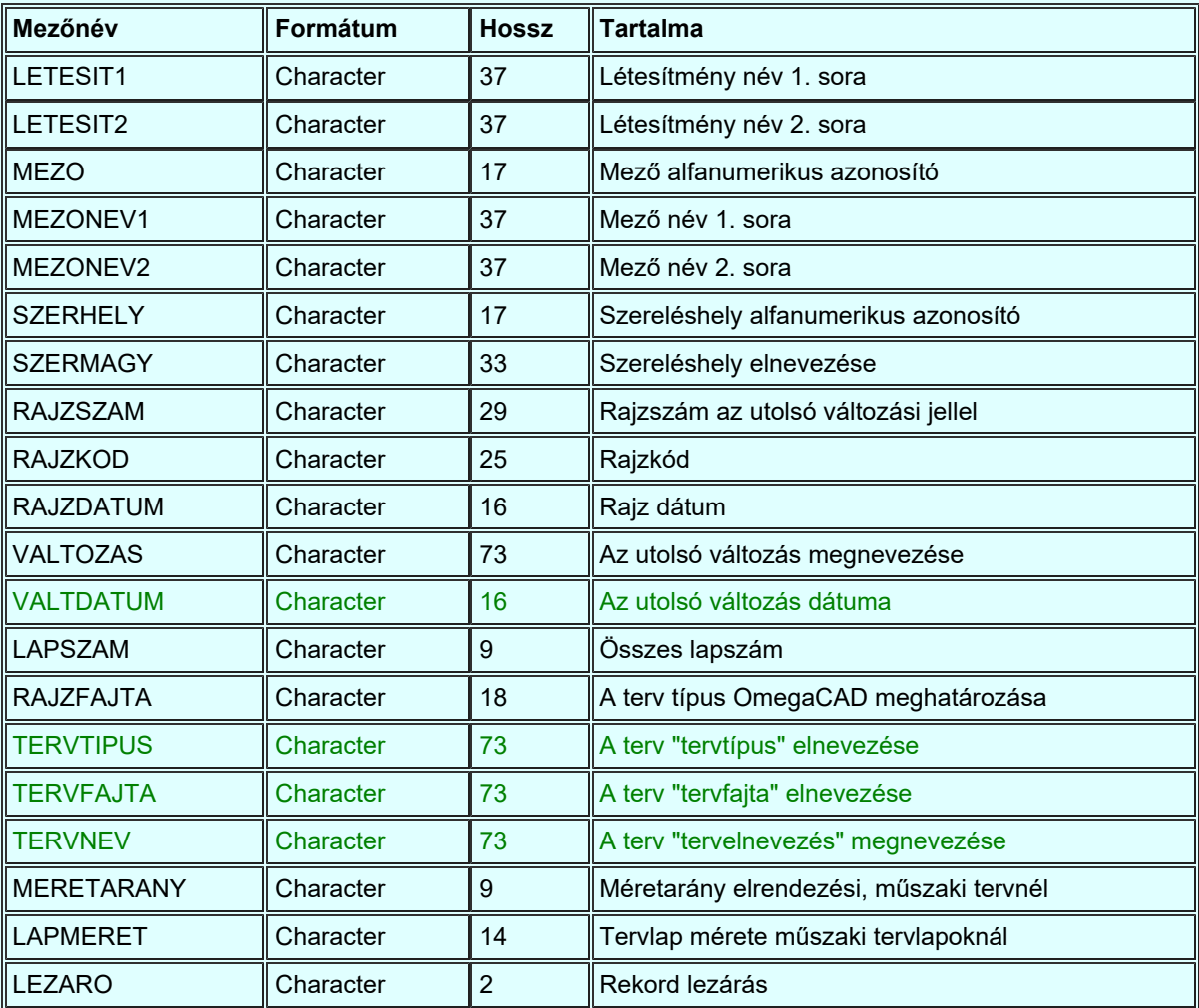

Tartalom:

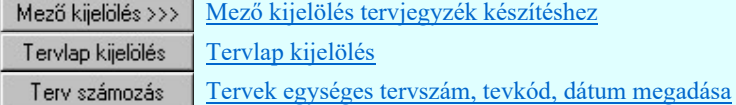

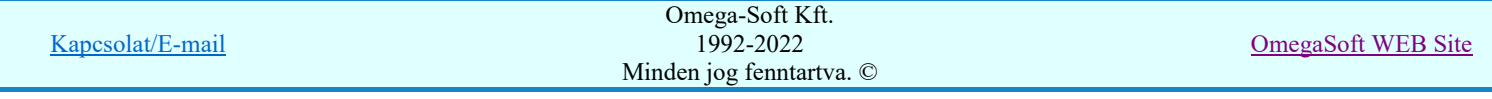

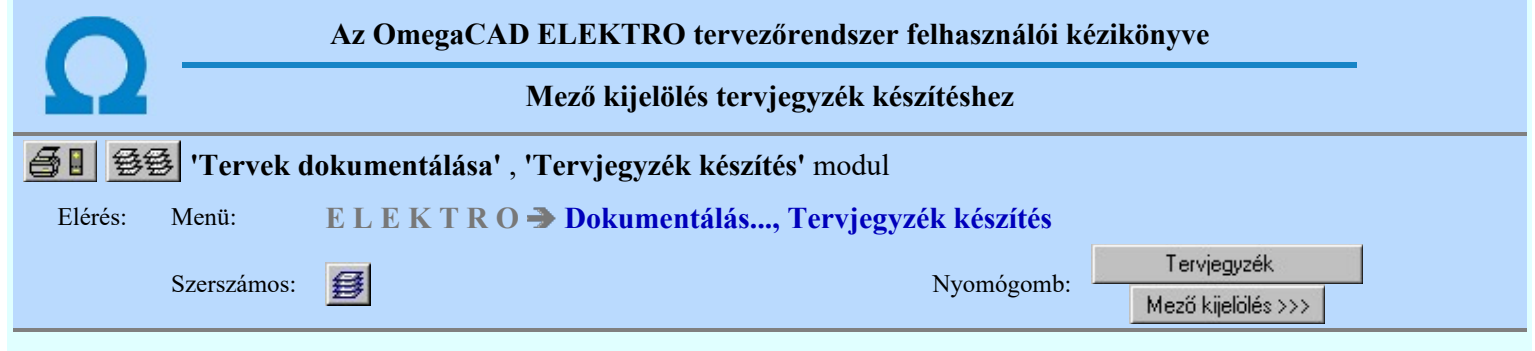

A mező lista panelen egyszerűen, az alábbi eszközökkel megadhatjuk, mely mezőkről akarunk tervjegyzéket készíteni.

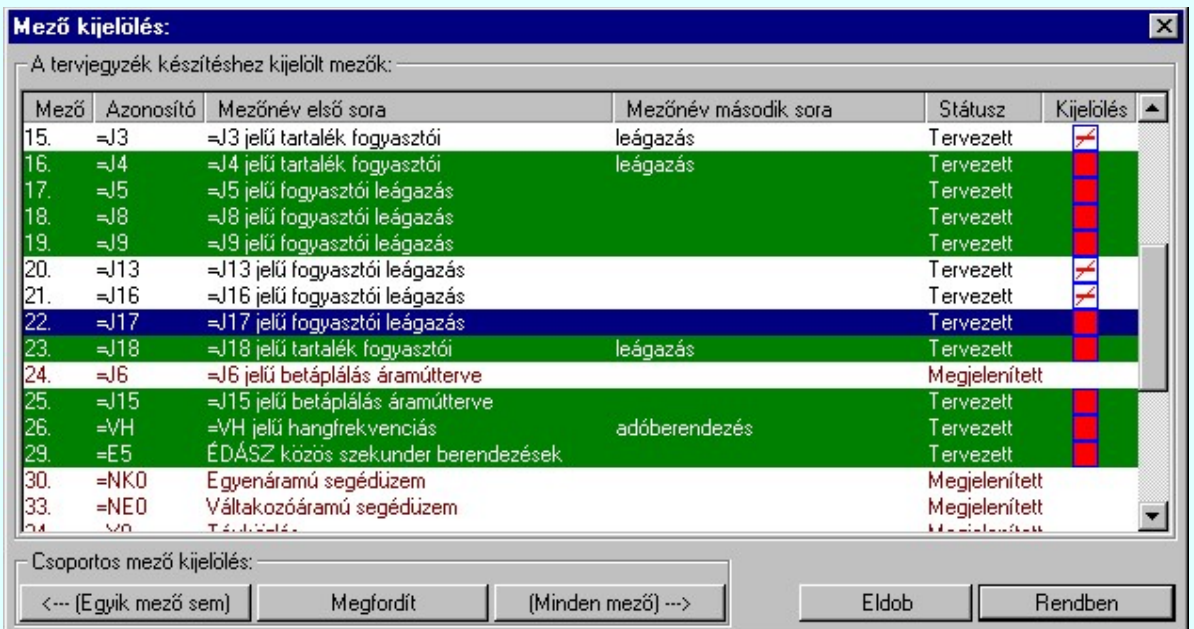

A mezők kijelöltsége könnyen átlátható. Az egyes mező adatok mögötti négyzetek jelentése a következő:

A mező nincs kijelölve tervjegyzék készítésre. A mező tervjegyzék készítésre kijelölt.

Mező kijelölését ellenkezőjére változtathatjuk a mező lista adatsorán végzett dupla egér kattintással!

Az «-- (Egyik mező sem) nyomógomb segítségével a létesítményben minden mezőjének kijelölése megszűnik. A (Minden mező) ...> nyomógomb segítségével a létesítmény minden tervezett mezője kijelölése megtörténik. A Megfordít nyomógomb hatására a mezők kijelöltség állapota az ellenkezőjére vált.

Megjelenített mező nem jelölhető ki.

A 'Tervjegyzék készítés terjedelme' részben a 'Csak a kijelölt mezők' kijelölés állapotban csak az itt kijelölt mezőkről készül a tervjegyzék.

### **SOP Uj! V10** Fontos!!!

Mezőcsoportok kezelése... | Mezőcsoportok kezelése...

Ha a létesítményben a mezők Mezőcsoportokhoz vannak rendelve, akkor a mezőlistán a mezőcsoportok beállításai szerint mezők fognak csak megjelenni. A kijelölő művelet és a végrahajtás is csak a mezőlistán megjelenő mezőkre fog végrehajtódni!

Tartalom:

FEEL

Tervjegyzék

Tervjegyzék készítése

Korlátozások/megjegyzések:

Kapcsolat/E-mail

Omega-Soft Kft. 1992-2022 Minden jog fenntartva. ©

OmegaSoft WEB Site

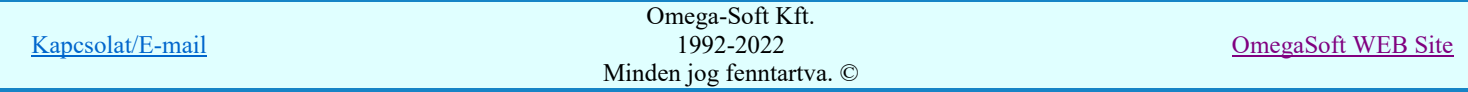

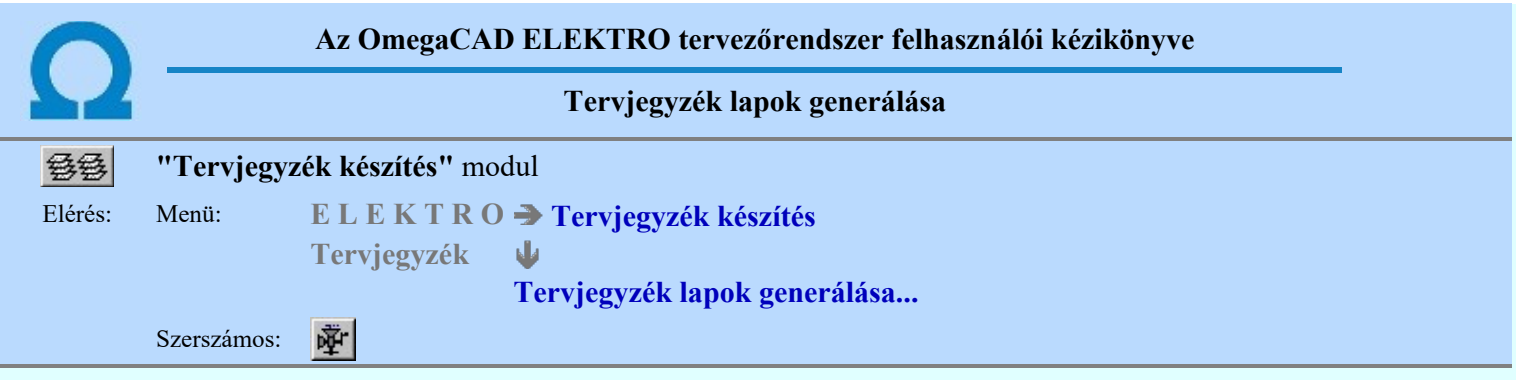

A panelon elvégezhetjük a grafikus tervjegyzék generálás paramétereinek beállítását és végrehajthatjuk a tervjegyzék lapok előállítását.

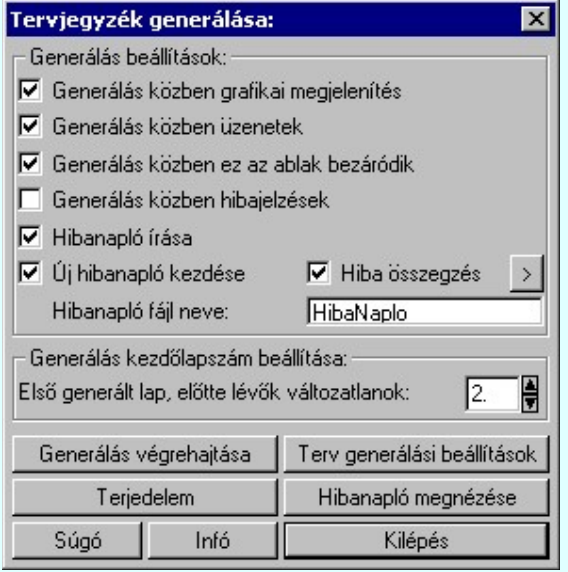

A tervlap előállítási folyamathoz tartozó ablak 'Generálás beállítások:' részében olyan paramétereket állíthatunk be, amelyek a folyamat nyomon követhetőségét befolyásolják. A generálási folyamat képernyőn történő követése látványos, ám a folyamát hosszát jelentősen növeli. A rendszer üzeneteit és jelzéseit célszerű hibanaplóba íratni, amelynek segítségével a folyamat során kiszűrt hibák javítása egyszerűsödik.

#### 'Generálás közben grafikai megjelenítés'

A kapcsolóval beállítható, hogy generálás közben a rendszer az aktuális tervlapot a képernyőre is rajzolja vagy sem. Ha bekapcsolt állapotú akkor az generálási folyamat a képernyőn is követhető. Kikapcsolt állapotban az generálási folyamat valamelyest gyorsabb lesz.

'Generálás közben üzenetek'

A kapcsolóval beállítható, hogy generálás közben a rendszer az éppen végrehajtott műveletről adjon-e tájékoztatást.

#### 'Generálás közben ez az ablak bezáródik'

A kapcsolóval beállítható, hogy generálás közben a dialógusablak bezáródjon-e. Ha van grafikai megjelenítés, célszerű a képernyő látható területét az ablak bezárásával megnövelnie.

#### 'Generálás közben hibajelzések'

A kapcsoló állításával beállítható, hogy generálás közben a rendszer az észlelt hibáról adjon-e jelzést a képernyőre.

#### $\nabla$  'Hibanapló írása'

A kapcsoló állításával beállítható, hogy generálás közben közben a rendszer az elvégzett művelet közben észlelt hibákról készítsen-e hibanaplót.

#### $\nabla$  'Új hibanapló kezdése'

A kapcsoló állításával beállítható, hogy generálás közben a rendszer a korábbi hibanaplót folytassa, vagy mindig újat kezdjen. A beállítás akkor érvényes, ha van hibanapló írás.

#### 'Hibanapló fájl neve:'

Ablakrészben beállítható, hogy generálás közben a rendszer az elvégzett műveletről, észlelt hibákról készített hibanaplót milyen nevű állományba írja. A napló fájl nevét kiterjesztés nélkül kell megadni. A rendszer a naplófájlt a létesítmény mező alkönyvtárban hozza létre TXT kiterjesztéssel. A beállítási lehetőség akkor érvényes, ha van hibanapló írás.

#### V Hiba összegzés 'Naplózás hiba összegzés'

Ha a 'Hibanapló írása' bekapcsolt állapotú, akkor ebben a checkbox ablakban beállíthatjuk, hogy a hiba napló végére a rendszer készítsen e listát az előfordult hibák összegzésével. Ha a 'Hiba összegzés'

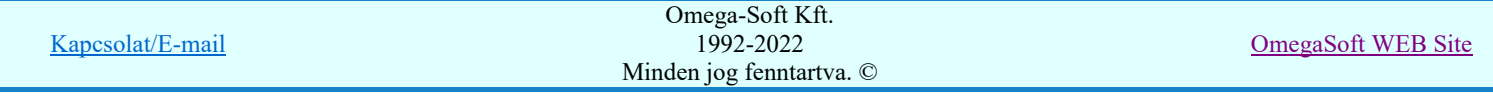

bekapcsolt állapotú, akkor a  $\sum$  Naplózás hiba összegzési mód beállítása-ban beállíthatjuk a hiba összegzés egyéb paramétereit is!

#### 'Generálás kezdő lapszám beállítása:'

Az ablakrészben azt a lapszámot állíthatjuk be, amelyre a rendszer a generálást kezdi. Az előtte lévő lapok változatlanok maradnak. Ezeken a változatlan lapokon a saját szerkesztésű tervlapjainkat készíthetjük el. A kezdő lapszám lehet az első lap is. A rendszer a generálás előtti lapokat akkor is változatlanul hagyj, ha azok korábban rendszer által generált tervlapok voltak!

A **Generálás végrehajtása** nyomógomb megnyomásával elindul a Tervjegyzék lapok generálás végrehajtása

#### Tartalom:

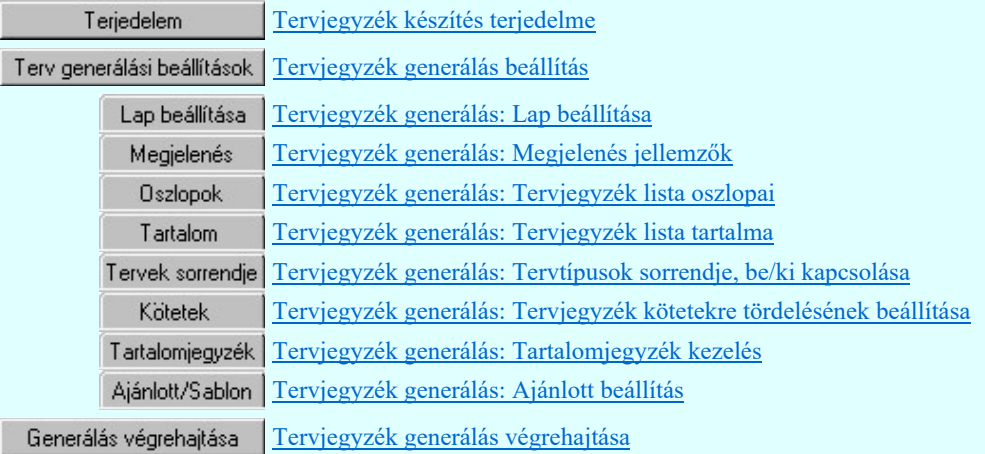

#### Lásd:

Naplózás hiba összegzés

Naplózás hiba összegzési mód beállítása ⊵

#### Lásd még:

Hibanapló megnézése

Hibanapló megnézése

#### Korlátozások/megjegyzések:

A tervjegyzék lapok, függetlenül a terjedelem kijelölésétől, mindig az aktuális mezőben generálódnak. ٠

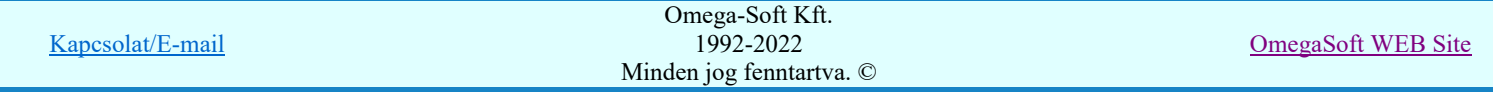

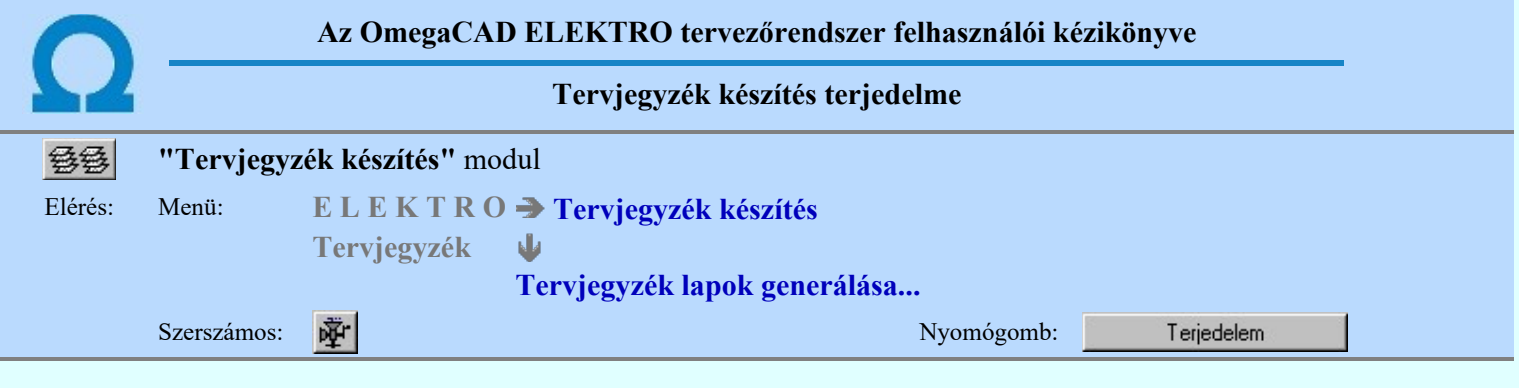

A 'Tervjegyzék készítés terjedelme:' funkcióban azt adjuk meg, hogy a készítendő tervjegyzékben mely mező mely tervei szerepeljenek, valamint azt, hogy akarjuk-e a tervjegyzéket kötetekre tördelmi.

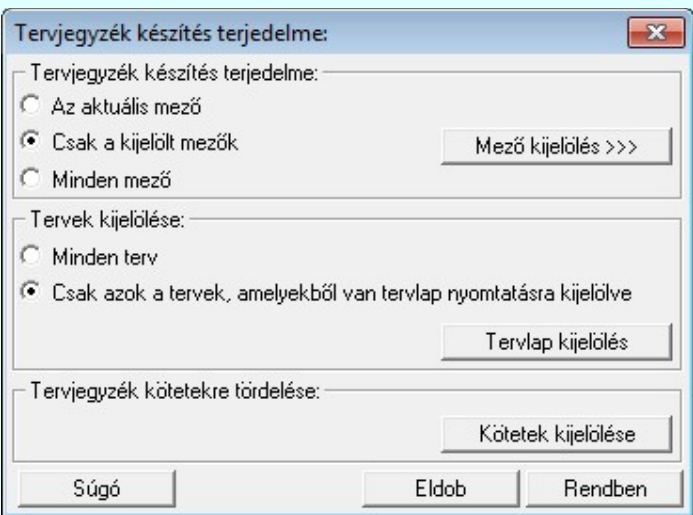

#### Tervjegyzék készítés terjedelme:

Az ablakrészben a kívánt rádiógomb benyomásával kijelölhető tervjegyzék készítéshez az a mező, illetve mezőcsoport, amelyről tervjegyzék készül:

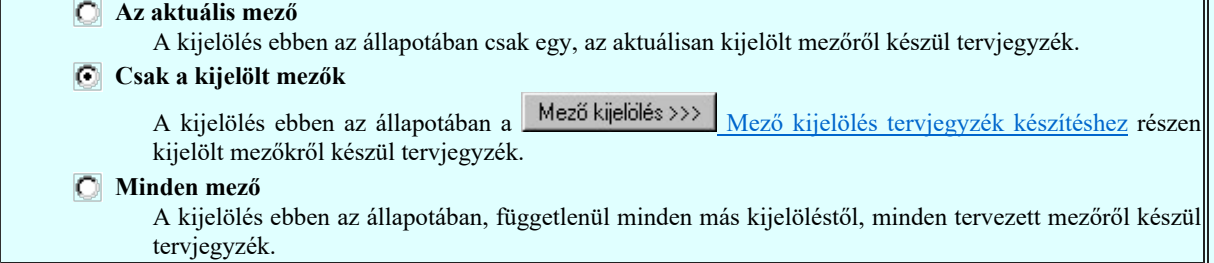

#### Tervek kijelölése:

A csoportban azt állíthatjuk be, hogy a kijelölt mezőkben minden terv szerepeljen a tervjegyzékben, vagy csak azok, amelyekből legalább az első lap ki van jelölve nyomtatásra!

#### **C** Minden terv

A kijelölés ebben az állapotában minden tervlap szerepel a tervjegyzékben.

#### Csak azok a tervek, amelyekből van tervlap nyomtatásra kijelölve

A kijelölés ebben az állapotában csak azok a tervek szerepelnek a tervjegyzékben, amelyeknek legalább

az első tervlapja ki van jelölve nyomtatásra a **Fervlap kijelölés** kunkcióban. Ha az első tervlap nincs kijelölve, akkor a terv nem szerepel a tervjegyzékben. Egyébként függetlenül attól, hogy hány folytató tervlap van kijelölve, a terv az összes lapszámmal kerül a tervjegyzékbe.

#### Tervjegyzék kötetekre tördelése:

A csoportban a tervjegyzék kötetekre tördelhetjük az általunk megadott tervlapoknál.

Ebben a Kötetek kijelölése tunkcióban adhajuk meg a tervjegyzék listában azokat a pontokat, amelyeknél a tervjegyzéket kötetekre akarjuk tördelni.

A tervjegyzék kötetekre való tördelés megjelenítését és az automatikus tördelés beállításait a:

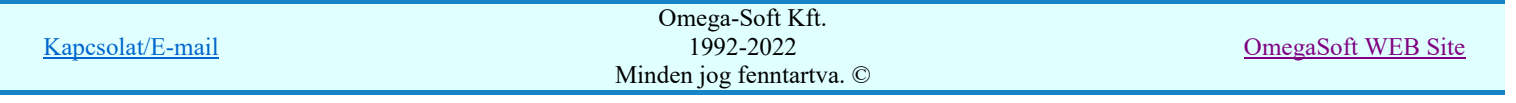

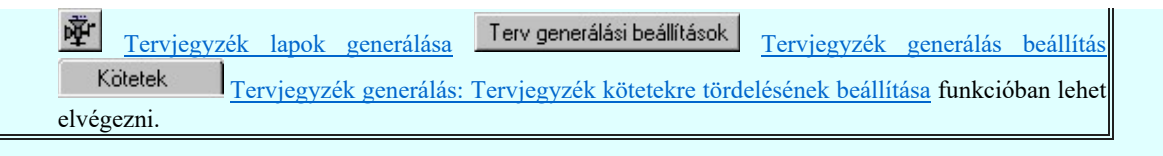

#### Korlátozások/megjegyzések:

A tervjegyzék kötetekre tördelése a tördelésre vonatkozó beállítások megváltoztatása nélkül is változhat, ha ٠ megváltoznak a tervjegyzékben szereplő tervek. Ez változhat amiatt, hogy a kijelölt mezőkben új terveket veszünk fel, vagy meglévőeket törlünk, vagy megváltozik a tervjegyzék készítés terjedelem Mezőkijelölés >>> vagy a Tervlap kijelölés funkcióban.

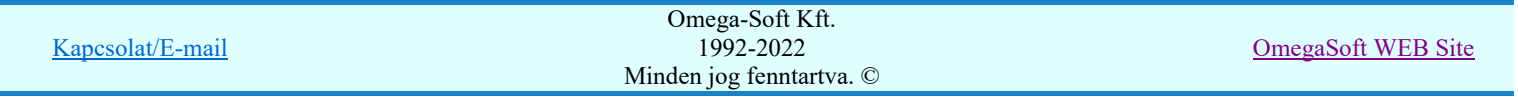

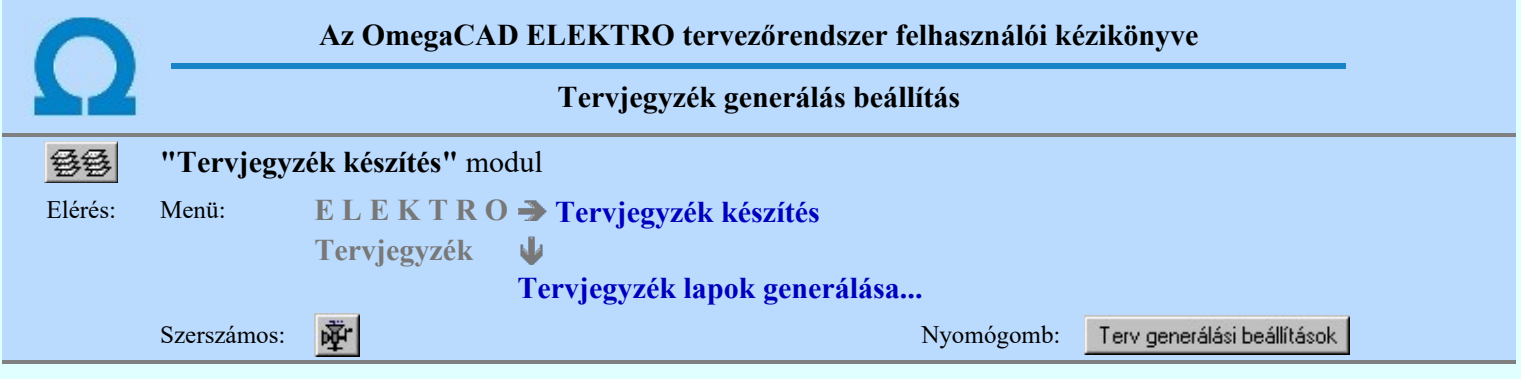

A beállítási panelon a különböző 'fülek' mögött a tervjegyzék lapok generálás tulajdonságait állíthatjuk be.

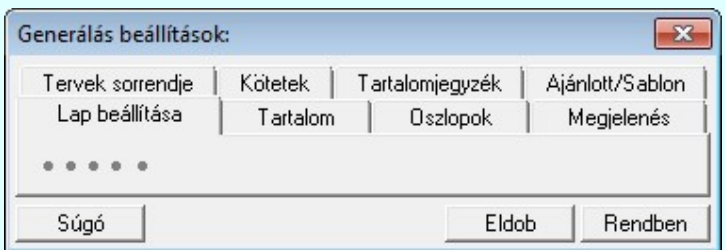

#### Tartalom:

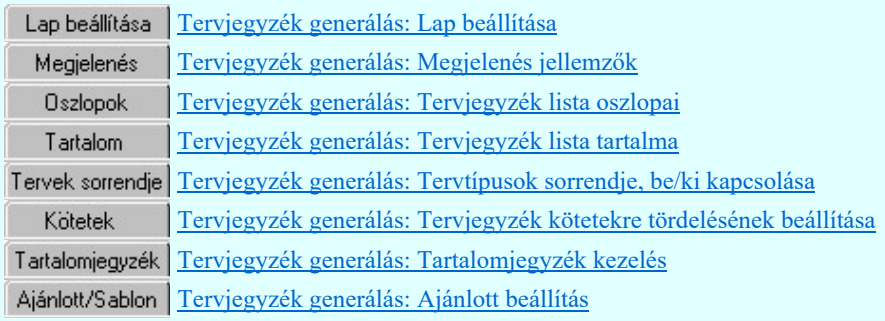

- A tervjegyzék grafikus generálására vonatkozó felhasználói beállításokat a rendszer a kijelölt létesítményben a ٠ 'UserSettings.ini' állományban tárolja. A tervjegyzék generálás, ha más beállítás nem történik, akkor a létesítményben történt utolsó generálás beállításai szerint fog végrehajtódni.
- A tervjegyzék grafikus generálására vonatkozó munkahelyi beállításokat a rendszer a 'x:\V10x..\OmegaWin32 ٠ \UserSettings\UserV8.ini' állományban tárolja.

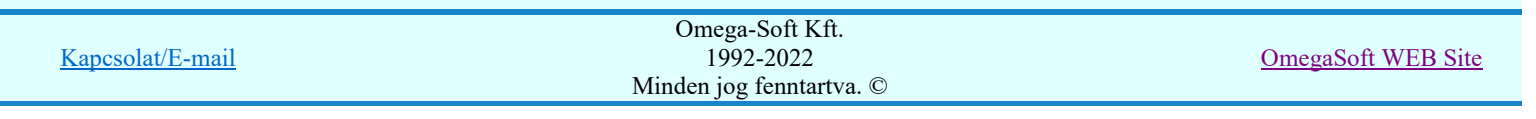

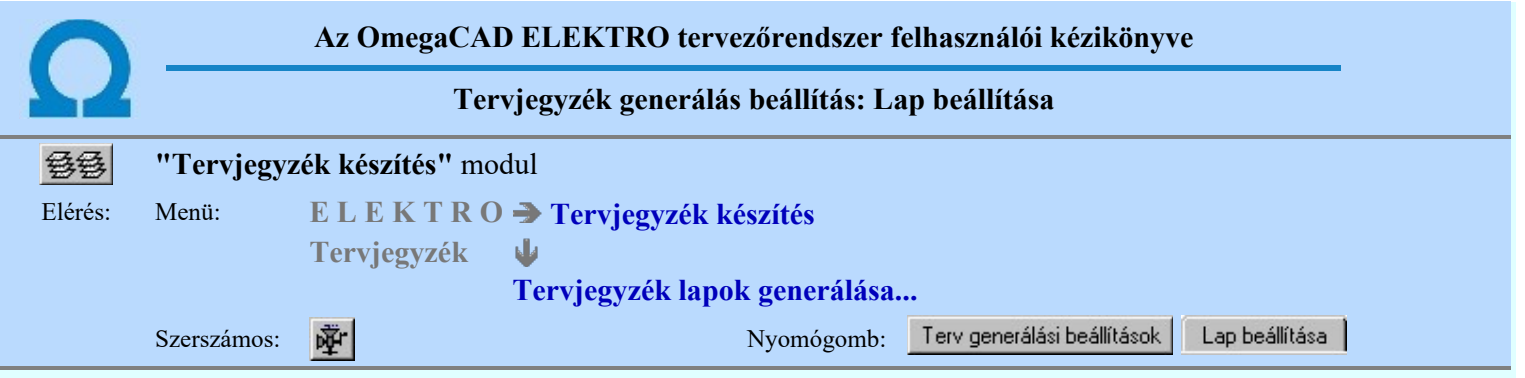

A beállítási panelen a lista generálás táblázat lap formátumát lehet beállítani. A generált lap lehet fekvő, vagy álló formátumú, a fekvő irányból bármely irányba fordíthatóan.

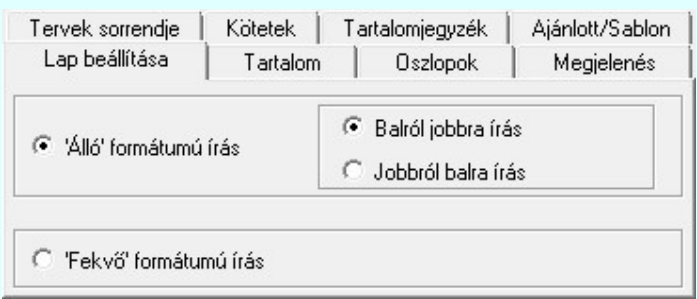

#### 'Álló' formátumú írás

A szabványos A3 (297\*420mm) -as rajzlap. A rendszer által alapértelmezésként használt tervlap elforgatva.

#### Balról jobbra írás

A rajzlap elfogatás a szabvány szerint történik. A hasáb generálása balról jobbra történik. (Szokásos módon befűzve a feliratok fejjel lefelé állnak.)

#### Jobbról balra írás

A rajzlap elfogatás a szabvánnyal ellentétesen történik. A hasáb generálása jobbról balra történik. (Szokásos módon befűzve a feliratok olvashatóan a talpukon állnak)

#### 'Fekvő' formátumú írás

A szabványos A3 (420\*297mm) -as fekvő rajzlap. A rendszer ezt használja alapértelmezésként minden tervlap típusnál.

#### Lásd:

Terv generálási beállítások Tervjegyzék generálás beállítás

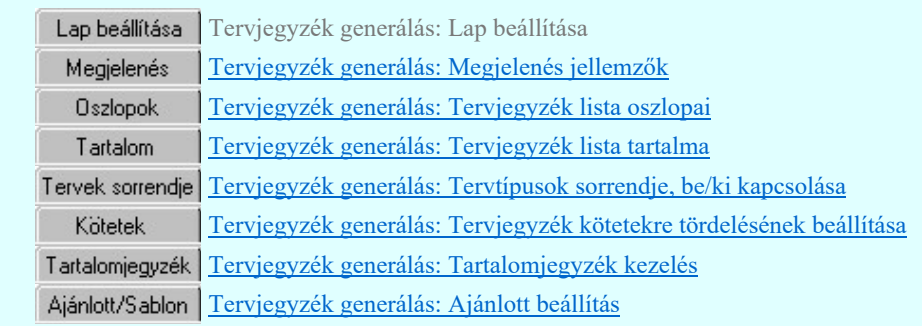

- A tervjegyzék grafikus generálására vonatkozó felhasználói beállításokat a rendszer a kijelölt létesítményben a 'UserSettings.ini' állományban tárolja. A tervjegyzék generálás, ha más beállítás nem történik, akkor a létesítményben történt utolsó generálás beállításai szerint fog végrehajtódni.
- A tervjegyzék grafikus generálására vonatkozó munkahelyi beállításokat a rendszer a 'x:\V10x..\OmegaWin32 \UserSettings\UserV8.ini' állományban tárolja.
- Az 'Álló formátumú írás' esetében ne használjunk a beállításokban olyan felirat stílust, melyek automatikusan 'talpra állnak'!

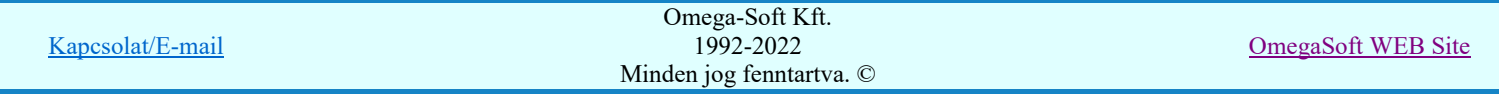

 $\bullet$ A különböző lap beállításokhoz erősen eltérő jellemző beállítás szükséges! Az álló, fekvő lapméretek egészen eltérő táblázat szélességet tesznek lehetővé.

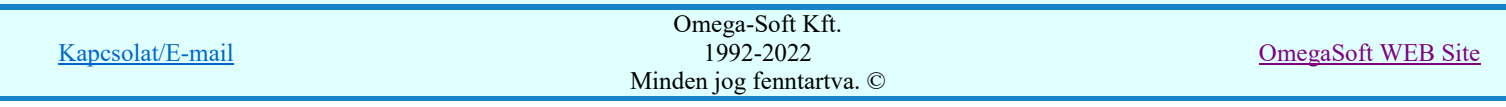

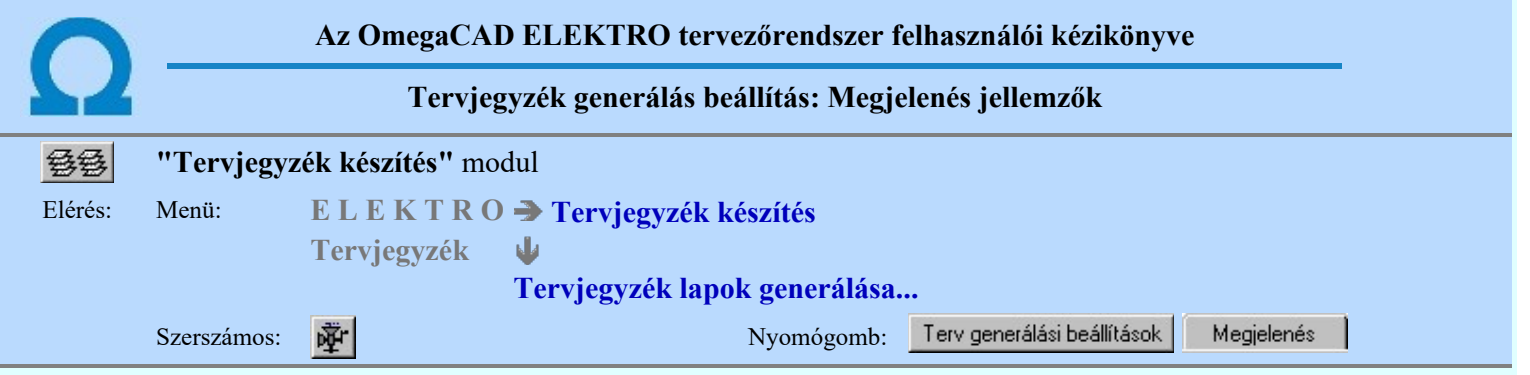

A beállítási panelen a generálandó grafikus tervjegyzék lapok megjelenési jellemzői állíthatók be:

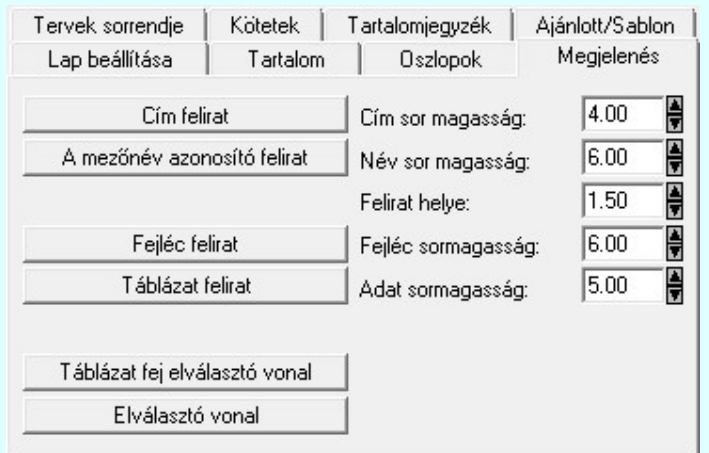

A panelon szereplő funkciók kapcsolatát a generált tervlapok megjelenésével az alábbi ábra mutatja:

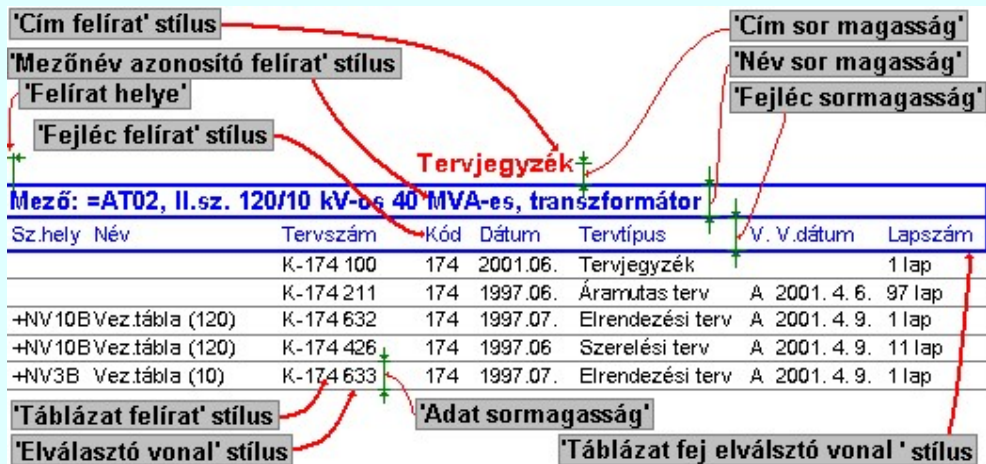

Az ábrán nem szereplő funkciók jelentése megegyezik a beállítási panelen látható leírással.

A felirat stílusok pozíció és irányszög adatainak beállítása a felirat stílus ablakban nincs hatással a generált táblázat feliratainak ezen tulajdonságaira.

Az előállított tervjegyzék táblázat szélessége a megjelenítésre kijelölt oszlopok szélessége adatok összegzéséből adódik ki.

A 'mezőnév azonosító felirat' 'felirat helye' érték a táblázat bal oldali szélétől mért távolság.

Lásd:

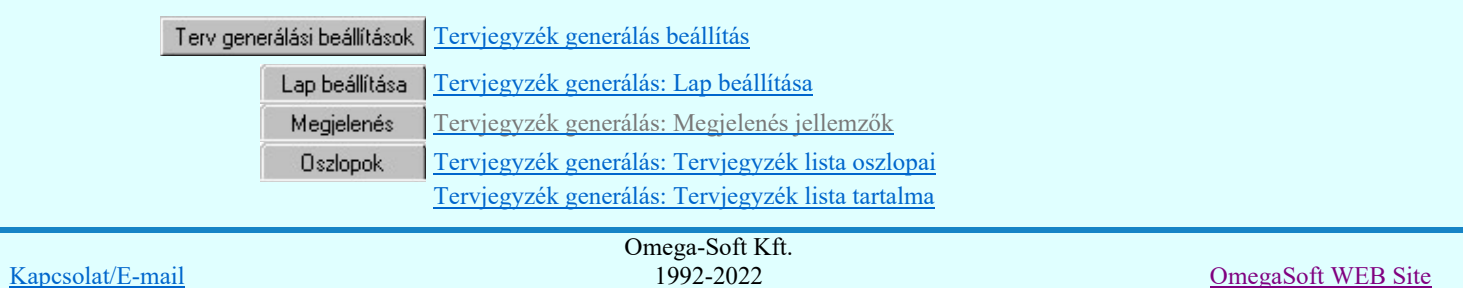

Minden jog fenntartva. ©

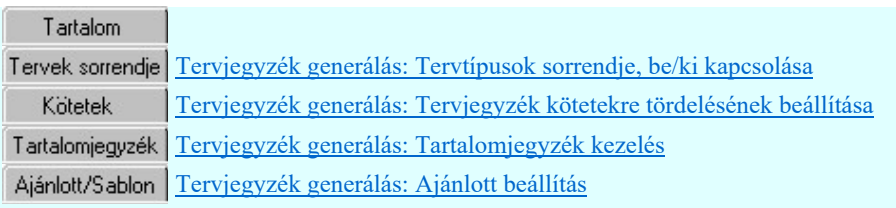

- A tervjegyzék grafikus generálására vonatkozó felhasználói beállításokat a rendszer a kijelölt létesítményben a 'UserSettings.ini' állományban tárolja. A tervjegyzék generálás, ha más beállítás nem történik, akkor a létesítményben történt utolsó generálás beállításai szerint fog végrehajtódni.
- A tervjegyzék grafikus generálására vonatkozó munkahelyi beállításokat a rendszer a 'x:\V10x..\OmegaWin32 ٠ \UserSettings\UserV8.ini' állományban tárolja.

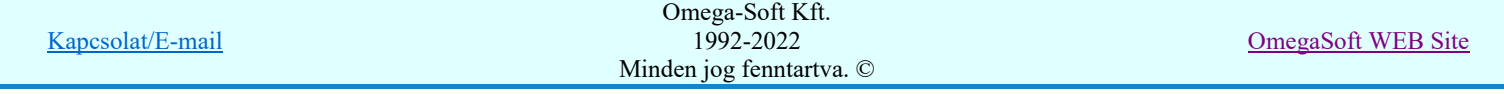

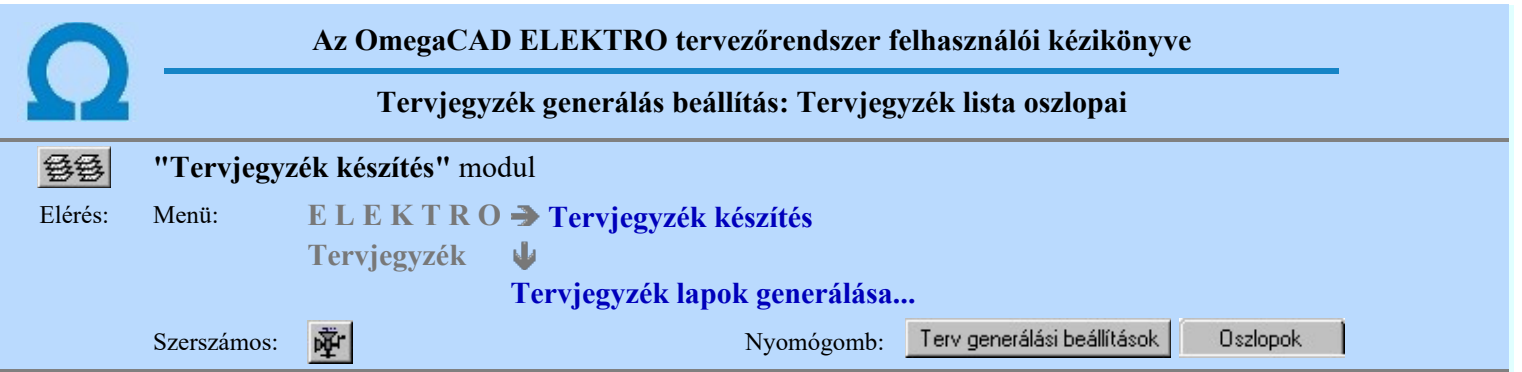

A beállítási panelen a tervjegyzék lista oszlopainak megjelenését lehet ki/be kapcsolni, illetve az oszlop szélességét lehet beállítani.

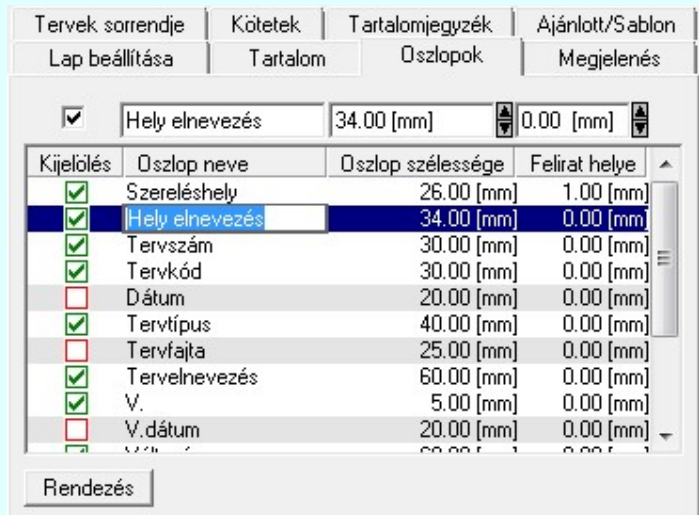

A 'Kijelölés' hasábban a  $\blacksquare$  jellel ellátott tervlap adatok kerülnek megszerkesztésre a tervjegyzék táblázatban.

☑ A kijelölés, vagy a kijelölés visszavonását elvégezhetjük a tervlap adat lista során a  $\Box$  jelre való kattintással is. Ha a kijelölés már a megváltozatni kívánt tervlap adat során van, akkor az egérrel duplán kell kattintani!

Az 'Oszlop neve' hasábban a tervlap adat táblázat fejlécben szereplő elnevezését módosíthatjuk.

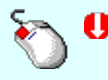

Az 'Oszlop neve' módosítás elvégezhető a lista ablakban is a listasorban a hasábban elvégzett dupla egér kattintás után megjelenő szerkesztő ablakban. Ilyenkor a következő adatsor módosításához a fel-le  $\mathbf{T} \mathbf{\Psi}$  nyilakkal is áttérhetünk.

Az 'Oszlop szélessége' hasábban a tervlap adatnak a táblázatban való megjelenítésre rendelkezésre álló hasáb szélességet állíthatjuk be.

Az 'Oszlop szélessége' módosítás elvégezhető a lista ablakban is a listasorban a hasábban elvégzett dupla egér kattintás után megjelenő szerkesztő ablakban. Ilyenkor a következő adatsor módosításához a fel-le  $\bigwedge^{\bullet}$  nyilakkal is áttérhetünk.

Az 'felirat helye' hasábban a tervlap adatok a táblázat hasábban való felírásának a helyét jelenti a hasáb bal oldali szélétől mérve. Az adat a szerkesztő ablakban módosítható.

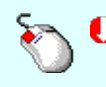

A 'felirat helye' módosítás elvégezhető a lista ablakban is a listasorban a hasábban elvégzett dupla egér kattintás után megjelenő szerkesztő ablakban. Ilyenkor a következő adatsor módosításához a fel-le **TV** nyilakkal is áttérhetünk.

A tervjegyzék táblázatban a tervlap adatok az itt szereplő oszlop adatok sorrendjében kerülnek felszerkesztésre. A listán fentről lefelé haladva az adatok a táblázatban balról jobbra sorrendben jelennek meg. Ezen a sorrenden lehet a rendezéssel változtatni.

Rendezés Sorrend módosítása

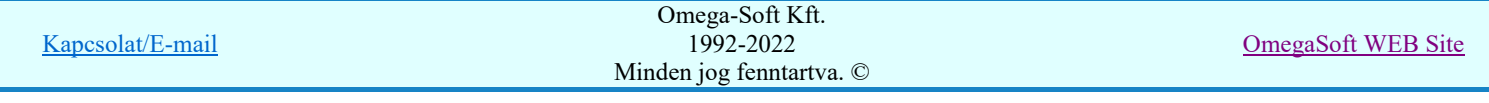

A funkcióba belépve megjelenik a 'Rendezés:' dialógus ablak, ahol a tervlap adatok láthatóak. A rendezési listán a lista azon sorát kell kijelölni, ahova az aktív listasort szeretnénk helyezni. A rendezés végrehajtásához a kívánt listasorra való dupla kattintással, vagy a Rendben gombbal kell kilépni.

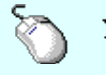

A 'Rendezés' végrehajtható a lista ablakban a bal, vagy a jobb oldali egérgomb folyamatos lenyomása melletti mozgatással is. Ha érvényes lista sor fölött engedjük fel az egérgombot, a kiválasztott lista sort ebbe a sorba helyezi át a rendszer.

A panelon szereplő funkciók kapcsolatát a generált tervlapok megjelenésével az alábbi ábra mutatja:

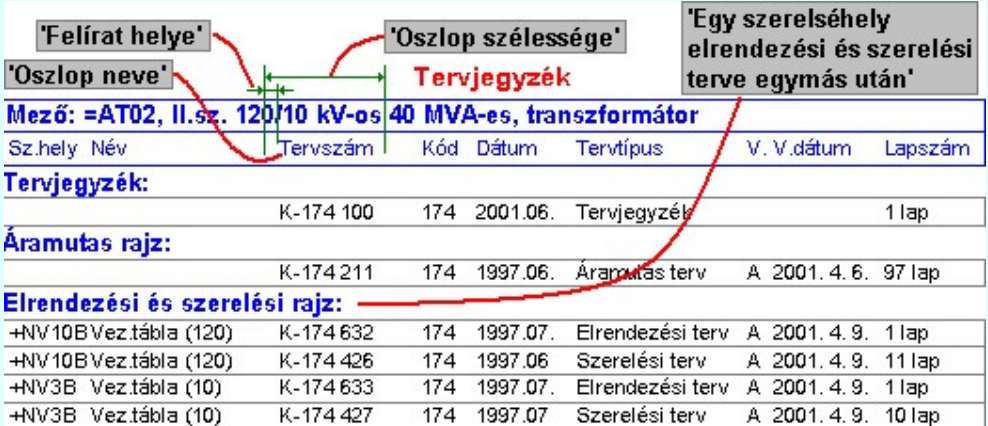

Az előállított tervjegyzék táblázat szélessége a megjelenítésre kijelölt oszlopok szélessége adatok összegzéséből adódik ki.

#### Lásd:

Terv generálási beállítások Tervjegyzék generálás beállítás Lap beállítása Tervjegyzék generálás: Lap beállítása Tervjegyzék generálás: Megjelenés jellemzők Megjelenés Tervjegyzék generálás: Tervjegyzék lista oszlopai **Oszlopok** Tartalom Tervjegyzék generálás: Tervjegyzék lista tartalma Tervjegyzék generálás: Tervtípusok sorrendje, be/ki kapcsolása Tervek sorrendje Tervjegyzék generálás: Tervjegyzék kötetekre tördelésének beállítása Kötetek Tervjegyzék generálás: Tartalomjegyzék kezelés Tartalomjegyzék Ajánlott/Sablon Tervjegyzék generálás: Ajánlott beállítás

- A tervjegyzék grafikus generálására vonatkozó felhasználói beállításokat a rendszer a kijelölt létesítményben a 'UserSettings.ini' állományban tárolja. A tervjegyzék generálás, ha más beállítás nem történik, akkor a létesítményben történt utolsó generálás beállításai szerint fog végrehajtódni.
- A tervjegyzék grafikus generálására vonatkozó munkahelyi beállításokat a rendszer a 'x:\V10x..\OmegaWin32 \UserSettings\UserV8.ini' állományban tárolja.

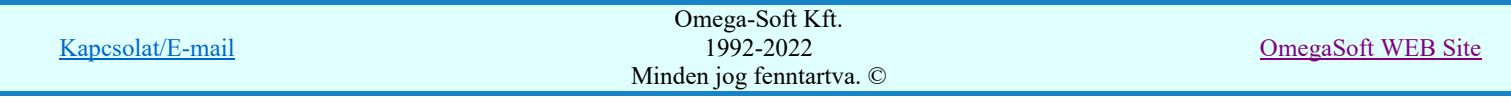

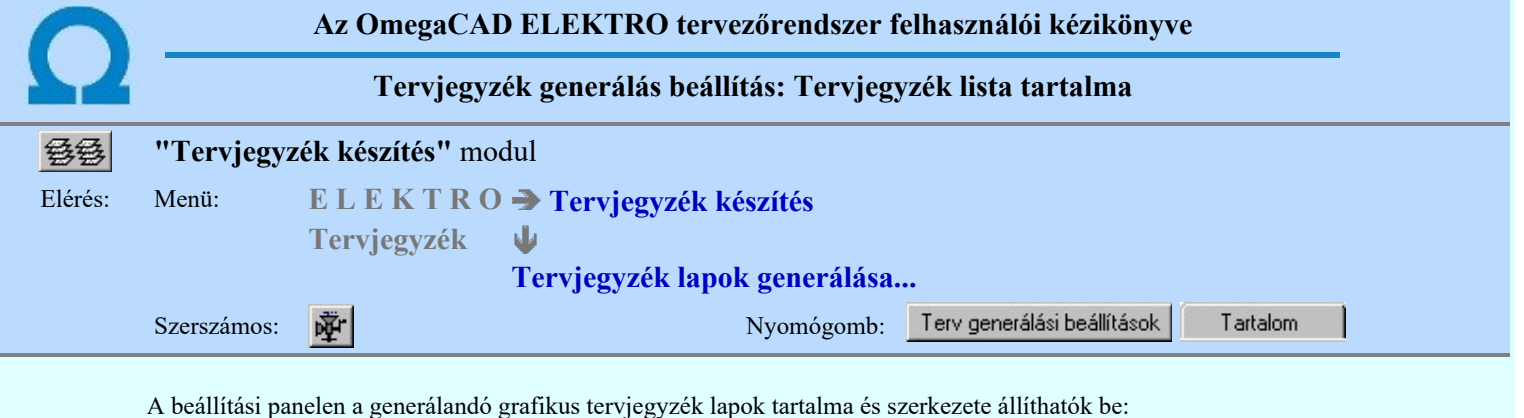

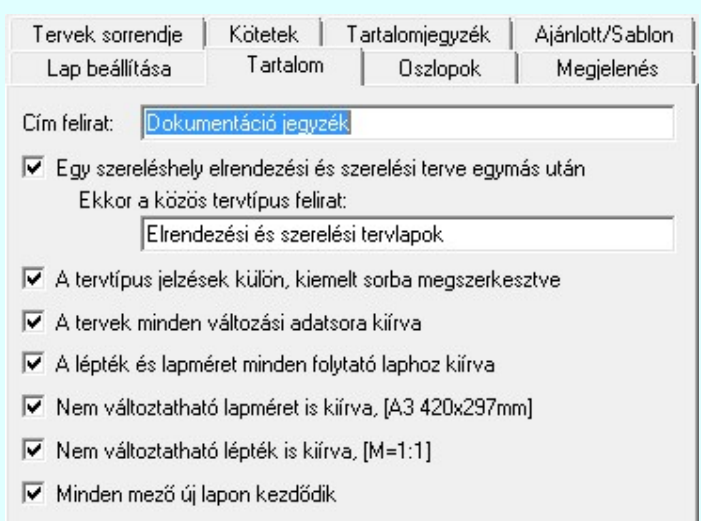

A 'Cím felirat:' szerkesztési ablakban az egész tervjegyzék címfeliratát adhatjuk meg.

#### 'Egy szereléshely elrendezési és szerelési terve egymás után:'

Bekapcsolt állapotában a tervjegyzék táblázatban az azonos szereléshelyhez tartozó tervlapok adatai egymás után következnek. (A <sup>Gszlopok</sup> Tervjegyzék generálás: Tervjegyzék lista oszlopai ábra bekapcsolt, az alábbi kikapcsolt opcióval megszerkesztett tervrészlet.)

Ha ez bekapcsolt, akkor az elrendezési és szerelési tervek közös címsorát is megadhatjuk.

Ebben az esetben egy szereléshelyre vonatkozva az a tervtípus jelenik meg előbb, amely előbb van a listában.

Ha a Felvek sollende Generálás beállítás: Tervtípusok sorrendje, be/ki kapcsolása funkcióban felcseréljük a két tervtípus sorrendjét, akkor igényünknek megfelelően a hozzá tartozó szövegbeli sorrendet nekünk kell megváltozatni.

Ha valamely tervtípus nincs bekapcsolva a fenti pontban, akkor az hatástalanítja ezen kapcsoló bekapcsolt állapotát!

Figyelem!!! Az itt történt beállítások azonosak a:

承日 Tervek dokumentálása

> Tervtípusok sorrendje beállítással!!! Tervtípusok sorrendje

Ha nem változtatunk a beállításon, akkor a tervlapok azonos sorrendben jelennek meg a nyomtatón és a tervjegyzékben!

#### 'A tervtípus jelzések külön, kiemelt sorban megszerkesztve:'

Bekapcsolt állapotában a tervjegyzék táblázatban az egymást követő tervtípusok elnevezései kiemelten jelennek meg. (A Megjelenés Tervjegyzék generálás: Megjelenés jellemzők ábra kikapcsolt, az alábbi bekapcsolt opcióval megszerkesztett tervrészlet.)

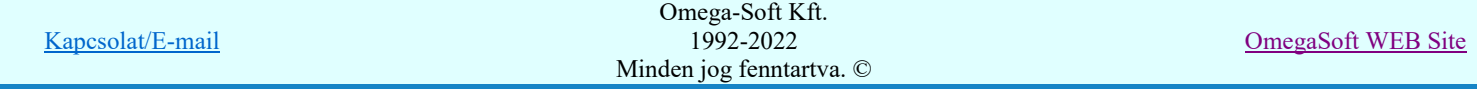

#### 'A tervek minden változási sora kiírva:'

Bekapcsolt állapotában a tervjegyzék táblázatban az egyes tervlapok adatai tartalmazzák az összes változási adatot. Kikapcsolt állapotban csak az utolsó változási adatsor jelenik meg. Ez csak abban az esetben jelenik

meg, ha az oszlop adatok megjelenítésre kijelöltek! (**Szlopok Tervjegyzék generálás: Tervjegyzék** lista oszlopai)

#### 'A lépték és lapméret minden folytató laphoz kiírva:'

Elrendezési tervek esetén a tervlaphoz tartozó folytató lapok eltérő léptékűek, általános műszaki terveknél eltérő méretűek is lehetnek. Bekapcsolt állapotában a tervjegyzék táblázatban az egyes tervlapok adatai tartalmazzák az összes folytató lapra vonatkozó lépték és méret adatot is. Ez csak abban az esetben jelenik

meg, ha az oszlop adatok megjelenítésre kijelöltek! (Vallapok Tervjegyzék generálás: Tervjegyzék lista oszlopai)

#### 'A nem változtatható lapméret is kiírva, [A3 420x297mm]:'

Azoknál a tervtípusoknál is jelenjen meg a lapméret, amelyeknél ez nem változtatható. (Az általános műszaki tervlapok kivételével egyik sem változtatható!) Ez csak abban az esetben jelenik meg, ha az oszlop adatok

megjelenítésre kijelöltek! (<sup>Oszlopok</sup> Tervjegyzék generálás: Tervjegyzék lista oszlopai)

#### $\triangledown$  'A nem változtatható lépték is kiírva, [M= 1 : 1]:

Azoknál a tervtípusoknál is jelenjen meg a lépték, amelyeknél ez nem változtatható. (Az elrendezési és általános műszaki tervlapok kivételével ez nem változtatható!) Ez csak abban az esetben jelenik meg, ha az

oszlop adatok megjelenítésre kijelöltek! (<sup>Bszlopok</sup> Tervjegyzék generálás: Tervjegyzék lista oszlopai)

#### 'Minden mező új lapon kezdődik:'

A tervjegyzék a kijelölt mezőkről készül. (Terjedelem Tervjegyzék készítés terjedelme) A mezők tervjegyzékei a mező lista sorrendjében készülnek mindig az aktuálisan kijelölt mező tervlapjaiként előállítva! A funkció bekapcsolt állapotában a tervjegyzék több mező kijelölése esetén mezőnként új lapon kezdődik!

A panelon szereplő funkciók kapcsolatát a generált tervlapok megjelenésével az alábbi ábra mutatja:

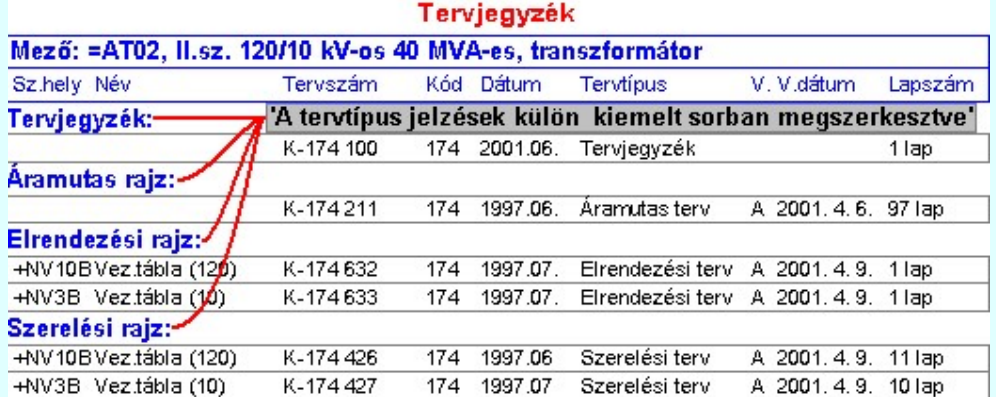

#### Lásd:

Terv generálási beállítások Tervjegyzék generálás beállítás

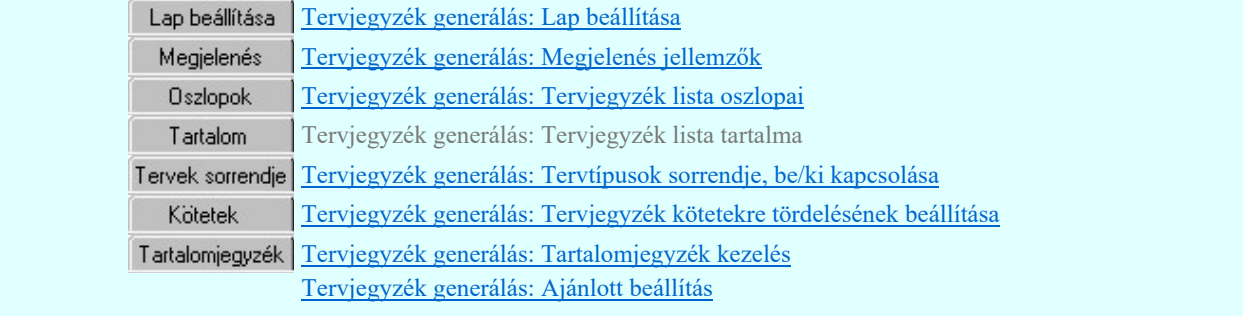

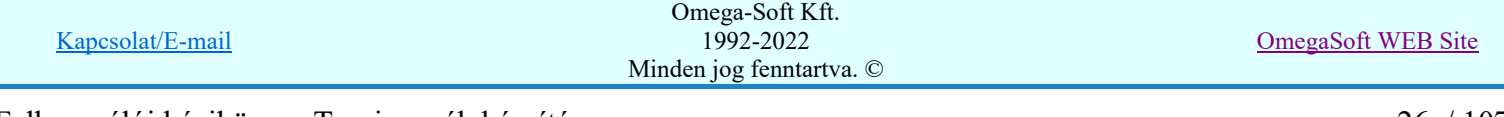

- A tervjegyzék grafikus generálására vonatkozó felhasználói beállításokat a rendszer a kijelölt létesítményben a ٠ 'UserSettings.ini' állományban tárolja. A tervjegyzék generálás, ha más beállítás nem történik, akkor a létesítményben történt utolsó generálás beállításai szerint fog végrehajtódni.
- A tervjegyzék grafikus generálására vonatkozó munkahelyi beállításokat a rendszer a 'x:\V10x..\OmegaWin32 ٠ \UserSettings\UserV8.ini' állományban tárolja.

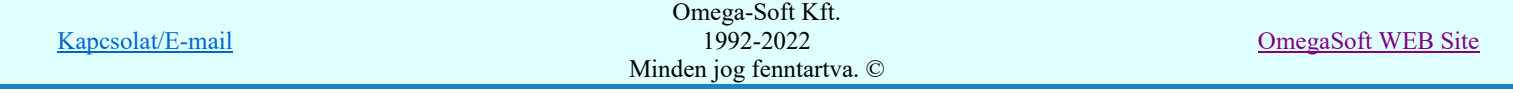

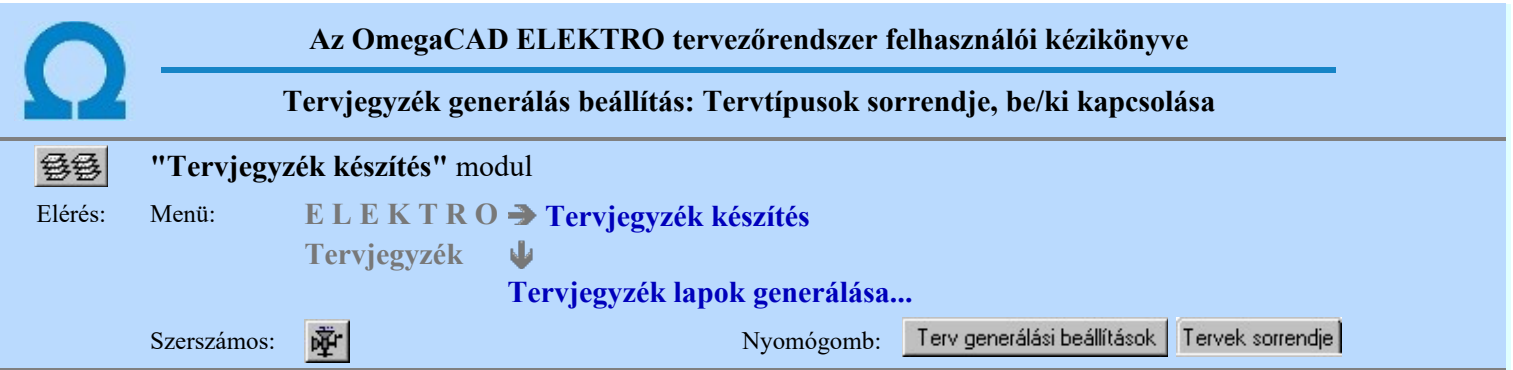

A beállítási panelen a generálandó grafikus tervjegyzékben a résztvevő tervtípusok, és azok sorrendje állítható be. Itt adhatjuk meg azt is, hogy az adott tervtípusnak a táblázatban mi legyen az összefoglaló elnevezése.

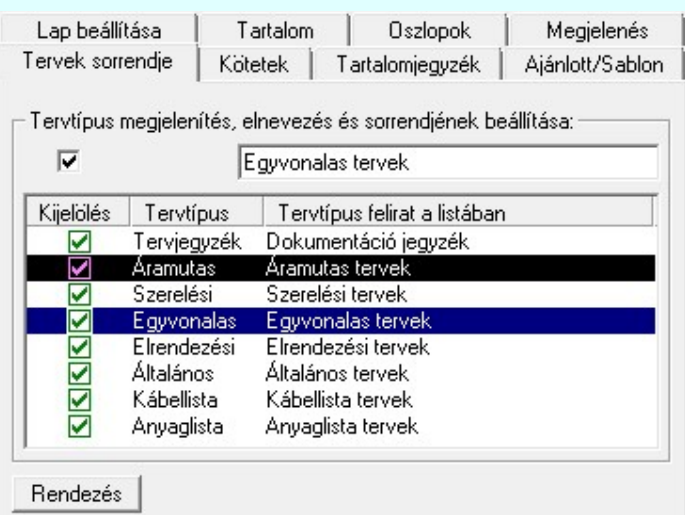

A 'Kijelölés' hasábban a  $\blacksquare$  jellel ellátott tervtípusok fognak csak szerepelni a tervjegyzék táblázatban.

 $\blacksquare$  A kijelölés, vagy a kijelölés visszavonását elvégezhetjük a tervtípus adat lista során a  $\square$  jelre való kattintással is. Ha a kijelölés már a megváltozatni kívánt tervtípus adat során van, akkor az egérrel duplán kell kattintani!

A 'Tervtípus felirat a listában' hasábban a tervjegyzékben az adott tervtípus általunk kívánt összefoglaló elnevezését lehet megadni.

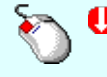

A 'Tervtípus felirat a listában' módosítás elvégezhető a lista ablakban is a listasorban a hasábban elvégzett dupla egér kattintás után megjelenő szerkesztő ablakban. Ilyenkor a következő adatsor módosításához a fel-le  $\bigcap \mathbf{V}$  nyilakkal is áttérhetünk.

A tervjegyzék táblázatban a tervtípus adatok az itt szereplő tervtípus adatok sorrendjében kerülnek felszerkesztésre. Ezen a sorrenden lehet a rendezéssel változtatni.

## Rendezés Sorrend módosítása

A funkcióba belépve megjelenik a 'Rendezés:' dialógus ablak, ahol a tervtípusok aktuális sorrendje látható. A rendezési listán a lista azon sorát kell kijelölni, ahova az aktív listasort szeretnénk helyezni. A rendezés

végrehajtásához a kívánt listasorra való dupla kattintással, vagy a Rendben | gombbal kell kilépni.

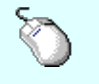

A 'Rendezés' végrehajtható a lista ablakban a bal, vagy a jobb oldali egérgomb folyamatos lenyomása melletti mozgatással is. Ha érvényes lista sor fölött engedjük fel az egérgombot, a kiválasztott lista sort ebbe a sorba helyezi át a rendszer.

Ha a 'Tervjegyzék' tervtípus nincs kijelölve a táblázat készítéshez, vagy nem az első a lista sorban akkor a csatolt dokumentumok azon elemei, amelyek a tervek előtt kell szerepelniük, azok lesznek a tervjegyzék táblázat első elemei. Minden más esetben a 'Tervjegyzék' tervtípus fog az első sorban szerepelni!

Ha az elrendezési és szerelési tervek egy szereléshelyre egymás után jelennek meg, akkor az a tervtípus jelenik meg előbb, amely előbb van a listában.

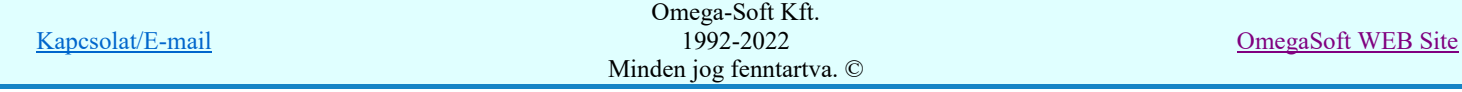

Ha az elrendezési és szerelési tervek szerelés helyenként egymás után jelennek meg, akkor a tervtípusok közös felirata

az Tartalom Tervjegyzék generálás: Tervjegyzék lista tartalma szerinti beállításnak megfelelően jelenik meg. Ha felcseréljük a két tervtípus sorrendjét, akkor igényünknek megfelelően a hozzá tartozó szövegbeli sorrendet nekünk kell megváltoztatni.

#### Figyelem!!! Az itt történt beállítások azonosak a:

#### ☞■ Tervek dokumentálása

Tervtípusok sorrendje Tervtípusok sorrendje beállítással!!!

Ha nem változtatunk a beállításon, akkor a tervlapok azonos sorrendben jelennek meg a nyomtatón és a tervjegyzékben!

#### Lásd:

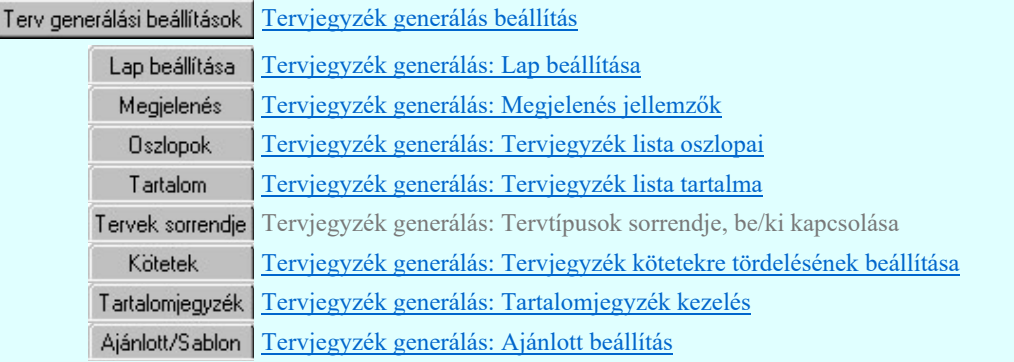

- A tervjegyzék grafikus generálására vonatkozó felhasználói beállításokat a rendszer a kijelölt létesítményben a 'UserSettings.ini' állományban tárolja. A tervjegyzék generálás, ha más beállítás nem történik, akkor a létesítményben történt utolsó generálás beállításai szerint fog végrehajtódni.
- A tervjegyzék grafikus generálására vonatkozó munkahelyi beállításokat a rendszer a 'x:\V10x..\OmegaWin32 \UserSettings\UserV8.ini' állományban tárolja.
- Ha a 'Tervjegyzék' tervtípus nincs kijelölve a táblázat készítéshez, vagy nem az első a lista sorban akkor a csatolt dokumentumok azon elemei, amelyek a tervek előtt kell szerepelniük, azok lesznek a tervjegyzék táblázat első elemei. Minden más esetben a 'Tervjegyzék' tervtípus fog az első sorban szerepelni!
- Ha az elrendezési és szerelési tervek szerelés helyenként egymás után jelennek meg, akkor az fog szereléshelyenként az a tervtípus jelenik meg előbb, amely előbb van a listában.

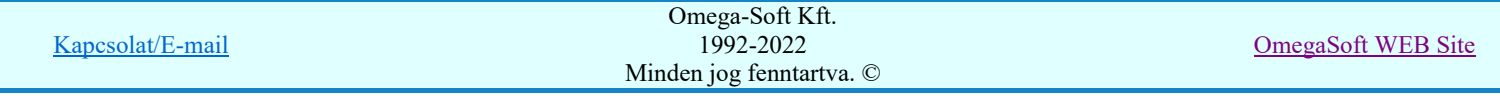

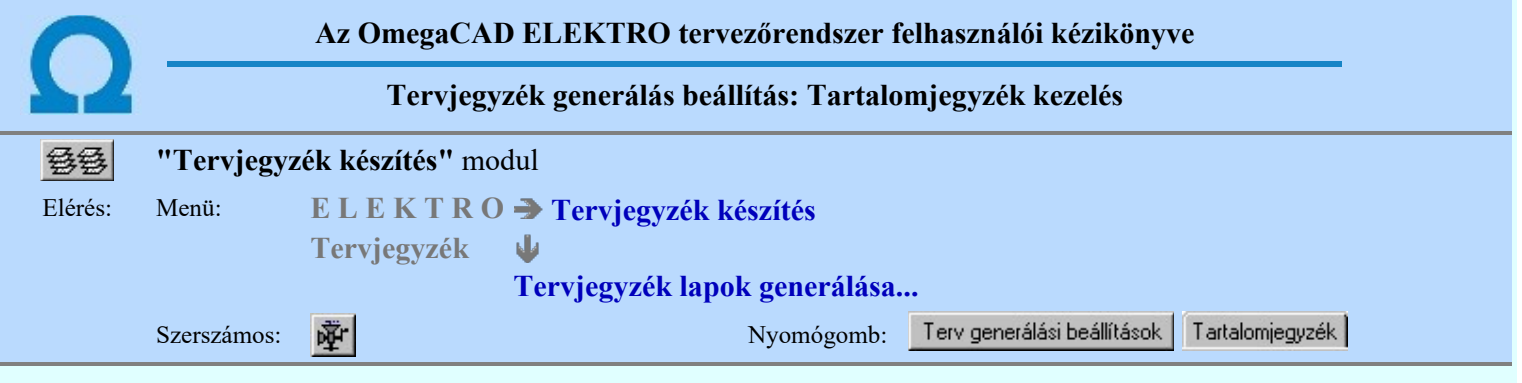

A beállítási panelen a grafikus lista generálás tartalomjegyzék felirat kezelési módja állítható be.

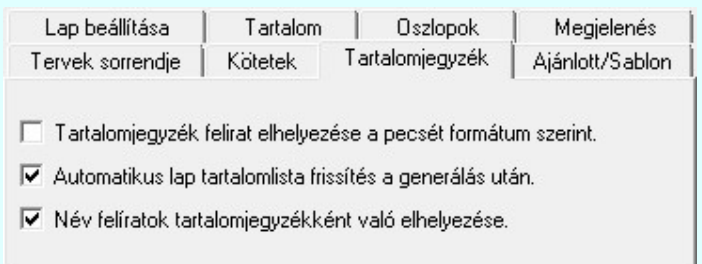

#### $\nabla$  Tartalomjegyzék felirat elhelyezése a pecsét formátum szerint:

Bekapcsolt állapotában a lista generálás során a táblázat név feliratokat a rendszer a pecsét formátum '<tartalomjegyzék felirat>' szerint elhelyezi a tervlapon tartalomjegyzék feliratként.

- Ha a pecsét formátum nem tartalmaz '<tartalomjegyzék felirat>' adatot, akkor a rendszer a név feliratot nem helyezi el a tervlapon tartalomjegyzék feliratként.

- Ne használjuk az opciót Név feliratok tartalomjegyzékként való elhelyezése opcióval együtt, mert ebben az esetben a név feliratok kétszeresen szerepelnek a tervlapon tartalomjegyzék feliratként.

- A lapműveletek tartalomjegyzék frissítése végrehajtódik a generált lapokon.

#### $\nabla$  Automatikus lap tartalomlista frissítés a generálás után:

Bekapcsolt állapotában a rendszer a generálás elvégzése után automatikusan végrehajtja a lapműveletek tartalomjegyzék frissítését. Akkor használjuk, ha a lista generálás nem az első lapon kezdődik, és e generálással nem érintett lapokon van tartalomjegyzék felirat.

#### $\nabla$  Név feliratok tartalomjegyzékként való elhelyezése:

Bekapcsolt állapotában a rendszer a név feliratokat tartalomjegyzék feliratként helyezi el a tervlapon.

- Ne használjuk az opciót Tartalomjegyzék felirat elhelyezése a pecsét formátum szerint opcióval együtt, mert ebben az esetben a név feliratok kétszeresen szerepelnek a tervlapon tartalomjegyzék feliratként. - A lapműveletek tartalomjegyzék frissítése végrehajtódik a generált lapokon.

A tervjegyzék grafikus generálása során a rendszer az alábbi feliratokat kezeli név feliratként, amelyet elhelyezhetünk tartalomjegyzék feliratként is:

Tervjegyzék Mező: = <ME001>"Mezőnév I", "Mezőnév II"

#### Lásd:

Terv generálási beállítások Tervjegyzék generálás beállítás

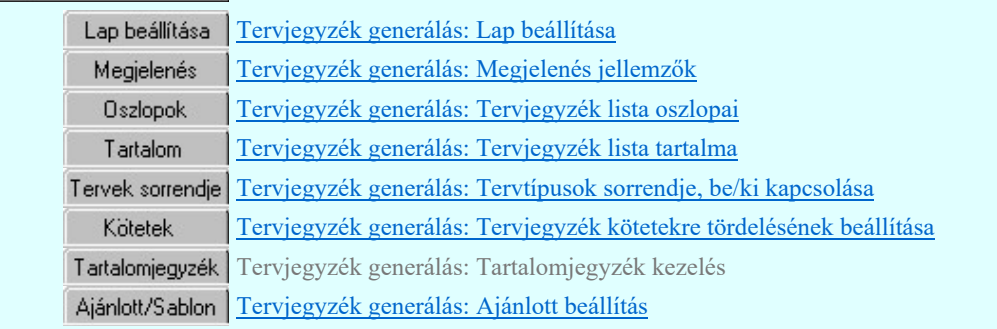

Kapcsolat/E-mail Omega-Soft Kft. 1992-2022 Minden jog fenntartva. © OmegaSoft WEB Site

- A tervjegyzék grafikus generálására vonatkozó felhasználói beállításokat a rendszer a kijelölt létesítményben a 'UserSettings.ini' állományban tárolja. A tervjegyzék generálás, ha más beállítás nem történik, akkor a létesítményben történt utolsó generálás beállításai szerint fog végrehajtódni.
- A tervjegyzék grafikus generálására vonatkozó munkahelyi beállításokat a rendszer a 'x:\V10x..\OmegaWin32 ٠ \UserSettings\UserV8.ini' állományban tárolja.

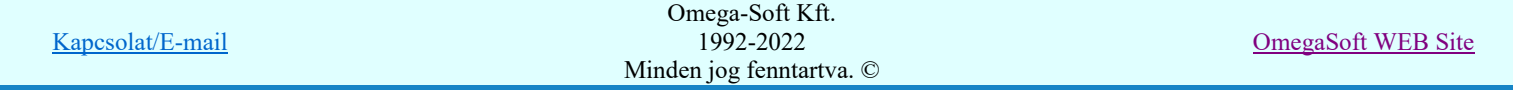

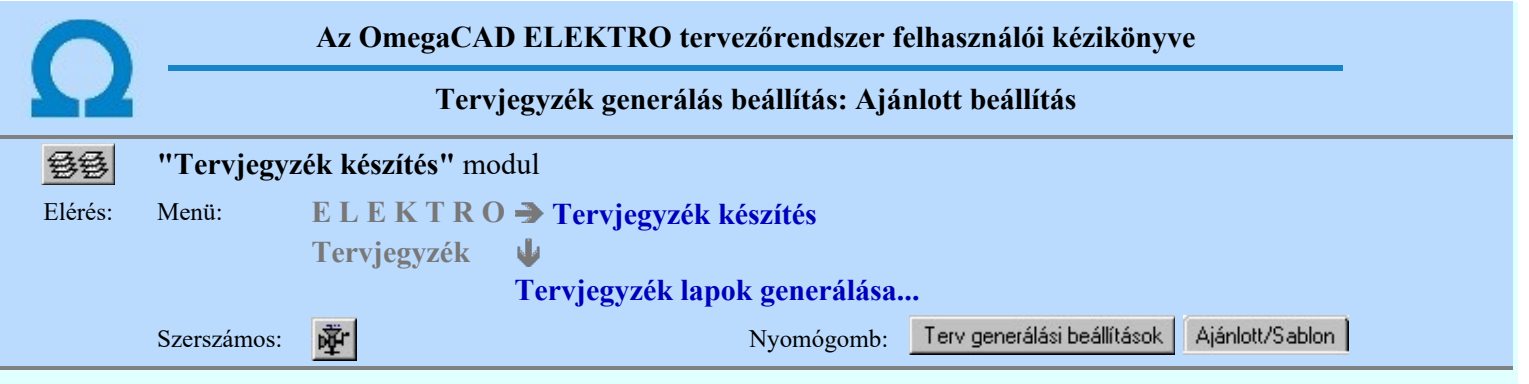

A beállítási panelen a tervlapok generálására vonatkozó rendszer ajánlott beállítás állítható újra vissza.

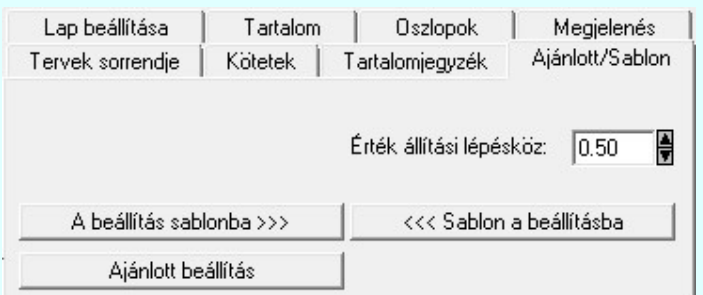

A panelen beállítható az érték állítási lépésköz, mellyel a beállítási panel további adatlapjain az értékek fel/le léptetése során a beállítandó érték növekszik, illetve csökken.

A tervjegyzék grafikus generálására vonatkozó felhasználói beállításokat a rendszer az a kijelölt létesítményben a 'UserSettings.ini' állományban tárolja. A tervjegyzék generálás, ha más beállítás nem történik, akkor a létesítményben történt utolsó generálás beállításai szerint fog végrehajtódni.

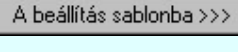

Egy jól összeállított tervjegyzék generálási beállításokat a fájl tallózóval kiválasztott könyvtárban és fájlban tárolhatjuk. Ezeket az állományokat nevezzük tervjegyzék generálási sablonoknak.

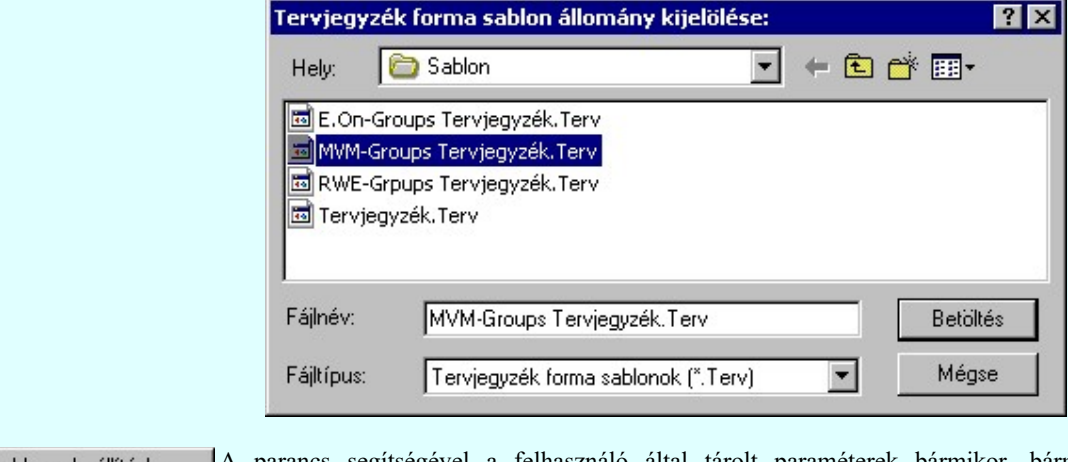

A parancs segítségével a felhasználó által tárolt paraméterek bármikor, bármely <<< Sablon a beállításba létesítményhez visszatölthetők. Ezek a sablon állományok a tervjegyzék generálás minden tulajdonságait tartalmazzák, amelyeket be lehet állítani!

A parancs segítségével visszaállíthatók az alapértelmezés szerinti értékek. Ajánlott beállítás

#### Lásd:

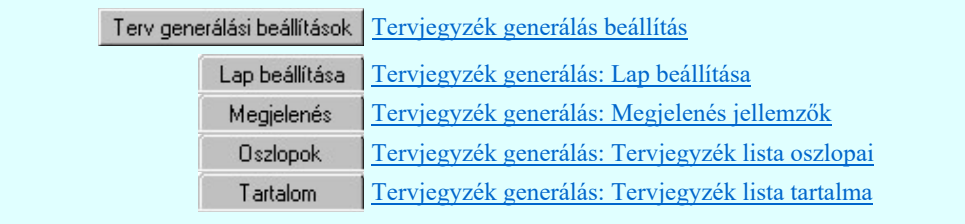

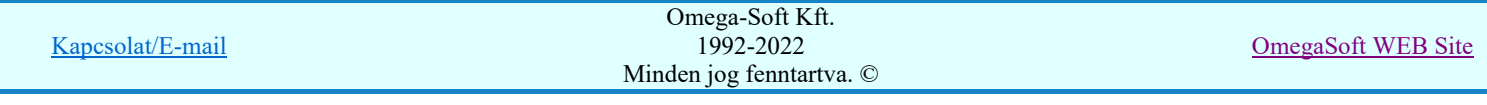

Tervek sorrendje Tervjegyzék generálás: Tervtípusok sorrendje, be/ki kapcsolása Tervjegyzék generálás: Tervjegyzék kötetekre tördelésének beállítása Kötetek Tartalomjegyzék Tervjegyzék generálás: Tartalomjegyzék kezelés

Ajánlott/Sablon Tervjegyzék generálás: Ajánlott beállítás

- A tervjegyzék grafikus generálására vonatkozó felhasználói beállításokat a rendszer a kijelölt létesítményben a 'UserSettings.ini' állományban tárolja. A tervjegyzék generálás, ha más beállítás nem történik, akkor a létesítményben történt utolsó generálás beállításai szerint fog végrehajtódni.
- A tervjegyzék grafikus generálására vonatkozó munkahelyi beállításokat a rendszer a 'x:\V10x..\OmegaWin32 \UserSettings\UserV8.ini' állományban tárolja.
- Az ajánlott beállítás visszaállítása után a felhasználói beállítások elvesznek!
- Az ajánlott beállítás egy viszonylag helytakarékos táblázat készítését teszi lehetővé.
- Az OmegaCAD ELEKTRO rendszerben a tervjegyzék készítés sablonok '"név".Terv' állományban tárolódnak.
- Az OmegaCAD ELEKTRO rendszerben a tervjegyzék készítés sablonok alapértelmezési könyvtára a 'x:\V10x..\OmegaWin32\Template\'

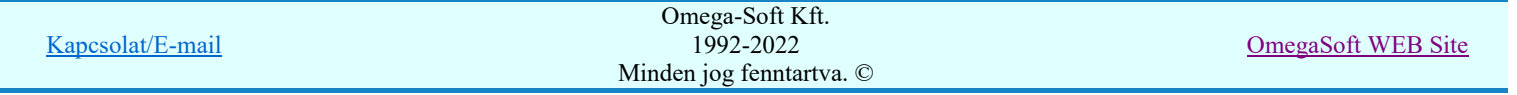

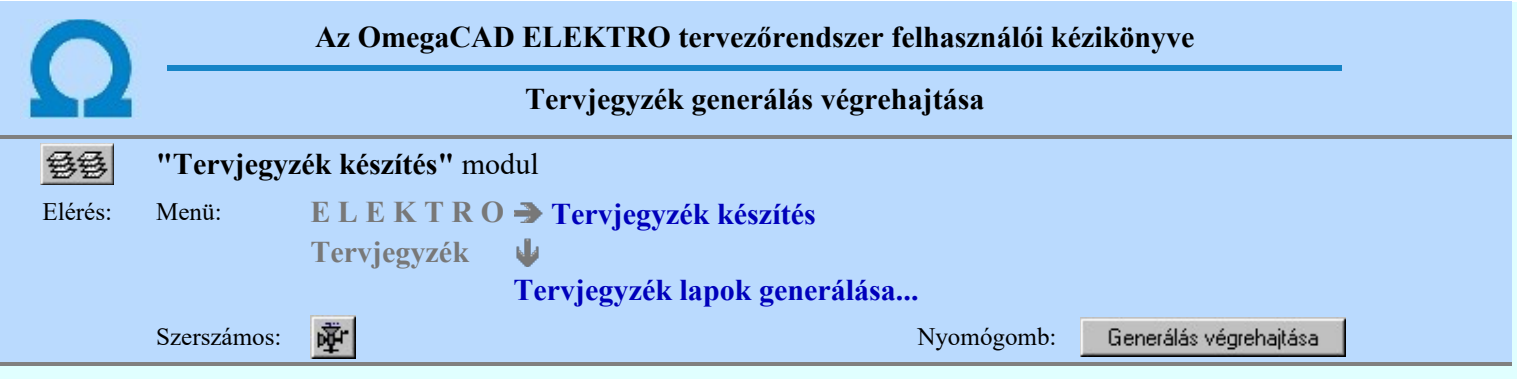

A <u>nyelelelelek veglenelkese hy</u>omógomb megnyomásával elindul a tervjegyzék tervlapok automatikus előállítása, mely az alábbi panelon követhető. A tervjegyzék tervlapok a Tervjegyzék készítés terjedelme részben beállított mezőkről készülnek.

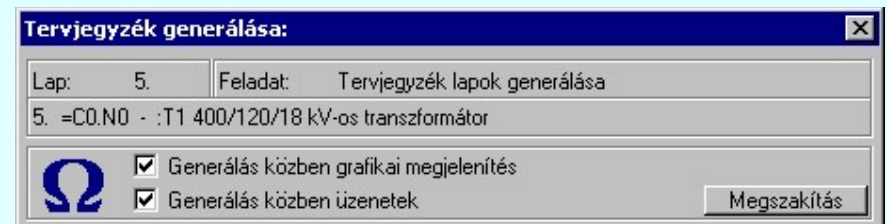

A felső állapotsorban láthatjuk hogy a rendszer a generálás mely részének készítésénél tart. Az alsó állapotsor annak a mezőnek az azonosítóját tartalmazza, amelynek az adatait a rendszer éppen feldolgozza.

A Ø 'Generálás közben grafikai megjelenítés' és a Ø 'Generálás közben üzenetek' opciók a folyamat közben is állíthatók.

A Megszakítás gomb segítségével a folyamat megszakítható!

A generálás befejeztével a panelen megjelenik a művelet során fellépet hibák száma. A hibalista megtekinthető! (Hibanapló megnézése)

Lásd:

Hibanapló megnézése

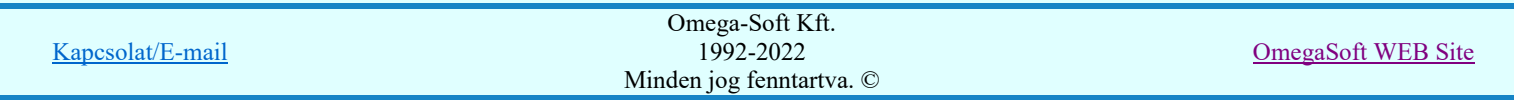

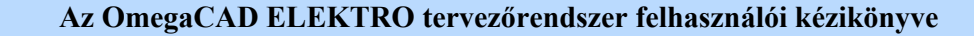

#### Jelölt tervek készítése

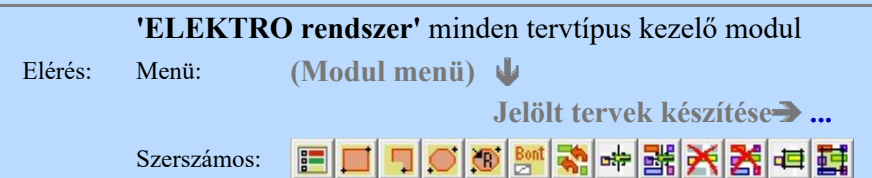

A terv jelölés funkciók segítségével a tervlapokon olyan grafikai elemeket helyezhetünk el, amelyek segítségével a tervlap megjelölt részének a tartalma a jelöléshez rendelt elnevezéssel összerendelhető, a terv egészére vonatkozóan egységesen alkalmazható. Az így elhelyezett jelöléseket a rendszer a tervlapok listázásánál azonosan megjelöli, a tartalomjegyzék táblázatokban a megjelölt lapokhoz a jelöléshez rendelt elnevezéseket hozzárendeli.

A terv jelölés a rendszer által automatikusan elhelyezett 'Bontás/Építés' 'Gépi' jelölések 'Kézi', felhasználói által elhelyezett és szerkesztett kiegészítése! Olyan terv részletek megjelölésére szolgál, amelyet a 'Bontás/Építés' összehasonlítás algoritmusai nem jelölnek meg, vagy ezen túlmenően más terv tartalmakat szeretnénk kiemelni!

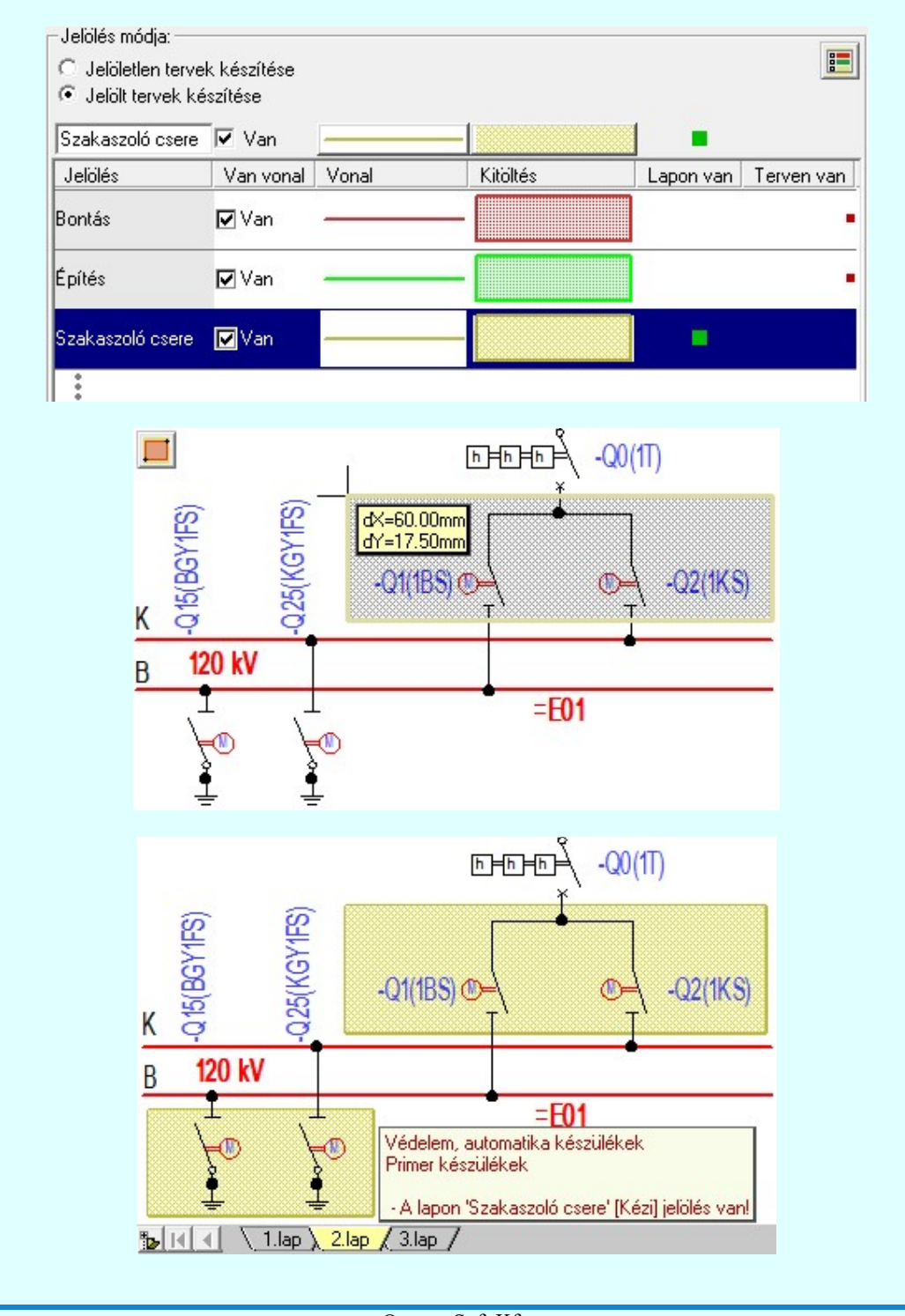

Kapcsolat/E-mail

OmegaSoft WEB Site

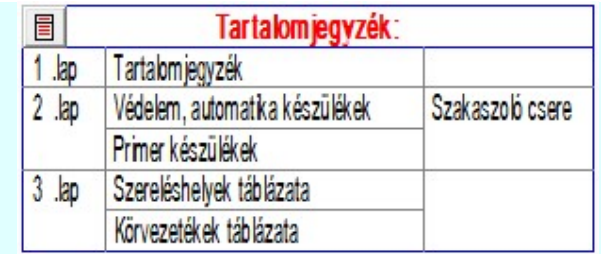

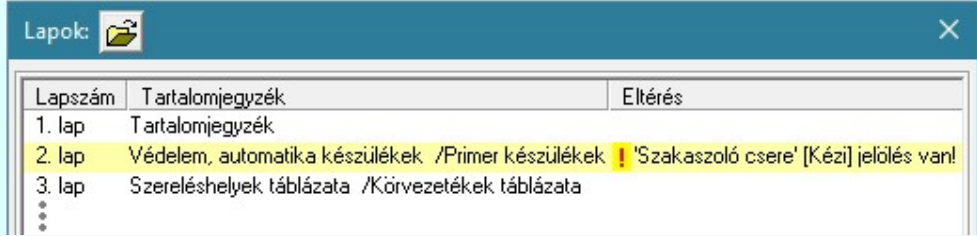

#### A terv jelölés grafikája

Az elhelyezett terv jelölések két, vagy három azonos geometriával rendelkező grafikus elemből állnak. Ha a jelölés szerkesztéshez a 'Van korvonal' opció be van kapcsdolva, akkor először a körvonal jelenik meg. Ezután mindig elhelyezésre kerül a jelölt területet kitakaró aláfestés háttérszínnel, majd a jelölést megvalósító kitöltés.

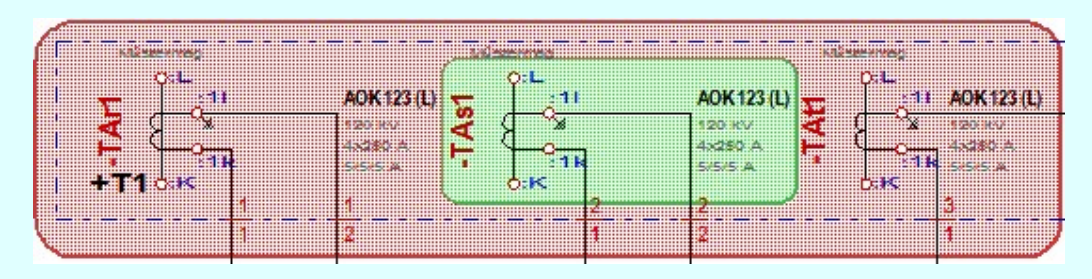

A rendszer a terv jelölések elhelyezésekor a tervlapon rendezi a rajzon megjelenő elemek megjelenítési sorrendjét. A tervjelölések mindig elsőként jelennek meg a tervlapon! Így biztosítva, azt, hogy a terv grafikai tartalmából ne takarjanak ki részletet! A terv jelölések viszont egymást kitakarhatják, ha egy tervlapon több tervjelölést is elhelyezünk,

és azoknak van egymással területi átfedésük. A terv jelölések megjelenési sorrendje azonos **Bandal Jelölt tervek** készítésének beállítása... funkcióban a jelölés listán látható sorrenddel. Ezen a listán a sorrend megváltoztatható. Kivéve a ' Bontás' és 'Építés' jelöléseket. A jelölés listán lentebb lévő elemek takarják a fentebb elhelyezkedő elemeket. A rendezhető elemek sorrendjének megváltoztatása csak a listán önmagában még nem változtaja meg a megjelenítési sorrendet a már meglévő elemeken. Ahhoz, hogy ez a már megszerkesztett elemkre is érvényes legyen, el kell végezni a

elölések megjelenési sorrendjének frissítése funkciót.

Az elhelyezett terv jelölések a rendszer bármely alap grafikus funkciójával szerkesztehetőek, módosíthatóak. Bármely alap grafikus funkcióval változtatunk a terv jelölés elemeken, a változatás során a megjelenési sorrend is változni fog! Azaz a változatás után előfordulhat, hogy egy terv jelölés elem kitakar valamely tervrészletet. Ekkor ajánlott újra

végrehajtani a **Si Jelölések** megjelenési sorrendjének frissítése funkciót.

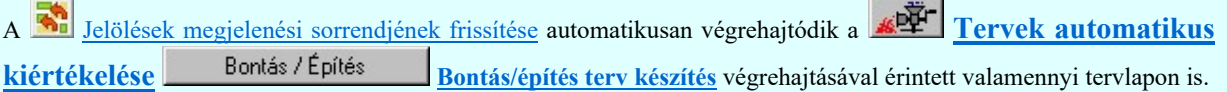

A terv jelölés funkciói elérhetők: valamennyi tervkezelő modul menüjéből, lebegő főmenüjéböl is.

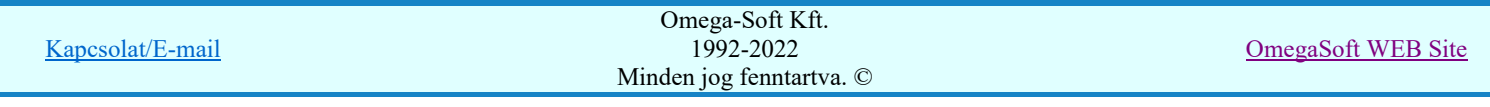
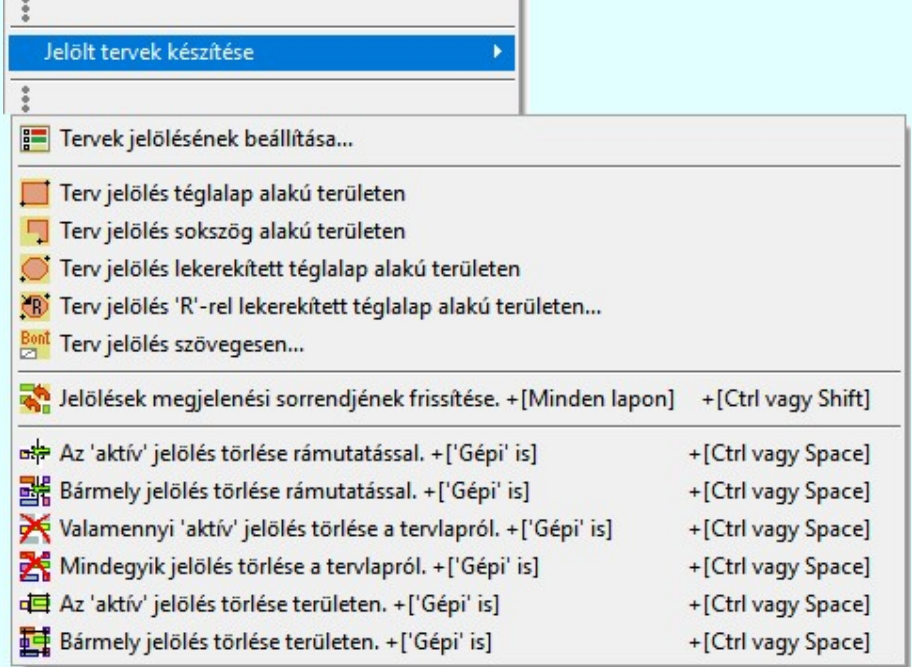

szerszámosokból is.

Továbbá az egyénileg, a **El Szerszámok egyéni beállítása** funkcióban modulonként összeállított egyedi

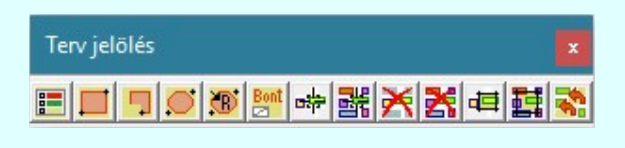

A terven már korábban elhelyezett terv jelölés jellegét megtudhatjuk, ha a **Beállítások...** M<sup>ukodes</sup> Rendszer működési beállítások Elem tulajdonságainak megjelenítése a kurzor mellett 'Ha egy elem van kijelölve, akkor ennek a tulajdonságai jelenjenek meg!' vagy a 'Ha a kurzor alatt elem van, akkor ennek a tulajdonságai jelenjenek meg!' valamelyike bekapcsolt, és a kurzort a megjeleníteni akart objektum fölött mozdulatlanul tartjuk az itt beállított ideig, akkor az alábbi, az objektumtól függő adattábla jelenik meg:.

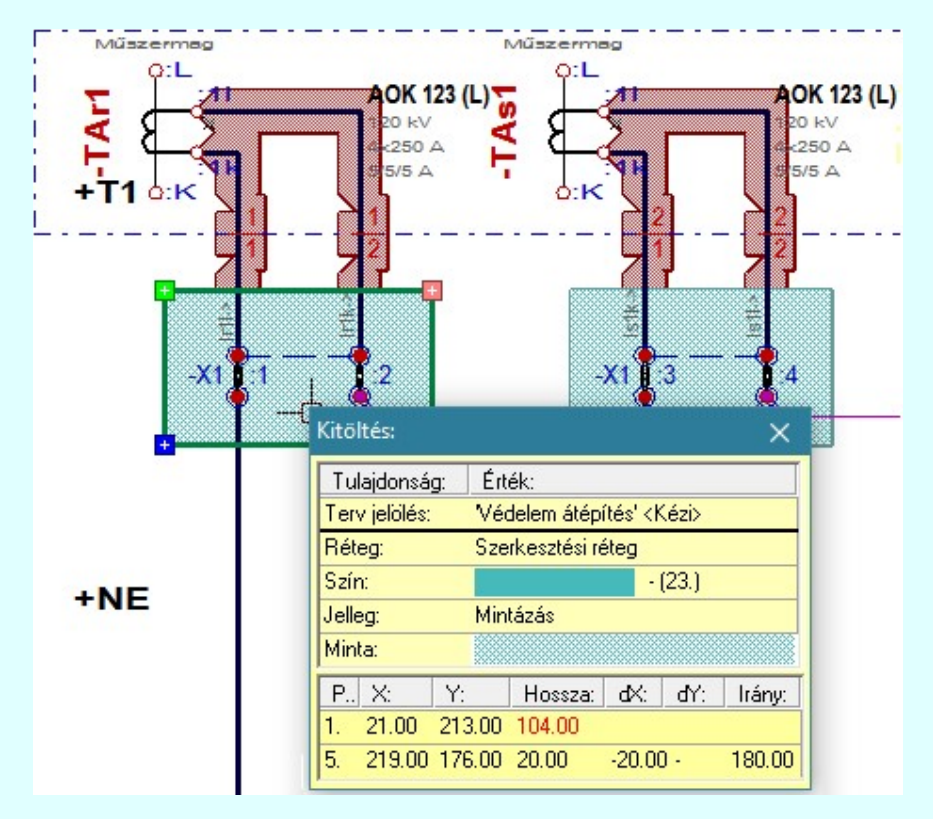

A terv jelölés funkciói:

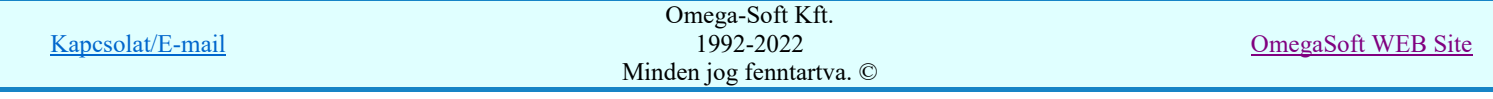

- Jelölt tervek készítésének beállítása... F
	- Terv jelölés téglalap alakú területen
	- Terv jelölés sokszög alakú területen
	- Terv jelölés lekerekített téglalap alakú területen
- $\bigcirc$ Terv jelölés 'R'-rel lekerekített téglalap alakú területen...
- Bont Terv jelölés szövegesen...
- 鹬 Jelölések megjelenési sorrendjének frissítése
- Az 'aktív' jelölés törlése rámutatással 呻
- 턞 Bármely jelölés törlése rámutatással
	- Valamenyi 'aktív' jelölés törlése a tervlapról
- 呇 Mindegyik jelölés törlése a tervlapról
- 恒 Az 'aktív' jelölés törlése területen
- 輯 Bármely jelölés törlése területen

A terv jelölések törölhetok az Elem kijelölés után a **K**ijelölés törlése funkcióval is!

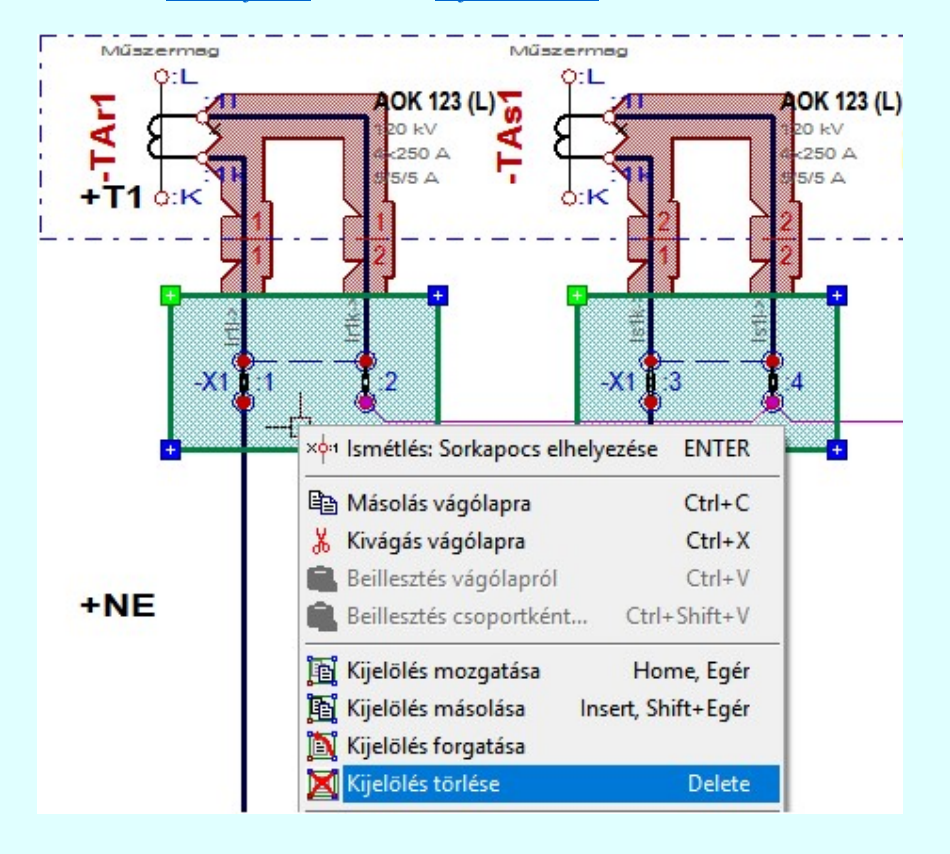

# Korlátozások/megjegyzések:

Az elhelyezett terv jelölések a rendszer bármely alap grafikus funkciójával szerkesztehetőek, módosíthatóak. Bármely alap grafikus funkcióval változtatunk a terv jelölés elemeken, a változatás során a megjelenési sorrend is változni fog! Azaz a változatás után előfordulhat, hogy egy terv jelölés elem kitakar valamely tervrészletet. Ekkor

ajánlott újra végrehajtani a **Si Jelölések megjelenési sorrendjének frissítése** funkciót.

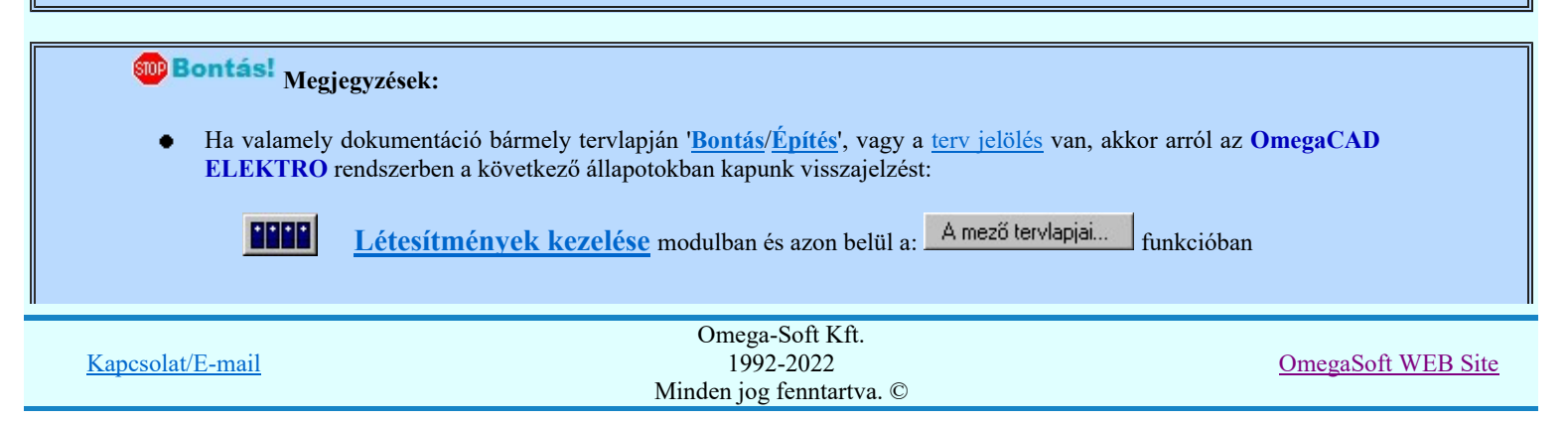

A kijelölt létesítmény mezői közül azok, amelynek a dokumentációjában van bontás/építés jelölés , az a 'Mezők:' listán piros színnel megkülönböztetve, külön még a 'Státusz' oszlopban, a mező tervezett állapota helyett megjelenő jellel, mely a bontás/építés, vagy a terv jelölés jellegét a mezőben egyértelműen jelzi. (<mark>! 'Bontás' [Gépi] jelölés van!</mark> , 'Építés' [Gépi] jelölés van! , <mark>!</mark> Egyedi - [Kézi] jelölés van!<sub>)</sub>

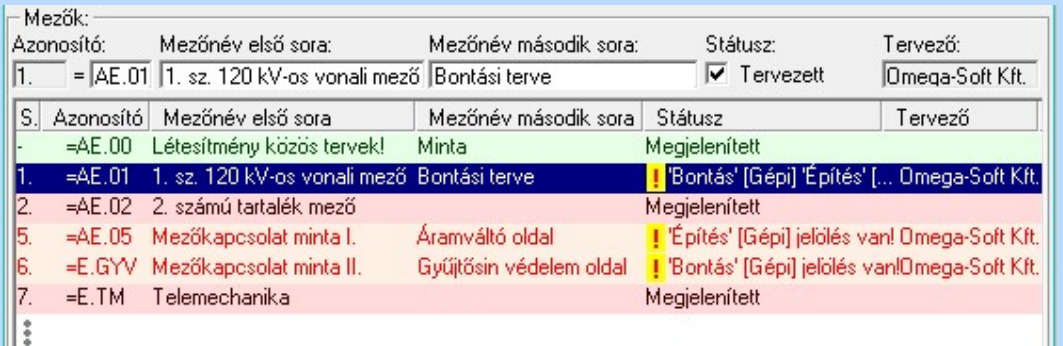

ci

Lapműveletek az OmegaCAD ELEKTRO rendszer minden tervtípus kezelő moduljában

A 'Lapok' funkció tervlap adatok listája kiegészül az Eltérés oszloppal. Ha van a tervlapok között olyan, amely tartalmaz bontás/építés, vagy a terv jelölést, az kiemelten jelenik meg, az adatsor végén a bontás/építésre utaló felirattal. (<mark>! 'Bontás' [Gépi] jelölés van!</mark> Prités' [Gépi] jelölés van! <mark>!</mark> Egyedi · '[Kézi] jelölés van!<sub>)</sub>

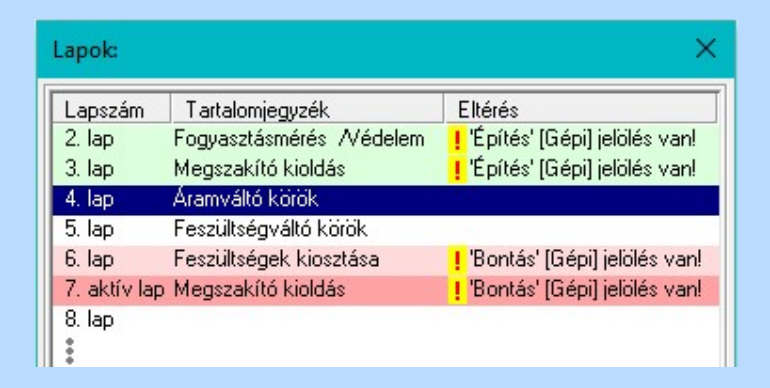

# 髎

### Létesítmény valamennyi tervlapja funkcióban

A 'A létesítmény tervlapjai' funkció tervlap adatok listája kiegészül az Eltérés oszloppal. Ha van a tervlapok között olyan, amely tartalmaz bontás/építés jelölést, az kiemelten jelenik meg, az adatsor végén a bontás/építésre, vagy a terv jelölésre utaló felirattal. ( ! 'Bontás' [Gépi] jelölés van!, <mark>!</mark> Építés' [Gépi] jelölés van! | ' - Egyedi - ' [Kézi] jelölés van!<sub>)</sub>

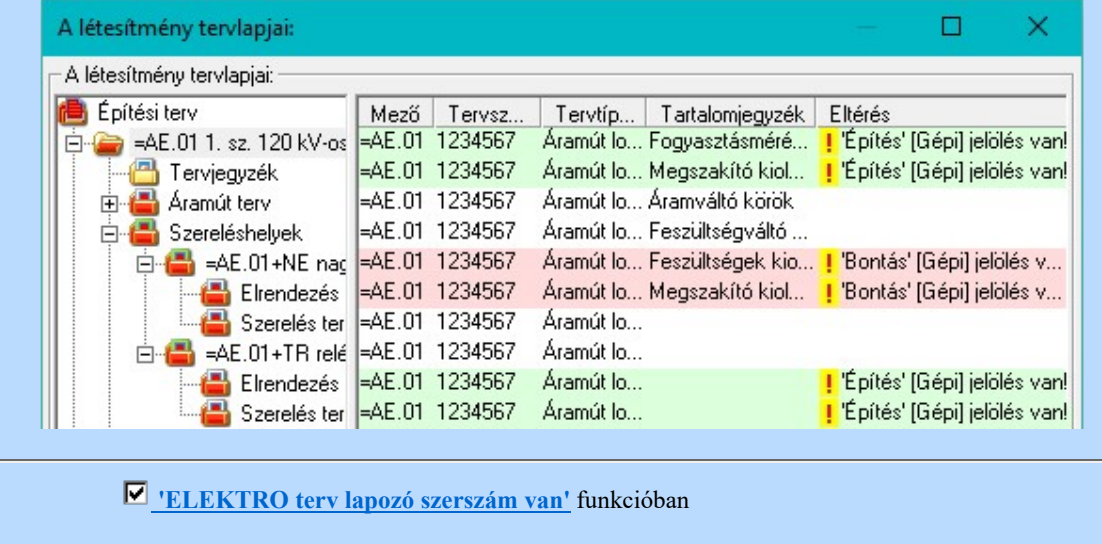

Kapcsolat/E-mail

Omega-Soft Kft. 1992-2022 Minden jog fenntartva. ©

OmegaSoft WEB Site

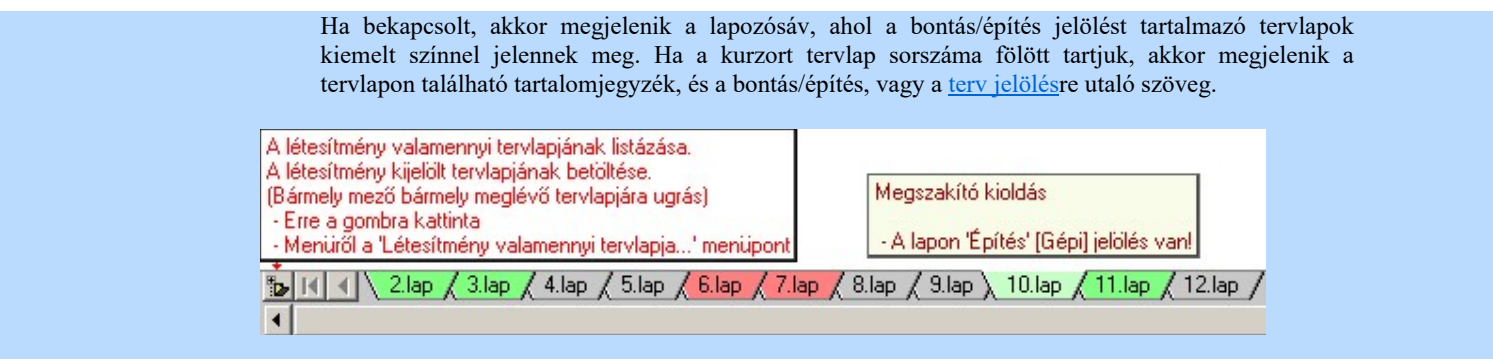

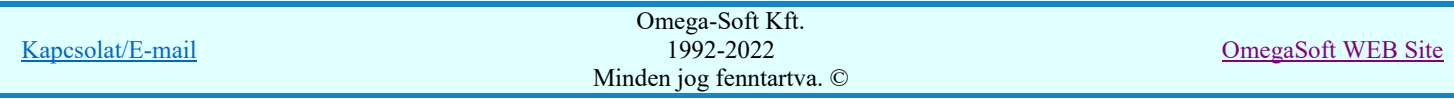

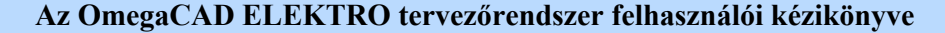

# Jelölt tervek készítése

Elérés: Menü: (Modul menü)

Jelölt tervek készítése

Jelölt tervek készítésének beállítása...

Szerszámos:

### 'Jelölés módja:'

A csoportban állítjuk be a terv jelölés szerkesztésének tulajdonságait, jelöljük ki az aktuálisan aktívan szereksztendő terv jelölést. Vagy éppen állítjuk vissza az alap működési állapotot.

### Jelöletlen tervek készítése

g

Ez a rendszer alap működési állapota. Ha ez van beállítva a tervezés folyamata semmiben nem változik. Ha korábban voltak elhelyezve a tervlapokon terv jelölések, azok változatlanul megjelennek a tervlapokon. A rendszer az egyes lapokon lévő terv jelöléseket ugyanúgy mutatni fogja.

### Jelölt tervek készítése

Bekapcsolásával lehetőség nyílik 'Kézi' elhelyezésű terv jelölések elhelyezésére. A ' Bontás' és az 'Építés' jelölések mindig a listán vannak. Ezek elnevezése és sorrendje nem változtatható meg. Ezeknek csak az elhelyezendő elemek megjelenési tulajdonságat tudjuk változtatni. Új egyedi, saját terv jelöléseket adhatunk meg, és jelölhetünk ki a szereksztő funkciók számára.

Fontos megjegyezni: a kapcsolók állása semmilyen módon nem befolyásolja a 'Bontás' és az 'Építés' funkciók működését. A terv jelölés a rendszer által automatikusan elhelyezett 'Bontás/Építés' 'Gépi' jelölések 'Kézi', felhasználói által elhelyezett és szerkesztett kiegészítése! Olyan terv részletek megjelölésére szolgál, amelyet a 'Bontás/Építés' összehasonlítás algoritmusai nem jelölnek meg, vagy ezen túlmenően más terv tartalmakat szeretnénk kiemelni!

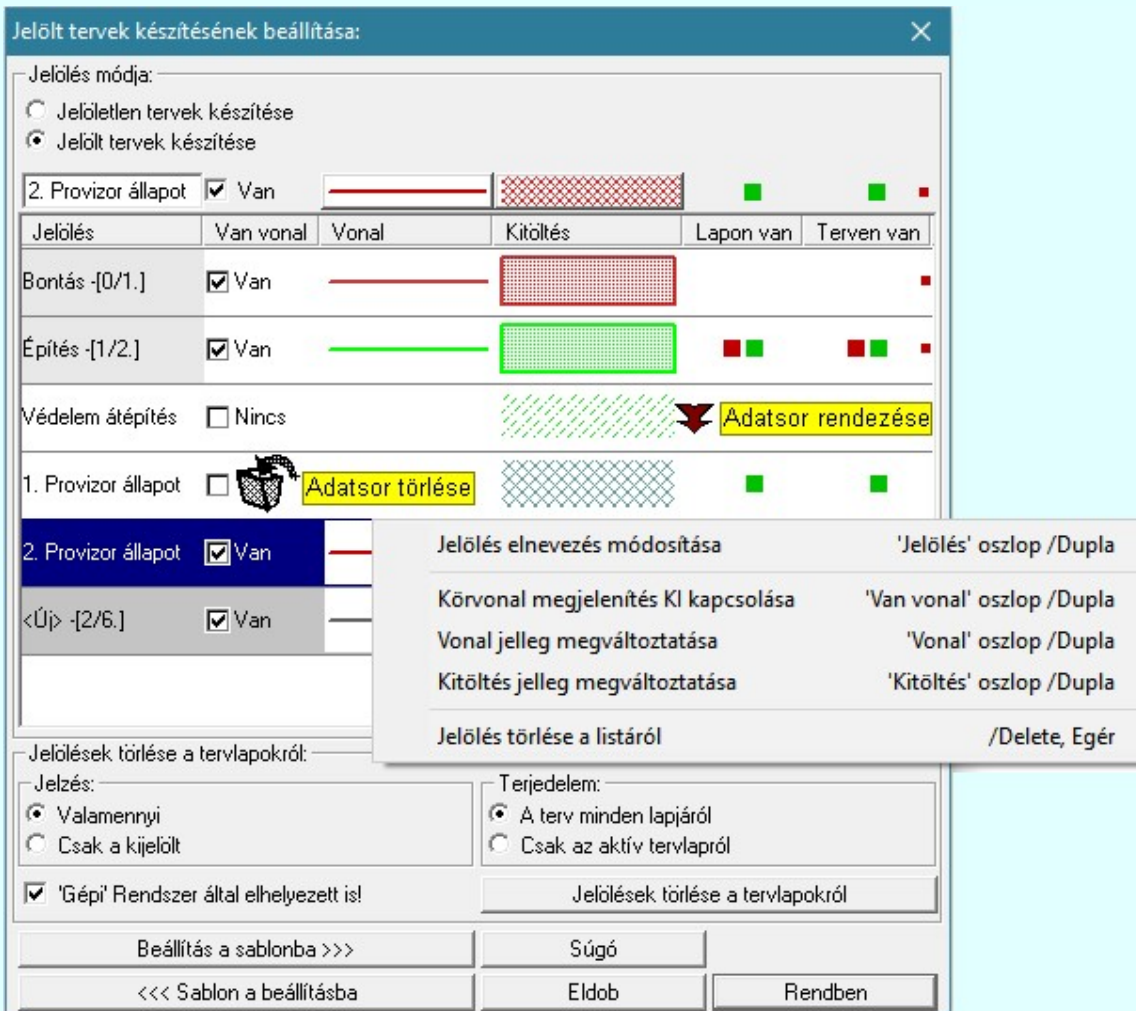

<Új> terv jelölés megadása:

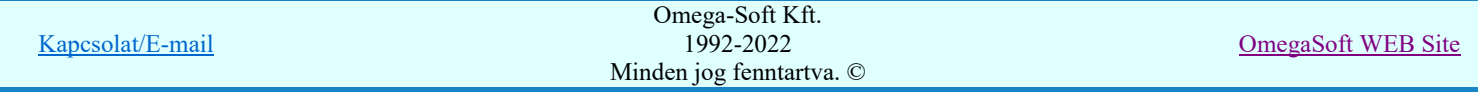

<Új> terv jelölést adhatunk meg, ha a terv jelölések listán az <Új>, utolsó sort jelöljük ki, és megadjuk az elnevezését is. Ehhez használhatjuk a Terv jelölés elnevezésének módosítása: bármely lehetőségét.

### Terv jelölés elnevezésének módosítása:

Az aktívan kijelölt terv jelölés elnevezését módosíthatjuk a következőképpen:

A módosítás elvégezhető a lista ablakban is a listasorban a 'Jelölés' hasábban elvégzett dupla egér kattintás után megjelenő szerkesztő ablakban. Ilyenkor a következő adatsor módosításához a fel-le  $\bigwedge^{\bullet}$  nyilakkal is áttérhetünk.

Ð Bármely lista soron végzett jobb oldali egér gomb felengedésre előbukkanó lebegő menü használatával, a 'Jelölés elnevezés módosítása' menü elemet választva.

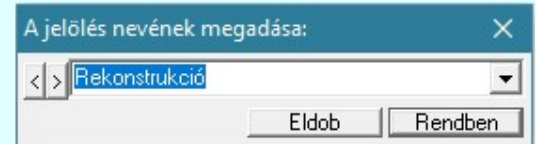

A jelölés elnevezését a szerkesztő ablakban adhatjuk meg billentyűzetről. Ha vannak gyakran ismétlődő nevek akkor használhatjuk a felhasználói sablont. A szerkesztő alakban lévő szöveget a  $\Delta$  gomb segítségével a felhasználó sablonba tárolhatjuk,  $\Delta$  gomb segítségével a sablonból törölhetjük! A  $\blacktriangleright$  gomb segítségével a felhasználói sablonban eltárolt szövegekből választhatunk!

A módosítás elvégezhető a lista ablak 'Jelölés' hasább fölött megjelenő szerkesztő Rekonstrukció ablakban is.

### Körvonal megjelenítés KI/BE kapcsolása:

Az aktívan kijelölt terv jelölés képében a körvonal megjelenítést KI/BE kapcsolását elvégezhetjük a következőképpen:

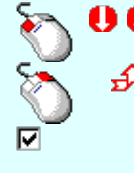

A KI/BE kapcsolás elvégezhető a lista ablakban is a listasorban a 'Van vonal' hasábban elvégzett dupla egér kattintással.

Bármely lista soron végzett jobb oldali egér gomb felengedésre előbukkanó lebegő menü használatával, a 'Körvonal megjelenítés KI/BE kapcsolása' menü elemet választva.

A KI/BE kapcsolás elvégezhető a lista ablak 'Van vonal' hasább fölött megjelenő  $\nabla / \Box$ kapcsolóra kattintással is.

#### Vonal jelleg megváltoztatása:

Az aktívan kijelölt terv jelölés képében a vonal jelleg megváltoztatását elvégezhetjük a következőképpen: ( Vonal stílus beállítás )

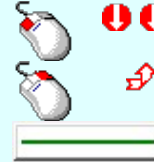

A vonal jelleg megváltoztatása elvégezhető a lista ablakban is a listasorban a 'Vonal' hasábban elvégzett dupla egér kattintással.

Bármely lista soron végzett jobb oldali egér gomb felengedésre előbukkanó lebegő menü használatával, a 'Vonal jelleg megváltoztatása' menü elemet választva.

A vonal jelleg megváltoztatása elvégezhető a lista ablak 'Vonal' hasább fölött megjelenő nyomógombra kattintással is.

#### Kitöltés jelleg megváltoztatása:

Az aktívan kijelölt terv jelölés képében a kitöltés jelleg megváltoztatását elvégezhetjük a következőképpen: ( Kitöltés stílus beállítás )

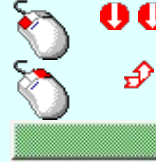

A kitöltés jelleg megváltoztatása elvégezhető a lista ablakban is a listasorban a 'Kitöltés' hasábban elvégzett dupla egér kattintással.

Bármely lista soron végzett jobb oldali egér gomb felengedésre előbukkanó lebegő menü használatával, a 'Kitöltés jelleg megváltoztatása' menü elemet választva.

A kitöltés jelleg megváltoztatása elvégezhető a lista ablak 'Kitöltés' hasább fölött megjelenő nyomógombra kattintással is.

### Jelölés törlése a listáról:

Az aktívan kijelölt terv jelölés törlését a listáról elvégezhetjük a következőképpen:

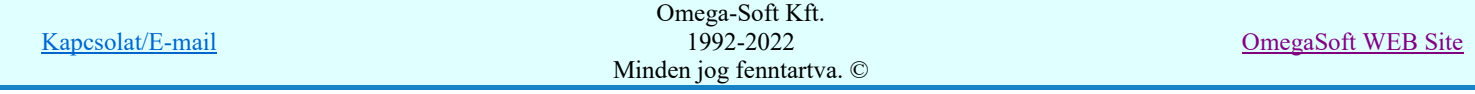

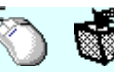

Az aktívan kijelölt terv jelölés törlése a listáról végrehajtható a lista ablakban a bal, vagy a jobb oldali egérgomb folyamatos lenyomása melletti mozgatással is. Ehhez a kurzort a lista ablakon kívülre kell mozgatni. Ezt a megjelenő "szemetes" kurzor jól láthatóan jelzi számunkra! Ha ilyen helyzetben engedjük fel az egérgombot, a kiválasztott lista sort törli a rendszer.

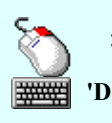

Bármely lista soron végzett jobb oldali egér gomb felengedésre előbukkanó lebegő menü használatával, a 'Jelölés törlése a listáról' menü elemet választva.

'Delete'Az aktívan kijelölt terv jelölés törlése a listáról végrehajtható a billentyűzet 'Delete' gombjának megnyomásával.

A kijelölt terv jelölés törlését nem minden esetben lehet végrehajtani ezekkel a lehetőségekkel.

A 'Bontás' és az 'Építés' jelölések sohasem törölhetők a listáról!

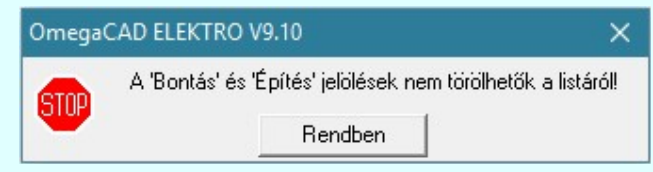

Ha egy újként megadott terv jelölést már elhelyeztünk a terv valamelyik tervlapján, de az újként Ø megadás után, még nem léptünk ki a modulból, akkor csak akkor törölhetők, ha valamennyi elhelyezést elözetesen töröljük! De ebben az esetben még törölhető itt, ebben a funkcióban!

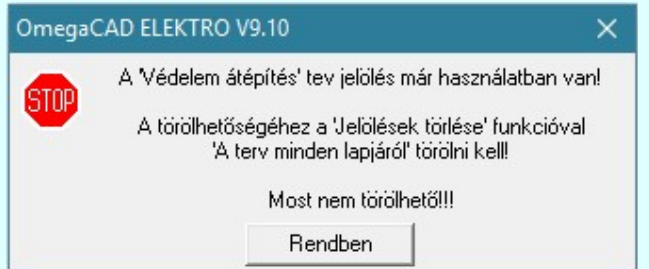

Ilyen esetben ha az aktuális tervlapon van a terv jelölés, akkor 'Lapon van' oszlop közepén egy zöld téglalap i jelenik meg. Ha a terv más tervlapjain van a terv jelölés, akkor 'Terven van' oszlop közepén jelenik meg egy zöld téglalap . Ha a terv jelölés ' Bontás' vagy 'Építés' 'Gépi' elhelyezés, akkor piros **n** téglalap jelenik meg!

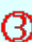

Ha egy már korábban megadott terv jelölést már elhelyeztünk a terv valamelyik tervlapján, és az újként megadás után, már ki léptünk a modulból, akkor csak akkor törölhetők, ha mező valamennyi tervtípusának valamennyi tervlapján ellenőrizzük az elhelyezést. És ha van elhelyezés, akkor azt

töröljük is. Ez csak az **KET** Tervek automatikus kiértékelése modul Megvalósulási terv készítés Megvalósulási terv készítés, **Ø** 'Bontás/Építés' jelölések törlése a kijelölt terveken funkciójával végezhető el!

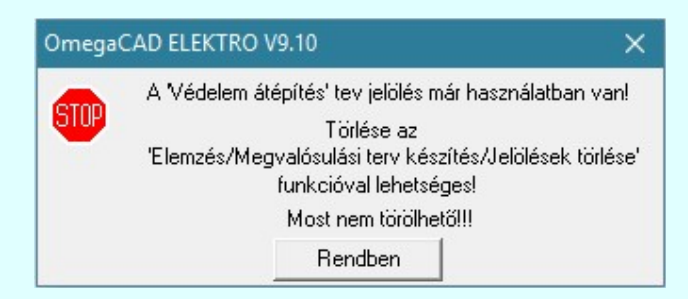

Ilyen esetben a 'Terven van' oszlop jobb szélén egy kisebb piros téglalap  $\blacksquare$  jelenik meg. És ilyen esetben mindegy, hogy az aktuális tervlapon, vagy a terv többi lapján van-e.

### Lista sorrendjének rendezése:

Az aktívan kijelölt terv jelölés listán való elhelyezésének sorrendjét akarjuk megváltoztatni, akkor ezt következő képpen végezhetjük el:

Źλ

Kapcsolat/E-mail

Omega-Soft Kft. 1992-2022 Minden jog fenntartva. ©

OmegaSoft WEB Site

A 'Rendezés' végrehajtható a lista ablakban a bal, vagy a jobb oldali egérgomb folyamatos lenyomása melletti mozgatással is. Ha érvényes lista sor fölött engedjük fel az egérgombot, a kiválasztott lista sort ebbe a sorba helyezi át a rendszer.

### A 'Bontás' és az 'Építés' jelölések nem rendezhetők át!

A jelölés listán lentebb lévő elemek takarják a fentebb elhelyezkedő elemeket. A rendezhető elemek sorrendjének megváltoztatása csak a listán önmagában még nem változtaja meg a megjelenítési sorrendet a már meglévő

elemeken. Ahhoz, hogy ez a már megszerkesztett elemkre is érvényes legyen, el kell végezni a **Jelölések** megjelenési sorrendjének frissítése funkciót.

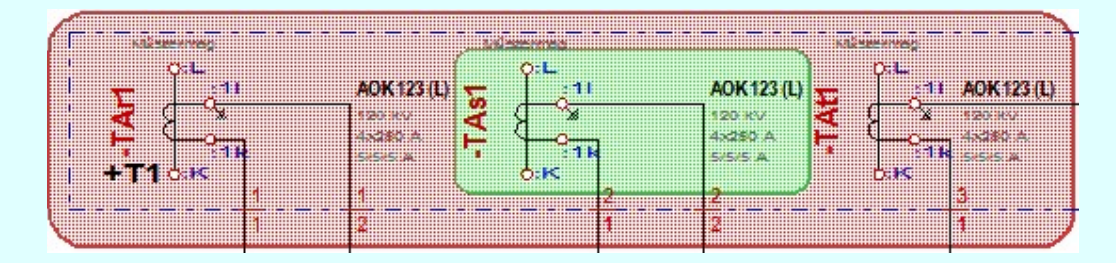

Az elhelyezett terv jelölések a rendszer bármely alap grafikus funkciójával szerkesztehetőek, módosíthatóak. Bármely alap grafikus funkcióval változtatunk a terv jelölés elemeken, a változatás során a megjelenési sorrend is változni fog! Azaz a változatás után előfordulhat, hogy egy terv jelölés elem kitakar valamely tervrészletet. Ekkor

ajánlott újra végrehajtani a **Jalog** Jelölések megjelenési sorrendjének frissítése funkciót.

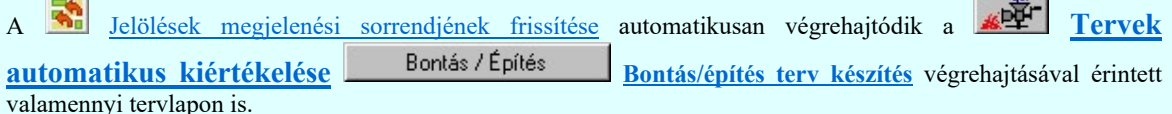

#### Lapon, terven van elhelyezett jelölés:

A rendszer jelzi számunkra, hogy a szerkeszetett terv lapjain van-e már elhelyezve a terv jelölés. Ez azért lényeges, mert az a terv jelölés, amely már elhelyezett valamely tervlapon, az a listáról nem törölhető!

Ha terv jelölés az aktuális tervlapon már elhelyezett, akkor 'Lapon van' oszlop közepén egy zöld téglalap  $\blacksquare$ jelenik meg. Ha a terv más tervlapjain van a terv jelölés, akkor 'Terven van' oszlop közepén jelenik meg egy zöld téglalap  $\blacksquare$ . Ha a terv jelölés ' Bontás' vagy 'Építés' 'Gépi' elhelyezés, akkor piros  $\blacksquare$  téglalap jelenik meg!

A terv jelölések elhelyezettségének nyílvántartását a rendszer csak az aktuális tervre vonatkozóan látja ebbe a funkcióban. Ha terv jelölés már a listán megadott, létezett, amikor a modulba belépünk, akkor nem tudható, hogy a mező más terveinek lapjain elhelyezett-e, vagy sem. Ilyen esetben a 'Terven van' oszlop jobb szélén egy kisebb

piros téglalap § jelenik meg. Az ilyen jelölések ebben a funkcióban nem törölhetők! Ezek csak az

Tervek automatikus kiértékelése modul Megvalósulási terv készítés Megvalósulási terv készítés, 'Bontás/Építés' jelölések törlése a kijelölt terveken funkciójával törölhetők!

### 'Jelölések törlése a tervlapokról:'

A csoportban a 'Kézi' elhelyezésű terv jelölések tervlapokról való törlését hajthatjuk végre anélkül, hogy a dialógus ablakból kilépnénk.

#### 'Jelzés:'

- A csoportban szelektálni tudjuk, hogy mely terv jelölések legyenek törölve.
- *C* Valamennyi
	- A kapcsoló ezen állásával valamennyi terv jelölés törlölve lesz végrehajtáskor.
- $\circ$ Csak a kijelölt
	- A kapcsoló ezen állásával csak az aktívan kijelölt terv jelölés lesz törölve a végrehajtáskor.

### 'Terjedelem:'

A csoportban szelektálni tudjuk, hogy mely tervlapokról legyenek törölve a terv jelölések.

### **A** terv minden lapjáról

A kapcsoló ezen állásával a terv minden tervlapjáról törlölve lesznek a kijelölt terv jelölések a végrehajtáskor.

### $\Box$  Csak az aktív tervlapról

A kapcsoló ezen állásával csak az aktív tervlapról lesznek törölve a kijelölt terv jelölések a végrehajtáskor.

# 'Gépi' Rendszer által elhelyezett is!

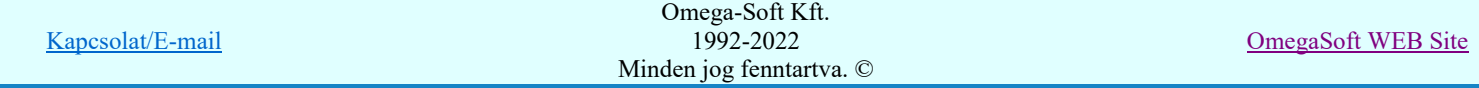

A kapcsoló bekapcsolásával mindegyik 'Gépi' elhelyezésű Bontás' és 'Építés' jelölés törölése is végrehajtódik. Csak akkor érvényes, ha a 'Jelzés:' csoportban a Valamennyi van kijelölve, vagy ha a Csak a kijelölt esetében a 'Bontás' vagy az 'Építés' jelölés az aktív.

### Jelölések törlése a tervlapokról

A gomb megnyomásával a kijelöléseknek megfelelően a terv jelölések törlése a megerősítési kérdés után végrehajtódik.

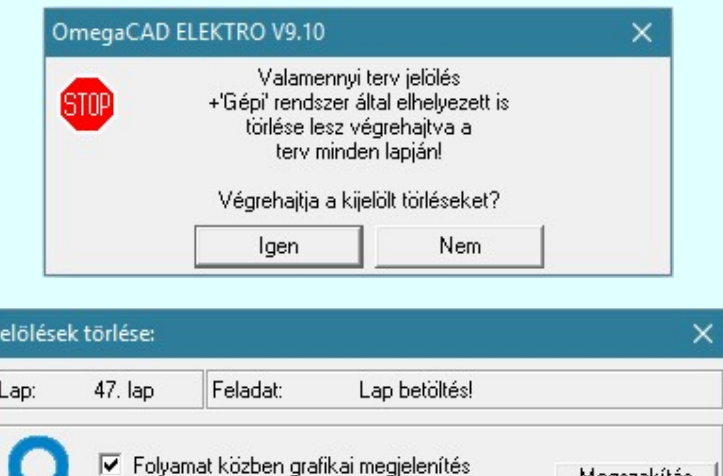

### 'Folyamat közben grafikai megjelenítés'

A kapcsolóval beállítható, hogy a folyamat közben a rendszer az aktuális tervlapot a képernyőre is rajzolja vagy sem. Ha bekapcsolt állapotú akkor a folyamat a képernyőn is követhető. Kikapcsolt állapotban a folyamat valamelyest gyorsabb lesz.

Megszakítás

Ha a 'Terjedelem:' csoportban a  $\bullet$  Csak az aktív tervlapról opció van kijelölve, és a 'Jelzés:' csoportban a:

- Valamennyi jelölés van kijelölve, akkor a funkció végrehajtási eredménye megegyezik a Mindegyik jelölés törlése a tervlapról funkcióval.
- Csak a kijelölt jelölés van kijelölve, akkor a funkció végrehajtási eredménye megegyezik a X

Valamenyi 'aktív' jelölés törlése a tervlapról funkcióval.

### Beállítások kezelése:

Ю

A terv jelölés listán lévő elemeket egy általunk a fájl tallózóval kiválasztott könyvtárban és fájlban tárolhatjuk. Ezeket az állományokat nevezzük terv jelölés lista sablon fájloknak. A terv jelölés lista sablon állományokat a rendszer a '\*.Markers' állományban tárolja. Az alapértelmezett terv jelölés sablon a 'x:\V10x.\OmegaWin32 \Template\MarkeredPlans.Markers' állomány.

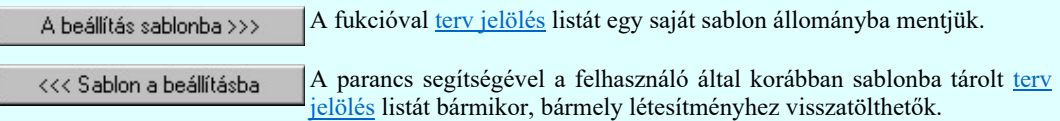

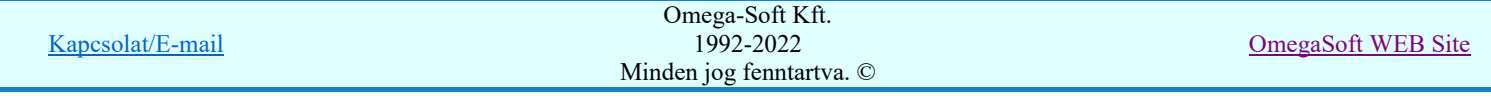

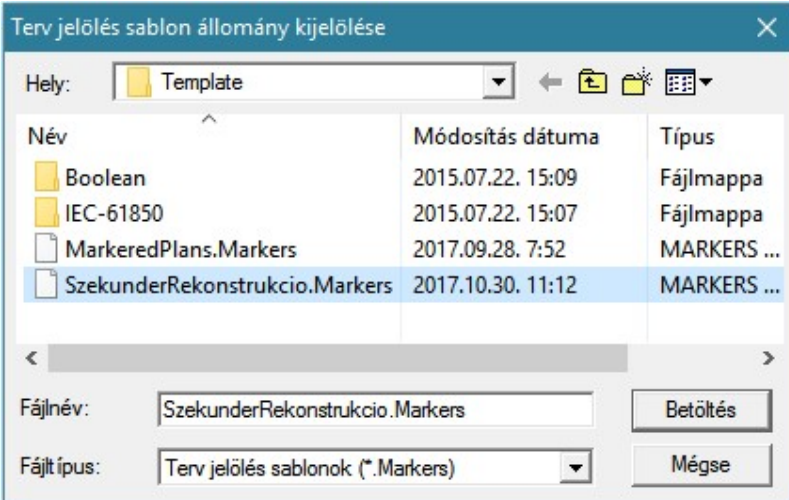

Fontos megjegyezni: A terv jelölések használatának beállítása és jelölés listák tulajdonságai a létesítményben mezőkként egyedileg tárolódik! Ha egy mezőben még sohasem volt beállítva a 'Jelölt tervek készítése' opció, és a használathoz bekapcsoljuk, akkor a mezőhöz a munkahelyen utoljára használt '\*.Markres' sablon állomány fog betöltődni! Ha ez nem létezik, akkor a rendszer beépített sablonja fog megjelenni! Ez utóbbi, tipikusan akkor, amikor a munkahelyen először kerül használatba a funkció.

### A terv jelölés funkciói:

Jelölt tervek készítése

- Jelölt tervek készítésének beállítása...
- Terv jelölés téglalap alakú területen
- Terv jelölés sokszög alakú területen
- Terv jelölés lekerekített téglalap alakú területen
- $\circledcirc$ Terv jelölés 'R'-rel lekerekített téglalap alakú területen...
- Terv jelölés szövegesen...
- 鹬 Jelölések megjelenési sorrendjének frissítése
- $r =$ Az 'aktív' jelölés törlése rámutatással
- 턞 Bármely jelölés törlése rámutatással
- Valamenyi 'aktív' jelölés törlése a tervlapról
- Mindegyik jelölés törlése a tervlapról 大
- 直 Az 'aktív' jelölés törlése területen
- 葺 Bármely jelölés törlése területen

# Korlátozások/megjegyzések:

Az elhelyezett terv jelölések a rendszer bármely alap grafikus funkciójával szerkesztehetőek, módosíthatóak. Bármely alap grafikus funkcióval változtatunk a terv jelölés elemeken, a változatás során a megjelenési sorrend is változni fog! Azaz a változatás után előfordulhat, hogy egy terv jelölés elem kitakar valamely tervrészletet. Ekkor

ajánlott újra végrehajtani a **Jako** Jelölések megjelenési sorrendjének frissítése funkciót.

- A terv jelölések működésére vonatkozó munkahelyi beállításokat a rendszer a 'x:\V10x..\OmegaWin32 \UserSettings\Marker.ini' állományban tárolja.
- A terv jelölés lista sablon állományokat a rendszer a '\*.Markers' állományban tárolja. Az alapértelmezett terv jelölés sablon a 'x:\V10x..\OmegaWin32\Template\MarkeredPlans.Markers' állomány.
- Fontos megjegyezni: A terv jelölések használatának beállítása és jelölés listák tulajdonságai a létesítményben

mezőkként egyedileg tárolódik! Ha egy mezőben még sohasem volt beállítva a <sup>c</sup> <u>Jelölt tervek készítése</u>' opció, és a használathoz bekapcsoljuk, akkor a mezőhöz a munkahelyen utoljára használt '\*.Markres' sablon állomány fog betöltődni! Ha ez nem létezik, akkor a rendszer beépített sablonja fog megjelenni! Ez utóbbi, tipikusan akkor, amikor a munkahelyen először kerül használatba a funkció.

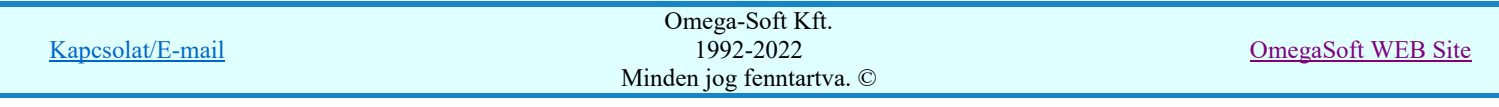

# Felhasználói kézikönyv: Tervjegyzék készítés 46. / 107.

# 800 Bontás! Megjegyzések:

Ha valamely dokumentáció bármely tervlapján 'Bontás/Építés', vagy a terv jelölés van, akkor arról az OmegaCAD ELEKTRO rendszerben a következő állapotokban kapunk visszajelzést:

# 8888

Létesítmények kezelése modulban és azon belül a: A mező tervlapjai... [funkcióban]

A kijelölt létesítmény mezői közül azok, amelynek a dokumentációjában van bontás/építés jelölés , az a 'Mezők:' listán piros színnel megkülönböztetve, külön még a 'Státusz' oszlopban, a mező tervezett állapota helyett megjelenő jellel, mely a bontás/építés, vagy a terv jelölés jellegét a mezőben egyértelműen jelzi. (<mark>! 'Bontás' [Gépi] jelölés van!</mark> ( , 'Építés' [Gépi] jelölés van! , <mark>!</mark> ' - Egyedi - ' [Kézi] jelölés van!<sub>)</sub>

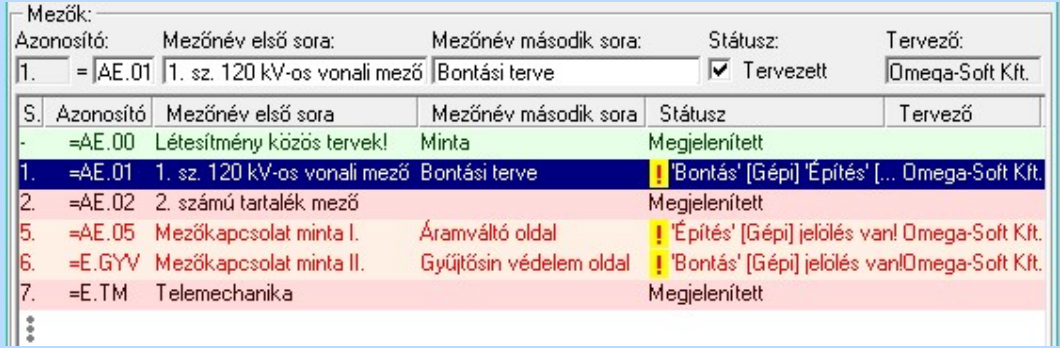

# c

Lapműveletek az OmegaCAD ELEKTRO rendszer minden tervtípus kezelő moduljában

A 'Lapok' funkció tervlap adatok listája kiegészül az Eltérés oszloppal. Ha van a tervlapok között olyan, amely tartalmaz bontás/építés, vagy a terv jelölést, az kiemelten jelenik meg, az adatsor végén a bontás/építésre utaló felirattal. (**!** 'Bontás' [Gépi] jelölés van!<sub>,</sub> **!** 'Építés' [Gépi] jelölés van!<sub>,</sub> <mark>!</mark> Egyedi - '[Kézi] jelölés van!<sub>)</sub>

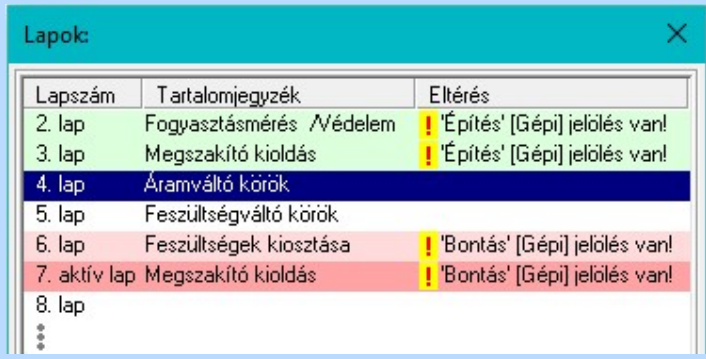

# 設

# Létesítmény valamennyi tervlapja funkcióban

A 'A létesítmény tervlapjai' funkció tervlap adatok listája kiegészül az Eltérés oszloppal. Ha van a tervlapok között olyan, amely tartalmaz bontás/építés jelölést, az kiemelten jelenik meg, az adatsor végén a bontás/építésre, vagy a terv jelölésre utaló felirattal. (<sup>1</sup> Bontás Gépil elölés vanl, <mark>!</mark> 'Építés' [Gépi] jelölés van! | | ' - Egyedi - ' [Kézi] jelölés van! <sub>)</sub>

Kapcsolat/E-mail

OmegaSoft WEB Site

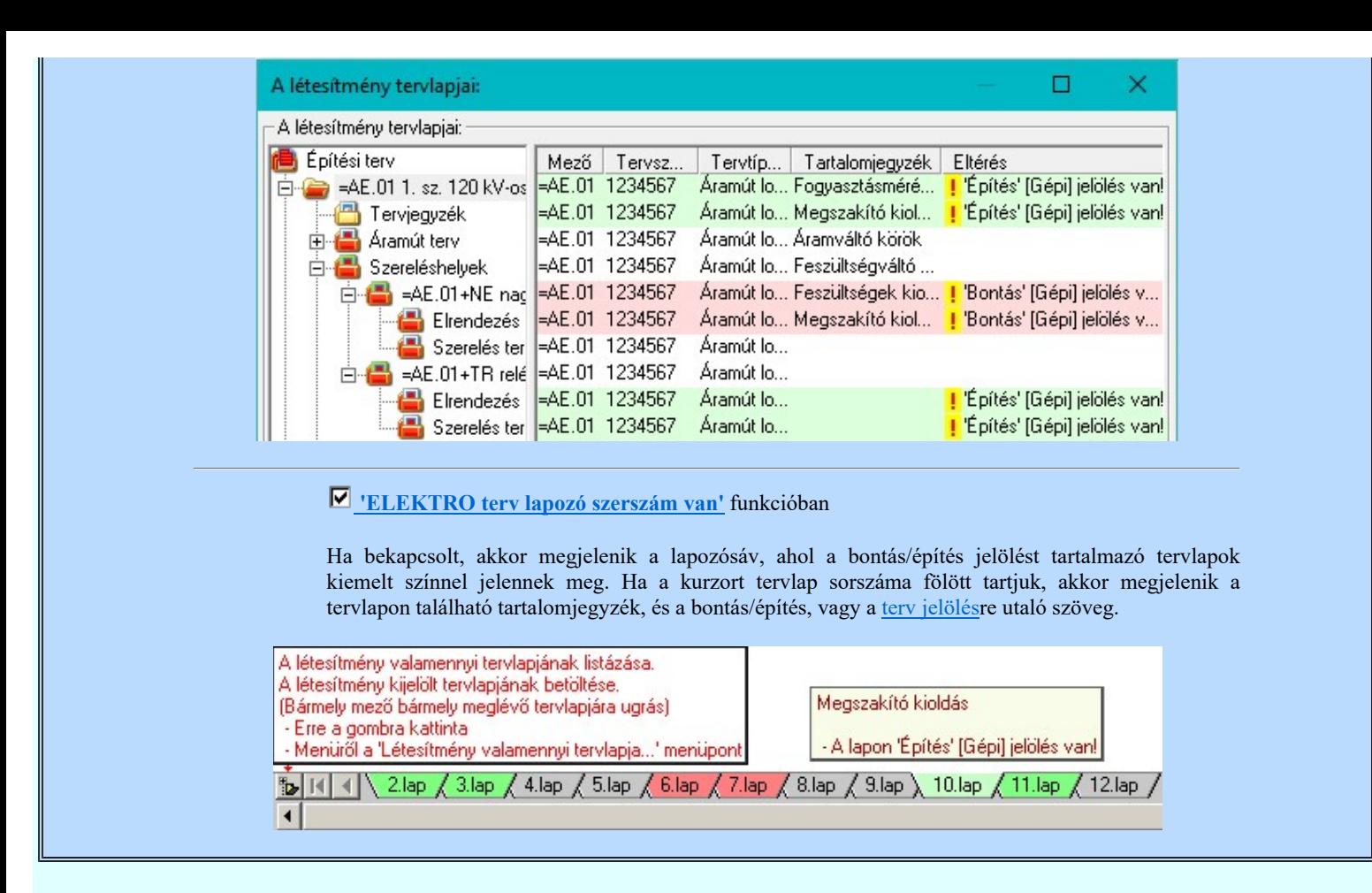

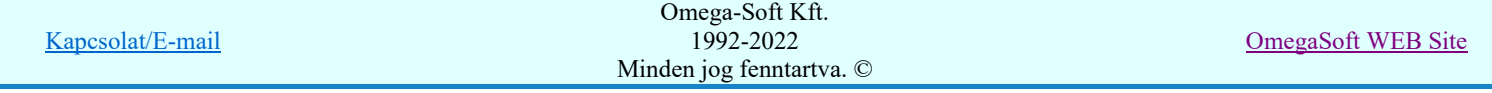

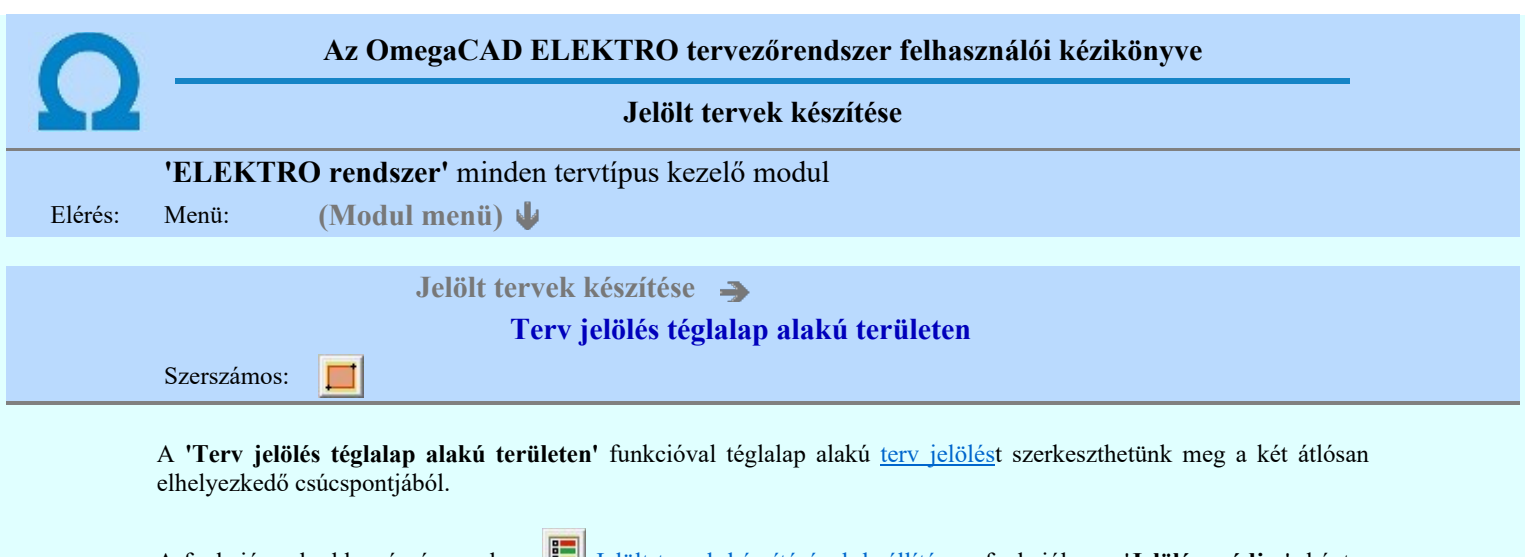

A funkció csak akkor érvényes, ha a Jelölt tervek készítésének beállítása... funkcióban a 'Jelölés módja:' -ként a **I** 'Jelölt tervek készítése' opció van bekapcsolva! Ekkor a megszerkesztett terv jelölés jellege az itt aktívan kijelölt jelölés típus lesz lesz!

Elsőként a téglalap egyik sarokpontját adjuk meg.

# A téglalap első sarokpontja: [ESC=Kilépés!]

Pozícionálás közben, a Pont beviteli állapotban, az egér jobb oldali gombjának lenyomásával elérhetők a Pont igazítási mód... funkciói. Az első csúcspont megadása után a kurzor mozgatásakor gumizott téglalap jelenik meg. A téglalap

oldalai párhuzamosak a koordináta rendszer X és Y tengelyével. Ha a segéd koordináta rendszer Koordináta rendszer... be van kapcsolva, annak a tengelyei határozzák meg az oldalak irányát. A segéd koordináta rendszer átállítása, Pont bevitel opciók a pont bevitel közben az egér jobb oldali gombjának lenyomása után megjelenő lehetőségek használatával történhet.

# A téglalap átlós pontja: [ESC=Kilépés!]

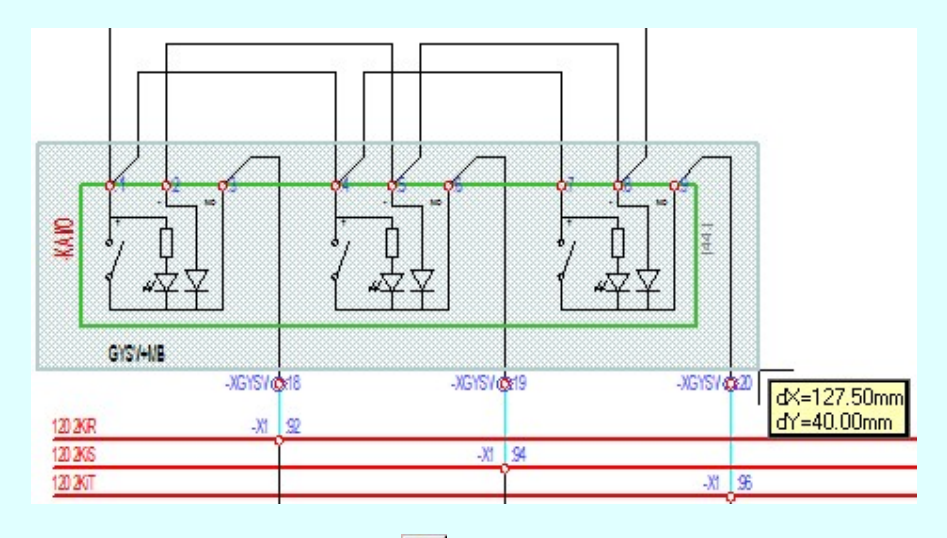

A szerkesztett kitöltés módját - színét, jellegét - a Kitöltés stílus beállítás határozza meg. A vonal megjelenési

stílusát a Vonal stílus beállítás határozza meg. Ha szerkesztés közben megváltoztatjuk valamely stílust, és érvényesen befejezzük a szerkesztést, akkor a szerkeztésre kijelölt terv jelölés stílusa is a szerkesztés közben beállítottra fog megváltozni!

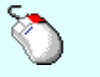

- A grafikus munka terület fölött a jobb oldali egérgomb lenyomása és felengedésével a rendszer a kurzor mellett megjeleníti a lebegő menüt. A lebegő menü funkcióinak összeállítása a végrehajtás alatt álló funkció állapotától függ:

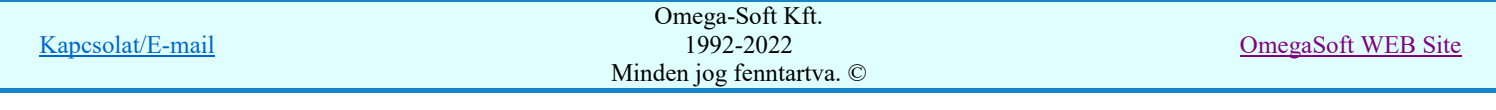

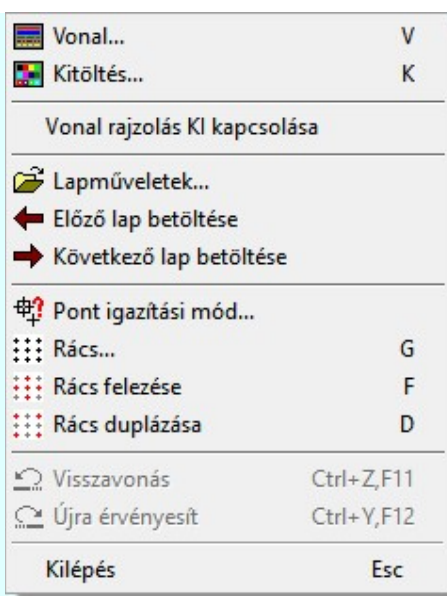

A második csúcspont megadása után a terv jelölésre a téglalapot és a kitöltött téglalapot a rendszer elhelyezi a rajz aktív rétegén. Egyúttal a tervlapon végrehajtásra kerül a **Bil** Jelölések megjelenési sorrendjének frissítése funkció is a tervlap újrarajzolásával együtt. Végül a tervlapon a terv jelölések a megadott sorrendnek megfelelő takarásban jelennek meg.

Az elhelyezett terv jelölések a rendszer bármely alap grafikus funkciójával szerkesztehetőek, módosíthatóak. Bármely alap grafikus funkcióval változtatunk a terv jelölés elemeken, a változatás során a megjelenési sorrend is változni fog! Azaz a változatás után előfordulhat, hogy egy terv jelölés elem kitakar valamely tervrészletet. Ekkor ajánlott újra

végrehajtani a **Jelölések megjelenési sorrendjének frissítése** funkciót.

# A terv jelölés funkciói:

Jelölt tervek készítése

- Jelölt tervek készítésének beállítása...
- Terv jelölés téglalap alakú területen
- Terv jelölés sokszög alakú területen
- Terv jelölés lekerekített téglalap alakú területen
- Terv jelölés 'R'-rel lekerekített téglalap alakú területen...  $\oplus$
- Bont Terv jelölés szövegesen...
- 骉 Jelölések megjelenési sorrendjének frissítése
- $\frac{1}{2}$ Az 'aktív' jelölés törlése rámutatással
- 뢝 Bármely jelölés törlése rámutatással
	- Valamenyi 'aktív' jelölés törlése a tervlapról
- 嚣 Mindegyik jelölés törlése a tervlapról
- 桓 Az 'aktív' jelölés törlése területen
- ਥ Bármely jelölés törlése területen

- A funkció csak akkor érvényes, ha a **II Jelölt tervek készítésének beállítása.**.. funkcióban a 'Jelölés módja:' -ként a 'Jelölt tervek készítése' opció van bekapcsolva! Ekkor a megszerkesztett terv jelölés jellege az itt aktívan kijelölt jelölés típus lesz lesz!
- A szerkesztés elvégzése után a rendszer továbbra is a funkcióban marad. A végrehajtást az 'ESC' billentyű megnyomásával, vagy a jobb oldali egérgomb felengedésére megjelenő lebegő menü 'Kilépés' funkciójával lehet befejezni. Befejezhető a funkció úgy is, hogy egy másik funkció végrehajtását kezdjük meg!

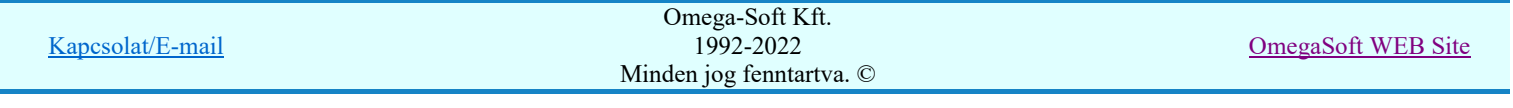

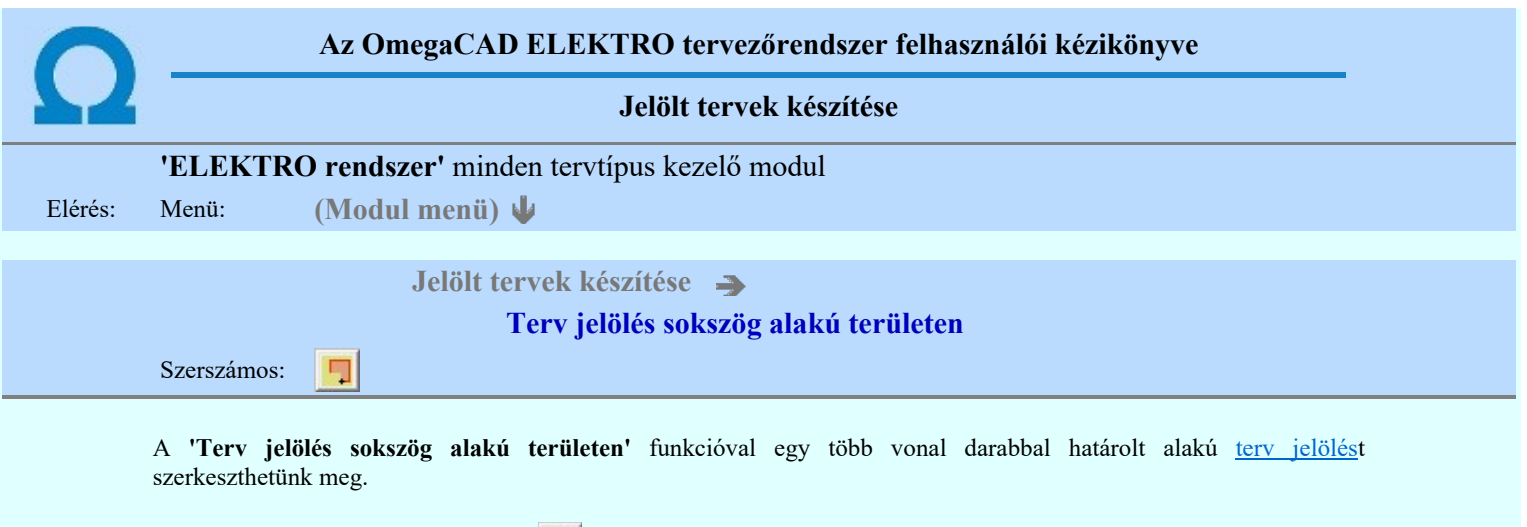

A funkció csak akkor érvényes, ha a **II** Jelölt tervek készítésének beállítása... funkcióban a '**Jelölés módja:**' -ként a **·** Jelölt tervek készítése' opció van bekapcsolva! Ekkor a megszerkesztett terv jelölés jellege az itt aktívan kijelölt jelölés típus lesz lesz!

Elsőként a terv jelölés területet kijelölő vonalsorozat első, kezdő pontját adjuk meg.

## A vonalsorozat első pontja: [ESC=Kilépés!]

A továbbiakban annyi pontot adunk meg, amennyi a terv jelölés terület megrajzolásához szükséges.

# A vonalsorozat következő pontja: [ESC=Kilépés!]

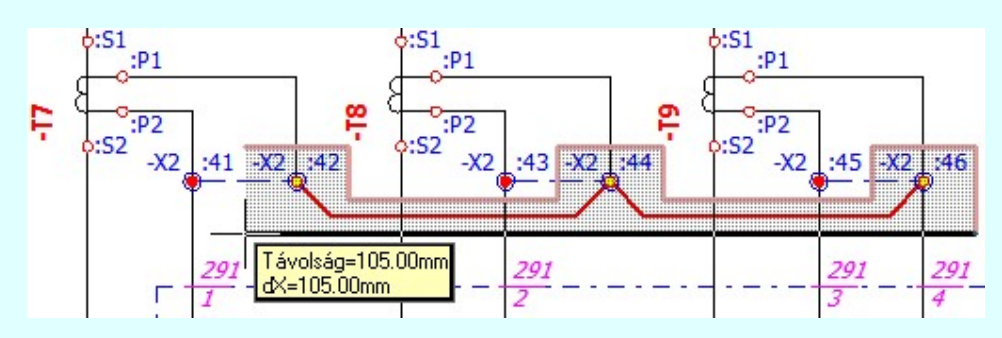

A szerkesztett kitöltés módját - színét, jellegét - a Kitöltés stílus beállítás határozza meg. A vonal megjelenési

stílusát a **Vonal stílus beállítás** határozza meg. Ha szerkesztés közben megváltoztatjuk valamely stílust, és érvényesen befejezzük a szerkesztést, akkor a szerkeztésre kijelölt terv jelölés stílusa is a szerkesztés közben beállítottra fog megváltozni!

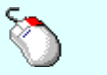

Ð

- A grafikus munka terület fölött a jobb oldali egérgomb lenyomása és felengedésével a rendszer a kurzor mellett megjeleníti a lebegő menüt. A lebegő menü funkcióinak összeállítása a végrehajtás alatt álló funkció állapotától függ:

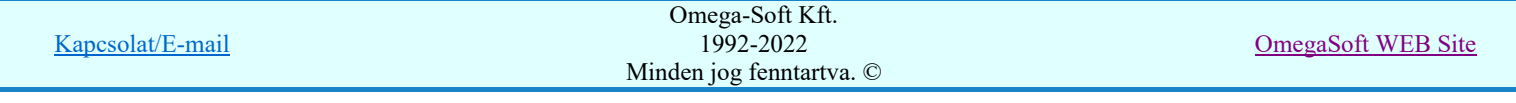

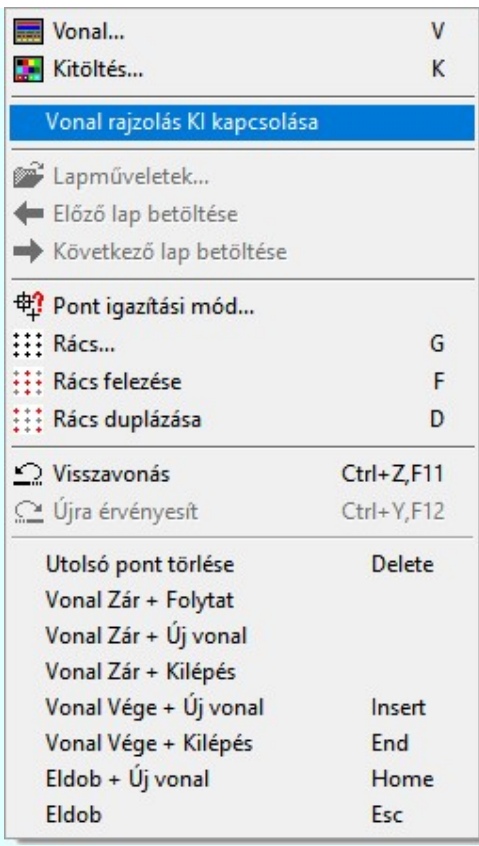

Az ikonnal is megjelenített lebegő menü funkciók közvetlenül működtethetők a rendszer hierarchikus menüjéről, szerszámosról, vagy ha van a gyorsító billentyűzetről is!

A vonalsorozat szerkesztését befejezhetjük úgy is, hogy az utolsó pontot egymás után kétszer adjuk meg! (A kurzorral ugyan arra a pontra mutatunk kétszer!)

A vonal pontok szerkesztési szabályai és a közben lehetséges műveletek azonosak a  $\sum$  Vonallánc szerkesztése [v] közben használhatókkal!

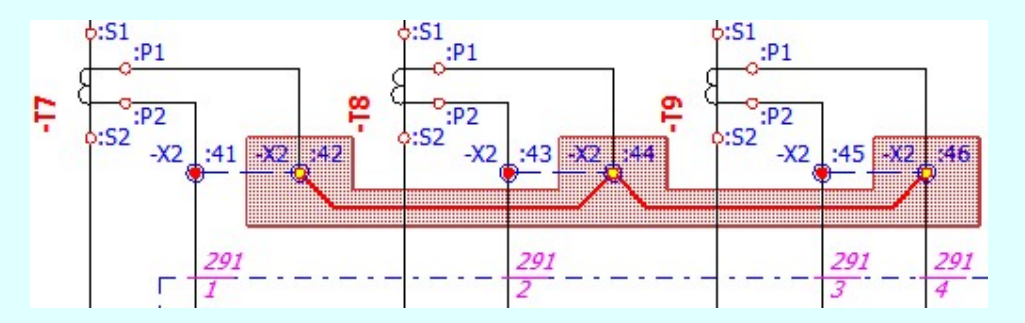

A vonalsorozat lezárása után a terv jelölést a rendszer elhelyezi a rajz aktív rétegén. Egyúttal a tervlapon végrehajtásra

kerül a **Jelölések megjelenési sorrendjének frissítése** funkció is a tervlap újrarajzolásával együtt. Végül a tervlapon a terv jelölések a megadott sorrendnek megfelelő takarásban jelennek meg.

Az elhelyezett terv jelölések a rendszer bármely alap grafikus funkciójával szerkesztehetőek, módosíthatóak. Bármely alap grafikus funkcióval változtatunk a terv jelölés elemeken, a változatás során a megjelenési sorrend is változni fog! Azaz a változatás után előfordulhat, hogy egy terv jelölés elem kitakar valamely tervrészletet. Ekkor ajánlott újra

végrehajtani a **Sil** Jelölések megjelenési sorrendjének frissítése funkciót.

### A terv jelölés funkciói:

Jelölt tervek készítése

Jelölt tervek készítésének beállítása...

Terv jelölés téglalap alakú területen

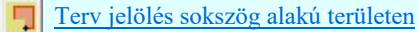

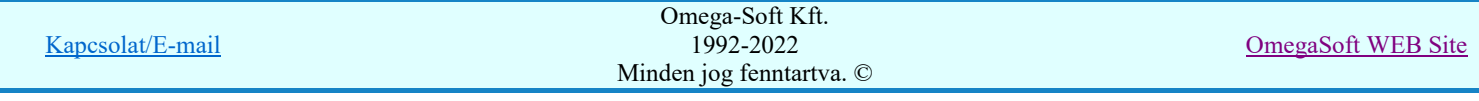

- Terv jelölés lekerekített téglalap alakú területen
- Terv jelölés 'R'-rel lekerekített téglalap alakú területen...
- Bont Terv jelölés szövegesen...
- 鹬 Jelölések megjelenési sorrendjének frissítése
- 峠 Az 'aktív' jelölés törlése rámutatással
- 齵 Bármely jelölés törlése rámutatással
- Valamenyi 'aktív' jelölés törlése a tervlapról Ӿ
- Mindegyik jelölés törlése a tervlapról X
- 中 Az 'aktív' jelölés törlése területen
- 葺 Bármely jelölés törlése területen

# Korlátozások/megjegyzések:

 $\Phi$ 

- A funkció csak akkor érvényes, ha a **IF** Jelölt tervek készítésének beállítása... funkcióban a '**Jelölés módja:**' -ként a <sup>6</sup> 'Jelölt tervek készítése' opció van bekapcsolva! Ekkor a megszerkesztett terv jelölés jellege az itt aktívan kijelölt jelölés típus lesz lesz!
- A szerkesztés elvégzése után a rendszer továbbra is a funkcióban marad. A végrehajtást az 'ESC' billentyű megnyomásával, vagy a jobb oldali egérgomb felengedésére megjelenő lebegő menü 'Kilépés' funkciójával lehet befejezni. Befejezhető a funkció úgy is, hogy egy másik funkció végrehajtását kezdjük meg!

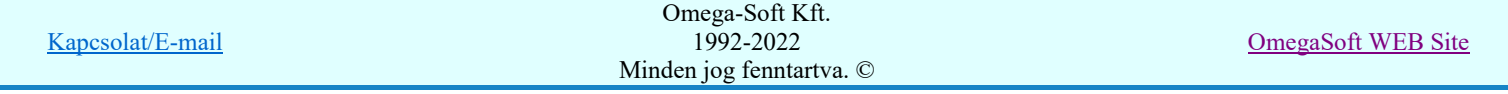

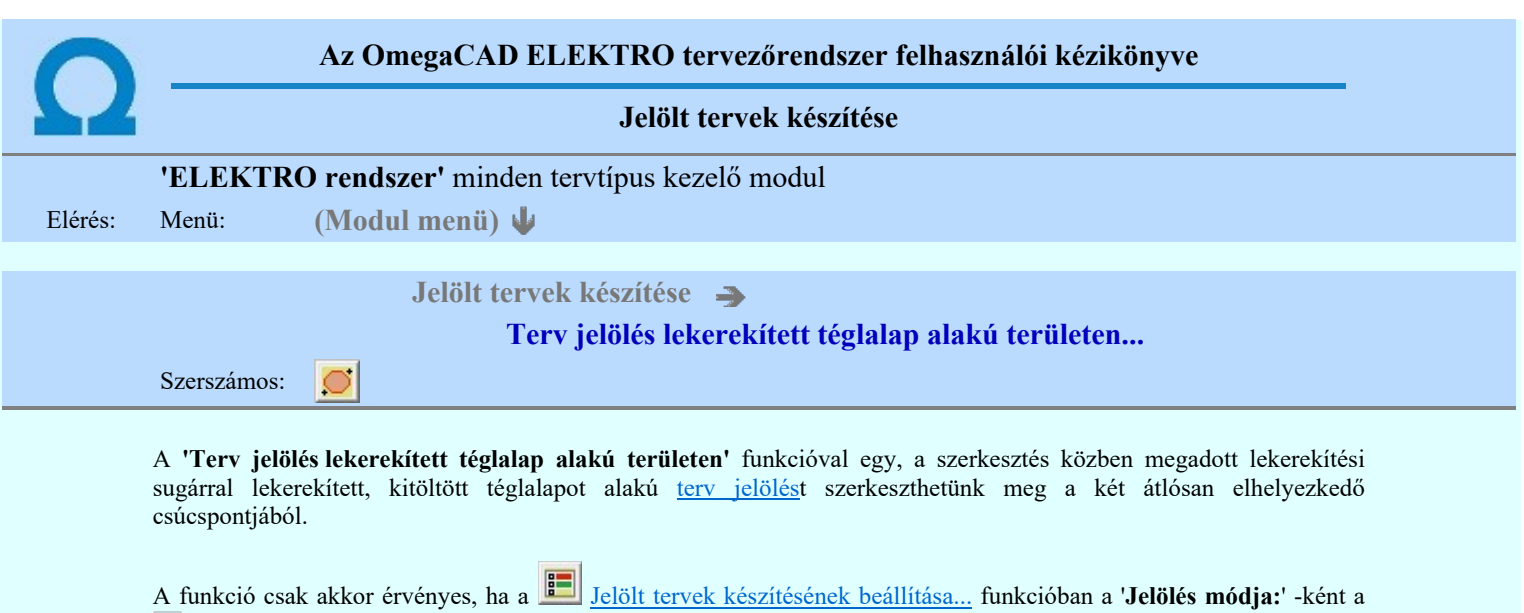

<sup>1</sup> Jelölt tervek készítése' opció van bekapcsolva! Ekkor a megszerkesztett terv jelölés jellege az itt aktívan kijelölt jelölés típus lesz lesz!

Elsőként a téglalap egyik sarokpontját adjuk meg.

## A téglalap első sarokpontja: [ESC=Kilépés!]

A kezdő sarokpont megadása után a lekerekítési sugarat határozzuk meg, úgy, hogy a lekerekítési sugár az első sarokpont és a kurzor pillanatnyi helyzete közötti 'X' tengelyen mért távolság, vagy az 'Y' tengelyen mért távolság lesz, attól függően, hogy melyik a kisebb.

# A lekerekítési sugarat meghatározó pont megadása: [ESC=Kilépés!]

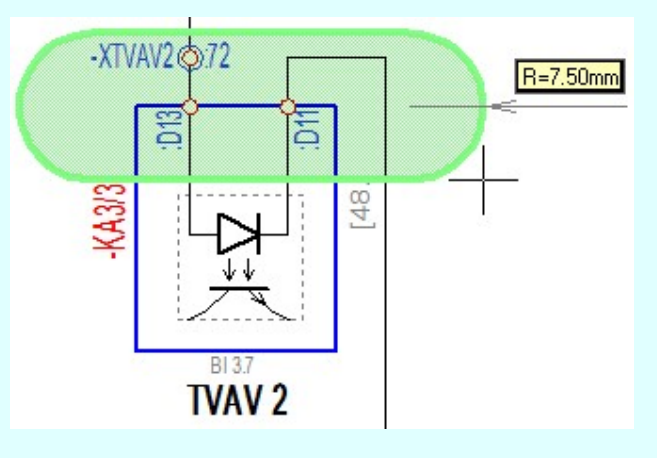

Pozícionálás közben, a Pont beviteli állapotban, az egér jobb oldali gombjának lenyomásával elérhetők a Pont igazítási mód... funkciói. Az első csúcspont megadása után a kurzor mozgatásakor gumizott téglalap jelenik meg. A téglalap

oldalai párhuzamosak a koordináta rendszer X és Y tengelyével. Ha a segéd koordináta rendszer  $\mathbb{E}$  Koordináta rendszer... be van kapcsolva, annak a tengelyei határozzák meg az oldalak irányát. A segéd koordináta rendszer átállítása, Pont bevitel opciók a pont bevitel közben az egér jobb oldali gombjának lenyomása után megjelenő lehetőségek használatával történhet.

### A téglalap átlós pontja: [ESC=Kilépés!]

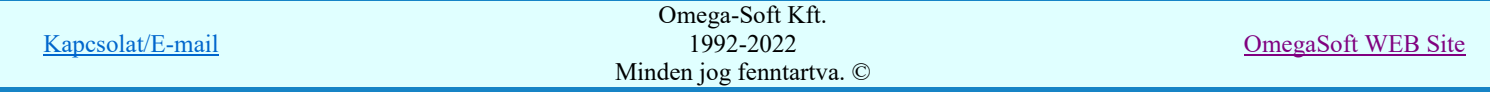

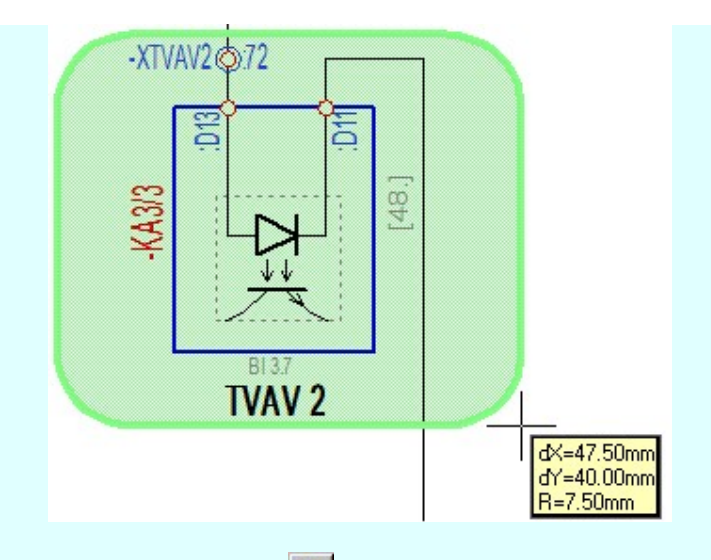

A szerkesztett kitöltés módját - színét, jellegét - a Kitöltés stílus beállítás határozza meg. A vonal megjelenési

stílusát a Vonal stílus beállítás határozza meg. Ha szerkesztés közben megváltoztatjuk valamely stílust, és érvényesen befejezzük a szerkesztést, akkor a szerkeztésre kijelölt terv jelölés stílusa is a szerkesztés közben beállítottra fog megváltozni!

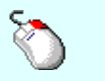

- A grafikus munka terület fölött a jobb oldali egérgomb lenyomása és felengedésével a rendszer a Ð kurzor mellett megjeleníti a lebegő menüt. A lebegő menü funkcióinak összeállítása a végrehajtás alatt álló funkció állapotától függ:

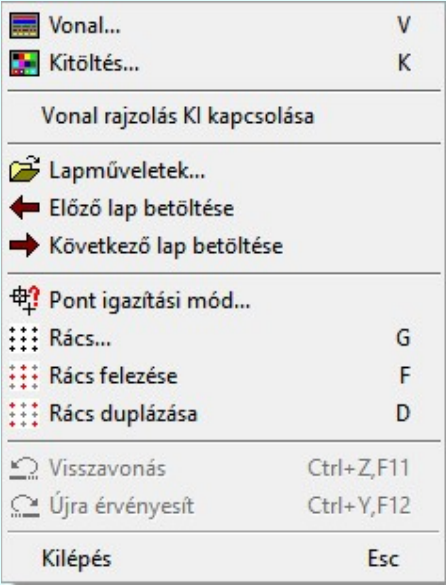

A második csúcspont megadása után a terv jelölésre a téglalapot és a kitöltött téglalapot a rendszer elhelyezi a rajz aktív

rétegén. Egyúttal a tervlapon végrehajtásra kerül a Jelölések megjelenési sorrendjének frissítése funkció is a tervlap újrarajzolásával együtt. Végül a tervlapon a terv jelölések a megadott sorrendnek megfelelő takarásban jelennek meg.

Az elhelyezett terv jelölések a rendszer bármely alap grafikus funkciójával szerkesztehetőek, módosíthatóak. Bármely alap grafikus funkcióval változtatunk a terv jelölés elemeken, a változatás során a megjelenési sorrend is változni fog! Azaz a változatás után előfordulhat, hogy egy terv jelölés elem kitakar valamely tervrészletet. Ekkor ajánlott újra

végrehajtani a Jelölések megjelenési sorrendjének frissítése funkciót.

### A terv jelölés funkciói:

Jelölt tervek készítése

Jelölt tervek készítésének beállítása...

Terv jelölés téglalap alakú területen

jelölés sokszög alakú területen

Terv jelölés lekerekített téglalap alakú területen

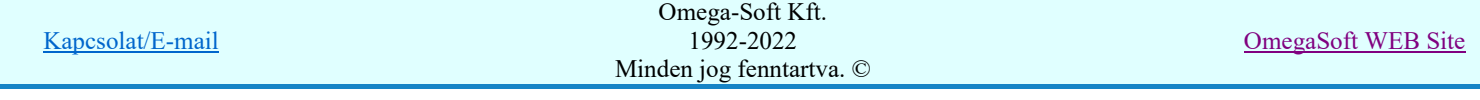

- Terv jelölés 'R'-rel lekerekített téglalap alakú területen...
- Terv jelölés szövegesen...
- Jelölések megjelenési sorrendjének frissítése
- 峠 Az 'aktív' jelölés törlése rámutatással
- 퇡 Bármely jelölés törlése rámutatással
- Valamenyi 'aktív' jelölés törlése a tervlapról
- 嚣 Mindegyik jelölés törlése a tervlapról
- Az 'aktív' jelölés törlése területen 恒
- Bármely jelölés törlése területen 單

- Ha a második, átlós pont megadáskor a téglalap oldal éle kisseb, vagy egyenlő a megadott lekerekítési sugár kétszeresénél, akkor a rendszer a lehetséges sugárral, félkörívvel zárja le a téglalapot! Ha minkét oldallap kisseb ennél, gyakorlatilag kört kapunk!
- A lekerekítési sugarat a funkció indítása után csak egyszer kell megadni. Ha egymásután több lesarkított elemet is meg akarunk szerkeszteni, akkor a második és minden további elem lekerekítési sugara azonos lesz az elsőhöz megszerkesztettel!
- Ha a további szerkesztéshez más lekerekítési sugarat szeretnénk használni, akkor a funkciót újra kell indítani!
- A funkció csak akkor érvényes, ha a **II Jelölt tervek készítésének beállítása...** funkcióban a 'Jelölés módja:' -ként a 'Jelölt tervek készítése' opció van bekapcsolva! Ekkor a megszerkesztett terv jelölés jellege az itt aktívan kijelölt jelölés típus lesz lesz!
- A szerkesztés elvégzése után a rendszer továbbra is a funkcióban marad. A végrehajtást az 'ESC' billentyű megnyomásával, vagy a jobb oldali egérgomb felengedésére megjelenő lebegő menü 'Kilépés' funkciójával lehet befejezni. Befejezhető a funkció úgy is, hogy egy másik funkció végrehajtását kezdjük meg!

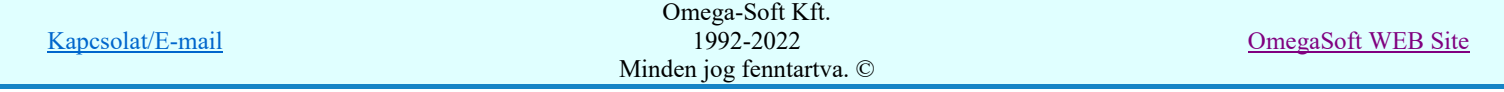

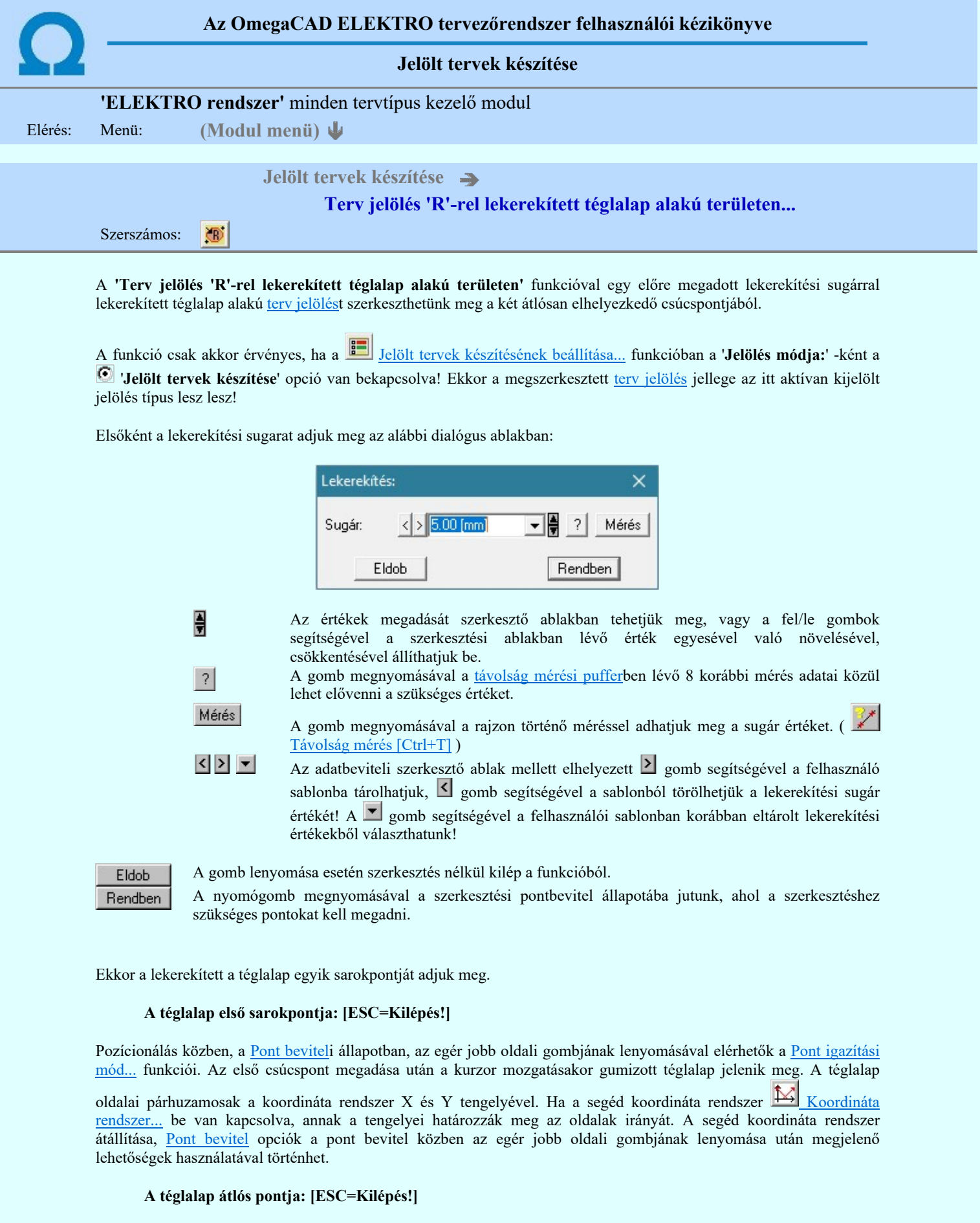

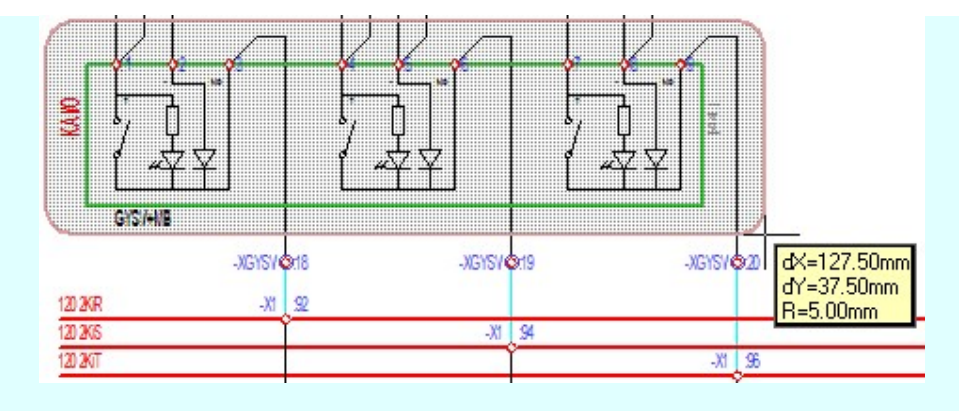

A szerkesztett kitöltés módját - színét, jellegét - a Kitöltés stílus beállítás határozza meg. A vonal megjelenési

stílusát a **Vonal stílus beállítás** határozza meg. Ha szerkesztés közben megváltoztatjuk valamely stílust, és érvényesen befejezzük a szerkesztést, akkor a szerkeztésre kijelölt terv jelölés stílusa is a szerkesztés közben beállítottra fog megváltozni!

Ð

- A grafikus munka terület fölött a jobb oldali egérgomb lenyomása és felengedésével a rendszer a kurzor mellett megjeleníti a lebegő menüt. A lebegő menü funkcióinak összeállítása a végrehajtás alatt álló funkció állapotától függ:

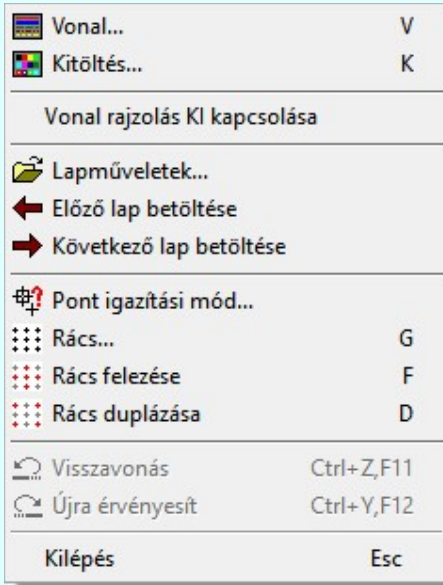

A második csúcspont megadása után a terv jelölésre a téglalapot és a kitöltött téglalapot a rendszer elhelyezi a rajz aktív

rétegén. Egyúttal a tervlapon végrehajtásra kerül a **Jelölések megjelenési sorrendjének frissítése** funkció is a tervlap újrarajzolásával együtt. Végül a tervlapon a terv jelölések a megadott sorrendnek megfelelő takarásban jelennek meg.

Az elhelyezett terv jelölések a rendszer bármely alap grafikus funkciójával szerkesztehetőek, módosíthatóak. Bármely alap grafikus funkcióval változtatunk a terv jelölés elemeken, a változatás során a megjelenési sorrend is változni fog! Azaz a változatás után előfordulhat, hogy egy terv jelölés elem kitakar valamely tervrészletet. Ekkor ajánlott újra

végrehajtani a **Jelölések megjelenési sorrendjének frissítése** funkciót.

# A terv jelölés funkciói:

Jelölt tervek készítése

- Jelölt tervek készítésének beállítása...
- Terv jelölés téglalap alakú területen
- Terv jelölés sokszög alakú területen
- Terv jelölés lekerekített téglalap alakú területen
- O Terv jelölés 'R'-rel lekerekített téglalap alakú területen...
- Terv jelölés szövegesen...
- Jelölések megjelenési sorrendjének frissítése

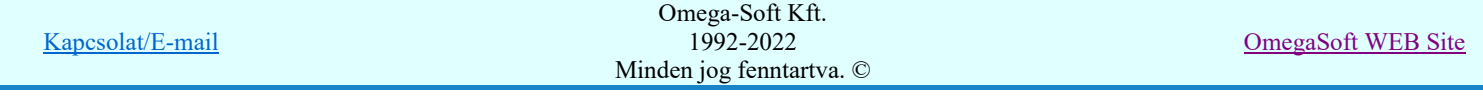

#### Az 'aktív' jelölés törlése rámutatással or-

- Bármely jelölés törlése rámutatással
- Valamenyi 'aktív' jelölés törlése a tervlapról
- Mindegyik jelölés törlése a tervlapról
- Az 'aktív' jelölés törlése területen 桓
- Bármely jelölés törlése területen 輯

- A funkció meghívásakor a lekerekítési sugarat csak az első szerkesztés előtt kell megadni! A további ٠ szerkesztésekhez az elsőként megadott sugarat használja a rendszer!
- Ha a második, átlós pont megadáskor a téglalap oldal éle kisseb, vagy egyenlő a megadott lekerekítési sugár kétszeresénél, akkor a rendszer a lehetséges sugárral, félkörívvel zárja le a téglalapot! Ha minkét oldallap kisseb ennél, gyakorlatilag kört kapunk!
- Ha a további szerkesztéshez más lekerekítési sugarat szeretnénk használni, akkor a funkciót újra kell indítani!
- A funkció csak akkor érvényes, ha a Jelölt tervek készítésének beállítása... funkcióban a 'Jelölés módja:' -ként a <sup>6</sup> 'Jelölt tervek készítése' opció van bekapcsolva! Ekkor a megszerkesztett terv jelölés jellege az itt aktívan kijelölt jelölés típus lesz lesz!
- A szerkesztés elvégzése után a rendszer továbbra is a funkcióban marad. A végrehajtást az 'ESC' billentyű megnyomásával, vagy a jobb oldali egérgomb felengedésére megjelenő lebegő menü 'Kilépés' funkciójával lehet befejezni. Befejezhető a funkció úgy is, hogy egy másik funkció végrehajtását kezdjük meg!

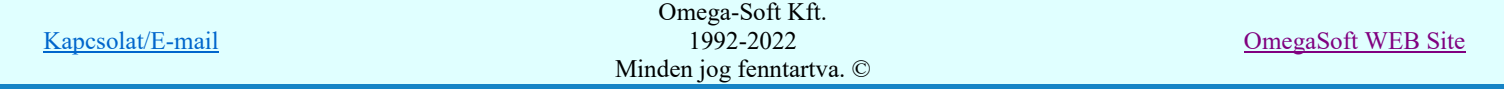

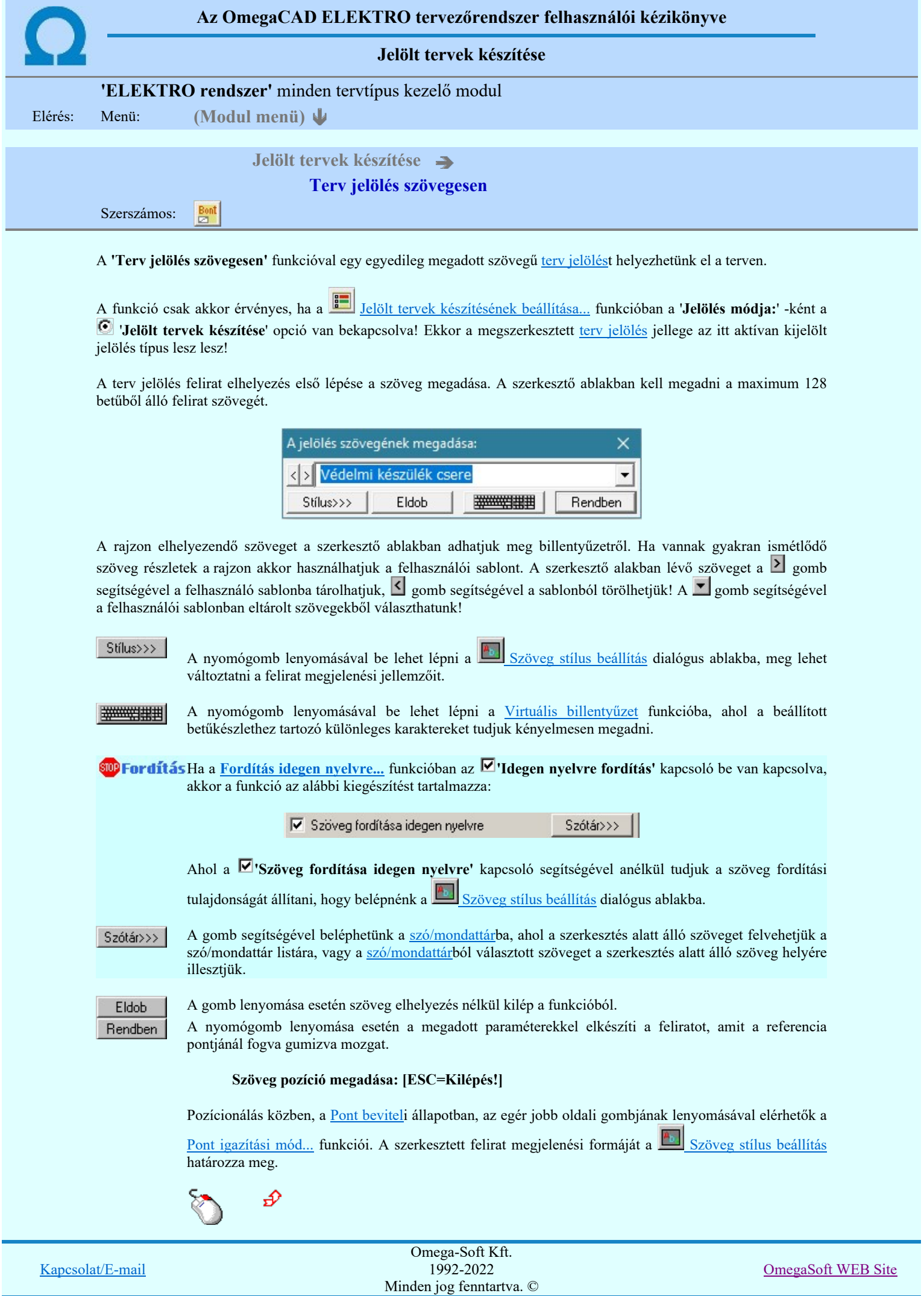

# Felhasználói kézikönyv: Tervjegyzék készítés 60. / 107.

- A grafikus munka terület fölött a jobb oldali egérgomb lenyomása és felengedésével a rendszer a kurzor mellett megjeleníti a lebegő menüt. A lebegő menü funkcióinak összeállítása a végrehajtás alatt álló funkció állapotától függ:

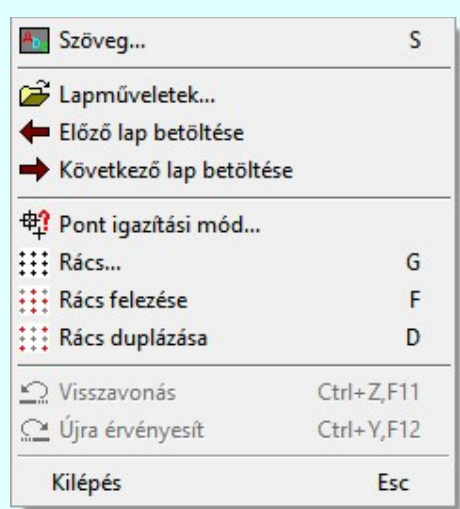

A referencia pont kijelölése után a megadott szöveg a rendszer elhelyezi a rajz aktív rétegén. Egyúttal a

tervlapon végrehajtásra kerül a Jelölések megjelenési sorrendjének frissítése funkció is a tervlap újrarajzolásával együtt. Végül a tervlapon a terv jelölések a megadott sorrendnek megfelelő takarásban jelennek meg. Utána újra megjelenik a 'A jelölés szövegének megadása:' dialógus ablak a következő szöveg elhelyezéséhez.

Az elhelyezett terv jelölések a rendszer bármely alap grafikus funkciójával szerkesztehetőek, módosíthatóak. Bármely alap grafikus funkcióval változtatunk a terv jelölés elemeken, a változatás során a megjelenési sorrend is változni fog! Azaz a változatás után előfordulhat, hogy egy terv jelölés elem

kitakar valamely tervrészletet. Ekkor ajánlott újra végrehajtani a **Bil** Jelölések megjelenési sorrendjének frissítése funkciót.

### A terv jelölés funkciói:

Jelölt tervek készítése

- Jelölt tervek készítésének beállítása...
- Terv jelölés téglalap alakú területen
- Terv jelölés sokszög alakú területen
- Terv jelölés lekerekített téglalap alakú területen
- $\circledcirc$ Terv jelölés 'R'-rel lekerekített téglalap alakú területen...
- Terv jelölés szövegesen...
- 鹬 Jelölések megjelenési sorrendjének frissítése
- 峠 Az 'aktív' jelölés törlése rámutatással
- 堵 Bármely jelölés törlése rámutatással
- Valamenyi 'aktív' jelölés törlése a tervlapról
- Mindegyik jelölés törlése a tervlapról 咨
- Az 'aktív' jelölés törlése területen 恒
- Ħ Bármely jelölés törlése területen

- A funkció csak akkor érvényes, ha a **II Jelölt tervek készítésének beállítása**... funkcióban a '**Jelölés módja:**' -ként a <sup>6</sup> 'Jelölt tervek készítése' opció van bekapcsolva! Ekkor a megszerkesztett terv jelölés jellege az itt aktívan kijelölt jelölés típus lesz lesz!
- Az OmegaCAD rendszerben létrehozható szövegek maximálisan 128 karaktert tartalmazhatnak.

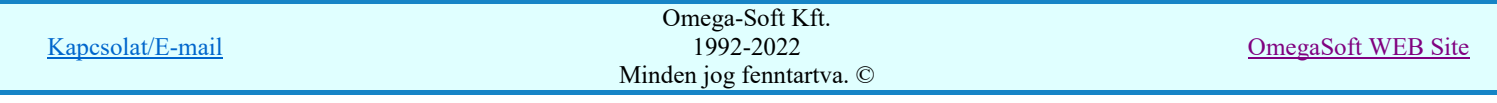

٠ A szerkesztés elvégzése után a rendszer továbbra is a funkcióban marad. A végrehajtást az 'ESC' billentyű megnyomásával, vagy a jobb oldali egérgomb felengedésére megjelenő lebegő menü 'Kilépés' funkciójával lehet befejezni. Befejezhető a funkció úgy is, hogy egy másik funkció végrehajtását kezdjük meg!

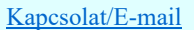

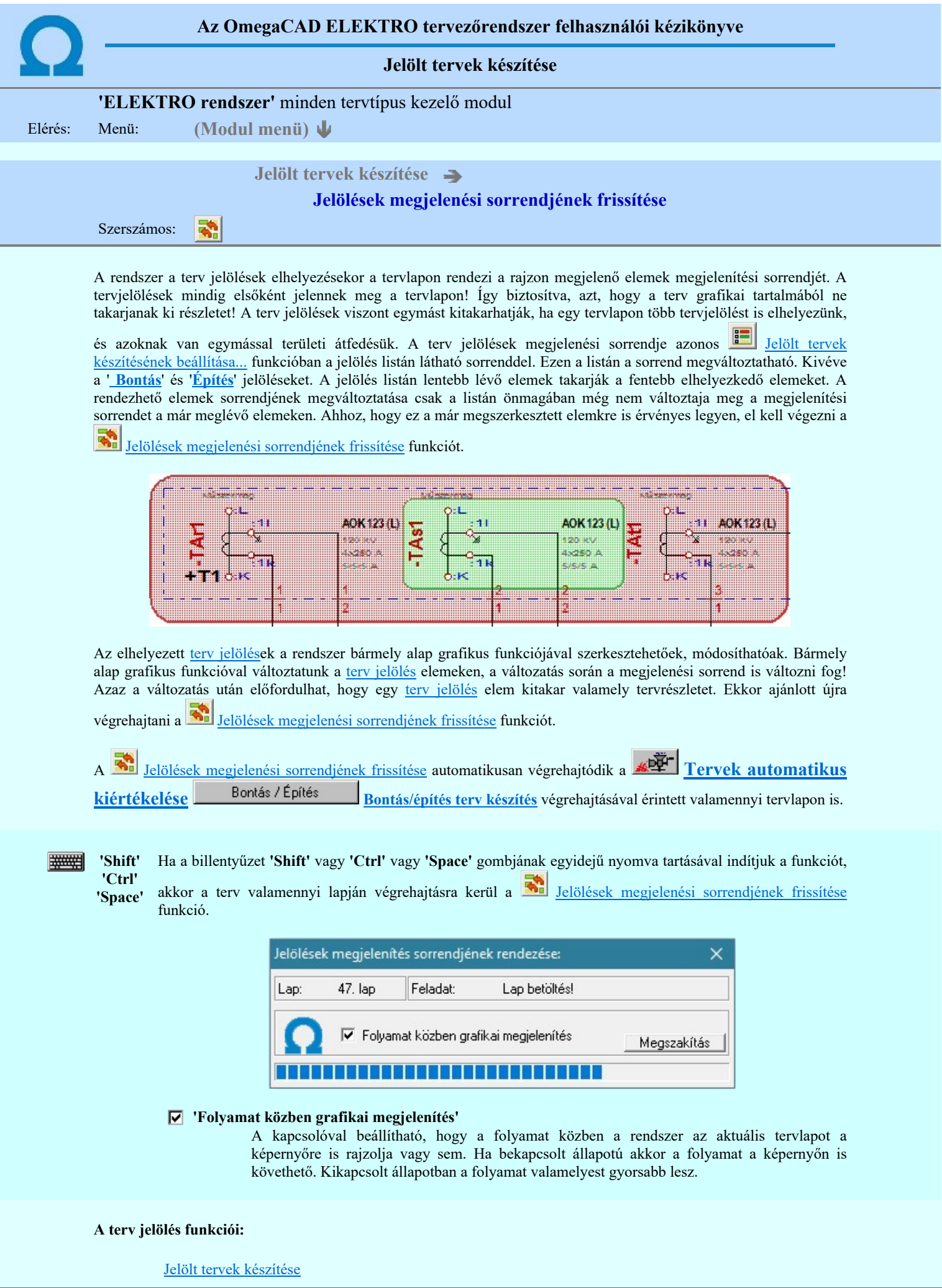

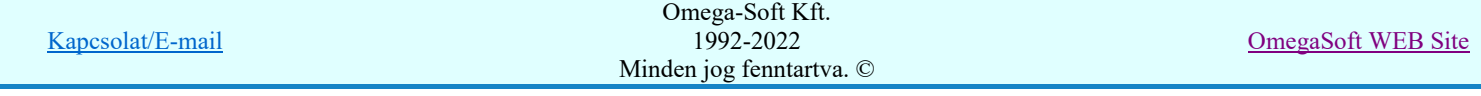

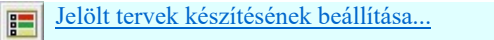

- Terv jelölés téglalap alakú területen  $\Box$
- Terv jelölés sokszög alakú területen 円
- $\circ$ Terv jelölés lekerekített téglalap alakú területen
- $\circledcirc$ Terv jelölés 'R'-rel lekerekített téglalap alakú területen...
- $\frac{\text{Bont}}{\text{E}}$ Terv jelölés szövegesen...
- 鹬 Jelölések megjelenési sorrendjének frissítése
- Az 'aktív' jelölés törlése rámutatással  $-$
- 嘂 Bármely jelölés törlése rámutatással
- Ӿ Valamenyi 'aktív' jelölés törlése a tervlapról
- 嚣 Mindegyik jelölés törlése a tervlapról
- 恒 Az 'aktív' jelölés törlése területen
- 輯 Bármely jelölés törlése területen

# Korlátozások/megjegyzések:

**WARNER** ٠

'Shift' 'Ctrl' 'Space' indítjuk a funkciót, akkor a terv valamenniy lapján végrehajtásra kerül a **Foll** Jelölések Ha a billentyűzet 'Shift' vagy 'Ctrl' vagy 'Space' gombjának egyidejű nyomva tartásával megjelenési sorrendjének frissítése funkció.

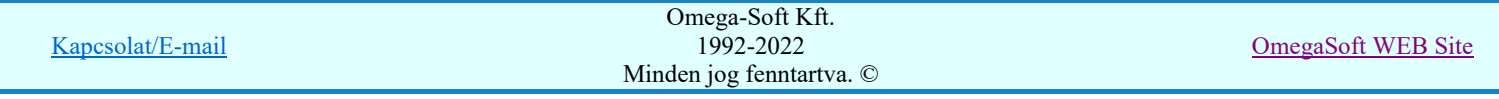

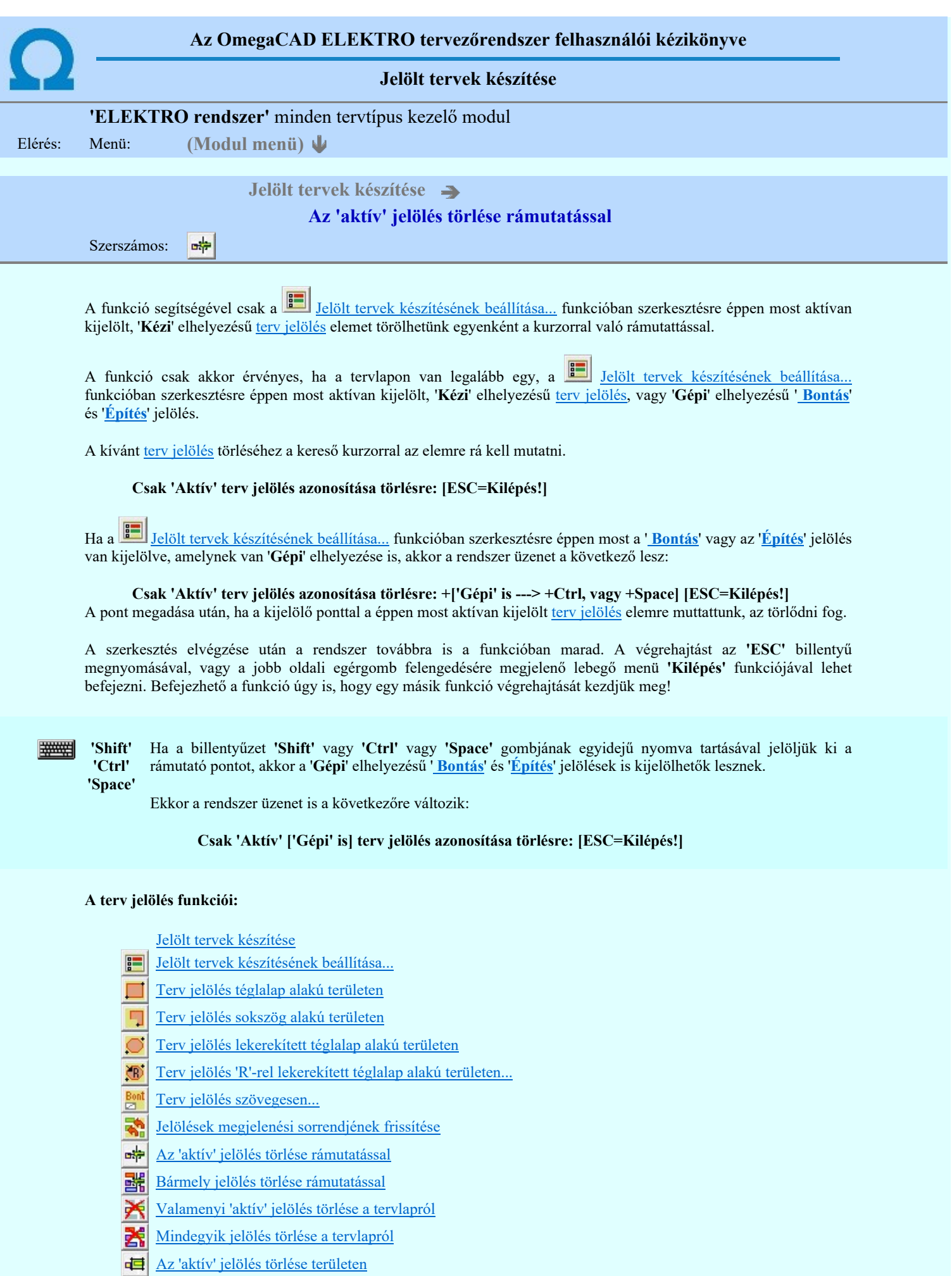

Bármely jelölés törlése területen

Kapcsolat/E-mail Omega-Soft Kft. 1992-2022 Minden jog fenntartva. © OmegaSoft WEB Site

- A funkció csak akkor érvényes, ha a tervlapon van legalább egy, a **Juli** Jelölt tervek készítésének beállítása... funkcióban szerkesztésre éppen most aktívan kijelölt, '**Kézi'** elhelyezésű <u>terv jelölés</u>, vagy '**Gépi'** elhelyezésű ' Bontás' és 'Építés' jelölés.
- A végrehajtott törlésekre a <u>mill Visszavonás</u> és a <u>mill Vissza érvénytelenítés</u> funkciók használhatók! De a Visszavonás funkció a tervlapon nyilvántartott <u>terv jelölés</u>eket nem fogja visszaállítani, ezért ilyen esetben célszerű a
	- a Maljelölések megjelenési sorrendjének frissítése funkciót is végrehajtani!
- $\bullet$ A funkció végrehajtásával egyidejűleg negtörténik az ablak újrarajzolása is az **60 Újrarajzol [F8]** funkcióval a jelölési elem törlése során keletkező grafikai hiányok pótlására.
- A szerkesztés elvégzése után a rendszer továbbra is a funkcióban marad. A végrehajtást az 'ESC' billentyű megnyomásával, vagy a jobb oldali egérgomb felengedésére megjelenő lebegő menü 'Kilépés' funkciójával lehet befejezni. Befejezhető a funkció úgy is, hogy egy másik funkció végrehajtását kezdjük meg!

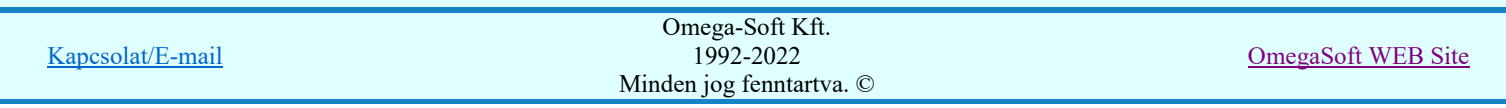

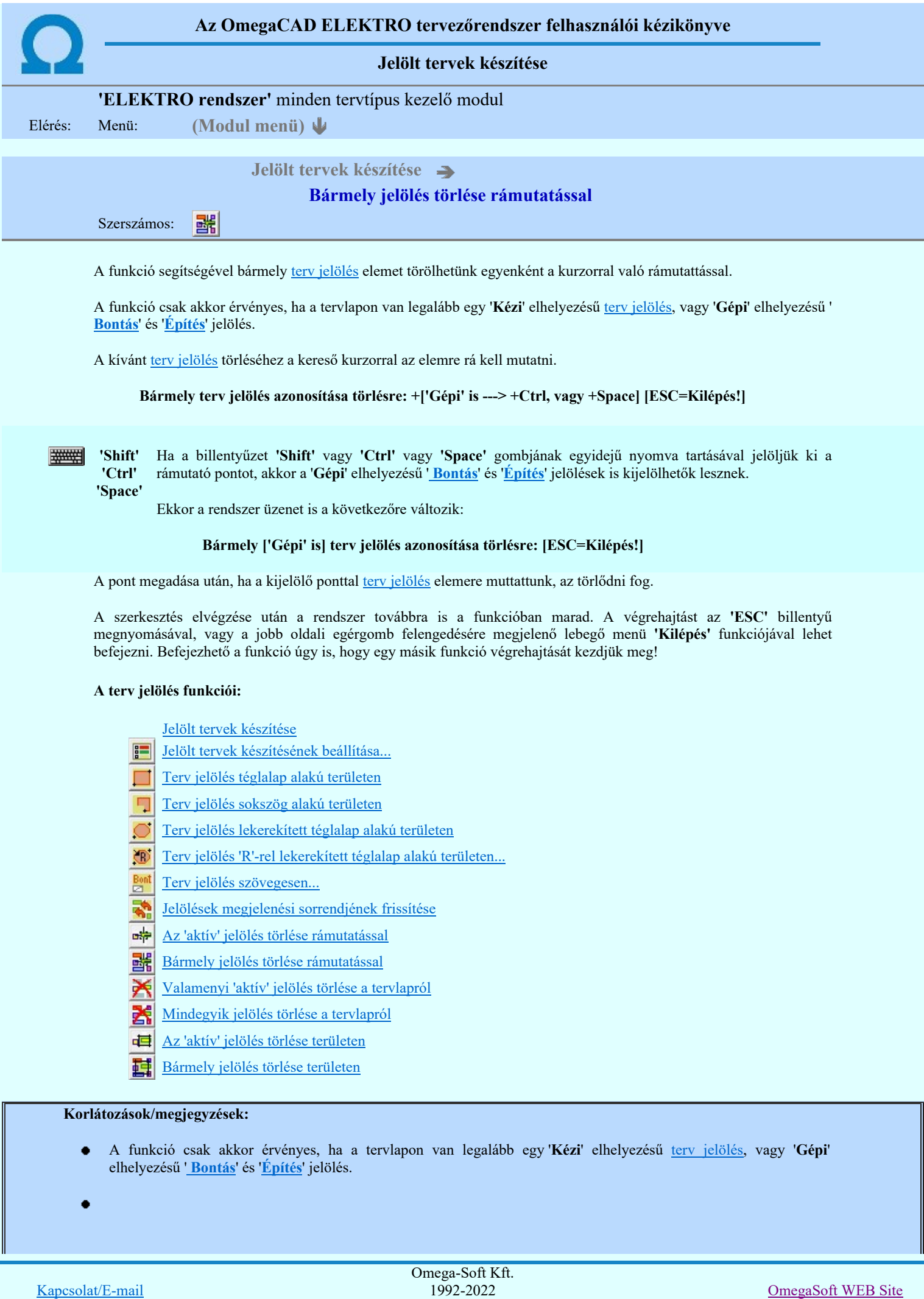

Minden jog fenntartva. ©

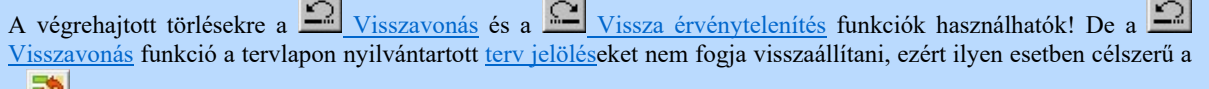

a Maljelölések megjelenési sorrendjének frissítése funkciót is végrehajtani!

- $\bullet$ A funkció végrehajtásával egyidejűleg negtörténik az ablak újrarajzolása is az UI Ujrarajzol [F8] funkcióval a jelölési elem törlése során keletkező grafikai hiányok pótlására.
- $\bullet$ A szerkesztés elvégzése után a rendszer továbbra is a funkcióban marad. A végrehajtást az 'ESC' billentyű megnyomásával, vagy a jobb oldali egérgomb felengedésére megjelenő lebegő menü 'Kilépés' funkciójával lehet befejezni. Befejezhető a funkció úgy is, hogy egy másik funkció végrehajtását kezdjük meg!

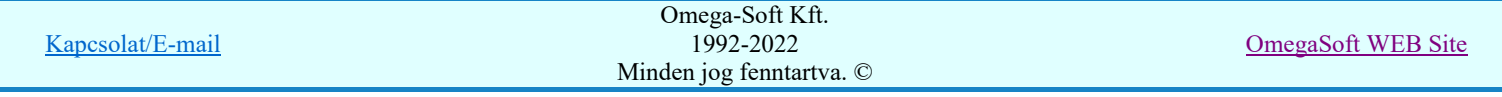

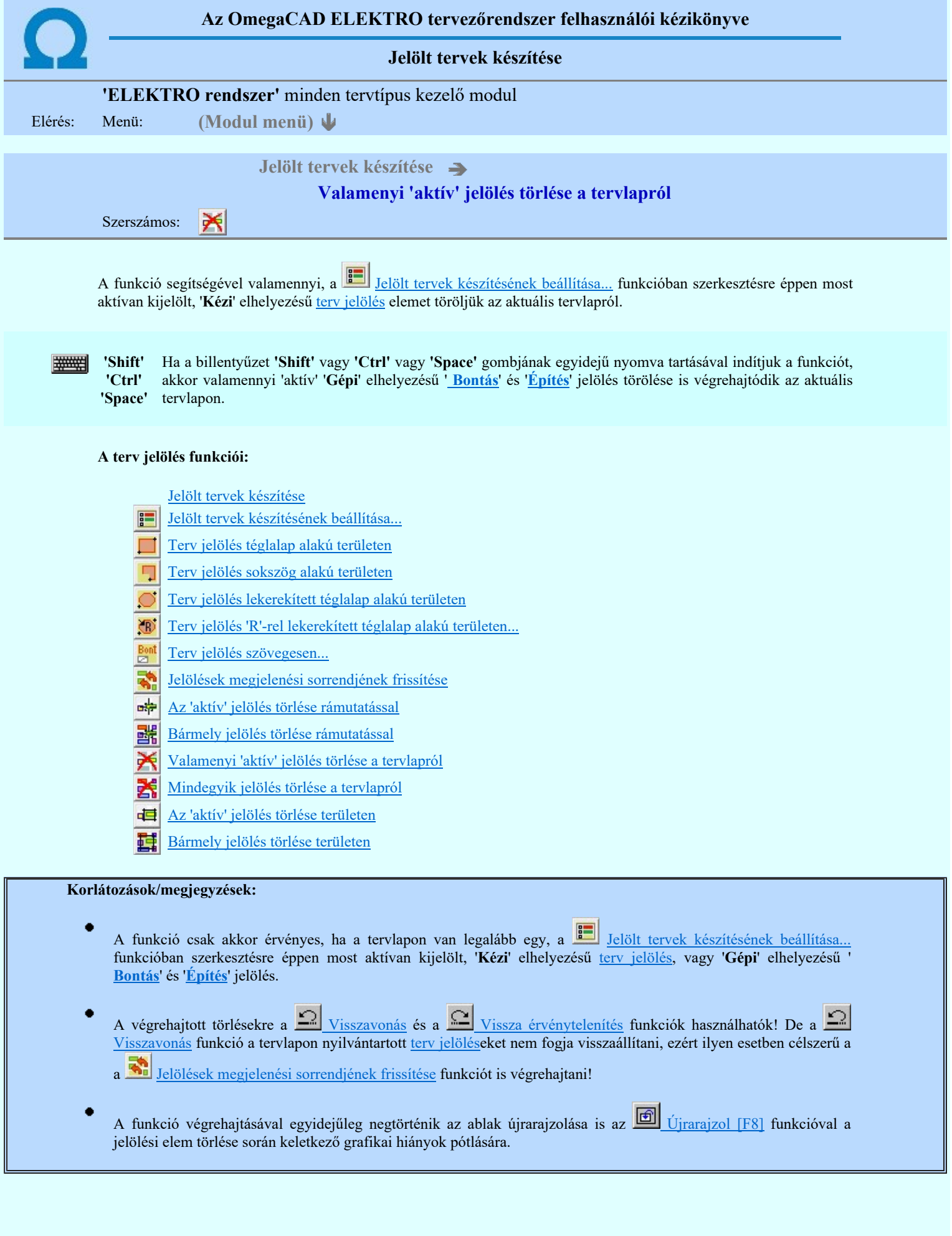

Kapcsolat/E-mail Omega-Soft Kft. 1992-2022 Minden jog fenntartva. © OmegaSoft WEB Site

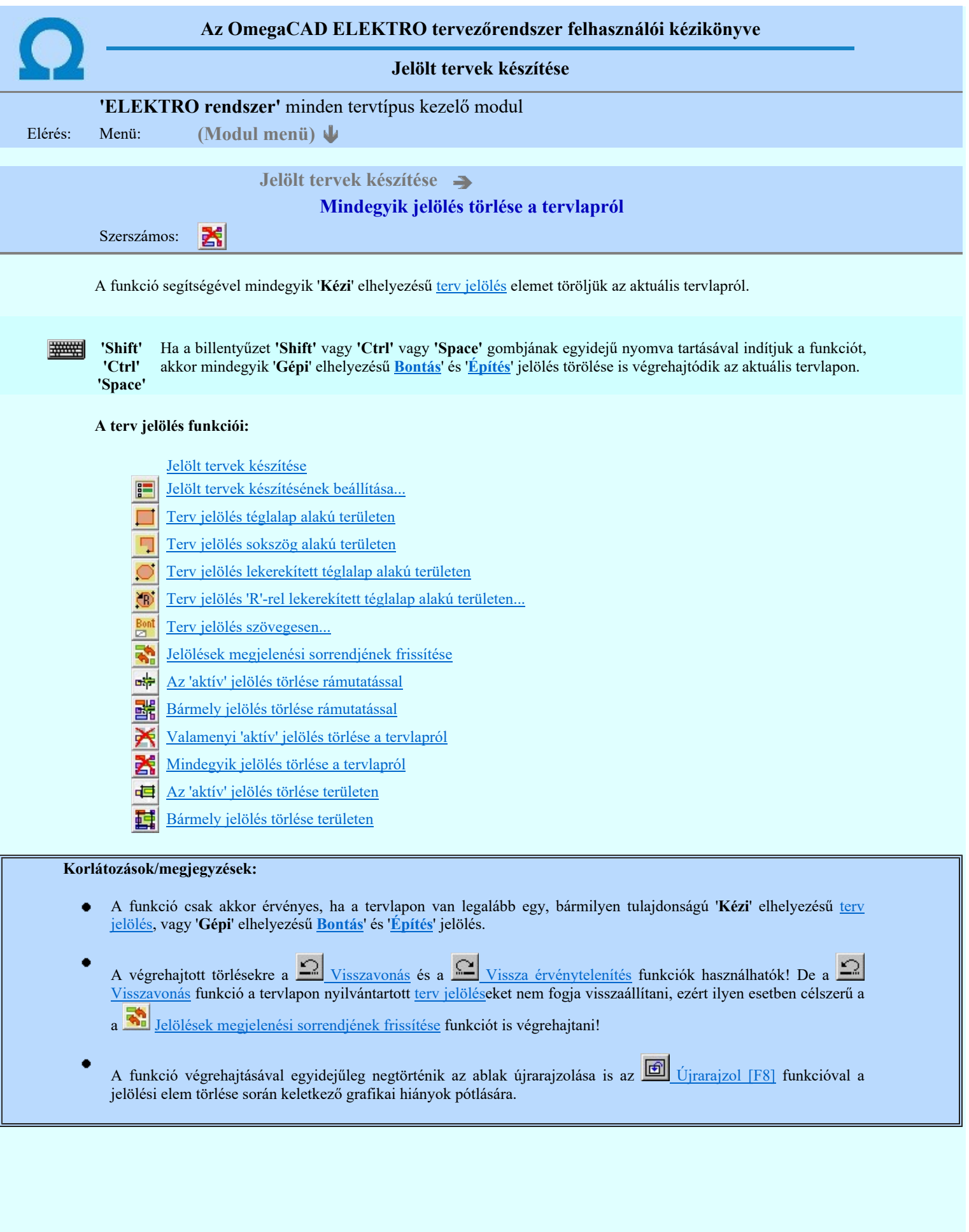

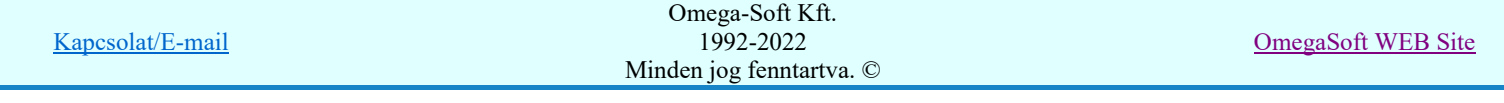

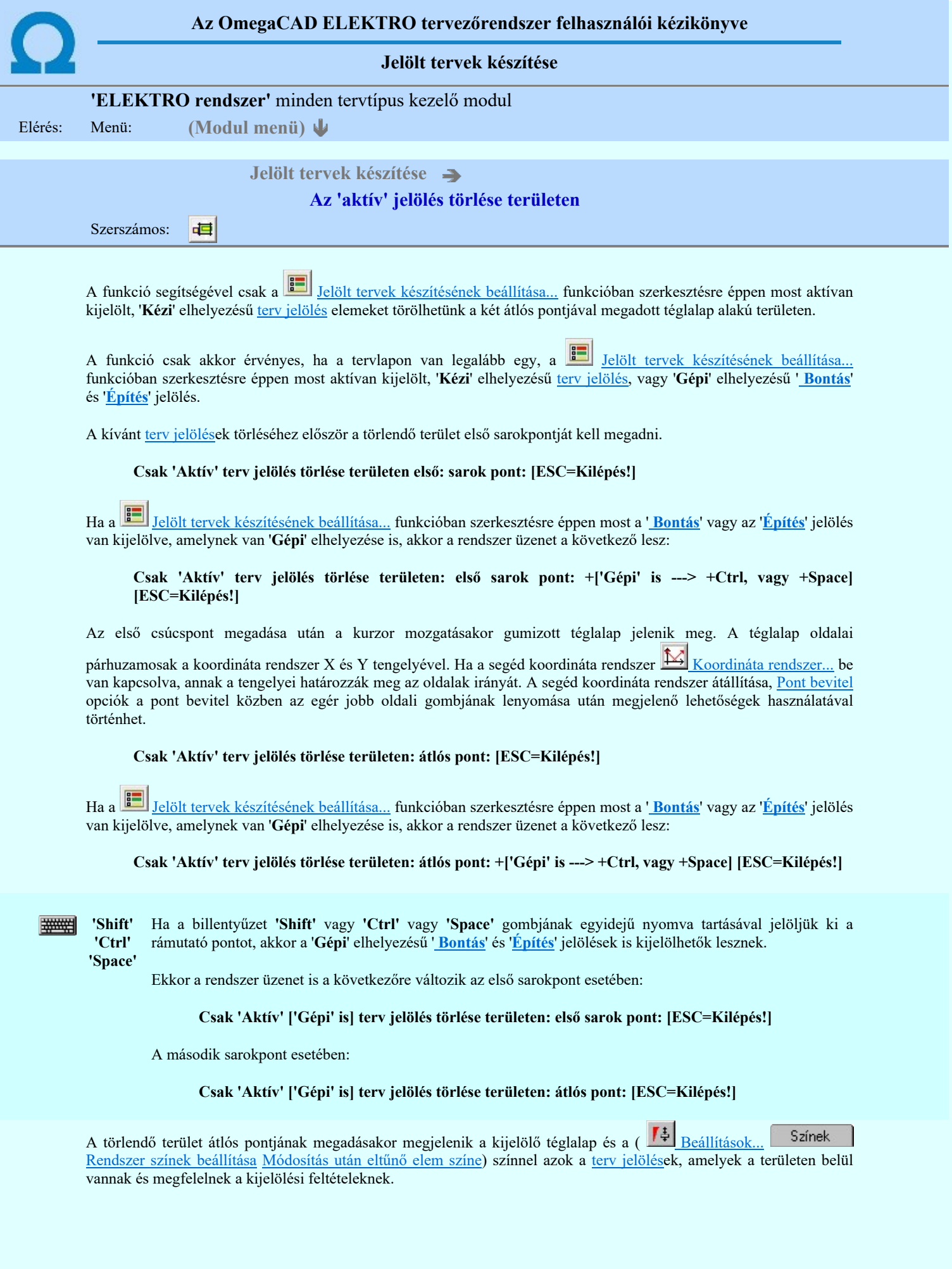

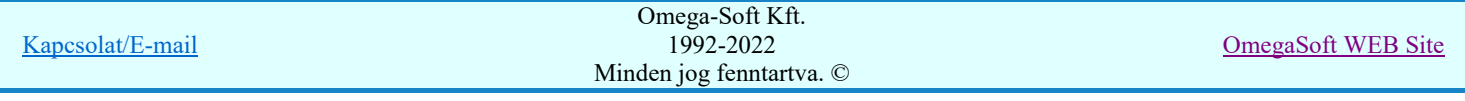

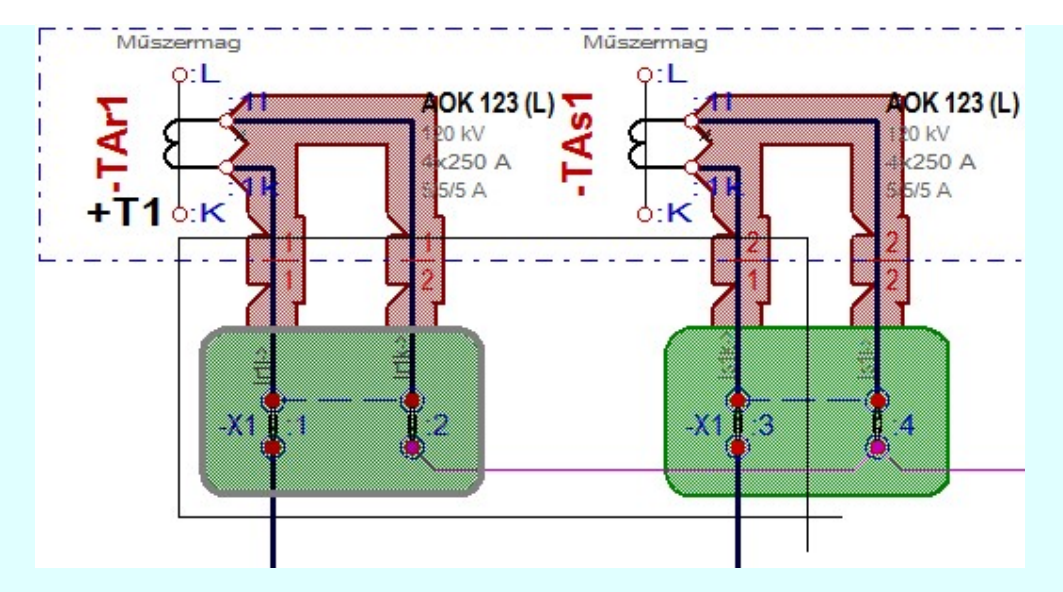

Az átlós pont megadása után a területen kijelölt elemek törlődnek.

A szerkesztés elvégzése után a rendszer továbbra is a funkcióban marad. A végrehajtást az 'ESC' billentyű megnyomásával, vagy a jobb oldali egérgomb felengedésére megjelenő lebegő menü 'Kilépés' funkciójával lehet befejezni. Befejezhető a funkció úgy is, hogy egy másik funkció végrehajtását kezdjük meg!

### A terv jelölés funkciói:

- Jelölt tervek készítése
- Jelölt tervek készítésének beállítása...
- Terv jelölés téglalap alakú területen
- Terv jelölés sokszög alakú területen
- Terv jelölés lekerekített téglalap alakú területen
- Terv jelölés 'R'-rel lekerekített téglalap alakú területen...  $^{\circ}$
- Terv jelölés szövegesen...
- 鹬 Jelölések megjelenési sorrendjének frissítése
- вф Az 'aktív' jelölés törlése rámutatással
- 堵 Bármely jelölés törlése rámutatással
- X Valamenyi 'aktív' jelölés törlése a tervlapról
- 嚣 Mindegyik jelölés törlése a tervlapról
- 恒 Az 'aktív' jelölés törlése területen
- 輯 Bármely jelölés törlése területen

- A funkció csak akkor érvényes, ha a tervlapon van legalább egy, a **Handel** Jelölt tervek készítésének beállítása... funkcióban szerkesztésre éppen most aktívan kijelölt, 'Kézi' elhelyezésű terv jelölés, vagy 'Gépi' elhelyezésű ' Bontás' és 'Építés' jelölés.
- A végrehajtott törlésekre a <u>műl Visszavonás</u> és a <u>Michal Vissza érvénytelenítés</u> funkciók használhatók! De a Visszavonás funkció a tervlapon nyilvántartott terv jelöléseket nem fogja visszaállítani, ezért ilyen esetben célszerű a
	- a **Ka** Jelölések megjelenési sorrendjének frissítése funkciót is végrehajtani!
- A funkció végrehajtásával egyidejűleg negtörténik az ablak újrarajzolása is az **16 Újrarajzol [F8]** funkcióval a jelölési elem törlése során keletkező grafikai hiányok pótlására.
- A szerkesztés elvégzése után a rendszer továbbra is a funkcióban marad. A végrehajtást az 'ESC' billentyű megnyomásával, vagy a jobb oldali egérgomb felengedésére megjelenő lebegő menü 'Kilépés' funkciójával lehet befejezni. Befejezhető a funkció úgy is, hogy egy másik funkció végrehajtását kezdjük meg!

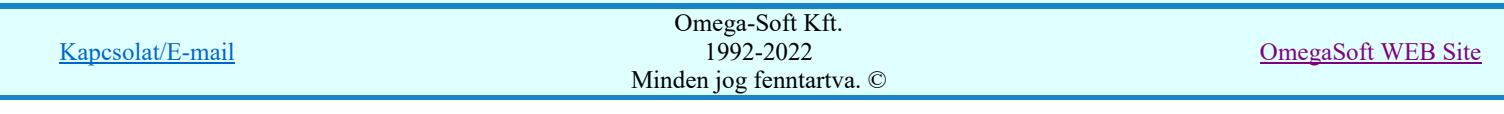
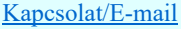

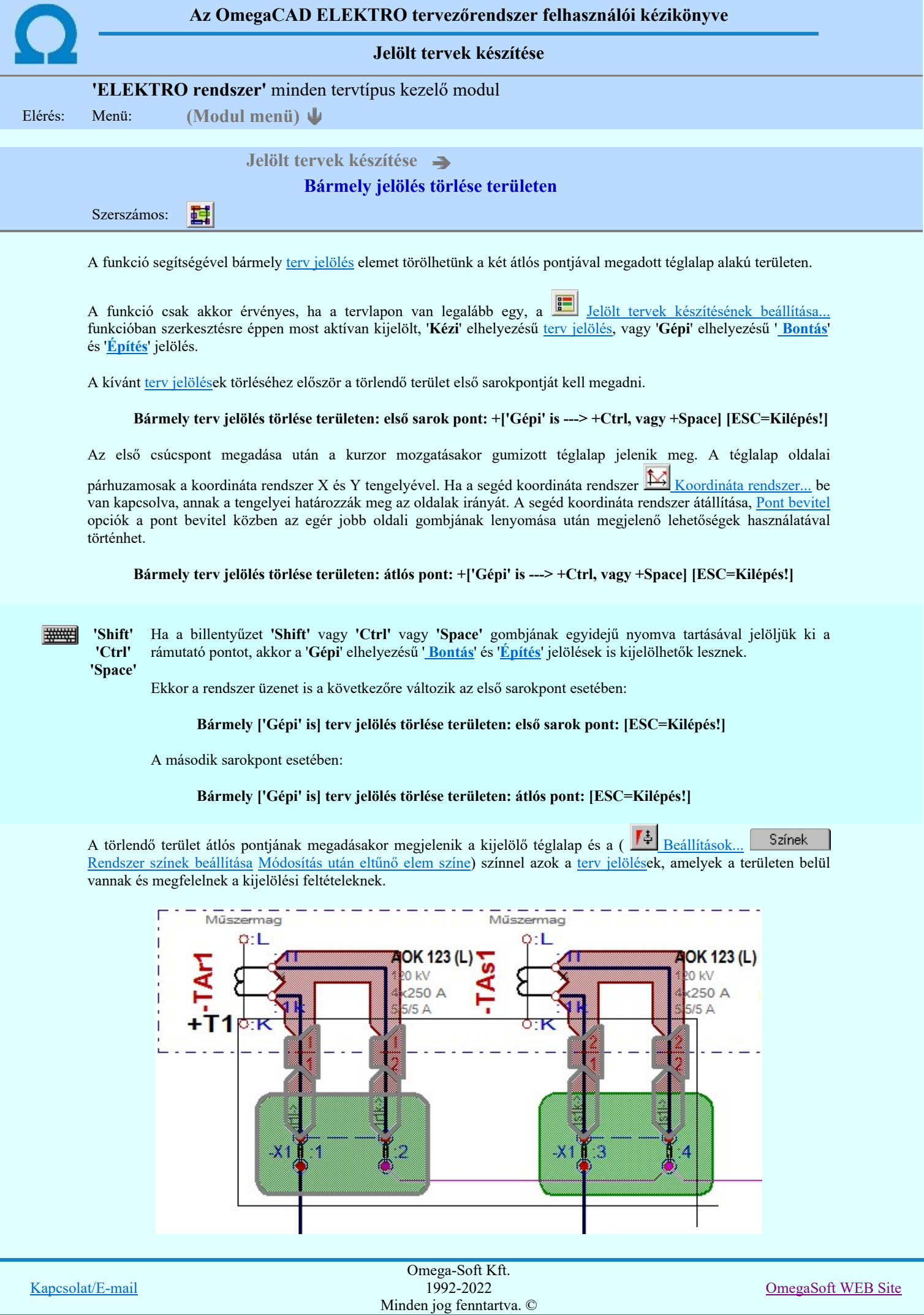

Felhasználói kézikönyv: Tervjegyzék készítés 74. / 107.

Az átlós pont megadása után a területen kijelölt elemek törlődnek.

A szerkesztés elvégzése után a rendszer továbbra is a funkcióban marad. A végrehajtást az 'ESC' billentyű megnyomásával, vagy a jobb oldali egérgomb felengedésére megjelenő lebegő menü 'Kilépés' funkciójával lehet befejezni. Befejezhető a funkció úgy is, hogy egy másik funkció végrehajtását kezdjük meg!

### A terv jelölés funkciói:

Jelölt tervek készítése

- Jelölt tervek készítésének beállítása... 疆
- Terv jelölés téglalap alakú területen
- Terv jelölés sokszög alakú területen
- Terv jelölés lekerekített téglalap alakú területen
- $\circledcirc$ Terv jelölés 'R'-rel lekerekített téglalap alakú területen...
- Terv jelölés szövegesen...
- Jelölések megjelenési sorrendjének frissítése
- a# Az 'aktív' jelölés törlése rámutatással
- 埔 Bármely jelölés törlése rámutatással
- X Valamenyi 'aktív' jelölés törlése a tervlapról
- Mindegyik jelölés törlése a tervlapról 大
- 恒 Az 'aktív' jelölés törlése területen
- 輯 Bármely jelölés törlése területen

### Korlátozások/megjegyzések:

- A funkció csak akkor érvényes, ha a tervlapon van legalább egy, a **Hand** Jelölt tervek készítésének beállítása... funkcióban szerkesztésre éppen most aktívan kijelölt, 'Kézi' elhelyezésű terv jelölés, vagy 'Gépi' elhelyezésű ' Bontás' és 'Építés' jelölés.
- A végrehajtott törlésekre a <u>mill Visszavonás</u> és a <u>mill Vissza érvénytelenítés</u> funkciók használhatók! De a Visszavonás funkció a tervlapon nyilvántartott terv jelöléseket nem fogja visszaállítani, ezért ilyen esetben célszerű a

a  $\sum_{j=1}^{\infty}$  Jelölések megjelenési sorrendjének frissítése funkciót is végrehajtani!

- A funkció végrehajtásával egyidejűleg negtörténik az ablak újrarajzolása is az **6** Újrarajzol [F8] funkcióval a jelölési elem törlése során keletkező grafikai hiányok pótlására.
- A szerkesztés elvégzése után a rendszer továbbra is a funkcióban marad. A végrehajtást az 'ESC' billentyű megnyomásával, vagy a jobb oldali egérgomb felengedésére megjelenő lebegő menü 'Kilépés' funkciójával lehet befejezni. Befejezhető a funkció úgy is, hogy egy másik funkció végrehajtását kezdjük meg!

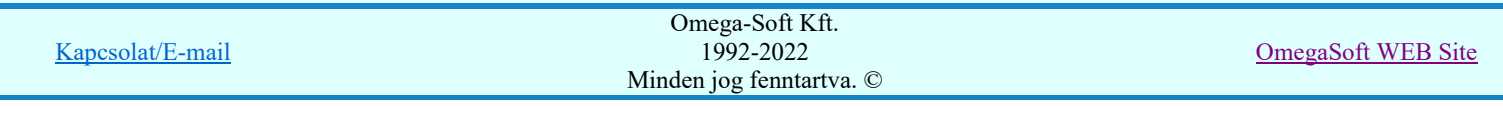

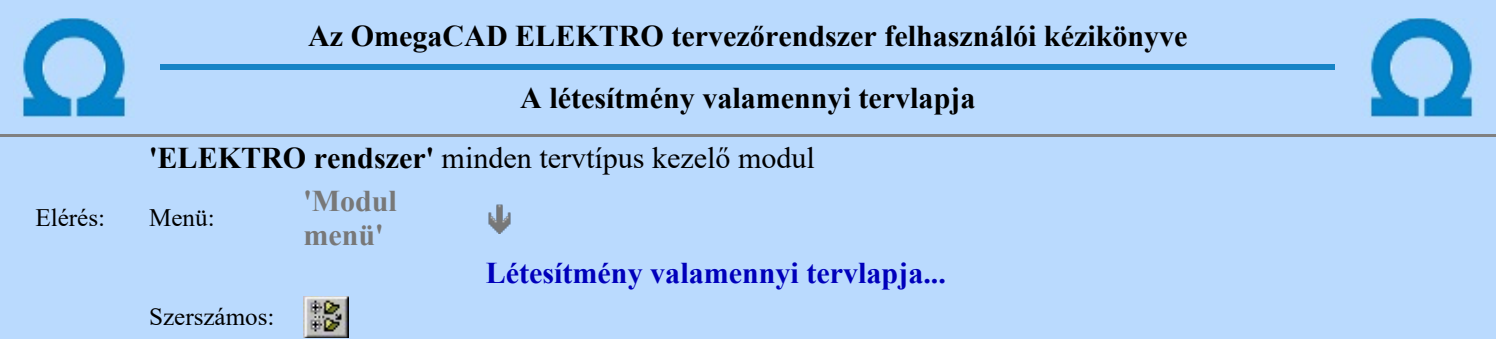

A funkció segítségével könnyen át tudjuk tekinteni a létesítmény valamennyi mezőjéhez tartozó valamennyi tervtípus összes lapját. Sőt segítségével akár megnyitott tervtípus esetén is könnyedén áttérhetünk egy másik mező másik tervtípus tetszőleges tervlapjára.

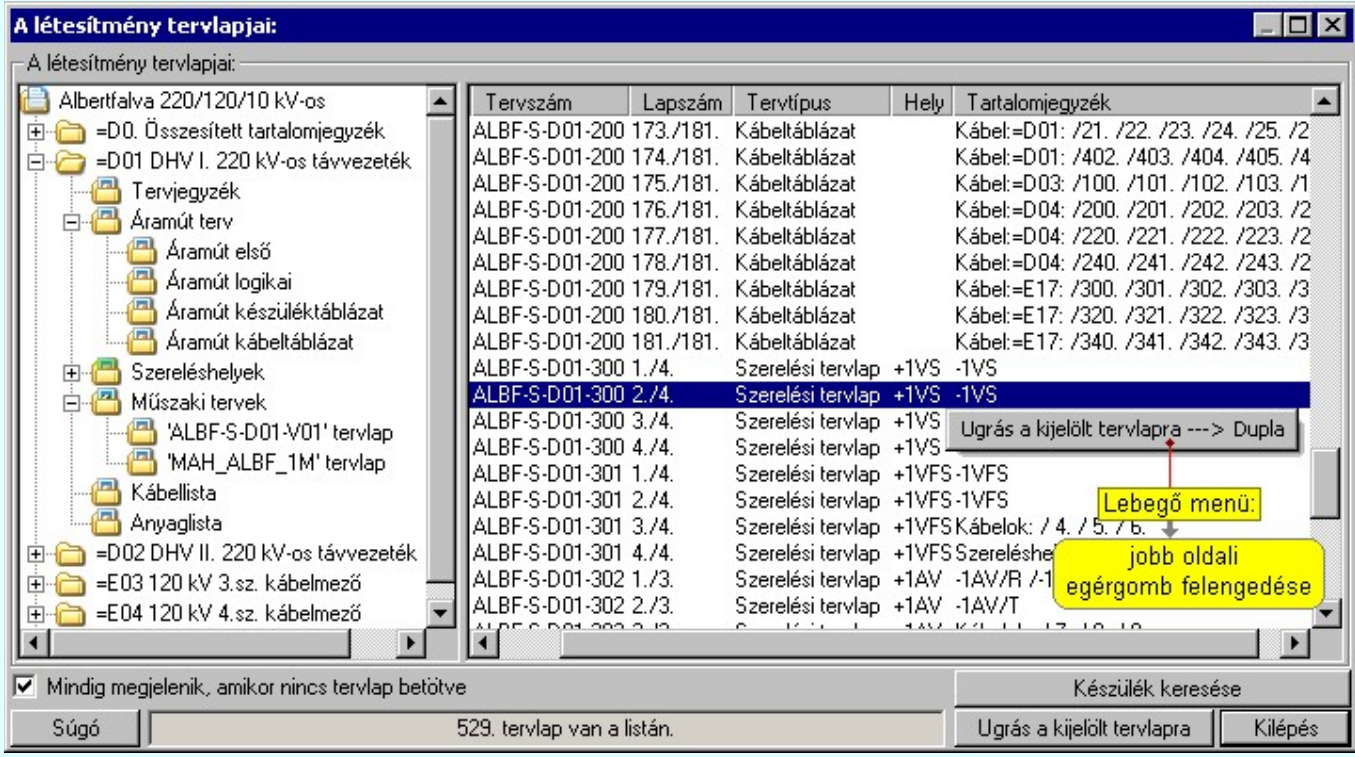

A kívánt tervlapra ugrást a következő módon hajthatjuk végre:

Gomb érvényes lesz, ha valamely tervlapot kijelöljük. Hatására a rendszer a kijelölt tervlapnak megfelelő mező, kijelöléshez tartozó tervmodult betölti a tervlap sorszámának megfelelő tervlap Ugrás a kijelölt tervlapra megjelenítésével. Az kijelölt tervlap ugrás funkció indítható a listasoron végzett jobb oldali egérgomb felengedésére előugró lebegő menüből való hívással is. Az 'Ugrás a kijelölt tervlapra' funkció indítható a lista ablakban bármely oszlopban végrehajtott dupla kattintással is! Ð A funkciót végrehajthatjuk a lista soron végzett jobb oldali egér gomb felengedésre előbukkanó lebegő menü használatával. Ekkor a lebegőmenűben a 'Ugrás a kijelölt tervlapra' végrahajtásához válasszuk a 'Ugrás a kijelölt tervlapra ---> Dupla' menüpontot. 'Mindig megjelenik, amikor nincs tervlap betöltve' Kapcsoló bekapcsolt állapotában a 'Létesítmény tervlapjai:' panel megjelenik, amikor egy modult úgy állítunk le, hogy nem lépünk be közvetlenül egy másik modulba. A funkció segítségével egyszerűen szörfölhetünk egy kijelölt létesítmény mezői, és különböző tervtípusai között. Ha ez a kapcsoló bekapcsolt állapotú, akkor a rendszer indítása után ez a panel megjelenik. Ekkor beléphetünk valamely tervtípust kezelő modulba a szokásos módon, úgy hogy az 'E L E K T R O' főmenüből választjuk ki a kívánt modult, vagy a modul szerszámos ikonból választjuk ki a kívánt modult. A 'Létesítmény tervlapjai:' panel tervlap listája segítségével egy kiválasztott tervlapra egyszerűen az Ugrás a kijelölt tervlapra gomb megnyomásával, vagy a Omega-Soft Kft. Kapcsolat/E-mail 1992-2022 OmegaSoft WEB Site Minden jog fenntartva. ©

Felhasználói kézikönyv: Tervjegyzék készítés 76. / 107.

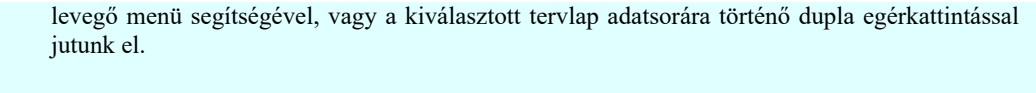

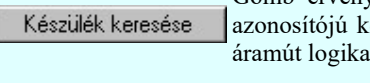

Gomb érvényes lesz, ha a munkaterüketen van létesítmény kijelölve. Használatával ismert észüléket, vagy készülék csatlakozás pontot kerestethetünk meg a rendszerrel az ai tervlapon.

A 'Létesítmény valamennyi tervlapja...' funkció az OmegaCAD ELEKTRO rendszerekben kétféle állapotban is elérhető! Elérhető akkor is, amikor a rendszerben nincs tervtípus kijelölve, azaz nincs tervlap0kezelő modulba a rendszer. Elérhető akkor is, ha valamely tervlapkezelő modulban vagyunk.

A 'Létesítmény valamennyi tervlapja...' funkció elérése tervlap kezelő modulból:

J

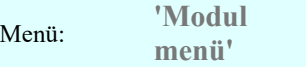

**b** 

Létesítmény valamennyi tervlapja...

Elérhető a funkció az ugyanilyen nevű lebegő menüből is. Továbbá elérhető az alábbi szerszámosból is:

Szerszámos: 鸓

Ez a funkció elérhető még az OmegaCAD ELEKTRO terv lapozó szerszámosában elhelyezett ikonnal is!

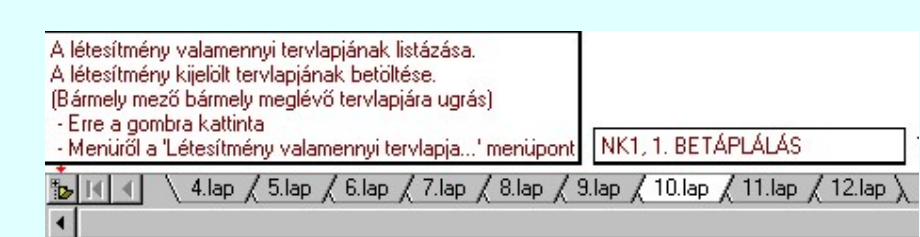

A 'Létesítmény valamennyi tervlapja...' funkció elérése, ha a rendszerben nincs semmilyen modul elindítva:

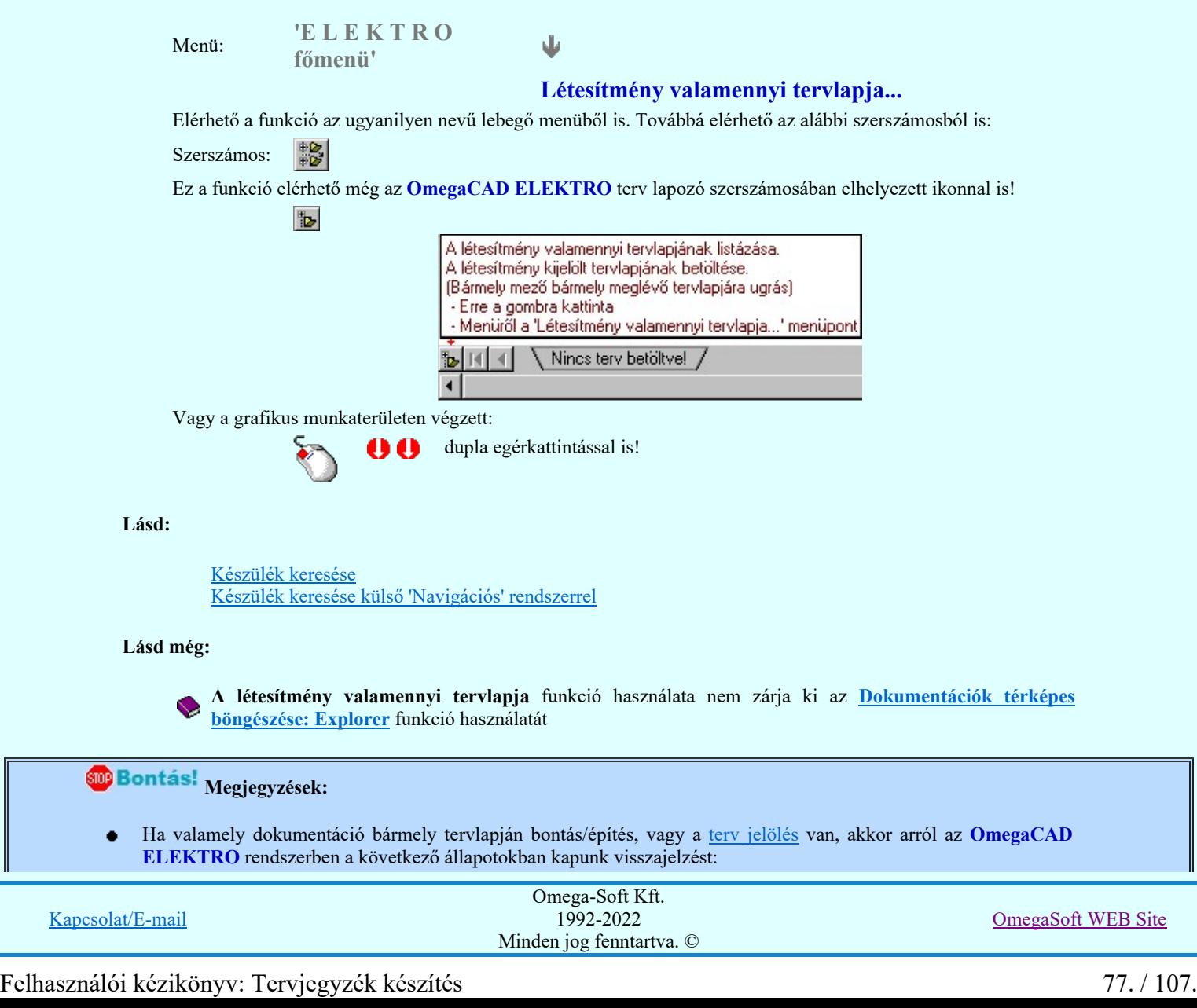

A 'A létesítmény tervlapjai' funkció tervlap adatok listája kiegészül az Eltérés oszloppal. Ha van a tervlapok között olyan, amely tartalmaz bontás/építés jelölést, az kiemelten jelenik meg, az adatsor végén a bontás/építésre, vagy a <u>terv jelölés</u>re utaló felirattal. (**! Bontas lisépi előlés van!**, , <mark>.</mark> Egyedi [Kézi] jelölés van!<sub>.</sub>)

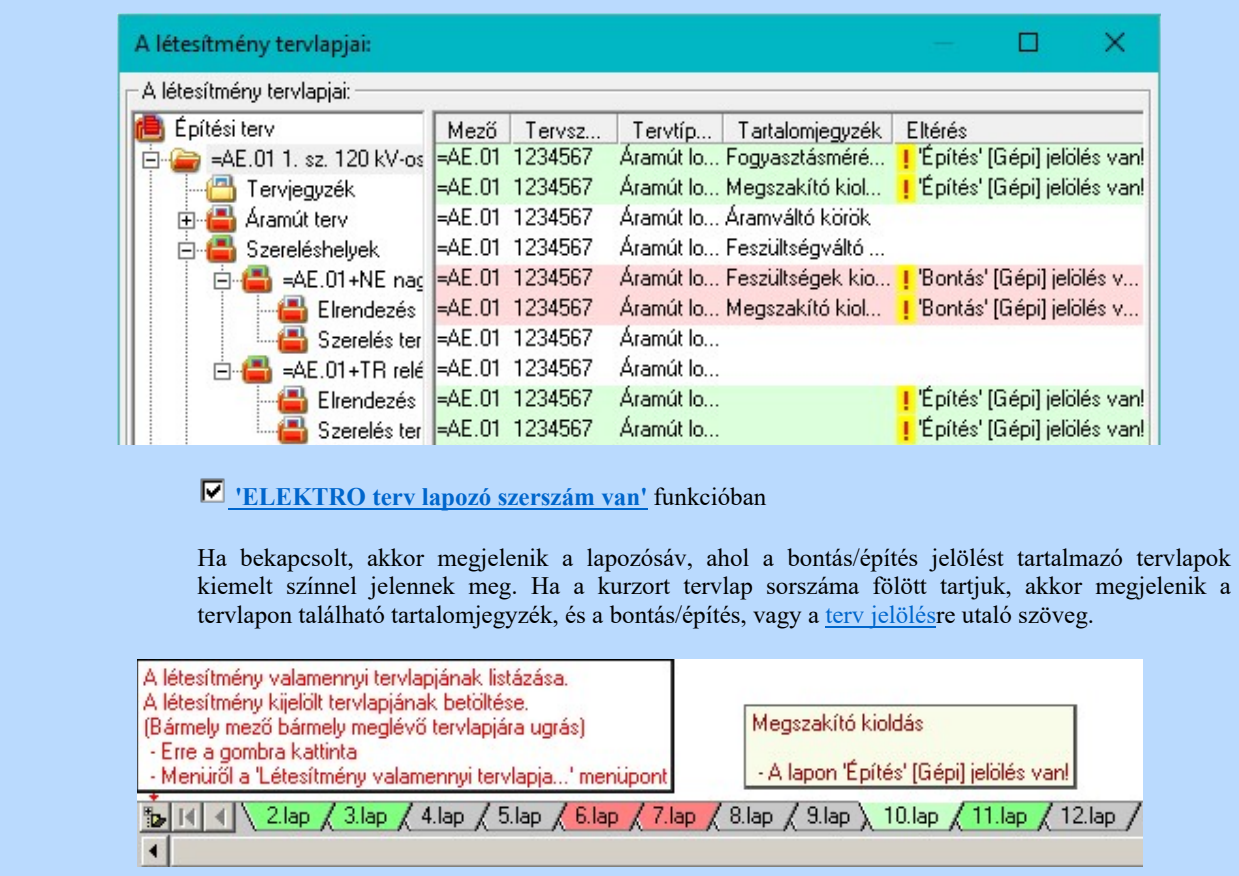

# Korlátozások/megjegyzések:

٠ A dialógus ablak átméretezhető. Az átméretezett értékeket a rendszer megőrzi!

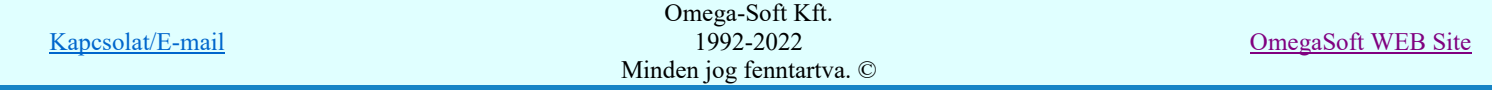

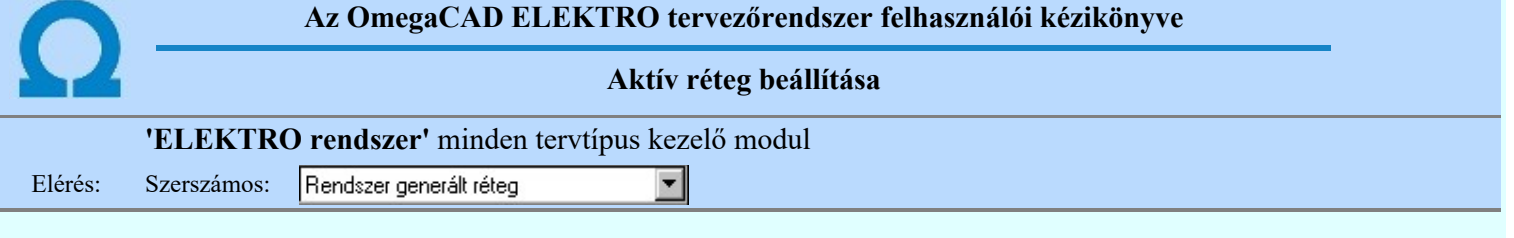

A grafikus szerkesztés eredménye mindig az aktív rétegre kerül. Az aktív réteg látható ebben a beállító ablakban. A kiválasztó listát legördítve kiválaszthatjuk és beállíthatjuk a kívánt aktív réteget. A Továbbiakban a grafikus szerkesztések eredménye az újonnan beállított aktív rétegre kerül.

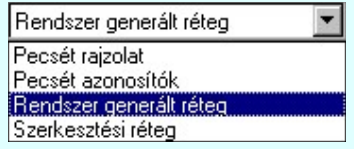

A rendszerben működő automatikus tervgeneráló modulok mindig a Rendszer generált réteg -re készítik el a terveket. Ezek működése előtt nem kell és nem is lehet más réteget beállítani, amelyre dolgozzanak. Sőt erre a rétegre magunk ne helyezzünk el olyan rajzi részeket, melyeket egy esetleges újra generálás után is meg akarunk tartani. Ezt a réteget generáláskor a rendszer mindig törli!

Az összes tervtípusnál definiálva van egy szerkesztési és egy méretezési réteg, amelyek közül alapértelmezés szerint a szerkesztési réteg az aktív. A méretezés eredménye azonban csak akkor kerül a méretezési rétegre, ha a méretezés előtt ezt a réteget jelöltük ki aktívnak.

Lásd:

圃 Réteg beállítások

Lásd még:

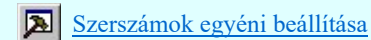

# Korlátozások/megjegyzések:

Az a szerszám az Áramútterv logikai tervezése modulban nem érhető el!.

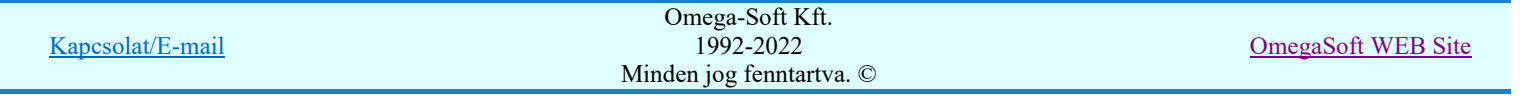

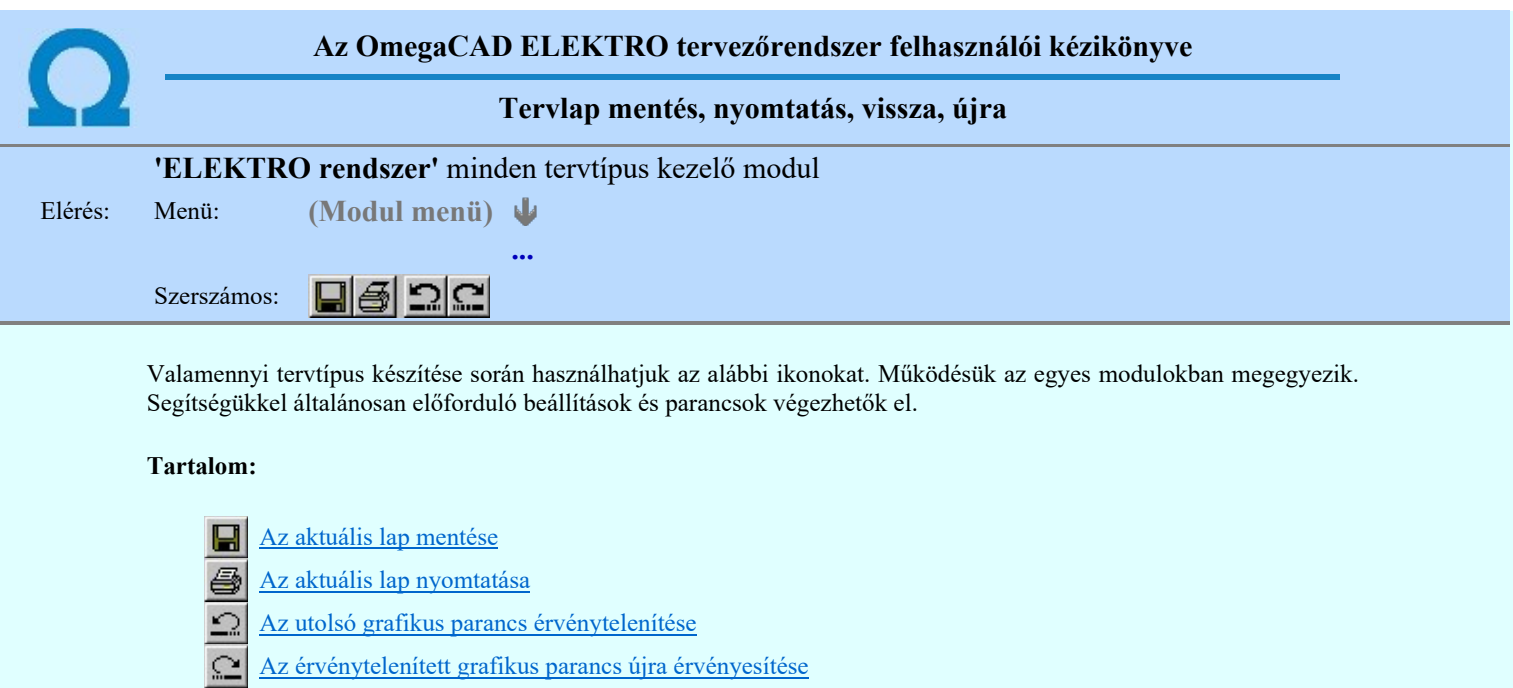

Korlátozások/megjegyzések:

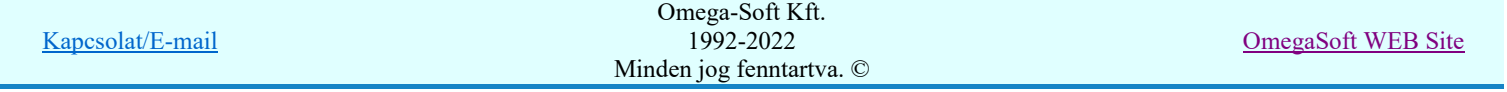

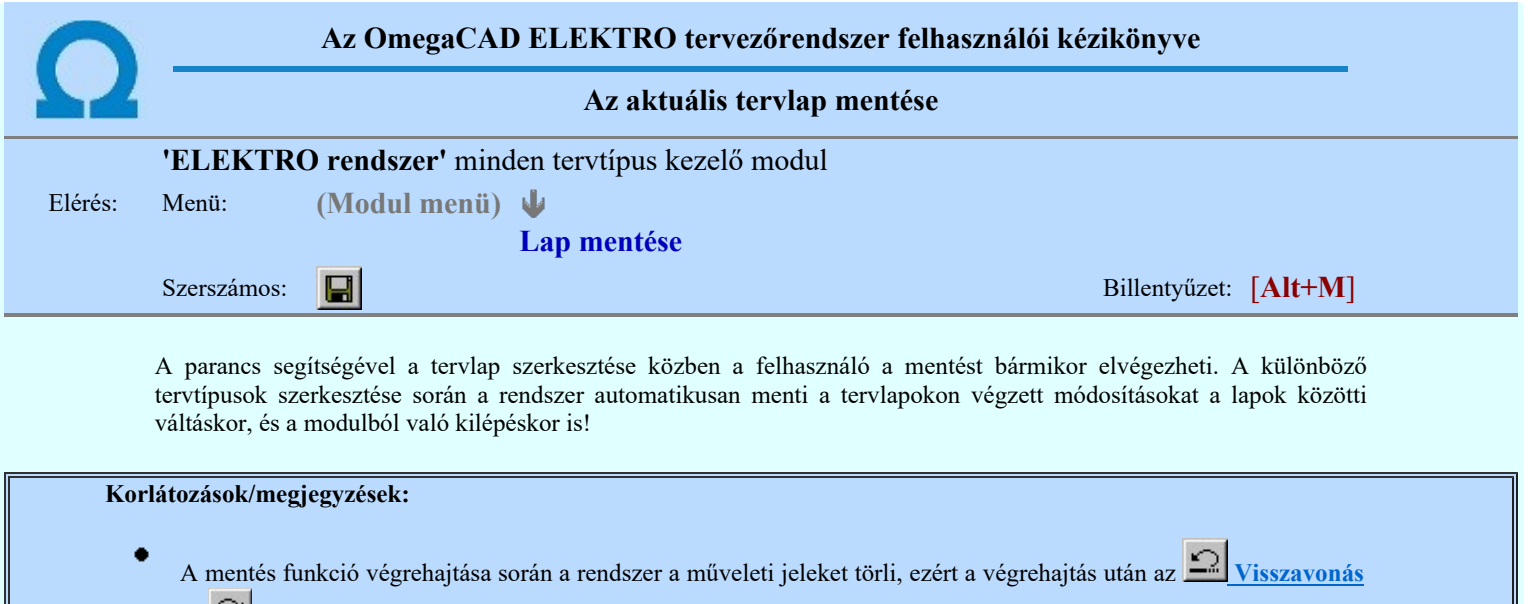

és **C** Vissza érvényesít a parancs a mentés előtt végrahajtott műveletekre már nem hajtható végre.

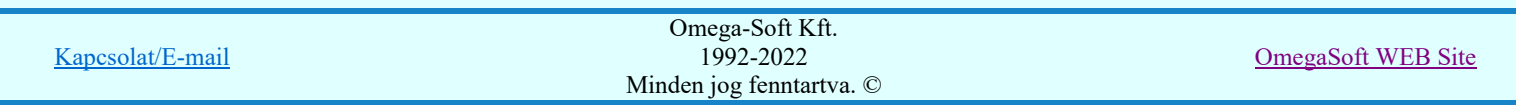

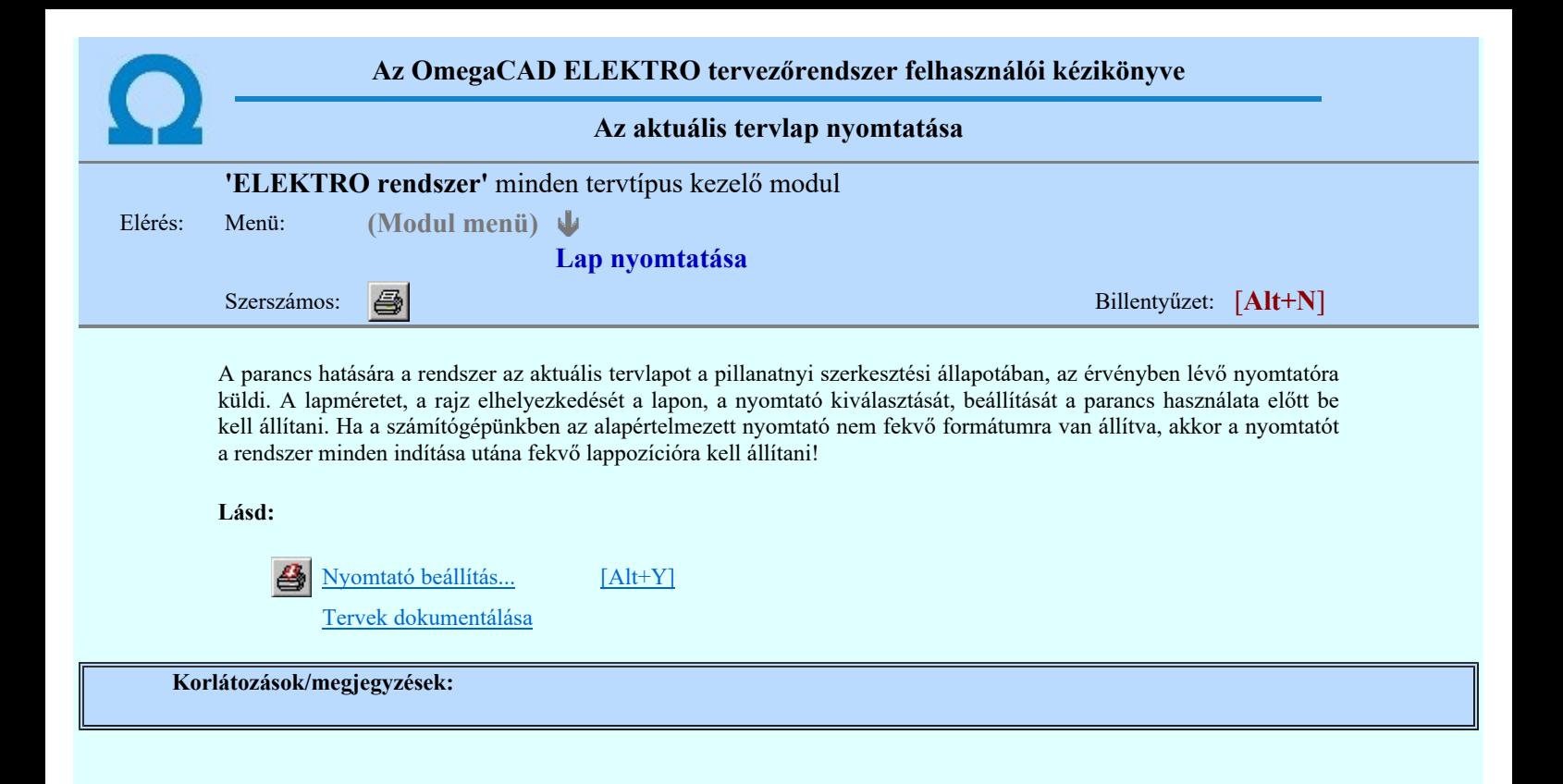

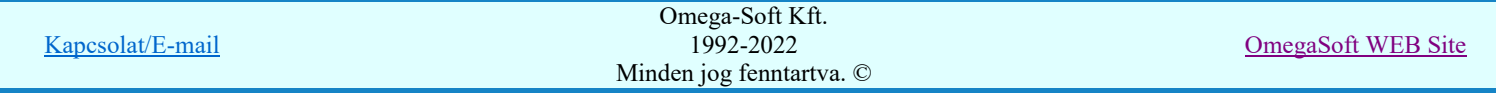

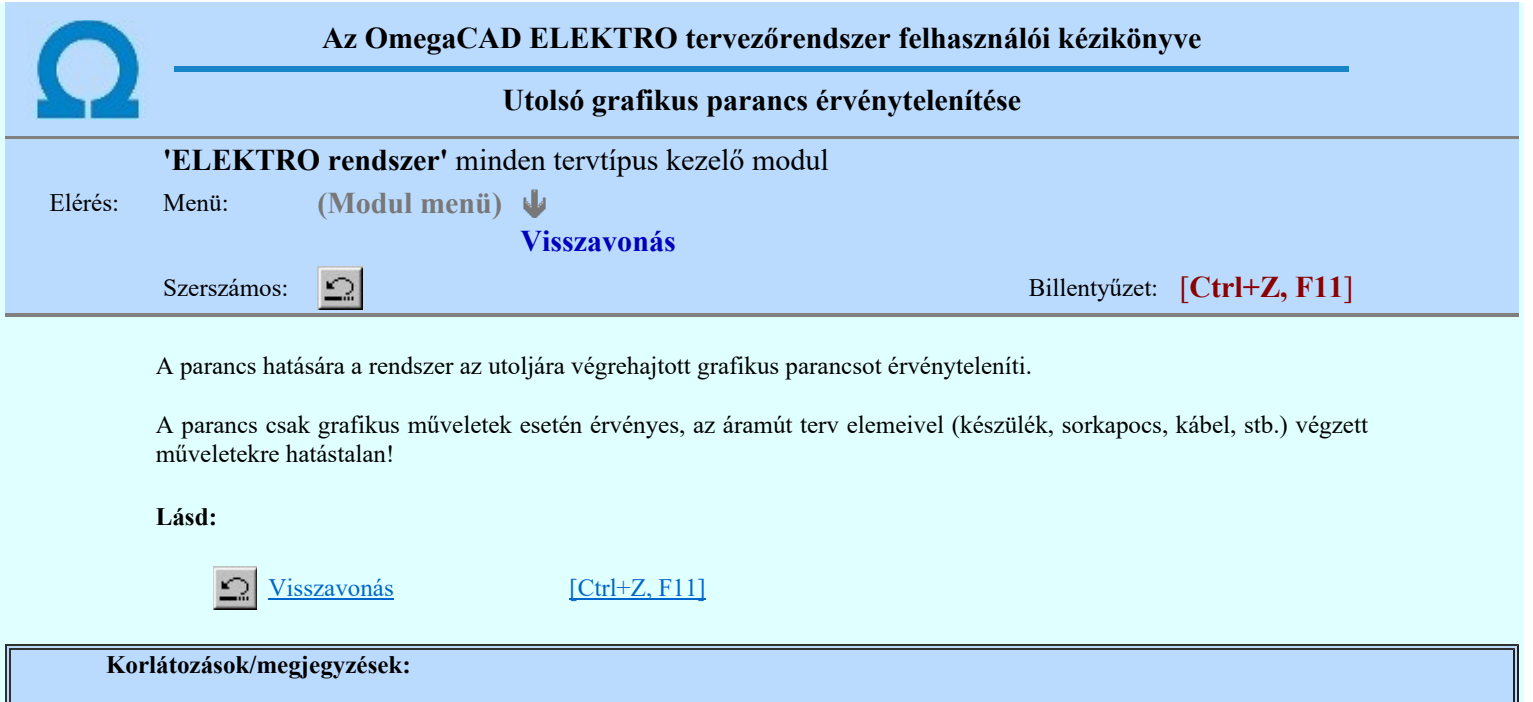

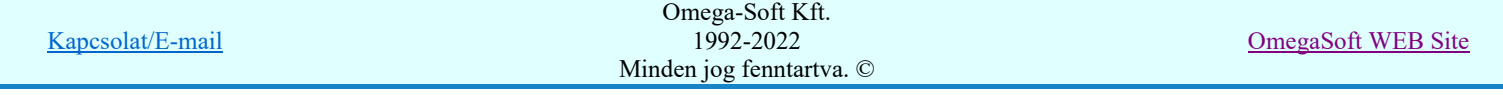

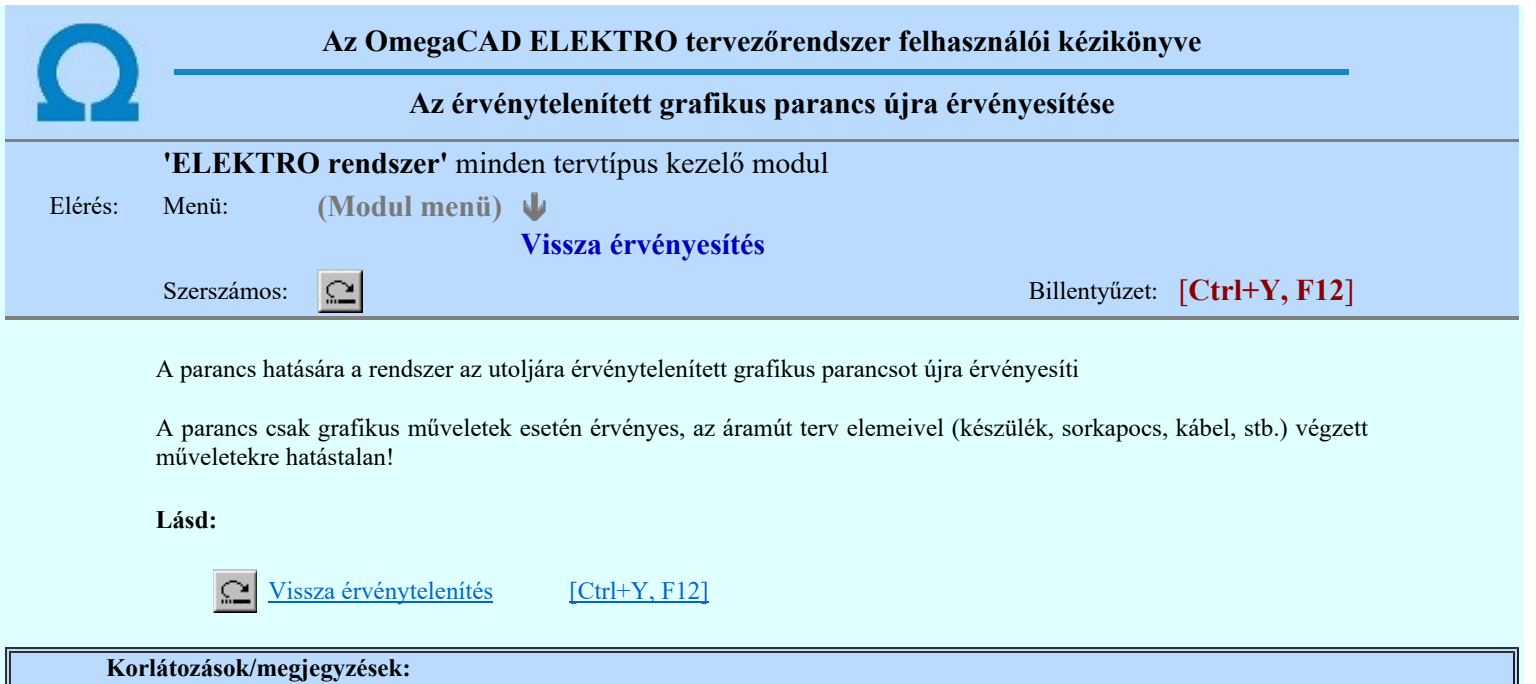

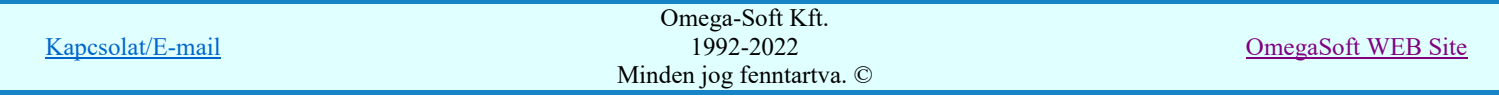

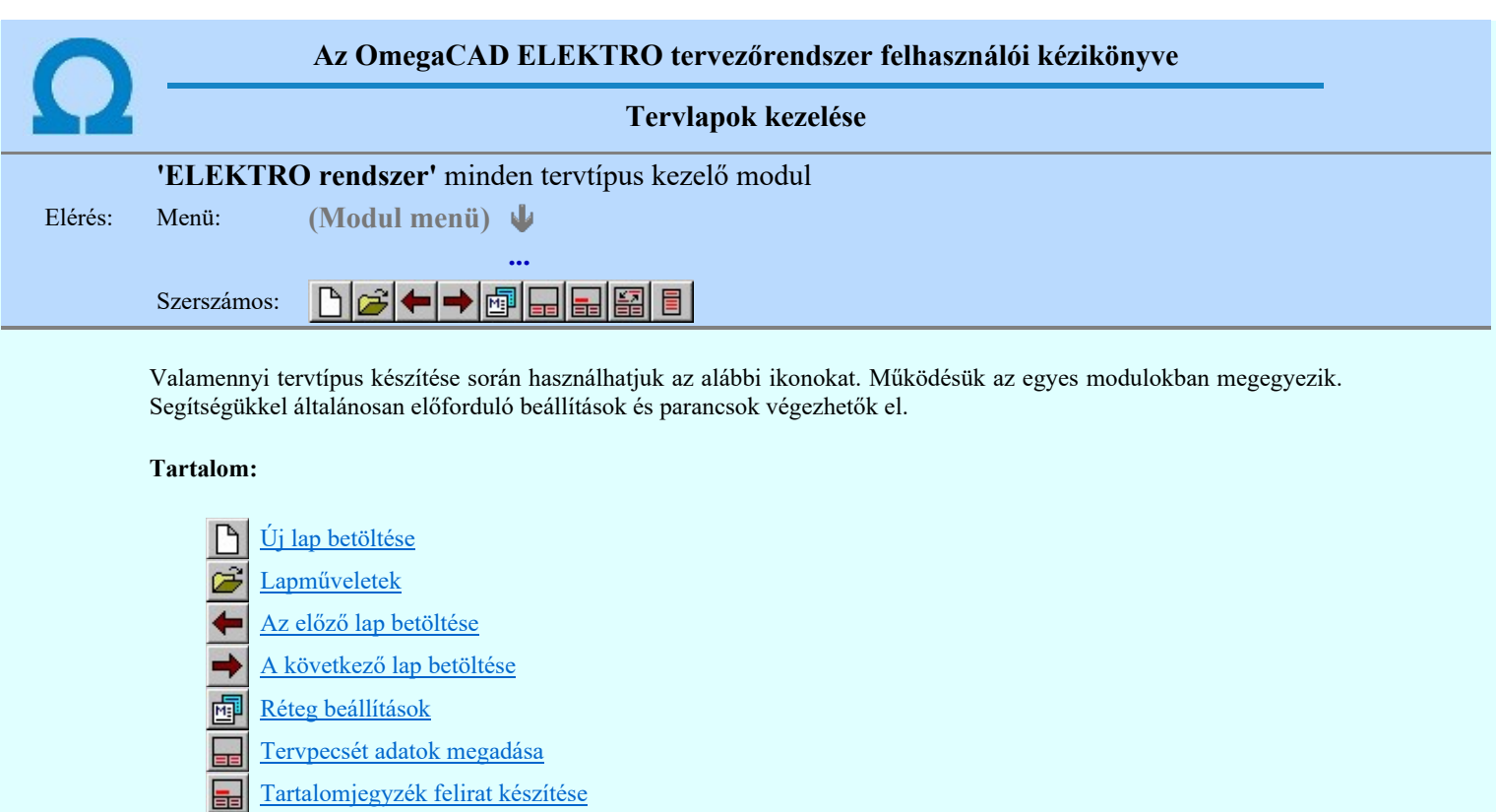

- Felirat átalakítása tartalomjegyzékké és fordítva
- Tartalomjegyzék készítése

Korlátozások/megjegyzések:

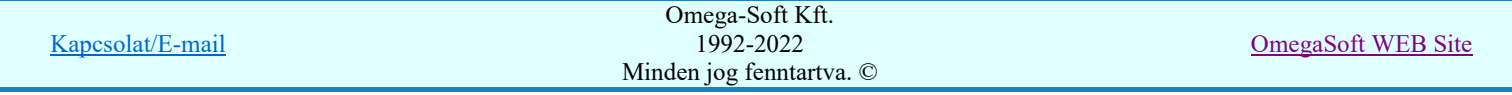

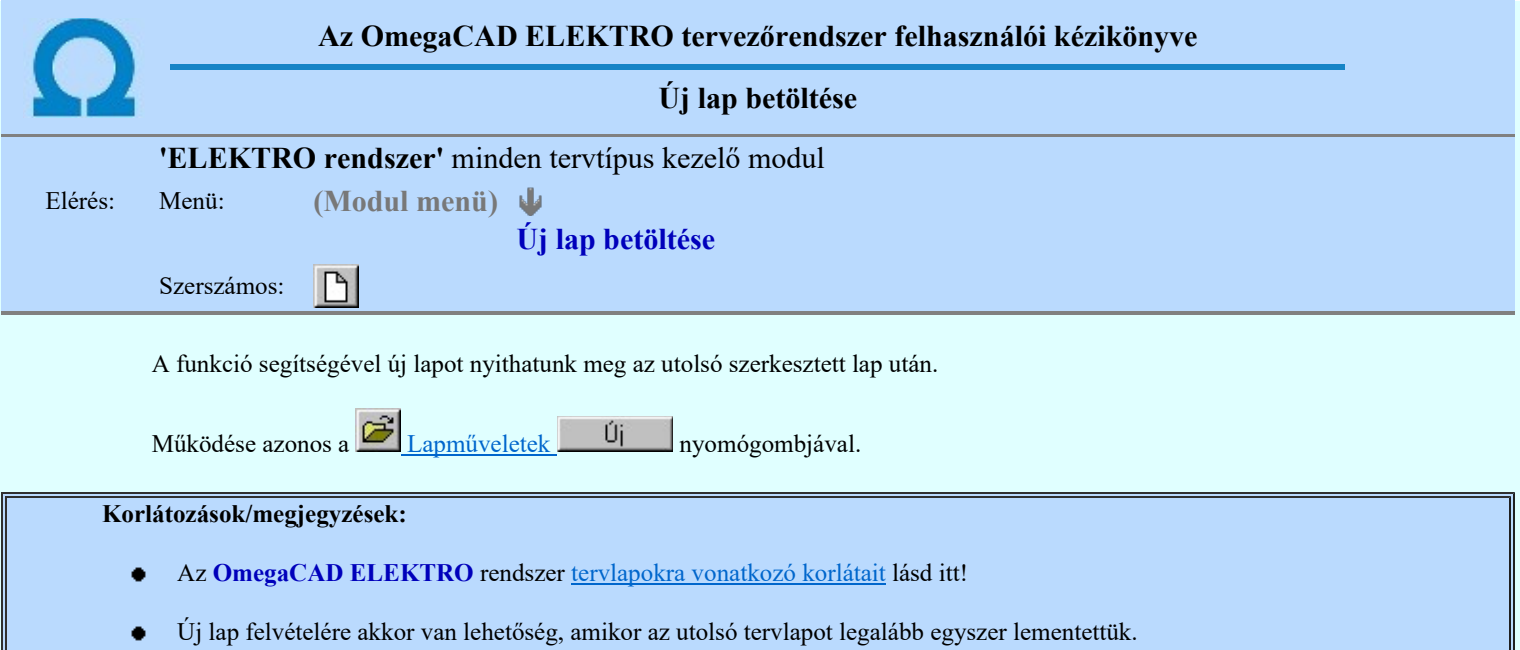

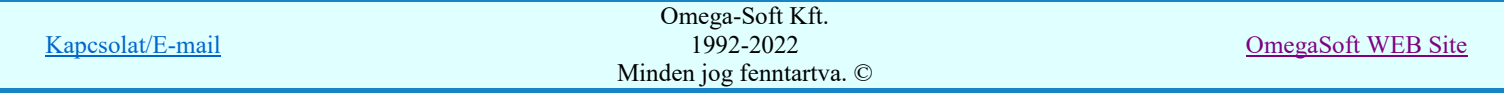

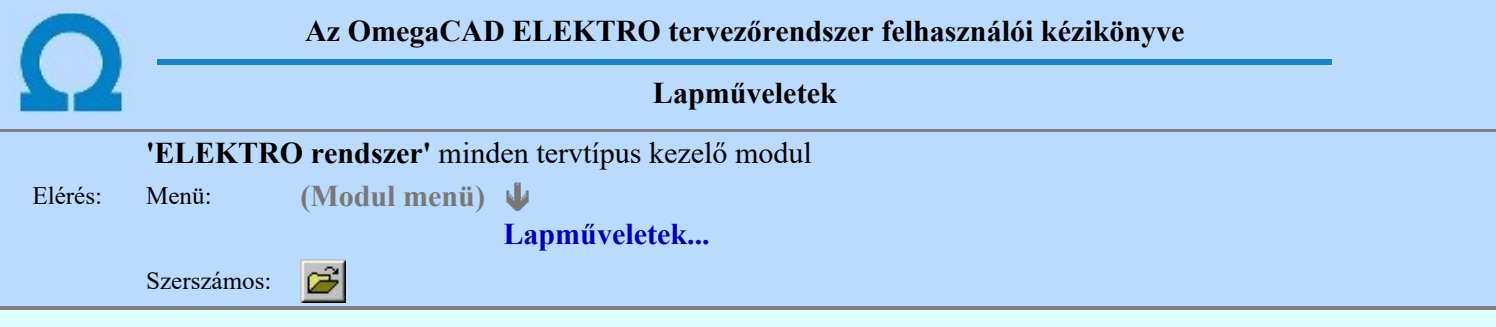

A parancsot indítva a tervlap kiválasztó dialógus ablak jelenik meg. Segítségével könnyen kiválaszthatjuk a kívánt tervlapot. A panelon az aktuális terv lapjainak listája és a lapokon elhelyezett tartalomjegyzék felirat(ok) láthatók. A betöltött tervlap kiemelt színnel jelenik meg.

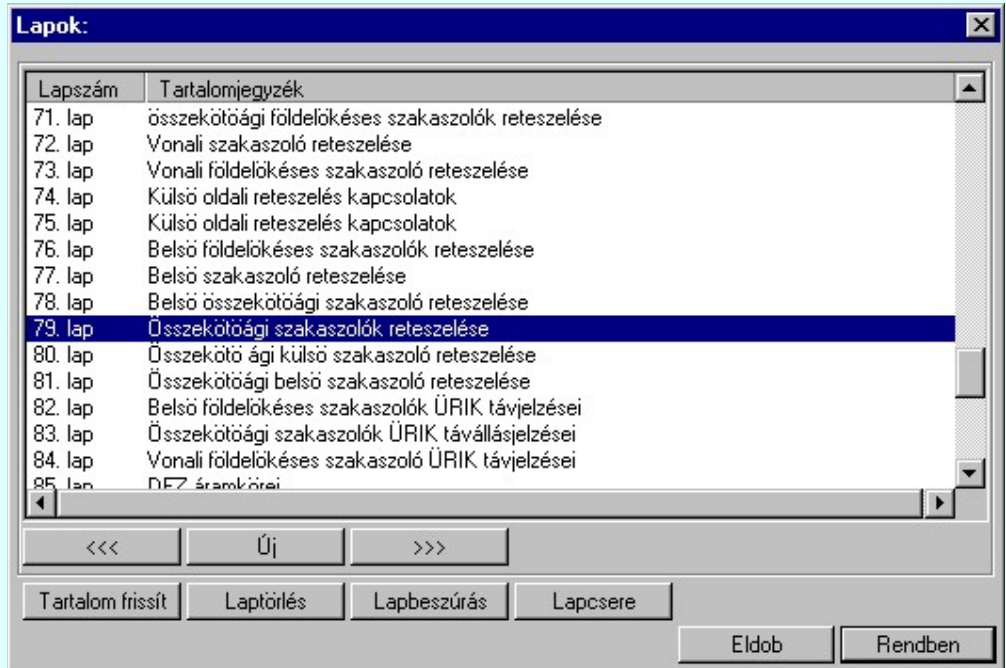

A funkció segítségével a tervlaplistáról úgy válthatunk az aktuálisan szerkesztett tervlapról egy másikra, hogy a tervlap listán kijelöljük a kívánt tervlapot és a

gomb megnyomásával lépünk ki.

vagy a tervlapok lista soron végzett dupla egér kattintással a kijelöléssel együtt a kilépést végrehajtjuk.

# A 'lapműveletek' funkciói:

### $<<$

Rendben

A funkció segítségével a terv előző lapját lehet betölteni. Az aktuális tervlapot a rendszer automatikusan menti. A mentés után a szerkesztési parancsok érvénytelenítési lehetősége megszűnik. Ha a terv első lapja az aktuális lap, akkor a parancs nem működik!

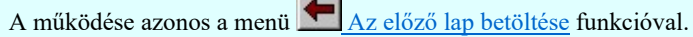

# $\rangle \rangle \rangle$

A funkció segítségével a terv következő lapját lehet betölteni. Az aktuális tervlapot a rendszer automatikusan menti. A gomb nem érvényes abban az esetben, ha új lap van érvényben. Csak az új lap mentése után van lehetőség megint új lapot kérni! A mentés után a szerkesztési parancsok érvénytelenítési lehetősége megszűnik. **College College** 

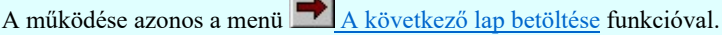

# Új

A parancs segítségével új lapot nyithatunk meg az utolsó szerkesztett lap után.

A működése azonos a menü  $\Box$  Új lap betöltése funkcióval.

# Laptörlés

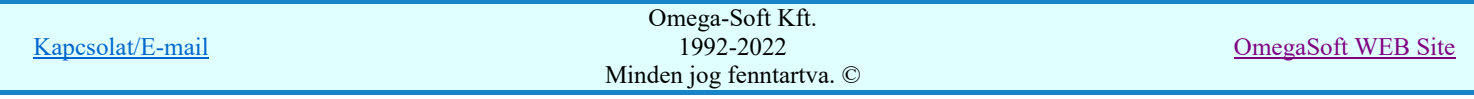

A parancs hatására a rendszer az aktuális lap tartalmát törli, a törölt lap mögötti lapokat átsorszámozza, és ennek megfelelően aktualizálja a lapok közötti összerendeléseket. Fontos figyelmeztetés:

A lap törlés funkcióval a rendszer az aktuálisan szerkesztett tervlapot törli! Nem a tervlap listán kijelölt tervlapot.

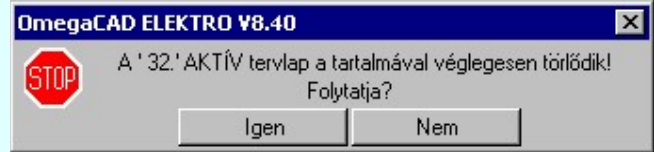

Erre a törlés végrehajtása előtt a rendszer megerősítési kérdés formájában is rákérdez! De a törlés végrehajtási után nincs visszavonási lehetőség!

### Lapbeszúrás

A parancs segítségével a rendszer az aktuális lap elé a megadott számú üres tervlapot vesz fel, a beillesztett lap (ok) mögötti lapokat átsorszámozza, és ennek megfelelően aktualizálja a lapok közötti összerendeléseket.

### Lapcsere

A parancs segítségével a rendszer az aktuális lap tartalmát kicseréli választott tervlap tartalmával, és ennek megfelelően aktualizálja a lapok közötti összerendeléseket.

### Tartalom frissít

A parancs hatására a rendszer aktualizálja a listát a tervlapokon elhelyezett tartalomjegyzék feliratoknak megfelelően. A művelet végrehajtása lapok beszúrása és cseréje után automatikusan végrehajtódik!

# Fontos figyelmeztetés:

Azokban az esetekben, amikor a lapművelet során valamely tervlap tartalma a fedő (első) lapról a folytató lapra kerül, akkor a tervlap grafikai elemek réteghez való rendelése megváltozhat, ha a fedő (első) lap és a folytató lap pecsétjének réteg kiosztása és az egyes rétegek megjelenítésének beállításai eltérnek!

Ha valamely réteg, amelyen elemek vannak, az áthelyezés utáni pecsétben nem létezik, vagy nem megjelenítettre van állítva, akkor az ezen elhelyezett elemek az áthelezett lapon nem lesznek láthatóak! Hasonlóan, ha egy rétegen elemek vannak, éz ez nem látható, de a művelet után látható rétegre kerül, akkor ezek az elemek már megjelennek majd a rajzon!

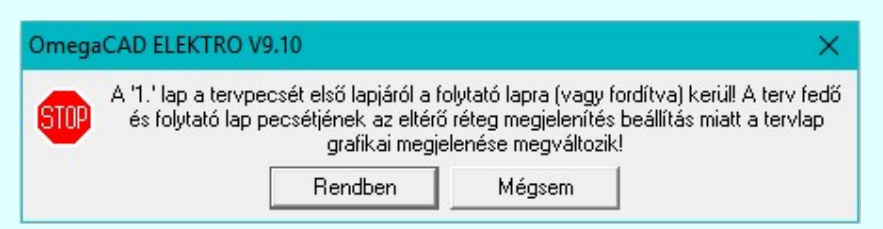

A figyelmeztetés csak akkor jelenik meg, ha vannak olyan réteg elemek, amelyeknek a megjenenése változhat! Ha a

figyelmeztetés megjelenik a rétegek ellenőrzését elvégezhetjük a végrehajtás előtt, vagy azután is a **EF** Réteg beállítások funkcióban! Itt, ebben a funkcióban a réteg listán az 'Aktív' oszlopban egy zöld • pont jelzi azt, ha a rétegen rajzi elem van elhelyezve! Ha a réteg nem látszik, akkor az azon lévő elemek nem jelennek meg a rajzon!

# **Megjegyzések:**

Ha valamely dokumentáció bármely tervlapján bontás/építés, vagy a terv jelölés van, akkor arról az OmegaCAD ELEKTRO rendszerben a következő állapotokban kapunk visszajelzést:

> A 'Lapok' funkció tervlap adatok listája kiegészül az Eltérés oszloppal. Ha van a tervlapok között olyan, amely tartalmaz bontás/építés jelölést, az kiemelten jelenik meg, az adatsor végén a bontás/építésre, vagy a terv jelölésre utaló felirattal.  $(\cdot|$  Bontás' [Gépi] jelölés van! Fpités (Gépi) jelölés van! | F-Egyedi - '[Kézi] jelölés van!)

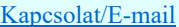

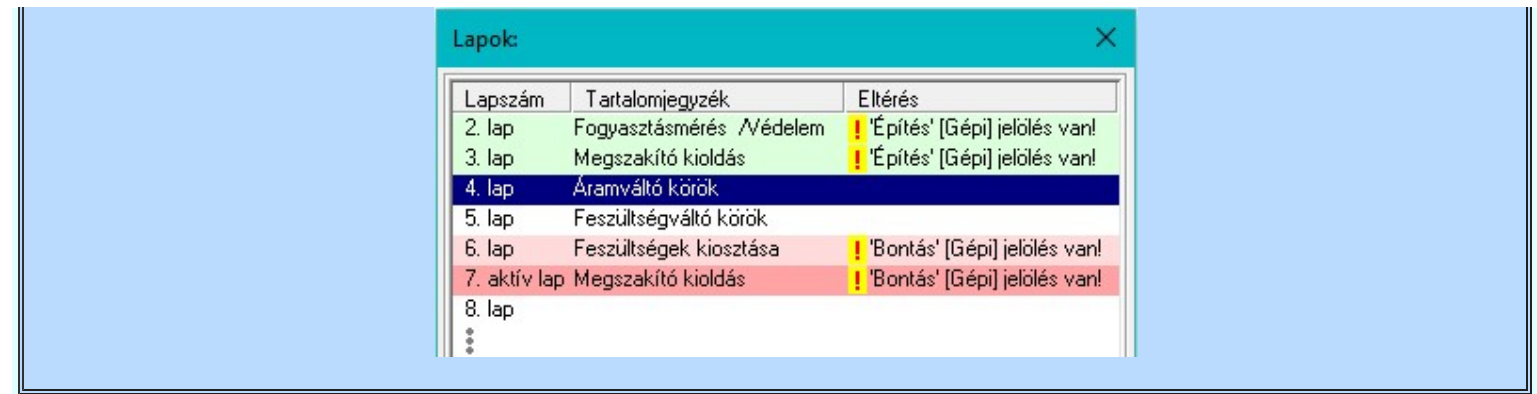

# Korlátozások/megjegyzések:

- Az OmegaCAD ELEKTRO rendszer tervlapokra vonatkozó korlátait lásd itt!
- A Laptörlés, Lapbeszúrás, Lapcsere műveletek végrehajtása után nincs lehetőség az eredeti állapot  $\bullet$ visszaállítására.
- Új lap felvételére akkor van lehetőség, amikor az utolsó tervlapot legalább egyszer lementettük.
- ٠ A dialógus ablak átméretezhető. Az átméretezett értékeket a rendszer megőrzi!

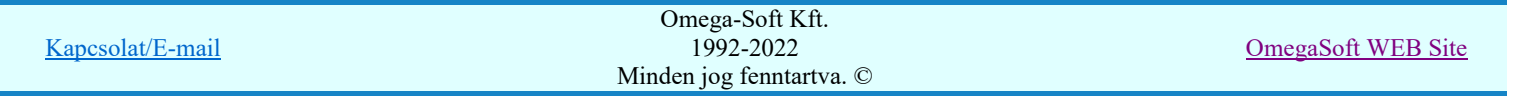

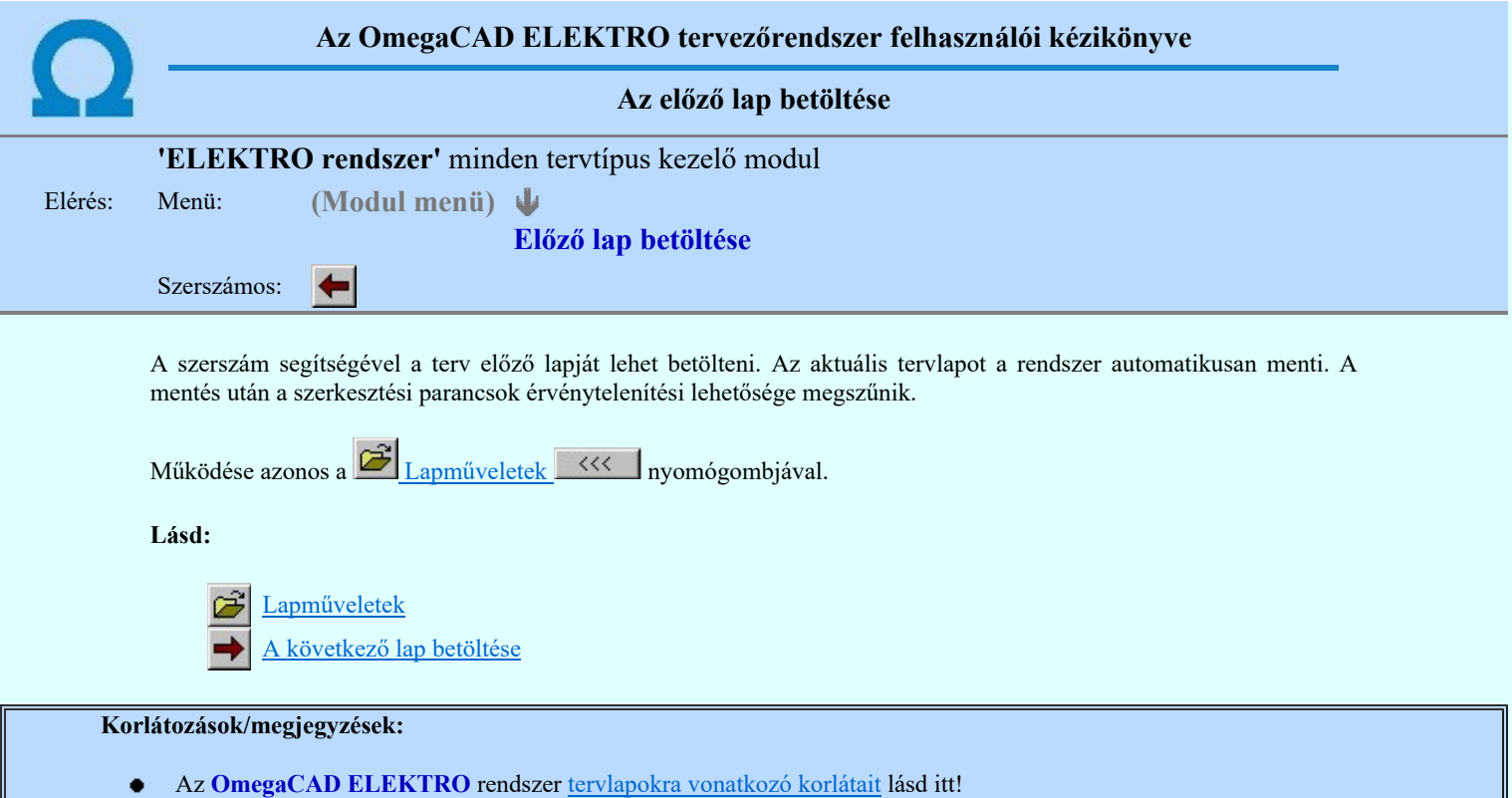

Ha a terv első lapja az aktuális lap, akkor a parancs nem működik!

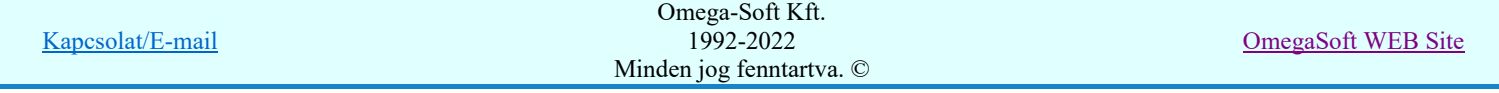

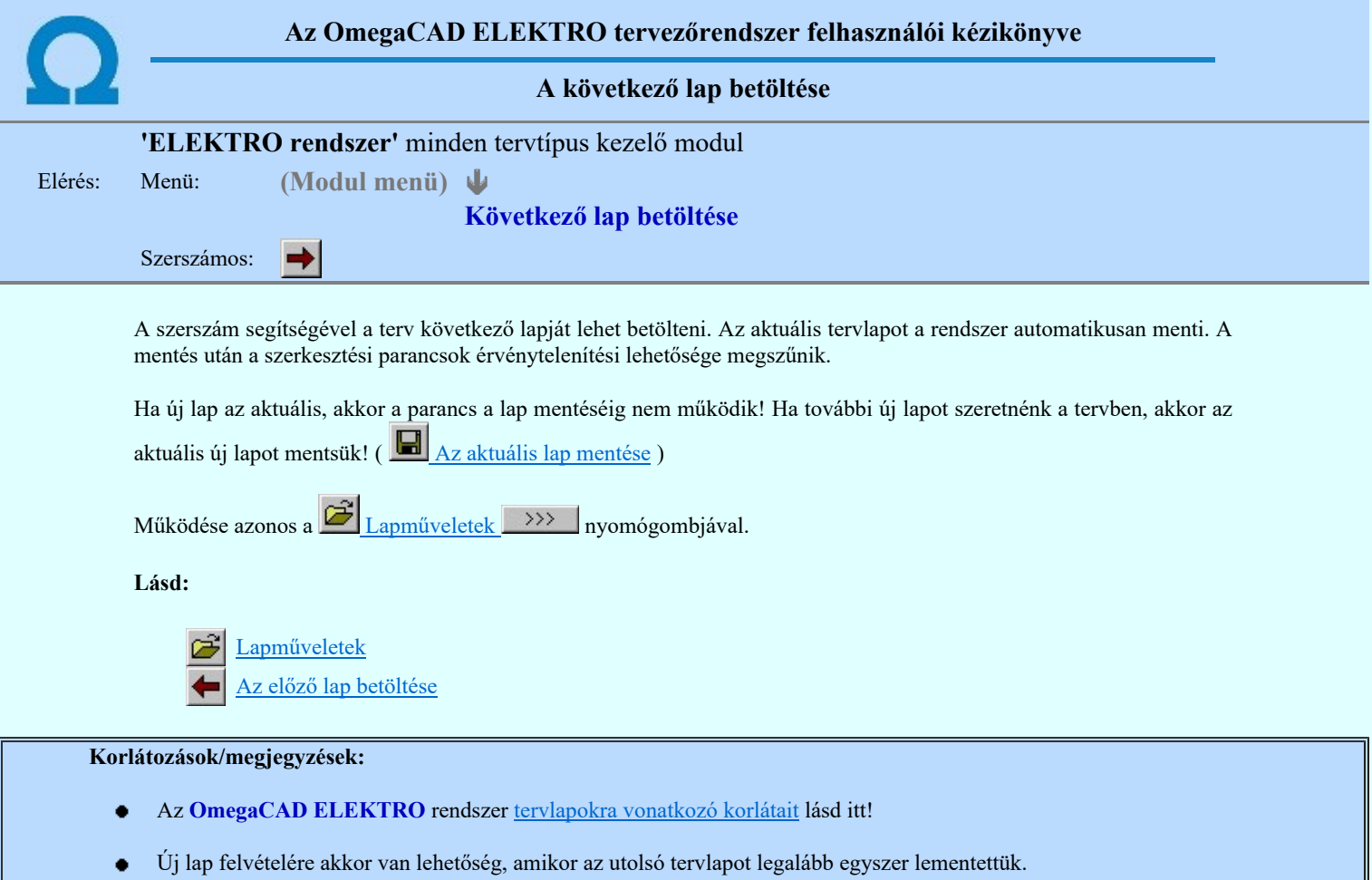

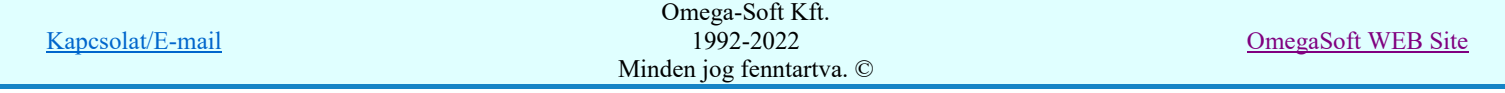

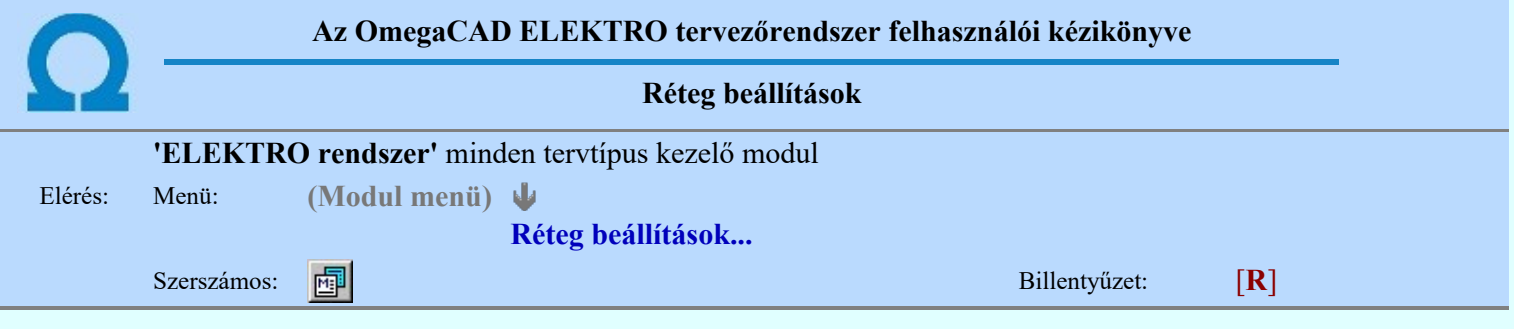

A funkció hívásakor megjelenik a 'Tervlap adatok beállítása' dialógus ablak. A különböző tervek lapjai valójában egymásra helyezett, átlátszó fóliákból, az ún. rétegekből állnak. A maximálisan 128 réteg lehetőséget ad a felhasználónak arra, hogy az egymástól eltérő jellegű információkat különböző rétegre helyezze. A rétegeknek három állapota létezik: az aktív, a látható és a nem látható. A grafikus szerkesztés eredménye mindig aktuális rétegre kerül, a módosítás jellegű műveletek (mozgatás, törlés, stb.) azonban az összes látható réteg tartalmára vonatkoznak. A következő adatokat lehet beállítani:

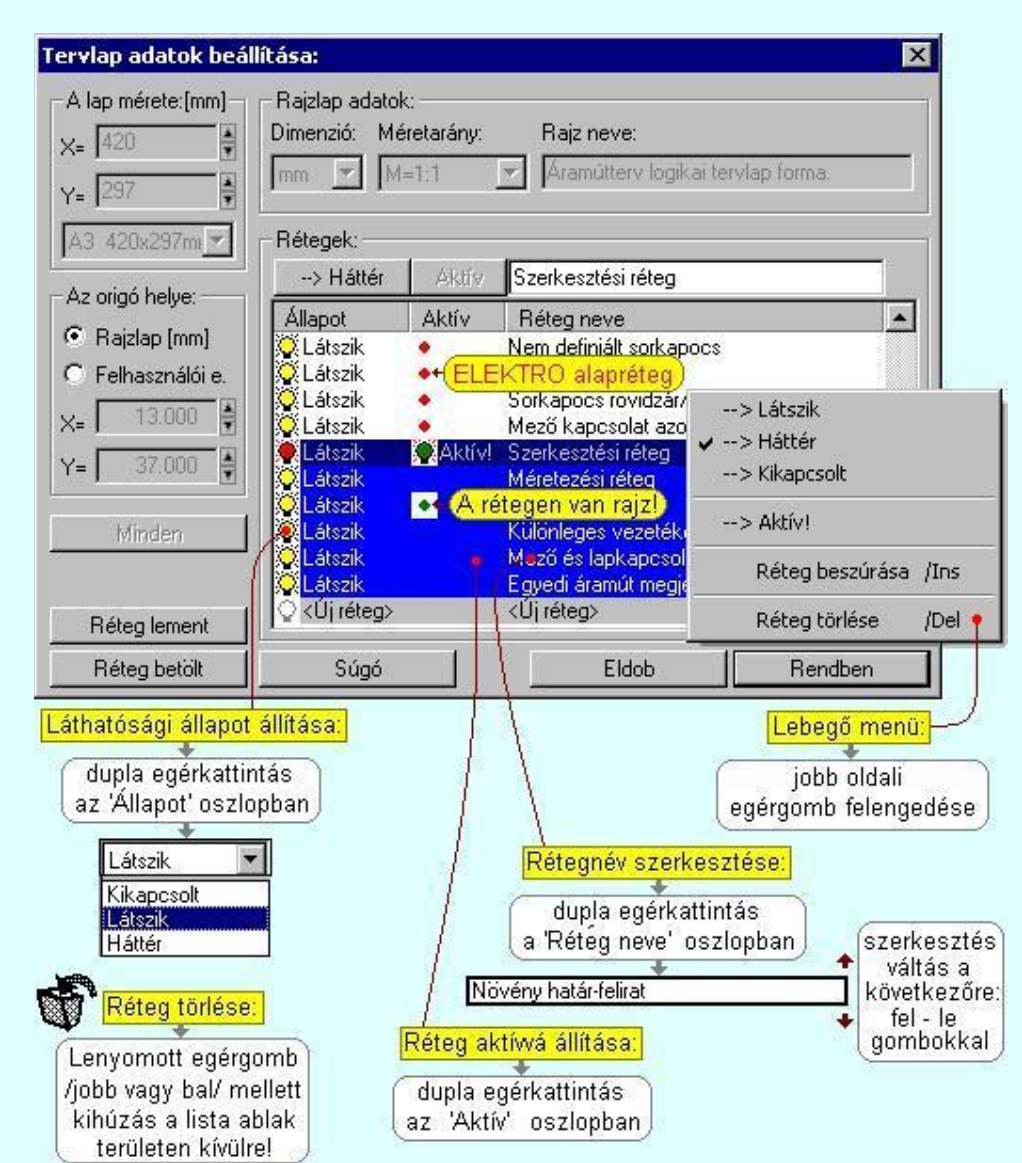

Valamennyi tervtípus esetén létezik két kitüntetett réteg, amelyen a rendszer a pecsét rajzolatot és pecsét azonosítókat tárolja. Ezek a rétegek a fejléc formátum azon információit tartalmazzák, amit a Tervlapok pecsét készítése során adtunk meg. Ezek az információk a rétegről a tervlapok kezelése modulokban nem törölhetők.

Az áramút terv több más kitüntetett réteget is tartalmaz, melyeken az egyes áramút tervi elemek (pl. készülékek kapcsok, sorkapocs rövidzárók, stb.) tárolódnak. Ezen rétegek kikapcsolása esetén a rajta elhelyezett elemek természetesen nem látszanak a rajzon.

A grafikus szerkesztés eredménye mindig az aktív rétegre kerül. Az összes tervtípusnál definiálva van egy szerkesztési és egy méretezési réteg, amelyek közül alapértelmezés szerint a szerkesztési réteg az aktív. A méretezés eredménye azonban csak akkor kerül a méretezési rétegre, ha a méretezés előtt ezt a réteget jelöltük ki aktívnak.

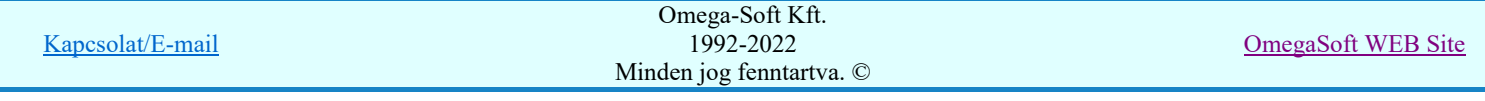

A rendszerben működő automatikus tervgeneráló modulok mindig a 'Rendszer generált réteg' -re készítik el a terveket. Ezek működése előtt nem kell és nem is lehet más réteget beállítani, amelyre dolgozzanak. Sőt erre a rétegre magunk ne helyezzünk el olyan rajzi részeket, melyeket egy esetleges újra generálás után is meg akarunk tartani. Ezt a réteget generáláskor a rendszer, mint egy korábbi generálás részeit törli!

# 'A rajzlap adat megadás funkciói:'

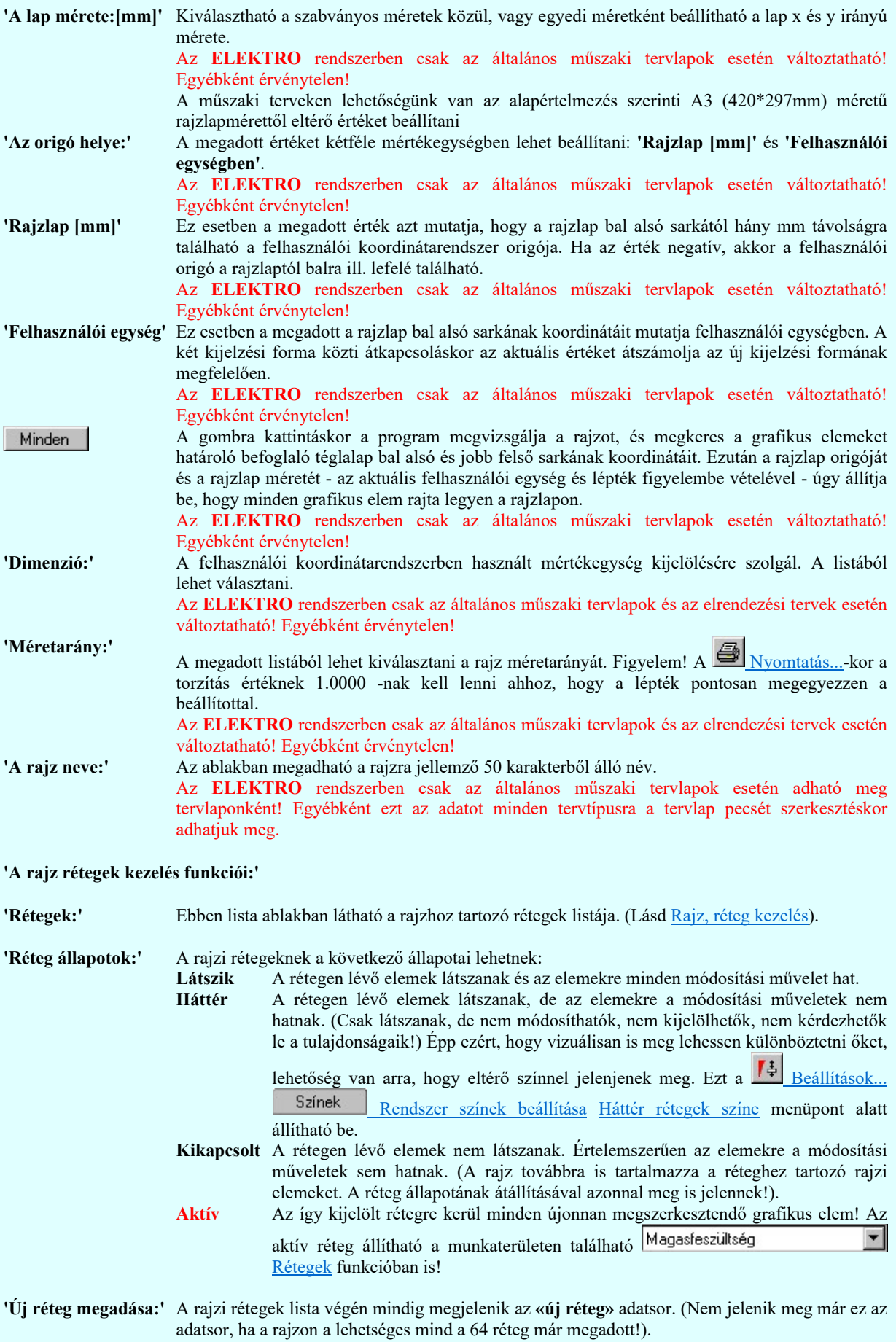

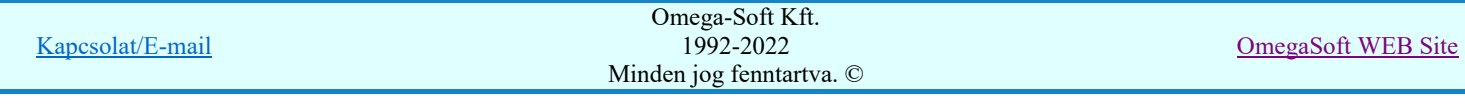

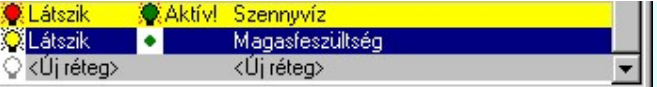

Ha a listában az «új réteg» adatsort jelöljük meg, és megadjuk a réteg nevét, akkor a rendszer a réteg listára Látszik állapotban felveszi az új réteget.

'Réteg nevének módosítása:'

'Réteg állapot átállítása:'

A kijelölt réteg tulajdonságai a réteg lista feletti sávban megjelenik. A 'Réteg neve' oszlop fölötti szerkeszthető ablakban a kijelölt réteg neve található, melyben a név módosítható.

Magasfeszültség-jelkulcs

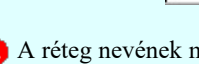

A réteg nevének módosítása elvégezhetjük a lista soron az 'Réteg neve' oszlopban végzett dupla egér kattintással is. Ekkor a réteg adatsor réteg név oszlopban a réteg neve szerkesztő ablakban jelenik meg, ahol módosíthatjuk a kijelölt réteg nevét.

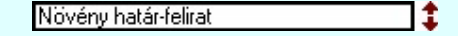

A réteg nevek módosítása során ebben a módban a következő réteg nevének módosításához a következő rétegre a fel-le  $\blacklozenge$  nyilakkal is áttérhetünk.

Nem adhatunk meg a réteg listában azonos rétegneveket. Ha a réteg nevek módosítása közben két azonos név kerül megadásra, a rendszer hibajelzést ad, és visszaállítja a módosítás előtti nevet.

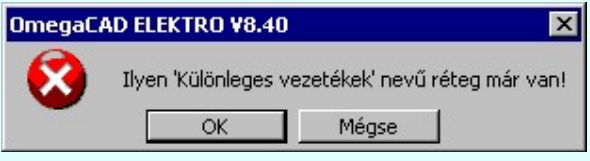

Eldob Ha ez a 'Tervlap adatok beállítása:' dialógus ablak bezárásakor történik, akkor gombbal az ablakban végzett összes módosítást is eldobjuk!

A kijelölt réteg tulajdonságai a réteg lista feletti sávban megjelenik. Az 'Állapot' oszlop fölötti gombon a kijelölt réteg következő állapota látható. Ha az állapot gombot megnyomjuk, akkor a réteg állapota erre vált. Az állapot gomb a következő állapot beállítására vált.

> --> Háttér --> Kikapcsolt -> Látszik

Érvénytelen az állapot gomb, ha a kijelölt réteg aktív! Az aktív réteg állapota mindig Látszik kell legyen! Ezért az aktívnak kijelölt réteg állapota nem változtatható. Akkor is érvénytelen az állapot gomb, ha a kijelölt adatsor az «új réteg».

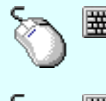

Több réteget is kijelölhetünk a réteg állapot átállítására, ha az egérrel a kijelölendő réteg sorára való kattintással egy időben nyomva tartjuk a 'Ctrl' billentyű gombot is!

A réteg lista egy tartományát jelölhetjük ki, ha az egérrel a kijelölendő réteg sorára való kattintással egy időben nyomva tartjuk a 'Shift' billentyű gombot is! Ekkor az előző egér kattintás és a legutolsó egér kattintás közötti réteg lesznek egyszerre kijelölve!

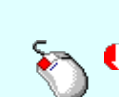

A réteg állapot átállítását elvégezhetjük a lista soron az 'Állapot' oszlopban végzett dupla egér kattintással is, ekkor megjelenik a lehetséges állapotok legördülő listája, és a listából történő választással átállíthatjuk a réteg állapotát.

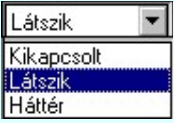

Nem működik ez a mód, ha a kijelölt réteg már aktív, vagy a kijelölt sor az «új réteg». Ekkor csak elutasító hangjelzés halható!

A réteg állapot átállítását elvégezhetjük a lista soron végzett jobb oldali egér gomb felengedésre előbukkanó lebegő menü használatával. Ekkor e legördülő menüben megjelennek a lehetséges állapotok, megjelölve benne az érvényes állapotot.

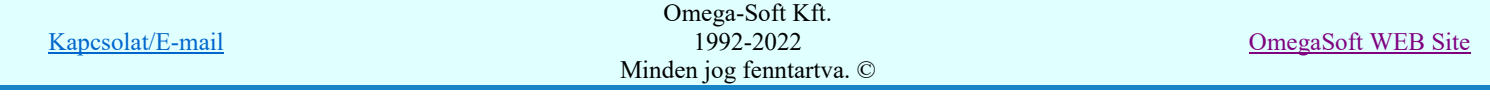

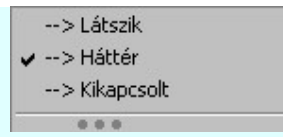

A menüből választva beállíthatjuk az új állapotot. Ha több réteg is ki van jelölve, akkor az átállítás minden kijelölt rétegre igaz lesz. Kivéve, ha a kijelöltek között van az aktív réteg is. Ennek az állapota nem állítható át!

Mindegyik állapot érvénytelen a menüben, ha a kijelölt réteg már aktív, vagy a kijelölt sor az «új réteg»!

'Réteg aktívvá tétele:' A kijelölt réteg tulajdonságai a réteg lista feletti sávban megjelenik. Az 'Aktív' oszlop fölötti gomb megnyomásával a réteg kijelölhető aktívvá. Ha a réteg állapota az aktívvá tétel előtt nem Látszik állapotú volt, akkor a rendszer az aktívvá kijelöléssel együtt az állapotot is Látszik -ra állítja.

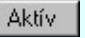

Érvénytelen az aktív gomb, ha a kijelölt réteg már aktív! Akkor is érvénytelen az állapot gomb, ha a kijelölt adatsor az «új réteg».

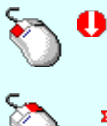

- A kijelölt réteg aktívvá tételét elvégezhetjük a lista soron az 'Aktív' oszlopban végzett dupla egér kattintással is. Ha a réteg már aktív, akkor már csak elutasító hangjelzés halható!
	- A kijelölt réteg aktívvá tételét elvégezhetjük a lista soron végzett jobb oldali egér gomb felengedésre előbukkanó lebegő menü használatával. Ha a réteg még nem aktív, a legördülő menüben érvényesen megjelenik meg 'Aktív' menü.

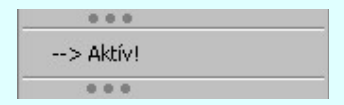

A menüből a 'Aktív' funkciót választva a kijelölt réteget aktívvá jelöljük ki.

'Réteg törlése:' A kijelölt réteg ebben a funkcióban csak akkor törölhető, ha még nincs rajta rajzi elem, továbbá a törlés feltétele az is, hogy a listában őt követő rétegeken se legyen rajzi elem!

> Ha a törlés ebben a funkcióban nem hajtható végre, akkor bármely réteget törölhetünk a Réteg törlés/áthelyezés... funkcióban!

> Az ELEKTRO rendszerben az egyes tervtípusokhoz alapértelmezésben rétegek vannak definiálva. Ezeket a rendszer a réteg listán az 'Aktív' oszlopban egy piros · ponttal jelzi. Ezek a rétegek akkor sem törölhetők, ha nincs rajtuk grafikus elem!

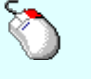

Ha a kijelölt réteg törölhető, akkor a réteg törlését elvégezhetjük a lista soron végzett jobb oldali egér gomb felengedésre előbukkanó lebegő menü használatával. Ha a réteg törölhető, a legördülő menüben érvényesen megjelenik meg 'Réteg törlése /Del' menü.

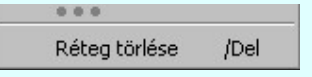

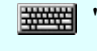

A menüből a 'Réteg törlése /Del' funkciót választva törölhetjük a réteget!

'Delete'Ha a kijelölt réteg törölhető, akkor a réteg törlését elvégezhetjük a billentyűzet 'Delete' gombjának megnyomásával is. Ha a réteg nem törölhető, akkor a gomb megnyomására csak elutasító hangjelzés halható!

A réteg törlése végrehajtható a lista ablakban a bal, vagy a jobb oldali egérgomb folyamatos lenyomása melletti mozgatással is. Ehhez a kurzort a lista ablakon kívülre kell mozgatni. Ezt a megjelenő "szemetes" kurzor jól láthatóan jelzi számunkra! Ha ilyen helyzetben engedjük fel az egérgombot, akkor a kijelölt réteget törli a rendszer!

'Réteg beszúrása:' A kijelölt réteg elé új réteget illeszthetünk, ha a kijelölt rétegen és a listában őt követő rétegeken nincs rajzi elem! Az így beillesztet rétegnek nincs neve. A rendszer a listán automatikusan a réteg lista sorszámát jelöli meg a réteg neveként a listában. Például: (42.) ???

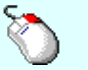

Ha a kijelölt réteg elé új réteg illeszthető, akkor a réteg beillesztését elvégezhetjük a lista soron végzett jobb oldali egér gomb felengedésre

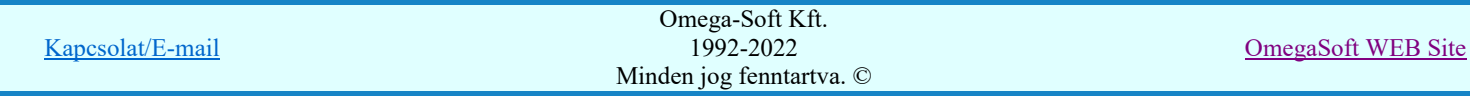

előbukkanó lebegő menü használatával. Ha a réteg elé új réteg illeszthető, a legördülő menüben érvényesen megjelenik meg 'Réteg beszúrása /Ins' menü. Réteg beszúrása /Ins 通信表 A menüből a 'Réteg beszúrása / Ins' funkciót választva a kijelölt réteg elé új réteget illesztünk be! 'Insert'Ha a kijelölt réteg elé új réteg illeszthető, akkor a réteg beillesztését elvégezhetjük a billentyűzet 'Insert' gombjának megnyomásával is. Ha a kijelölt réteg elé nem szúrható be új réteg, akkor a gomb megnyomására csak elutasító

Réteg lement Réteg betölt

A gombra kattintáskor megjelenik a Réteg lement, ahol a rajz rétegei egy réteg fájlba menthetők. A gombra kattintáskor megjelenik a Réteg betölt ahol egy korábban elmentett rajz rétegei fűzhetők hozzá a most szerkesztés alatt álló rajz rétegeihez.

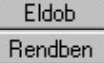

A gomb lenyomásával érvénytelenítheti a változtatásokat.

hangjelzés halható!

A gomb lenyomásával véglegesítheti az elvégzett beállításokat.

# Korlátozások/megjegyzések:

- Az OmegaCAD ELEKTRO rendszer az elvi terveken a A3-as méretű szabványos formátumot használja. Ezeken a tervtípusokon nincs lehetőség más lapméret beállítására.
- Az OmegaCAD ELEKTRO rendszer csak az elrendezési és általános műszaki terveken engedi meg a lapméretek beállítását, amelyek A4, A3, A2, A1 és A0-ás méretű szabványos formátumok lehetnek. A szabványostól eltérő rajzlap méreteit mm-ben kell megadni.
- Az OmegaCAD ELEKTRO rendszerben az egyes tervtípusokhoz alapértelmezésben rétegek vannak definiálva. Ezeket a rendszer a réteg listán az 'Aktív' oszlopban egy piros  $\bullet$  ponttal jelzi. Ezek a rétegek akkor sem törölhetők, ha nincs rajtuk grafikus elem! Ezen rétegek elé így beszúrni sem lehet réteget!
- Az a réteg listán az 'Aktív' oszlopban egy zöld  $\bullet$  pont jelzi azt, ha a rétegen rajzi elem van elhelyezve! Ha a réteg nem látszik, akkor az azon lévő elemek nem jelennek meg rajzon!
- Az OmegaCAD ELEKTRO rendszer tervlap felépítésre vonatkozó korlátait lásd itt!

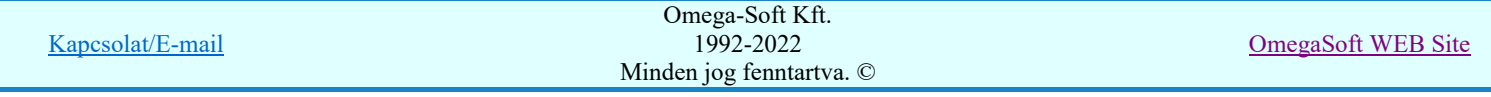

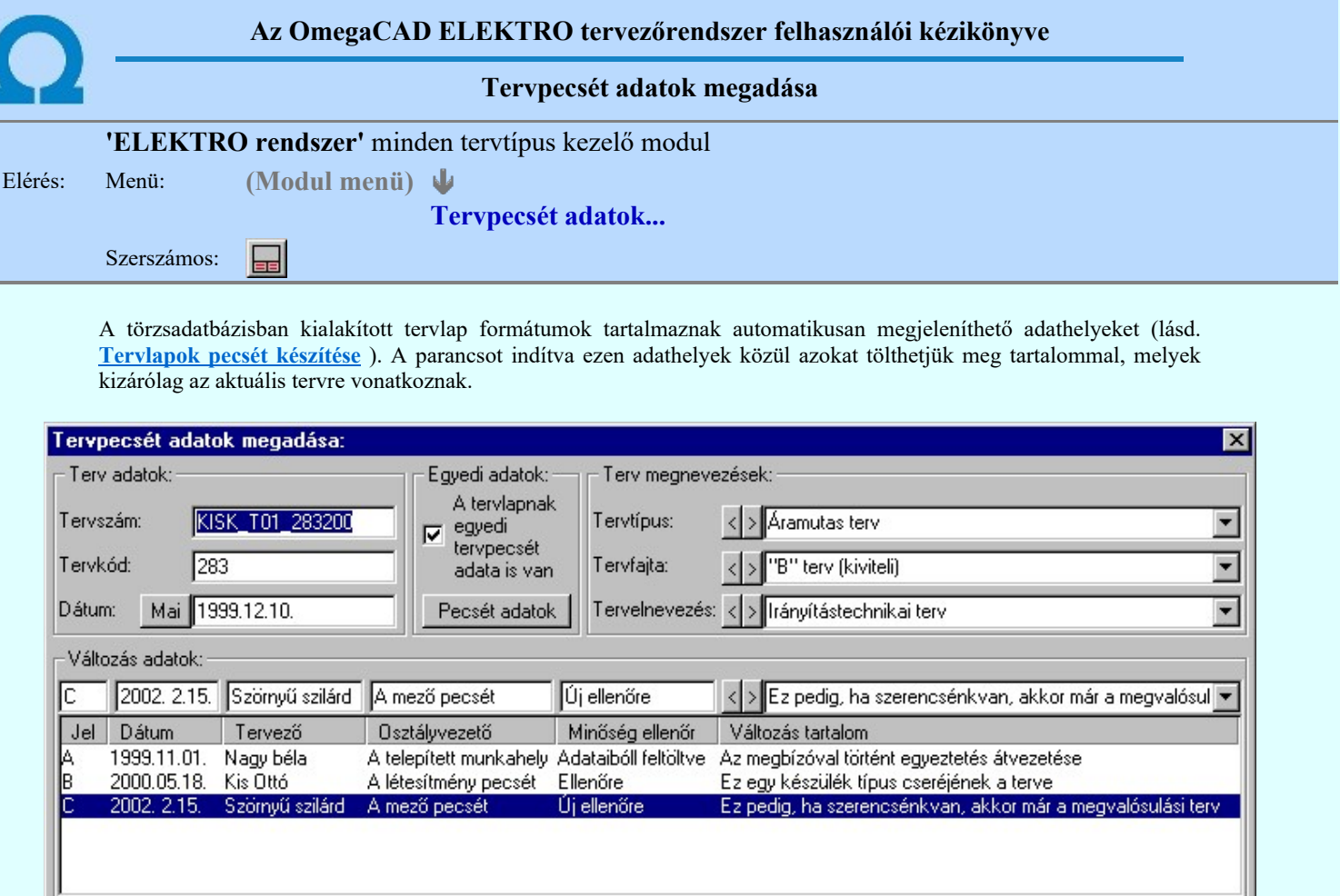

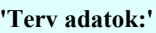

Úi

Súgó

Az ablakrészben a terv száma, a terv kódja és első kiadásának dátuma adható meg.

Az új változás 'Osztályvezető', 'Minőség ellenőr' adat forrása a:

### 'Terv megnevezések:'

Az ablakrész a terv típusa, fajtája és elnevezése változók értékeinek megadására, ill. kiválasztására szolgál. Az egyes ablakokat legördítve a rendszer által felkínált értékekből választhatunk.

C Munkahely C Létesítmény C Mező

Rendben

Eldob

Az adatbeviteli szerkesztő ablak mellett elhelyezett **ide** gomb segítségével a felhasználó sablonba tárolhatjuk, gomb segítségével a sablonból törölhetjük az ablak tartalmát! A gomb segítségével a felhasználói sablonban eltárolt szövegekből választhatunk!

### 'Változás adatok:'

Az ablakrészben a tervben végrehajtott változások jelölésére használt adatok adhatók meg.

# Új változás sor létrehozása

Törlés

-

Új változási adatsor adható meg a gomb megnyomásával. Az új változás jele a változási adatsorok számának megfelelő sorszámú ABC szerinti betűjel lesz.

A változási adatok csoportban a <sup>G</sup> Munkahely C Létesítmény C Mező rádió gombokkal az választható ki, hogy az új változási adatsorok "Osztályvezető" és a "Minőség ellenőr" adatok milyen forrásból legyenek kitöltve.

- Munkahely: A telepített rendszerben beállítható adatok felhasználása:

- Az OmegaCAD ELEKTRO rendszer indítása
- Létesítmény: Terv pecsétek létesítmény adatai A létesítmény pecsét adatok felhasználása:

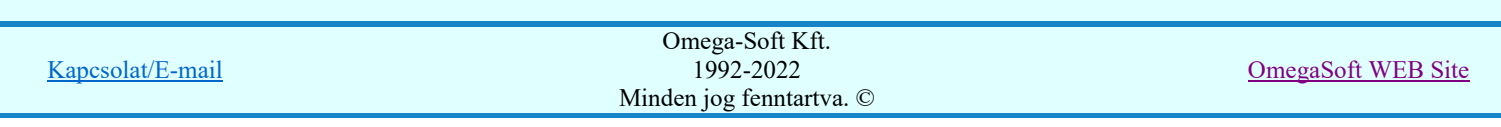

Új

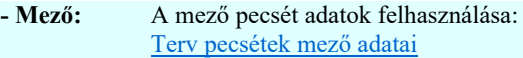

# Változás törlése

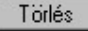

A gomb segítségével a kijelölt változási adatsor törölhető. Ha a törlést a gomb megnyomásával hajtjuk végre, akkor mindig van törlés megerősítési kérdés:

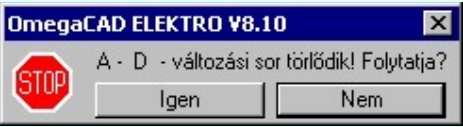

A törlés csak az  $\Box$  gen $\Box$  gomb megnyomásával hajtódik végre.

'Delete'A változási adatsor törlését elvégezhetjük a billentyűzet 'Delete' gombjának megnyomásával is. Ekkor nincs törlési megerősítési kérdés!

A változási adatsor törlése végrehajtható a lista ablakban a bal, vagy a jobb oldali egérgomb folyamatos lenyomása melletti mozgatással is. Ehhez a kurzort a lista ablakon kívülre kell mozgatni. Ezt a megjelenő "szemetes" kurzor jól láthatóan jelzi számunkra! Ha ilyen helyzetben engedjük fel az egérgombot, akkor a kijelölt változási adatsort törli a rendszer! Ebben az esetben nincs megerősítési kérdés!

### Változás adatok módosítása

Egy változás adatsorához tartozó adatok módosítása a kijelölt változáshoz tartozó, a lista fölött elhelyezkedő szerkesztő ablakban végezhető el.

A Változás tartalom adatbeviteli szerkesztő ablak mellett elhelyezett **2** gomb segítségével a felhasználó sablonba tárolhatjuk,  $\leq$  gomb segítségével a sablonból törölhetjük az ablak tartalmát! A  $\leq$  gomb segítségével a felhasználói sablonban eltárolt szövegekből választhatunk!

A módosítás elvégezhető a lista ablakban is a listasorban az adathoz tartozó hasábban elvégzett dupla egér kattintás után megjelenő szerkesztő ablakban. Ebből az ablakból szerkesztés után úgy léphetünk ki, hogy:

- Az egérrel egy másik adatsorra kattintunk, de a dupla kattintási időn belül nem kattintunk egyik adatsorra sem! Ekkor a kijelölés az új adatsorra kerül.
- Az 'Esc' billentyűt megnyomjuk. A kijelölés ezen az adatsoron marad. De a szerkesztő ablakban történt változások ekkor nem kerülnek rögzítésre.
- Az 'Enter' billentyűt megnyomjuk. A kijelölés, ha van még, azaz nem az utolsó adatsoron álltunk, a következő adatsorra kerül, és ezen az új adatsoron szintén ebben a szerkesztő ablakban végezhetjük az adatmegadást. Ha szükséges, a rendszer görgeti a lista ablakot. (Ha a lista ablak alján történik a szerkesztés.)
- A  $\Psi$  lefelé nyíl billentyűt megnyomjuk. A működés ugyan az, mint az 'Enter' billentyű esetén.
- A  $\bigcap$  felfelé nyíl billentyűt megnyomjuk. A működés hasonló a  $\bigcup$  lefelé nyíl billentyű működéséhez, de a szerkesztő adatsor, ha van még, azaz nem az első adatsoron álltunk, az előző adatsorra ugrik, és ott folytathatjuk az adat megadást.

# 'Egyedi adatok:'

Az OmegaCAD ELEKTRO rendszerben a tervlapok pecsétjeiben az adatok több csoportban adhatók meg. Vannak olyan pecsét adatok, amelyek a létesítmény valamennyi tervlapjára érvényesek. Ilyenek a tervező, osztályvezető, vezetőtervező, ellenőr és még néhány fontos adat. Ezeket az adatokat a létesítményre közösen, csak egy helyen kell és lehet megadni a Terv pecsétek létesítmény adatai funkcióban. Ha a létesítményben mezőnként eltérőek a tervező és a hozzátartozó fő adatok, akkor ezeket az adatokat lehetőségünk van mezőnként megadni a Terv pecsétek mező adatai funkcióban. Ilyen esetben a mező terveihez megjelenő embléma formátumot a Mező tervlapok pecsét formátumának megváltoztatása funkcióval tudjuk beállítani.

Ha a tervezés során egy mezőben egyes tervlapokon nem csak egy tervező hoz létre tervlapot, akkor a tervező és a hozzátartozó adatokat egyedileg kell megadni. Ilyen előfordulhat, ha rekonstrukció során új szereléshely kerül kialakításra, és ennek a szereléshelynek az elrendezési és szerelési terveit már egy meglévő létesítményben újjonnan kell felvenni, és a létesítményi, vagy mező tervező nem azonos a rekonstrukciót végző tervezővel. Hasonlóan lehet új tervlapokat felvenni az általános műszaki modulban is.

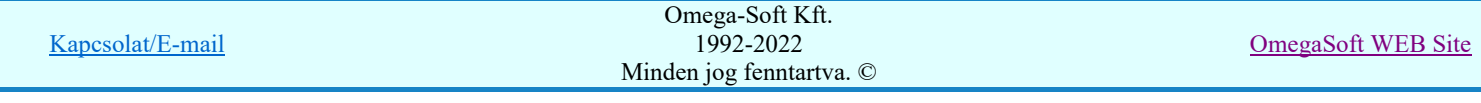

Ha arra van szükségünk, hogy a tervnek egyedi tervező és hozzátartozó adatai legyenek, akkor használjuk az alábbi beállításokat:

# $\nabla$  A tervlapnak egyedi tervpecsét adata is van

Csak akkor érvényes, ha A tervlap egyedi tervpecsét adatainak megadása ablakrészben a létesítményi adatok helyén, vagy a mező adatok helyén megjelenés közül legalább az egyik be van kapcsolva!

Bekapcsolt állapota esetén a tervlapon az egyedi pecsét adatok fognak megjelenni.

A tervlap egyedi tervpecsét adatainak megadása Pecsét adatok

A funkcióban tudjuk a tervlaphoz tartozó egyedi pecsétadatokat megadni.

A 'Tervező' adata az egyedi pecsét adat létrehozásakor Az OmegaCAD ELEKTRO rendszer indítása során megadott névvel kerül kitöltésre, és nem változtatható meg amíg az egyedi pecsét adat érvényben van! Későbbi megváltoztatása csak úgy lehetséges, hogy az egyedi pecsét adatokat megszüntejük! Ez úgy lehetséges, hogy a 'A tervlap egyedi tervpecsét adatainak megadása' funkcióban mind a A 'létesítmény' adatok helyén' és a 'A 'mező' adatok helyén' kapcsolókat kikapcsoljuk, vagy itt a 'A tervlapnak egyedi tervpecsét adata is van' kapcsolót kikapcsoljuk. Majd ugyanitt újra megadjuk az egyedi pecsét adatokat!

### Lásd:

Pecsét adatok A tervlap egyedi tervpecsét adatainak megadása

Lásd még:

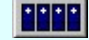

Létesítmények kezelése

Létesítmények felépítése Terv pecsétek létesítmény adatai Terv pecsétek mező adatai Mező tervlapok pecsét formátumának megváltoztatása

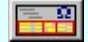

# Tervlapok pecsét készítése

Pecsétadatok megadása / Pecsét felirat

# Korlátozások/megjegyzések:

- Az OmegaCAD ELEKTRO rendszer pecsét adatokra vonatkozó korlátait lásd itt!
- Az OmegaCAD ELEKTRO rendszerben az adatbeviteli szerkesztő ablak mellett elhelyezett 2 gomb segítségével a felhasználó sablonba tárolhatjuk,  $\leq$  gomb segítségével a sablonból törölhetjük az ablak tartalmát! A  $\leq$  gomb segítségével a felhasználói sablonban eltárolt szövegekből választhatunk!
- A beállított felhasználói adatok a x:\V10x..\OmegaWin32\UserSettings\TervNevLista.ini állományban tárolódik.
- Ha egy tervlapnak egyedi tervpecsét adatokat adunk meg, és ennek megjelenését a tervlapon bekapcsoljuk, akkor a pecsétek létesítmény adatai és pecsétek mező adatai megváltoztatása esetén nem fog a tervlapnak az az egyedi pecsét adata megváltozni. Ezeknek a tervlapoknak a pecsét adatait mindaddig egyedileg kell kezelni, míg ezt a beállítást ki nem kapcsoljuk!

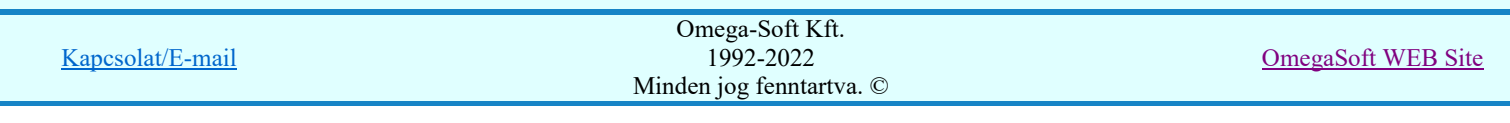

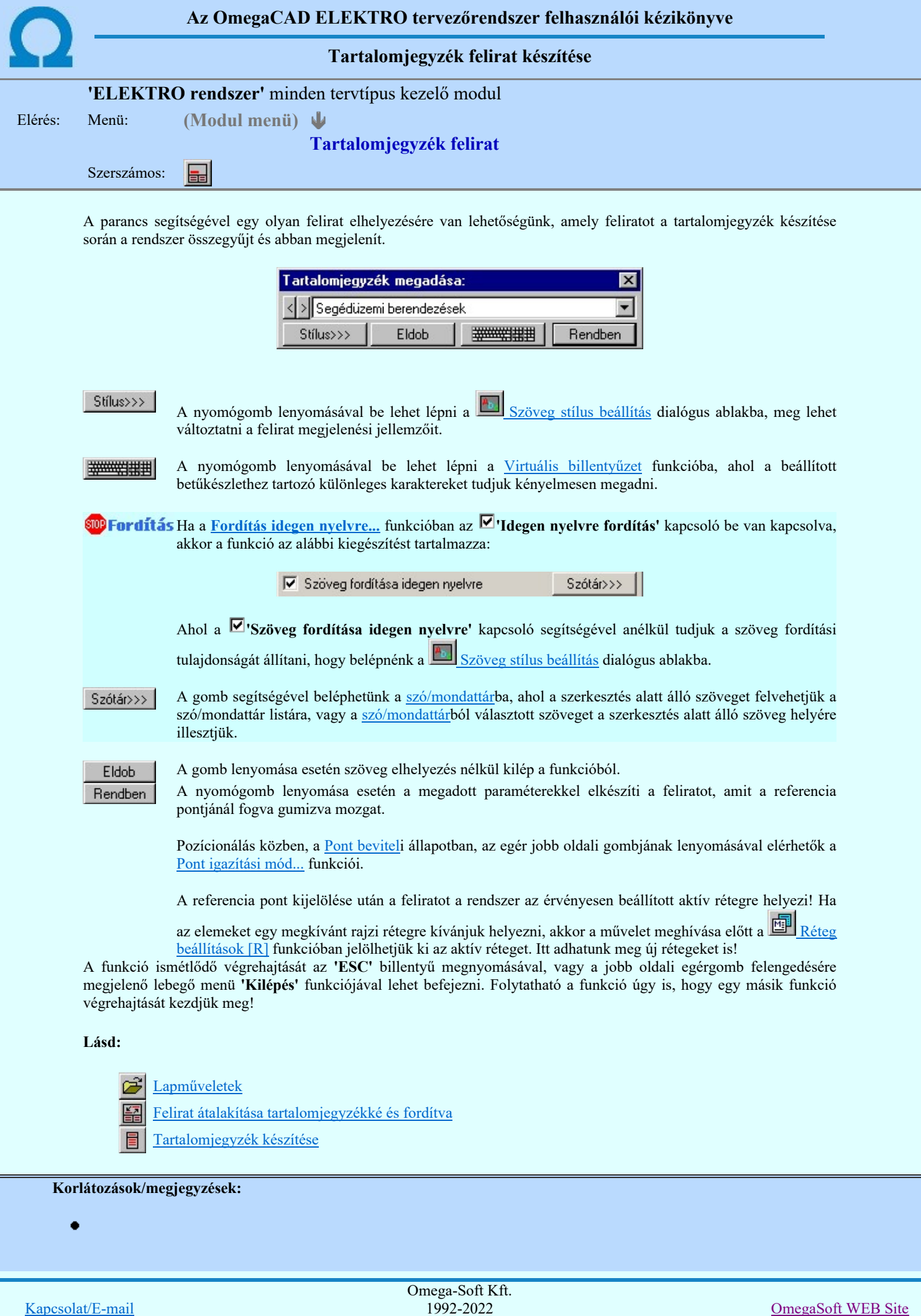

Minden jog fenntartva. ©

# Felhasználói kézikönyv: Tervjegyzék készítés 100. / 107.

Az OmegaCAD ELEKTRO rendszerben az adatbeviteli szerkesztő ablak mellett elhelyezett **>** gomb segítségével a felhasználó sablonba tárolhatjuk,  $\Box$  gomb segítségével a sablonból törölhetjük az ablak tartalmát! A  $\Box$  gomb segítségével a felhasználói sablonban eltárolt szövegekből választhatunk!

- A funkcióból nem kell kilépni, ha azt a terv egy másik lapján akarjuk folytatni. A tervlap váltást egyszerűen elvégezhetjük a  $\bigotimes_{Az}$  előző lap betöltése  $\bigotimes_{A}$  következő lap betöltése funkciókkal.
- Az így elhelyezett feliratok a grafikus alrendszer bármely funkciójával szerkeszthető!  $\bullet$

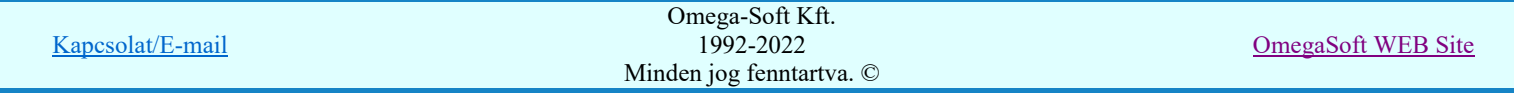

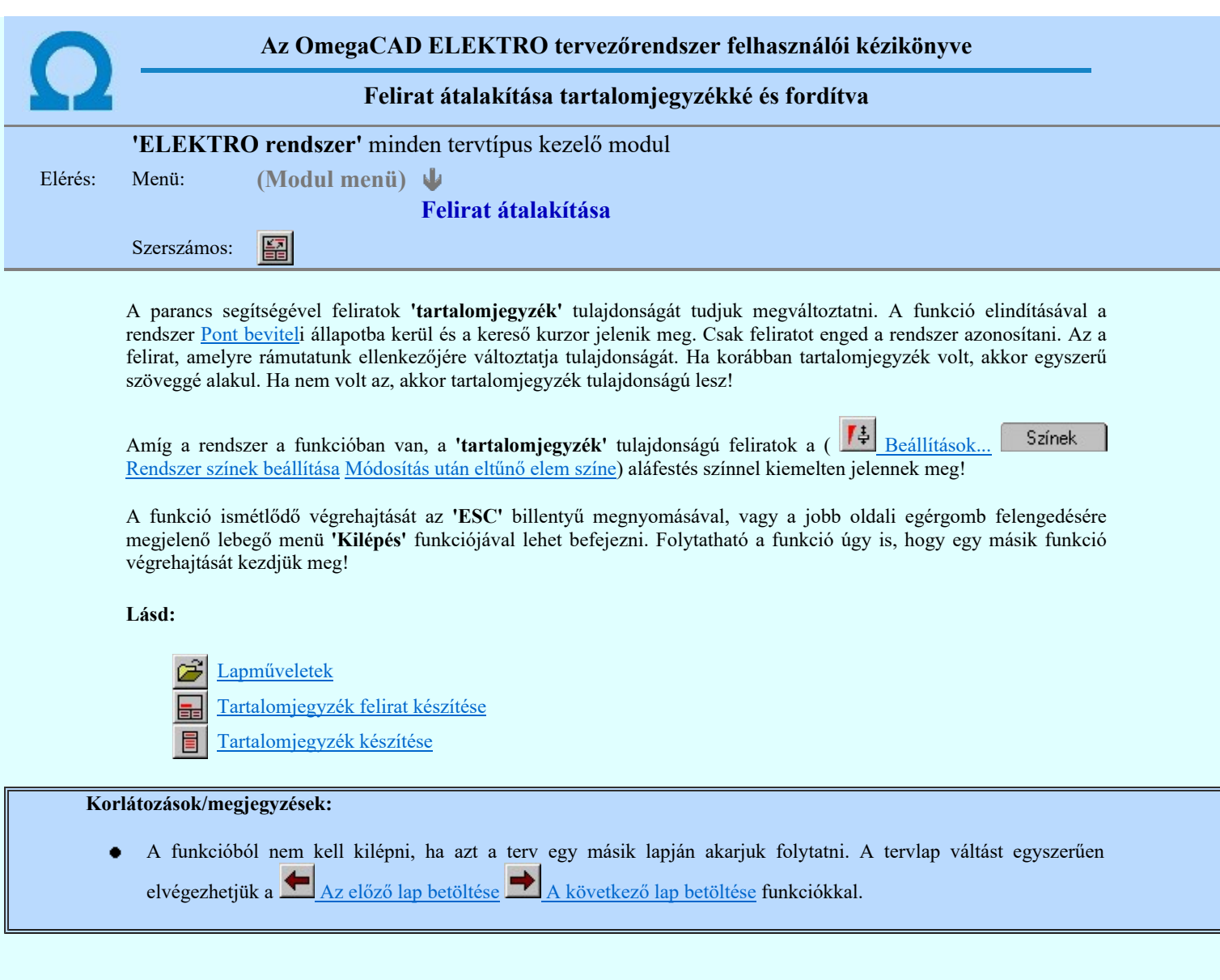

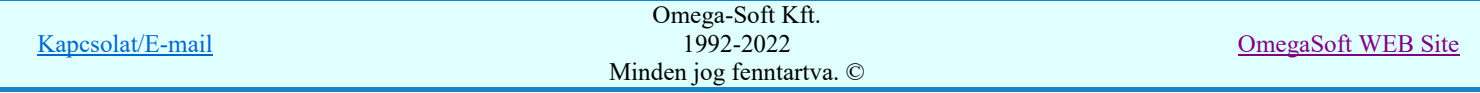

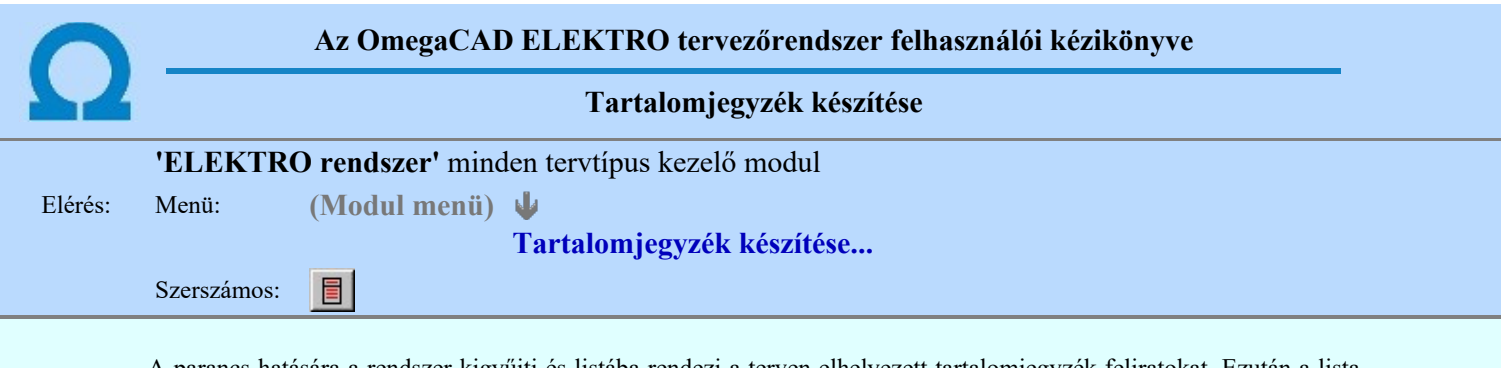

A parancs hatására a rendszer kigyűjti és listába rendezi a terven elhelyezett tartalomjegyzék feliratokat. Ezután a lista az aktuális tervlap kívánt részére helyezhető.

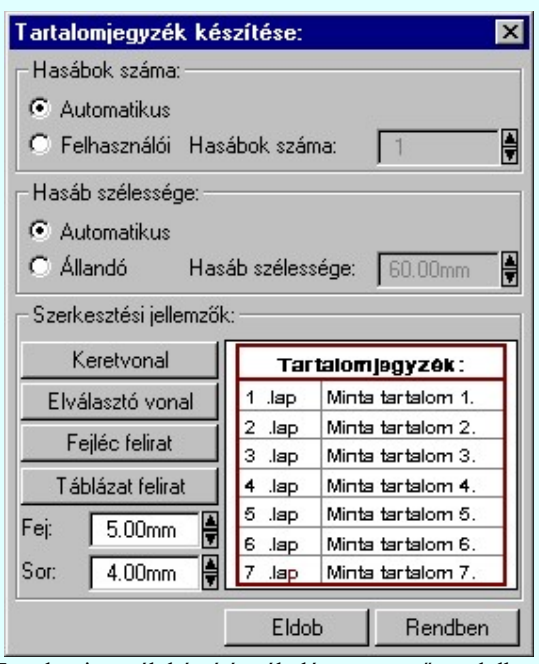

5 .lap Minta tartalom 5. Fei: 5.00mm Minta tartalom 6. 6 Jap Sor: 4.00mm .lap Minta tartalom 7 Eldob Rendben

Tartalomjegyzék készítése:

D Összevont tartalomjegyzék **区** Elsőlapok tartalomjegyzéke **▽** Logikailapok tartalomjegyzéke

区 Készülék táblázatlapok tartalomjegyzéke 区 Kábel táblázatlapok tartalomjegyzéke

C Felhasználói Hasábok száma:

Terjedelem:

Hasábok száma: Automatikus

Hasáb szélessége: Automatikus C Állandó

Szerkesztési jellemzők: Keretvonal

Elválasztó vonal

Fejléc felirat

Táblázat felirat

 $\overline{\mathbf{x}}$ 

H

H

60.00mm

Tarlalomjegyzék:

Minta tartalom 1. Minta tartalom 2

Minta tartalom 3.

Minta tartalom 4

Tartalomjegyzék készítése általános tervező modulban.

Tartalomjegyzék készítése az Áramútterv fedőlap tervezése modulban.

Hasáb szélessége:

1 .lap

 $\overline{2}$ .lap

 $3$   $\mu$ 

 $4$  .lap

### 'Terjedelem:'

A csoportban kell beállítani, hogy a teljes áramút terv mely szekciójáról készítünk tartalomjegyzéket. Ez a beállítási csoport csak az Áramútterv fedőlaptervezése modulban működő tartalomjegyzék késszítésben van!

### Összevont tartalomjegyzék

Bekapcsolása esetén a rendszer az első lapokról, a logikai lapokról és összevontan a készülék és kábeltáblázat lapokról készít tartalomjegyzéket. Ha ezt bekapcsoljuk, más opció nem kapcsolható be.

### $\nabla$  Fedő lapok tartalomjegyzéke

Bekapcsolása esetén a rendszer a fedő lapokról készít tartalomjegyzéket. Ha ezt bekapcsoljuk az Összevont tartalomjegyzék nem kapcsolható be, de a többi áramút terv szekcióval együtt használható.

### Logikai lapok tartalomjegyzéke

Bekapcsolása esetén a rendszer az áramút logikai lapokról készít tartalomjegyzéket. Ha ezt bekapcsoljuk az Összevont tartalomjegyzék nem kapcsolható be, de a többi áramút terv szekcióval együtt használható.

# $\nabla$  Készülék táblázat lapok tartalomjegyzéke

Bekapcsolása esetén a rendszer az áramút készülék táblázat lapokról készít tartalomjegyzéket. Ha ezt bekapcsoljuk az Összevont tartalomjegyzék nem kapcsolható be, de a többi áramút terv szekcióval együtt használható.

# $\nabla$  Kábel táblázat lapok tartalomjegyzéke

Bekapcsolása esetén a rendszer az áramút kábel táblázat lapokról készít tartalomjegyzéket. Ha ezt bekapcsoljuk az Összevont tartalomjegyzék nem kapcsolható be, de a többi áramút terv szekcióval együtt használható.

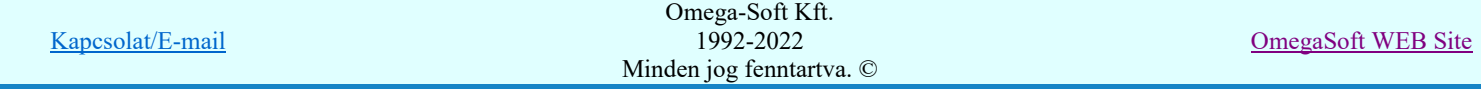

### 'Hasábok száma:'

A csoportban a készítendő táblázat hasábjainak számát állítjuk be.

### Automatikus

Ennek a beállításnak az esetén a rendszer a tervlap méretének megfelelően megválasztja az optimális hasábszámot.

### Felhasználói

Ennek a beállításnak az esetén a hasábok száma a felhasználói beállítás szerinti lesz. A hasábok számát 1 és 5 között lehet megadni.

### 'Hasáb szélessége:'

A csoportban a készítendő táblázat hasáb szélességét állítjuk be.

### Automatikus

Ennek a beállításnak az esetén a rendszer a hasábban lévő feliratok hosszától függően számítja ki a hasáb szélességét.

### Állandó

Ennek a beállításnak az esetén a hasábok szélessége a felhasználói beállítás szerinti lesz.

### 'Szerkesztési jellemzők:'

A csoportban a készítendő táblázat vonalainak és feliratainak jellemzőt adjuk meg. Itt állítjuk be a sor magasságokat is.

### Keretvonal

A tartalomjegyzéket határoló vonal tulajdonságait állíthatjuk be. Megnyomása után a vonaljellemzők beállítása dialógus ablak jelenik meg. Lásd: (Vonal stílus beállítása)

### Elválasztó vonal

A tartalomjegyzék hasábjait és sorait elválasztó vonal tulajdonságait állíthatjuk be. Megnyomása után a vonaljellemzők beállítása dialógus ablak jelenik meg. Lásd: (Vonal stílus beállítása)

#### Fejléc felirat

A tartalomjegyzék fejlécében megjelenő 'Tartalomjegyzék:' felirat tulajdonságait állíthatjuk be. Megnyomása után a szöveg jellemzők beállítása dialógus ablak jelenik meg. Lásd: (Szöveg stílus beállítása)

### Táblázat felirat

A tartalomjegyzék adatsorainak felirat tulajdonságait állíthatjuk be. Megnyomása után a szöveg jellemzők beállítása dialógus ablak jelenik meg. Lásd: (Szöveg stílus beállítása)

Fej:

A tartalomjegyzék fejléc sor magassága a rajzlapon [mm]-ben.

Sor:

A tartalomjegyzék adat sor magassága a rajzlapon [mm]-ben.

Az aktuális beállításnak megfelelő tartalomjegyzék táblázat megjelenése a minta rajzban mindig látható.

 A gomb megnyomásával a rendszer kigyűjti a tervlapokon elhelyezett tartalomjegyzék feliratokat, majd az elkészített táblázatot úsztatva elhelyezhetjük a rajzon.

### Lásd:

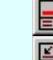

Tartalomjegyzék felirat készítése

Felirat átalakítása tartalomjegyzékké és fordítva

### Korlátozások/megjegyzések:

Ha megváltoztak a terv tartalomjegyzék feliratai, és újra elő kell állítani a tartalomjegyzék táblázatot, akkor a már meglévő táblázatot le kell törölni!

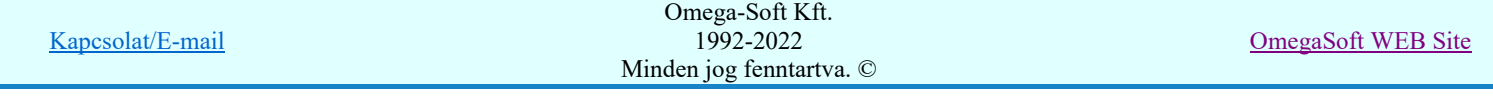

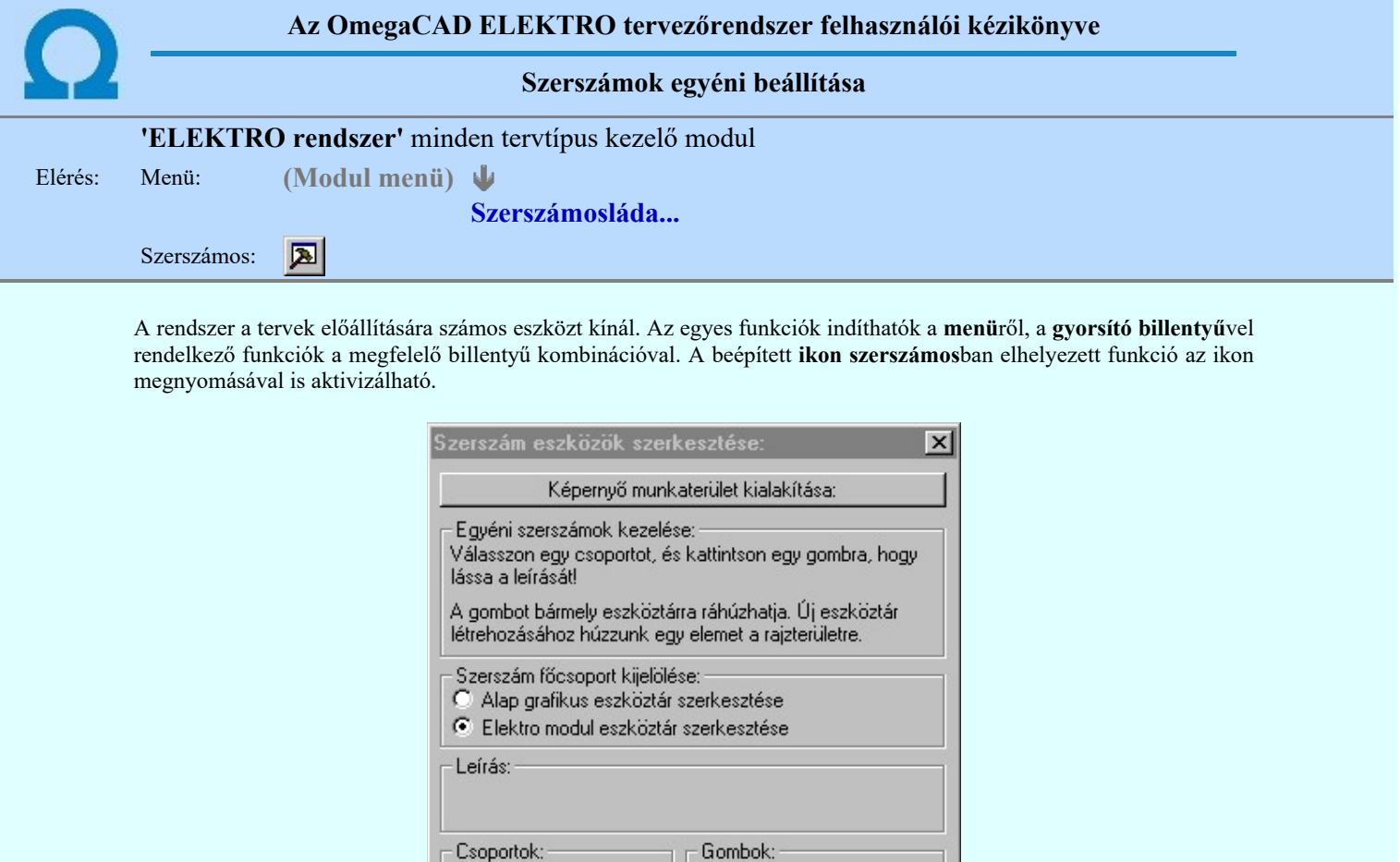

ے 巴

Szerszámos stílus: **▽** Fejléc és menü

Kilépés

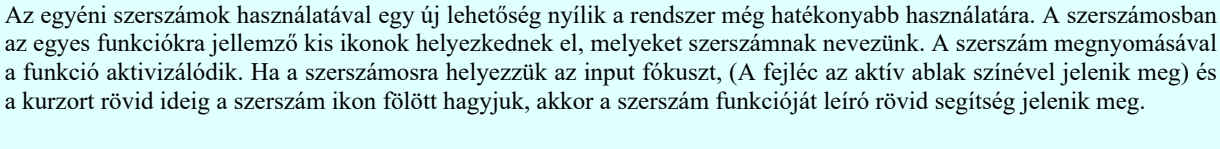

Tervlapok kezelése<br>Alkatrész megadások

Szerszámos: Keresés

**Ø** Módosítás Mamblokk ■ Alkatrész törlése<br><mark>⊡</mark> Alkatrész listák

Megadás(2) **Ø** Keresés(2)

Alkatrész módosítások Alkatrész keresések Áramút blokk Alkatrész törlés Alkatrész listák

A szerszámok csoportokba vannak foglalva. Az egyes csoportok tetszőlegesen áthelyezhetők, átméretezhetők, bezárhatók vagy megnyithatók. Az szerszámok a csoportokból törölhetők, más csoportba helyezhetők. Létrehozhatunk új, egyéni szerszámost is.

 $\blacktriangle$ 

 $\overline{\phantom{a}}$ 

Az OmegaCAD ELEKTRO rendszerben alkalmazott szerszámos funkció abban tér el az általános rendszer szerszámos funkciójától, hogy itt minden modulnak önálló, a modulra jellemző funkciókból összeállított szerszámos készlete is van. Egyébként használata megegyezik az Egyéni szerszámok kezelésével.

# Szerszám főcsoport kijelölése:

# Alap grafikus eszköztár szerkesztése

Ebben az állapotban az alap grafikus eszközöket állíthatjuk be.

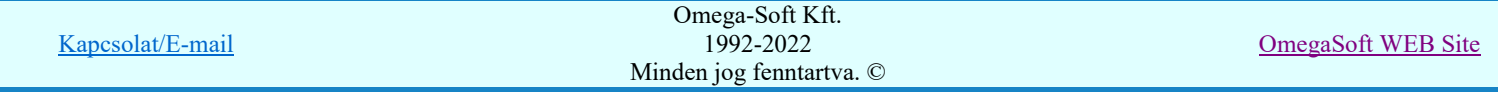

Az OmegaCAD ELEKTRO rendszerben az alap grafikus eszköztár szerszámos ládák felépítése, elhelyezkedése a munkaterületen, fejléc ki/be-kapcsolt állapota minden ELEKTRO modulban megegyezik. A szerszámos ládák egy tulajdonsága kötődik ELEKTRO modulokhoz, mégpedig a megjelenik, nem jelenik meg állapota.

Ha a szerszámos szerkesztésekor nem vagyunk ELEKTRO modulban, akkor a megjelenik, nem jelenik meg állapot minden ELEKTRO modulra érvényes lesz.

Ha a szerszámos szerkesztésekor érvényes ELEKTRO modulban vagyunk, akkor a megjelenik, nem jelenik meg állapot csak az aktuális ELEKTRO modulra érvényes lesz.

# Elektro modul eszköztár szerkesztése

Ebben az állapotban az érvényes ELEKTRO modul szerszámos eszközöket állíthatjuk be.

Csak akkor lehet ezt az opciót beállítani, ha érvényes ELEKTRO modulban vagyunk. Kezelése megegyezik az Egyéni szerszámok kezelésével. Az így beállított modul szerszámok csak a modulban jelennek meg és csak itt használhatók!

A Képernyő munkaterület kialakítása segítségével a rendszer rajzi és szerszámos munkaterületét tudjuk egyéni igények szerint kialakítani.

# Korlátozások/megjegyzések:

A képernyő munkaterület kialakítása beállítási lehetőség elérhető még a FE Beállítások... Képernyő Képernyő munkaterület beállítása Képernyő munkaterület kialakítása funkcióban is!

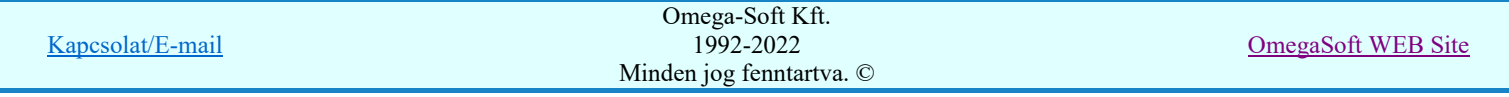

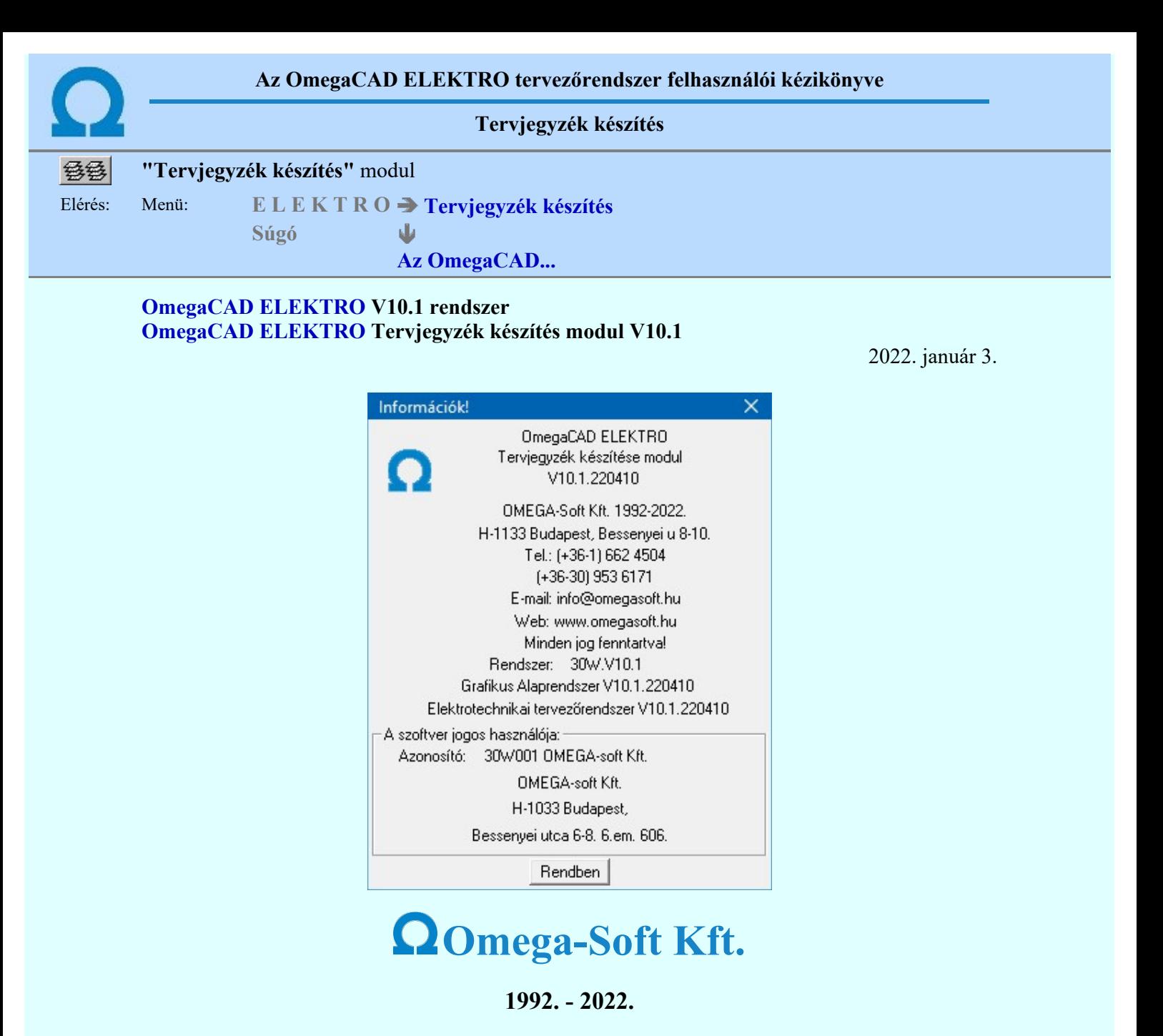

H-1133 Budapest, Bessenyei utca 8-10. Tel.: (+36 - 1) 662 4504 Mobil.: (+36-30) 9536 171 E-mail: omegasoft@omegasoft.hu Web: www.omegasoft.hu

Minden jog fenntartva!

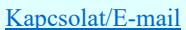

OmegaSoft WEB Site